# คู่มือการใช้งานระบบสารบรรณอิเล็กทรอนิกส์

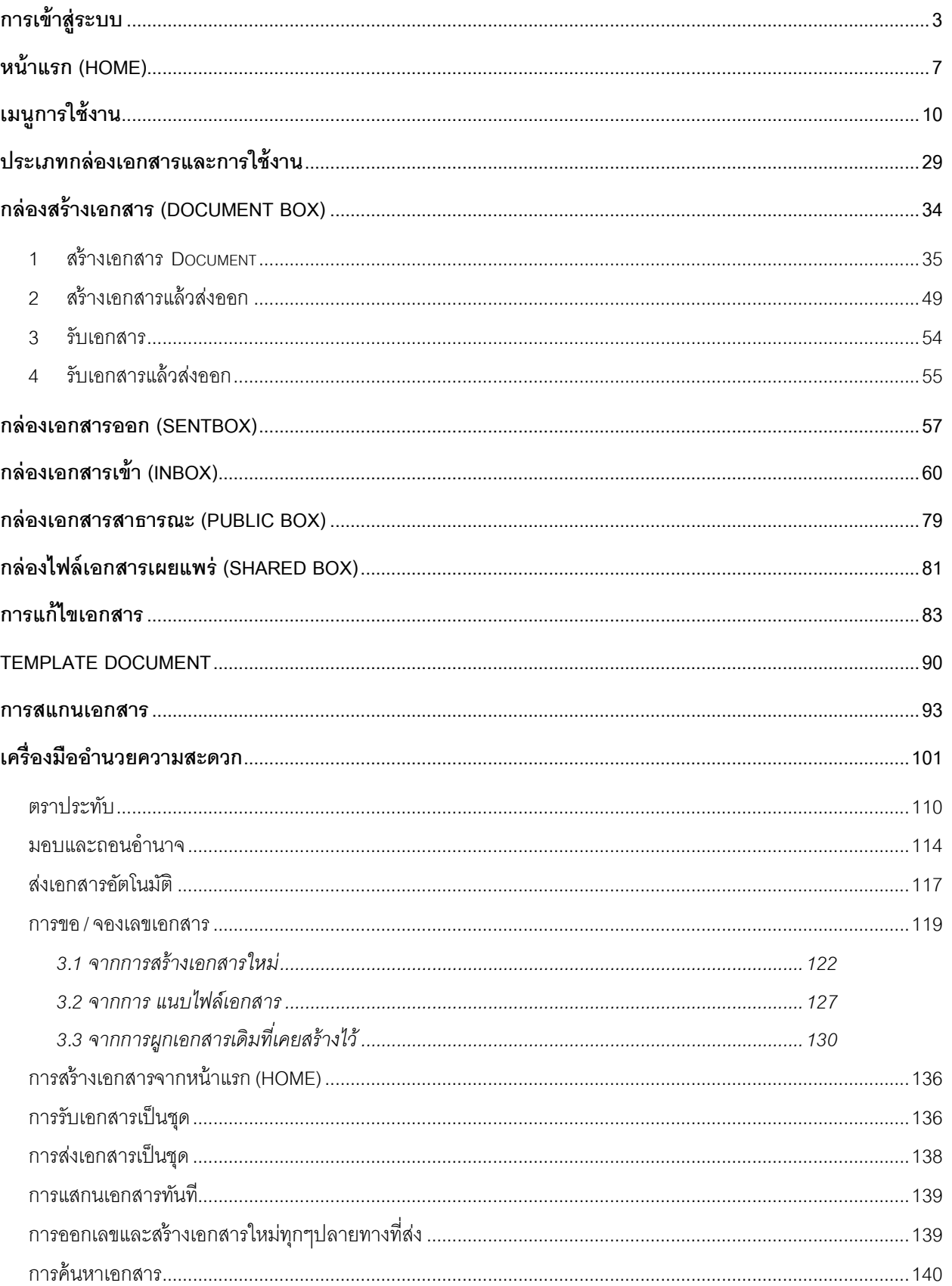

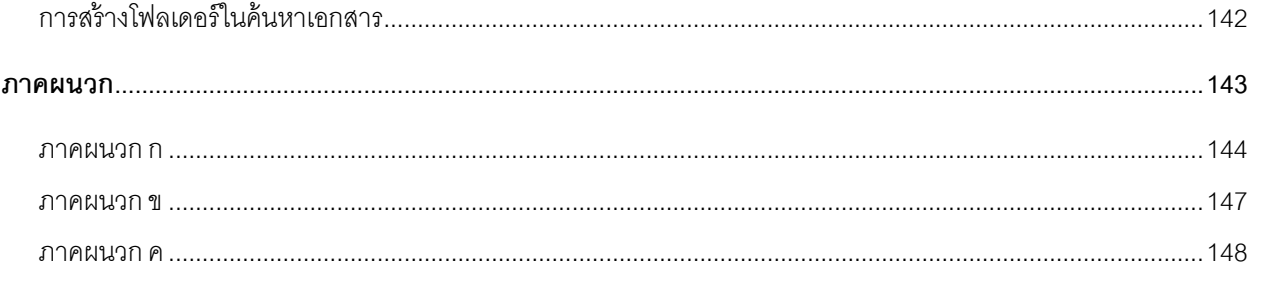

## <span id="page-2-0"></span>**การเข ้ าส ู ระบบ่**

### เปิ ดโปรแกรม Internet Explorer

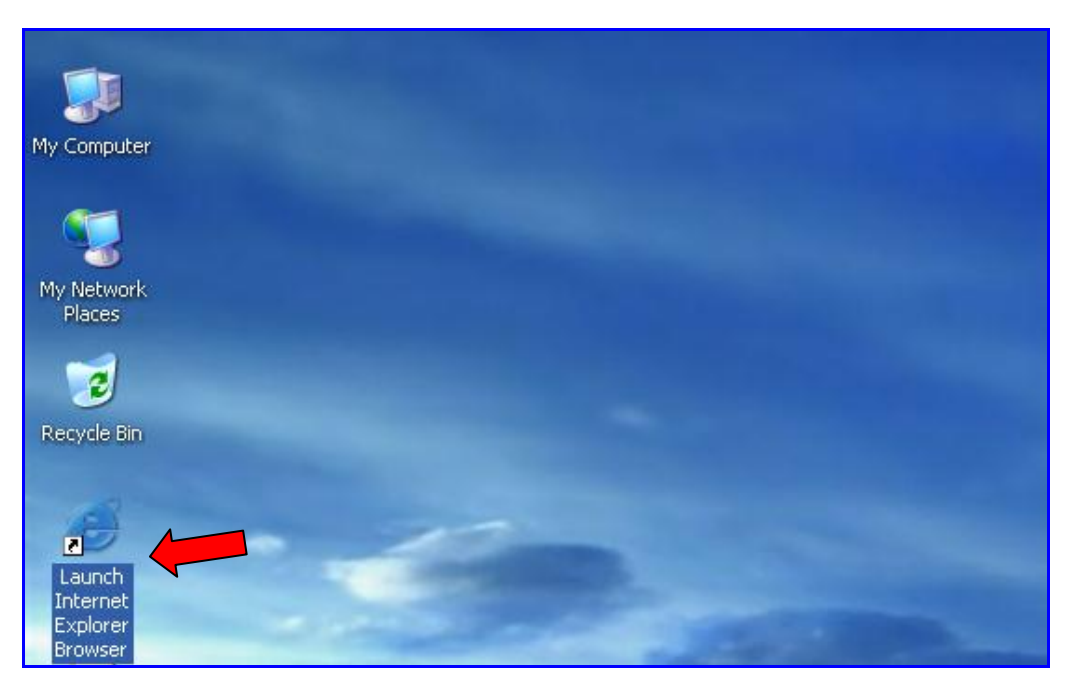

จากนั้นระบุ URL ของระบบสารบรรณอิเล็กทรอนิกส์ในช่อง Address (โดยที่ URL ที่จะระบุนั้นจะ แตกต่างกันออกไปในแต่ละ Site)

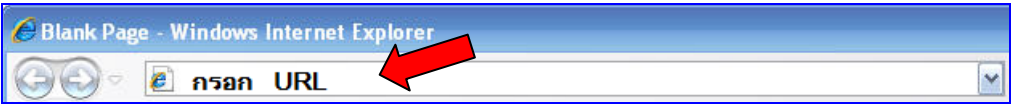

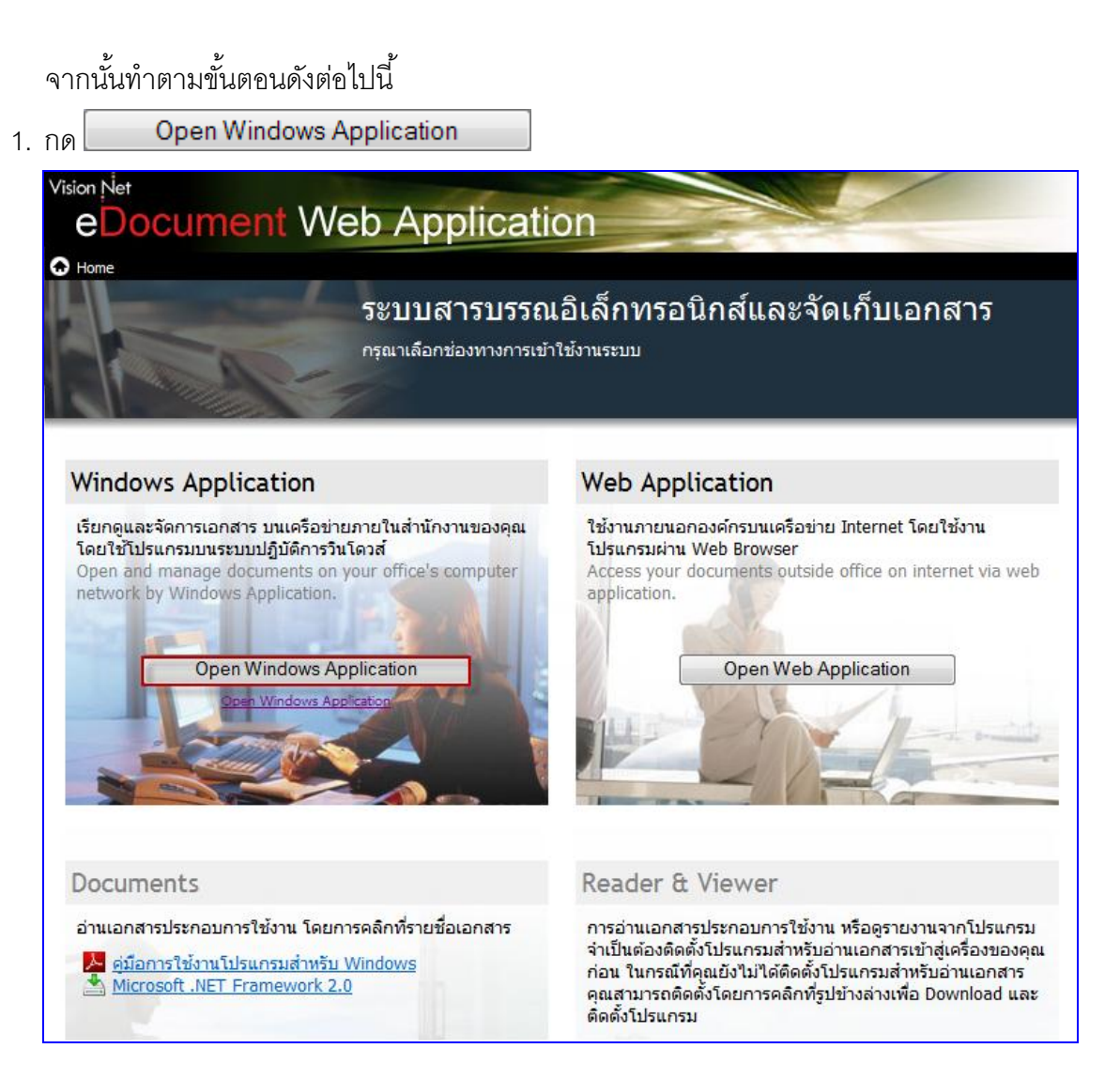

2. กรอกข้อมูล ในหน้าเข้าสู่ระบบให้ครบถ้วน

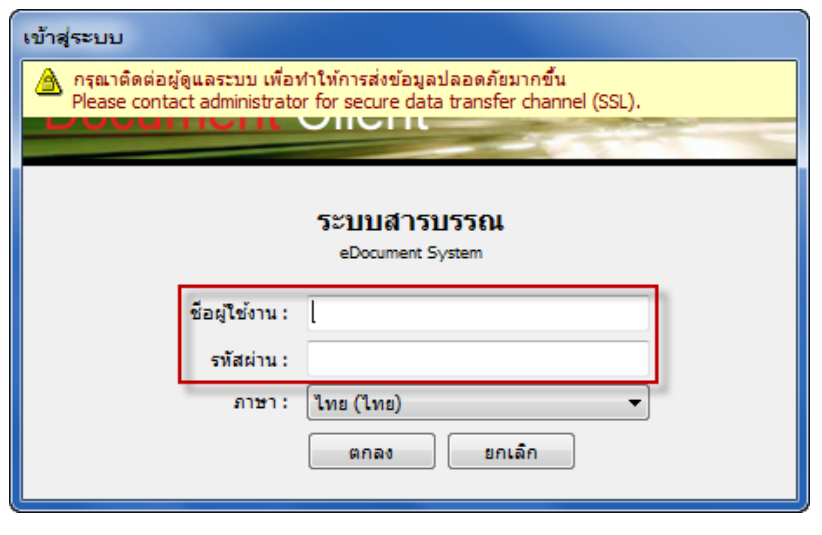

2.1 กรณีที่มีรหัสผ่าน ให้กรอกชื่อผู้ใช้งานและรหัสผ่าน ให้ถูกต้องแล้วกด ព្រាតប

 $OK$ 

- 2.2 กรณีที่ไม่มีรหัสผ่าน ให้กรอกเฉพาะชื่อผู้ใช้งานแล้วกด <u>จาลง จะ</u>ปรากฎหน้าจอแจ้งให้ตั้ง รหัสผ่าน เริ่มต้นให้กด  $\overline{\mathsf{OK}}$ INFOMATION  $\overline{\mathbf{x}}$ รหัสผ่านของคุณได้ถูกทำการตั้งต้นใหม่ กรุณากรอกรหัสผ่านของคุณใหม่
- 2.3 ในหน้าเปลี่ยนรหัสผ่าน ให้กรอกรหัสผ่านที่ใช้ในปัจจุบัน ในช่องรหัสผ่านเดิมก่อน แล้วจึงกรอก รหัสผ่านที่ต้องการเปลี่ยนใหม่ในช่องรหัสผ่านใหม่และช่องรหัสผ่านทวน โดยต้องกรอกให้  $\,$ รหัสผ่านใหม่และรหัสผ่านทวนเหมือนกัน จากนั้นกด  $\,$ ตกลง

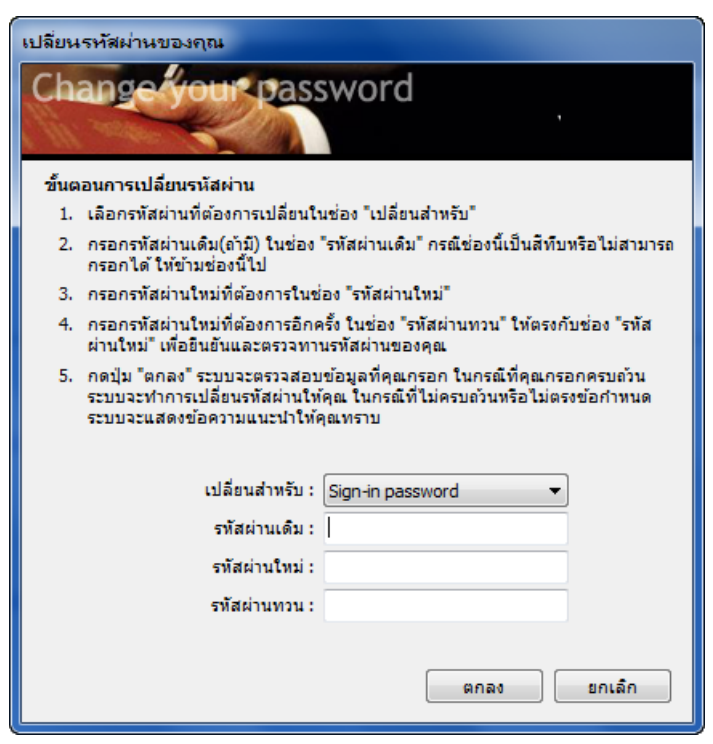

จะปรากฎหน้าจอแจ้งยืนยันการเปลี่ยนแปลง Password เมื่อกด ก็จะเสร็จสิ ้น ขั ้นตอนการเปลี่ยนแปลง

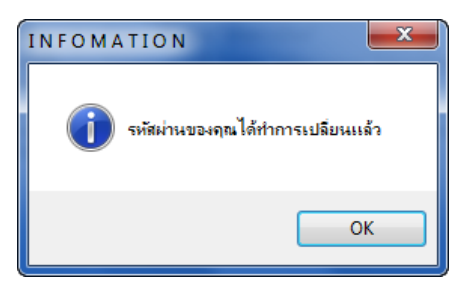

# <span id="page-6-0"></span>**หน้าแรก (Home)**

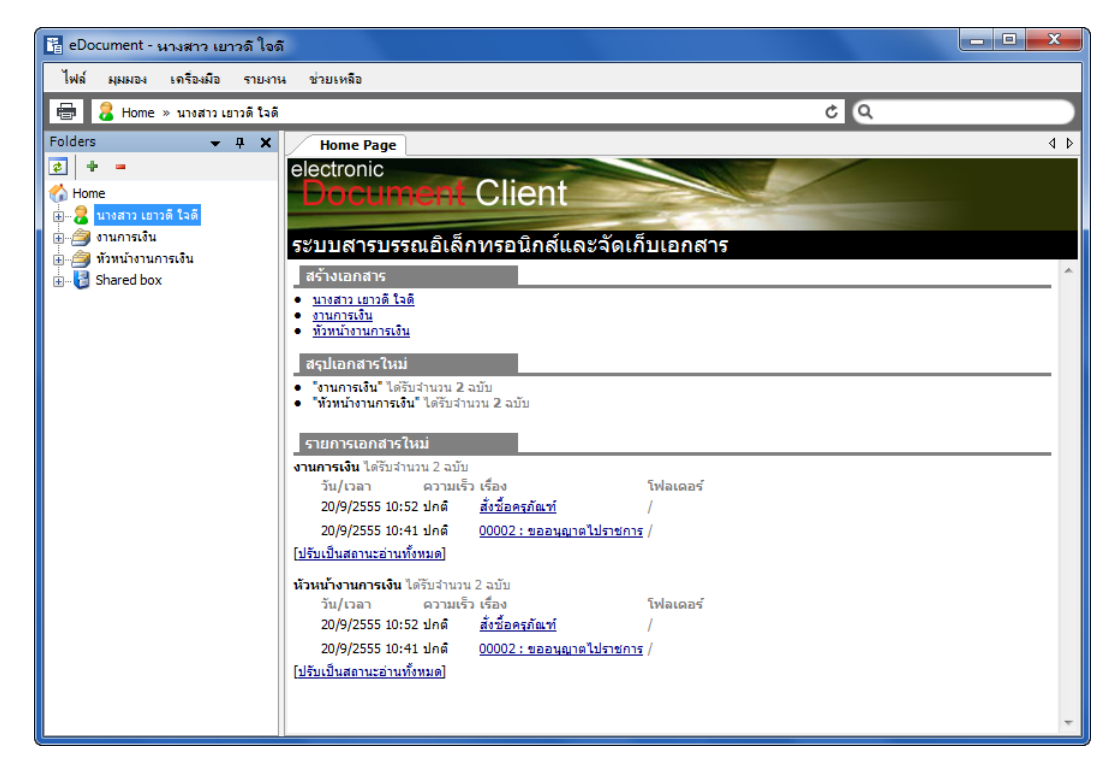

หน้าแรกเมื่อเข้าสู่การใช้งานระบบ แบ่งส่วนการใช้งานออกเป็น 3 ส่วน คือ

1. ส่วนเมนูการใช้งาน ซึ่งประกอบไปด้วยเมนู ไฟล์, มุมมอง , รายงาน ,เครื่องมือ , ช่วยเหลือ ซึ่งจะอธิบาย ในส่วนถัดไป

```
ไฟล์ มุมมอง เครื่องมือ รายงาน ช่วยเหลือ
```
2. ส่วนแสดงกล่องเอกสาร ซึ่งจะแสดงรายชื่อ กล่องเอกสาร ที่ผู้ใช้งานสามารถเข้าใช้งานหรือได้รับสิทธิ์ ต่างๆในการดำเนินงานในกล่อง กล่องนั้นได้

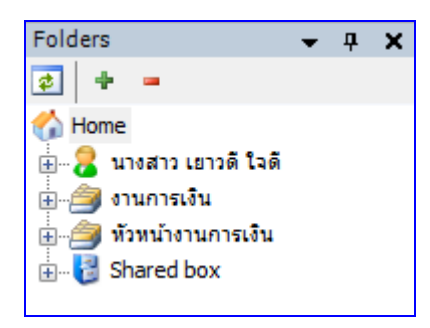

3. ส่วนแสดงผล จะเปลี่ยนแปลงแสดงผลไปตามการทำงานในแต่ละส่วน ในหน้าแรกนี้ จะแสดงรายชื่อ เอกสารที่ยังไม่ได้เปิ ดอ่านในกล่อง Inbox โดยแบ่งตามสิทธิ์ในการเข้าดูเอกสาร ดังตัวอย่าง

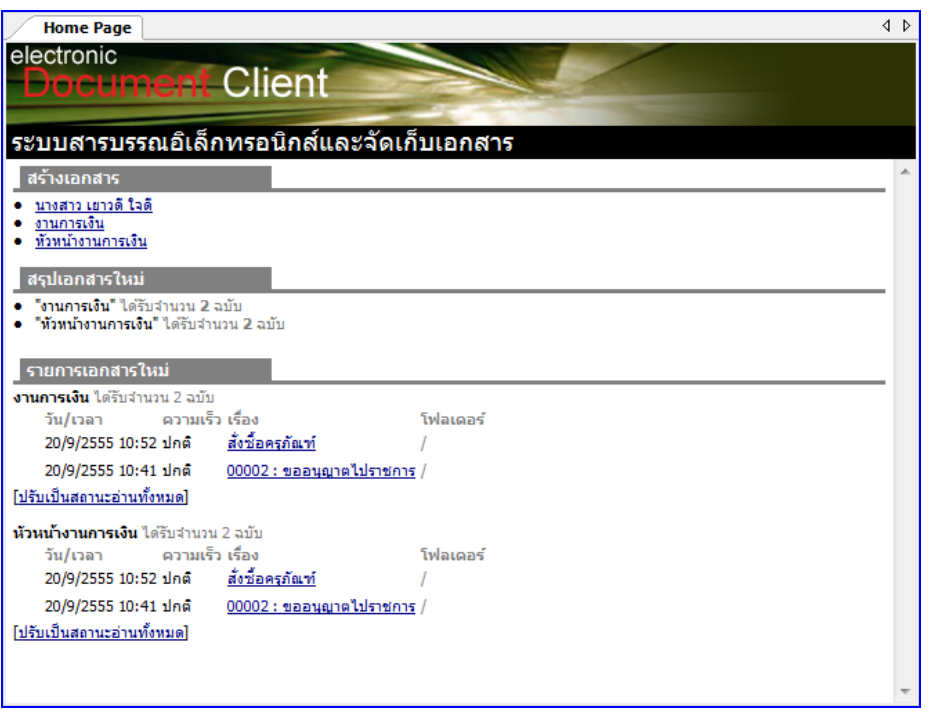

# <span id="page-9-0"></span>**เมน ู การใช ้ งาน**

### **เมนูการใช้งานแบ่งออกเป็น 4 หมวด หลักๆ คือ**

1 **เมนู ไฟล์** ประกอบไปด้วยฟังก์ชั่นการทำงานต่างๆ ดังต่อไปนี้

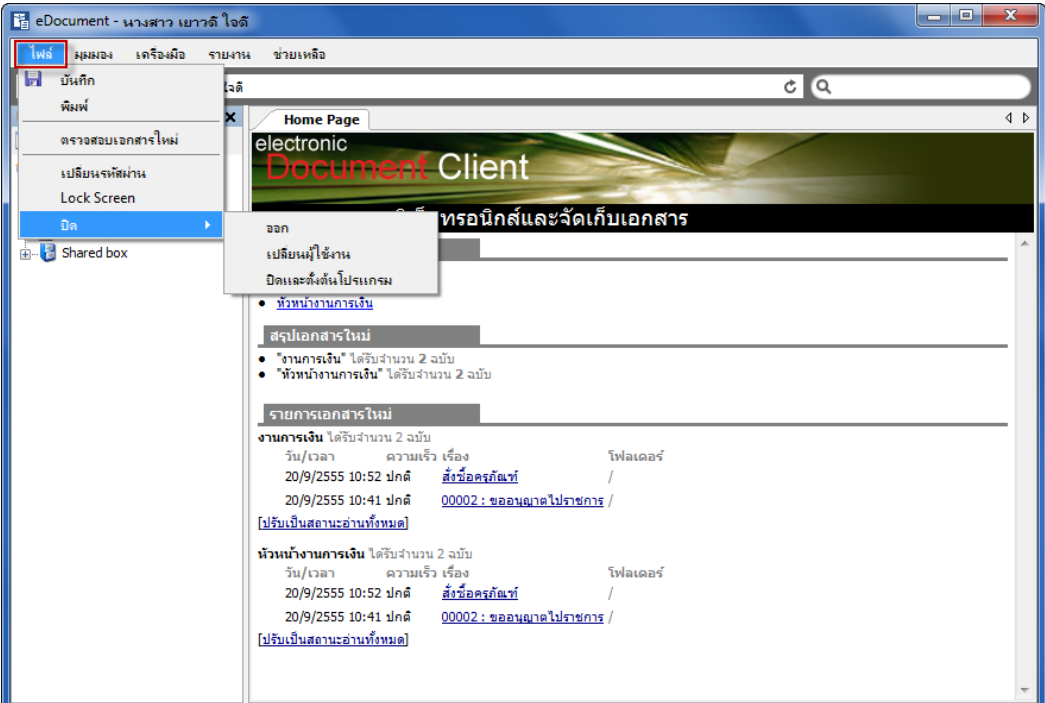

- **1.1 บันทึก** : บันทึกเอกสารที่ต้องการ
- **1.2 พิมพ์**: สั่งพิมพ์เอกสารที่ต้องการ
- **1.3 ตรวจสอบเอกสารใหม่** : ส าหรับให้โปรแกรมตรวจสอบว่า มีเอกสารใหม่เข้ามาหรือไม่
- **1.4 เปลี่ยนรหัสผ่าน** : เปลี่ยนรหัสผ่านของผู้ใช้โปรแกรมปัจจุบัน
- 1.5 **Lock Screen** : เข้าสู่หน้าจอกรอกรหัสผ่านเมื่อต้องการพัการทำงานชั่วคราว
- **1.6 ปิ ด** :
	- **ออก** : ออกจากโปรแกรม
	- **เปล่ียนผู้ใช้งาน** : ออกจากโปรแกรมและให้บุคคลอื่นเข้าใช้งาน
	- **ปิดและตั้งต้นโปรแกรม** : ปิดหน้าการใช้งานโปรแกรมระบบสารบรรณนี้ทั้งหมด

ี **2 เมนู มุมมอง เมนูในกลุ่มของ "มุมมอง**" ประกอบไปด้วยฟังก์ชั่นการทำงานต่างๆ ดังต่อไปนี้

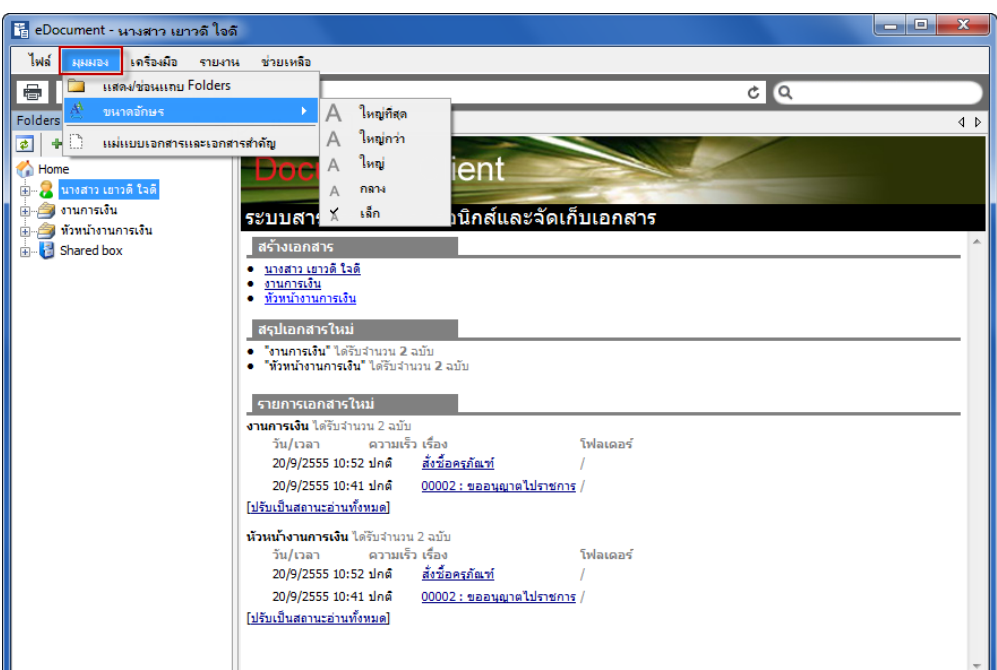

- **2.1 แสดง/ซ่อนแถบ Folders** : ซ่อนแสดงรายการ Folders ในกรอบทางซ้ายมือ
- **2.2 ขนาดอักษร** : ปรับขนาดตัวอักษรในหน้าการแสดงผลทั่วไป โดยขนาดตัวอย่างอักษรจะเท่ากับ A ดังภาพ
- **2.3 แม่แบบเอกสารและเอกสารส าคัญ** : เรียกดูต้นแบบเอกสาร และเอกสารส าคัญที่เก็บอยู่ใน ระบบ (ถ้ามี)
- **3 เมนูเคร่ืองมือ** ประกอบไปด้วยฟังก์ชั่นการท างานต่างๆ ดังต่อไปนี ้

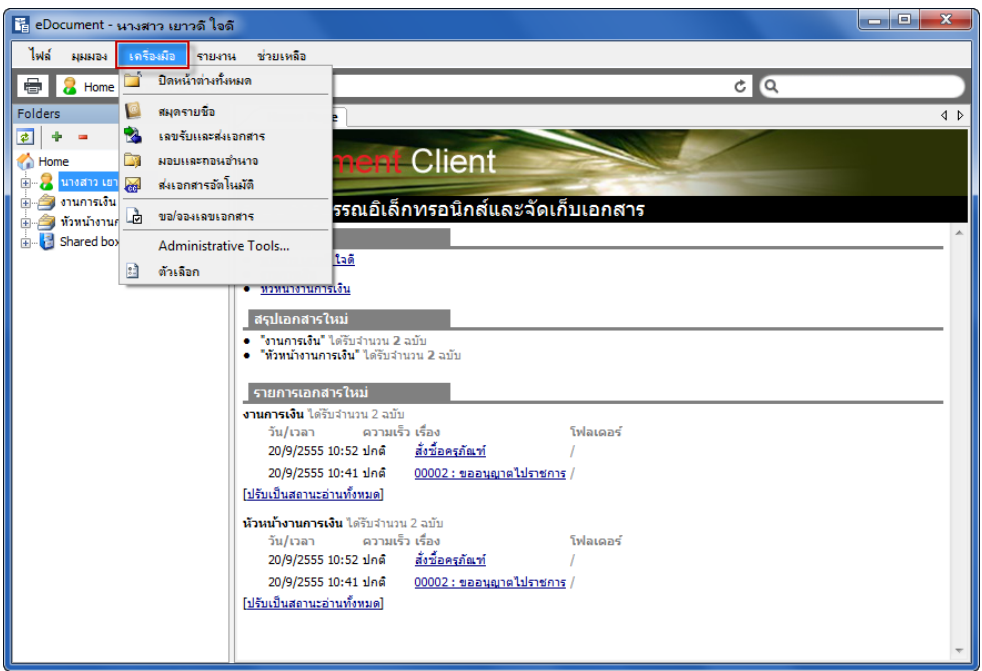

## **3.1 ปิดหน้าต่างทั้งหมด** : ปิดหน้าการทำงานของระบบทั้งหมด

**3.2 สมุดรายชื่อ** : แสดงรายชื่อผู้ใช้งานหรือหน่วยงานที่ใช้โปรแกรมในระบบทั ้งหมด เพื่อใช้ ค้นหารายชื่อและจัดกลุ่มรายชื่อผู้ใช้งานหรือหน่วยงาน

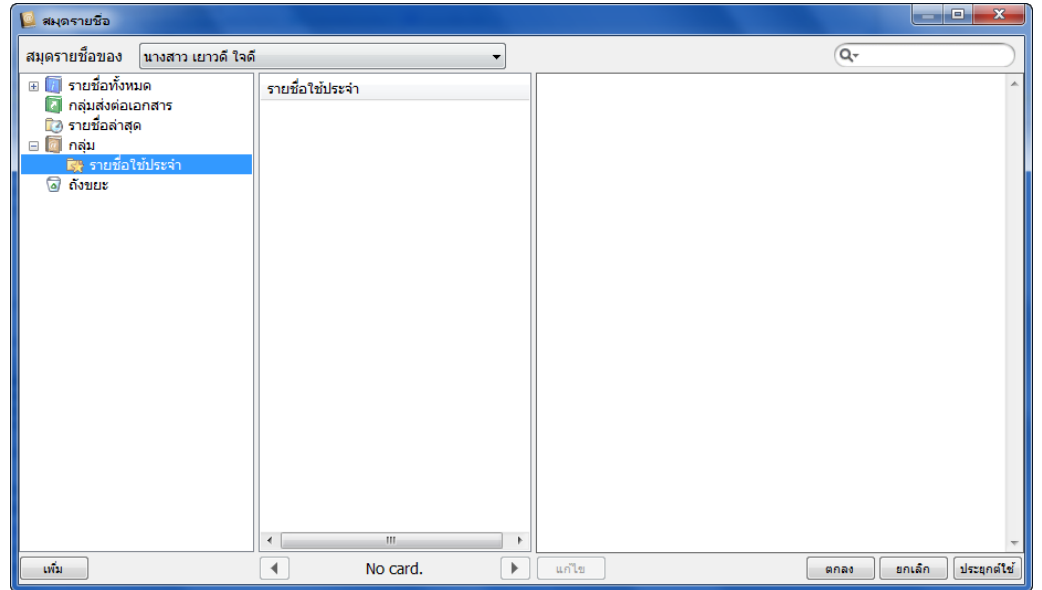

**3.3 เลขรับและส่งเอกสาร** : ส าหรับการสร้างและแก้ไข เลขรับและเลขส่งเอกสาร

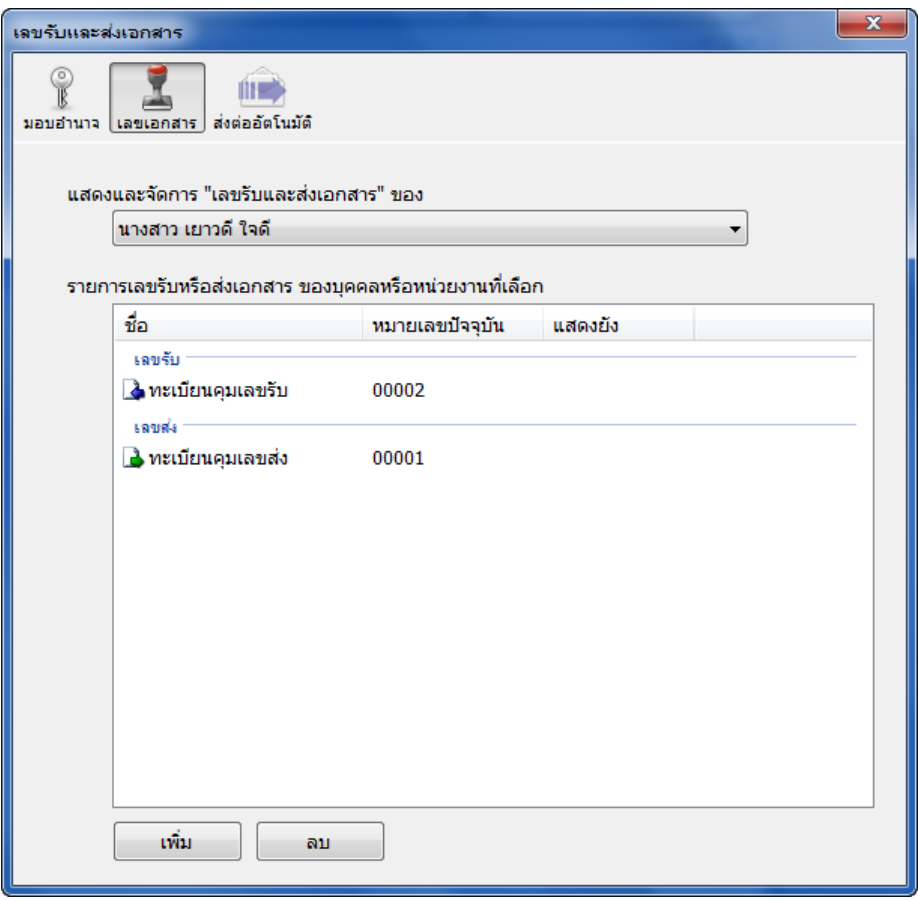

**3.4มอบและถอนอ านาจ** : มอบอ านาจให้บุคคลอื่นเข้ามากระท าการต่างๆ แทนตนเองและถอน ้อำนาจที่มอบให้บุคคลอื่นได้ ในส่วนของหน่วยงานก็ดำเนินการด้วยวิธีเดียวกันนี้

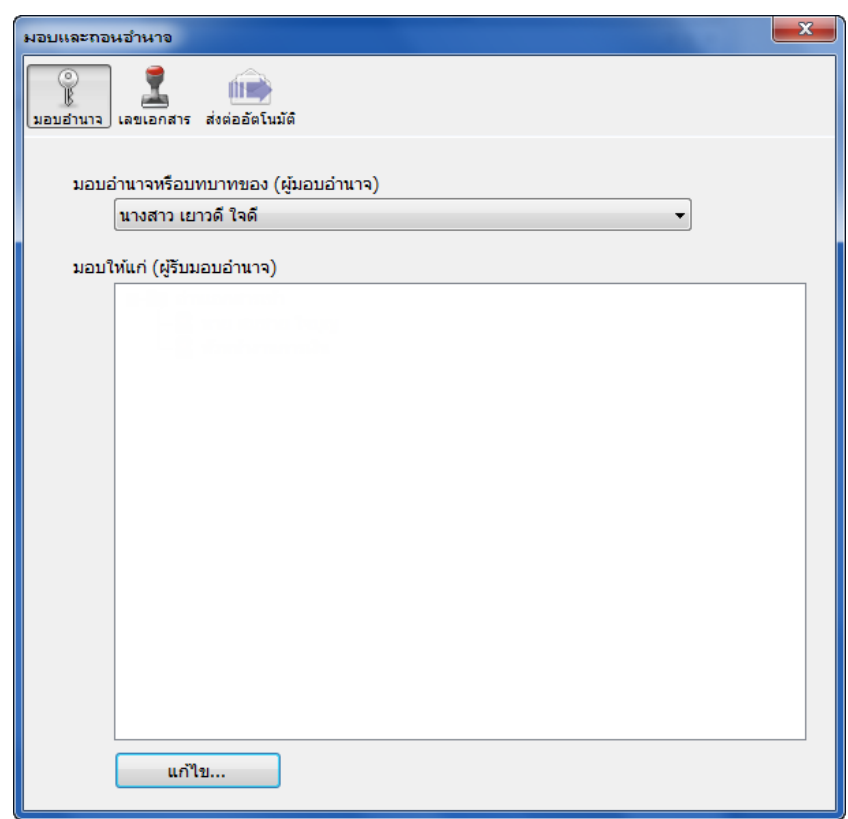

ไปที่ มอบอำนาจหรือบทบาทของ(ผู้มอบอำนาจ) โดยเลือกบุคคลหรือหน่วยงานใดเป็นผู้มอบ

<u>้</u>อำนาจ และจะมอบอำนาจให้แก่บุคคลใด โดยกดที่ปุ่ม <mark>ไผ่ แก้ไข... จะป</mark>รากฏหน้าต่างมอบ อ านาจขึ ้นมาดังตัวอย่าง

**E-Document for windows -Document for windows**

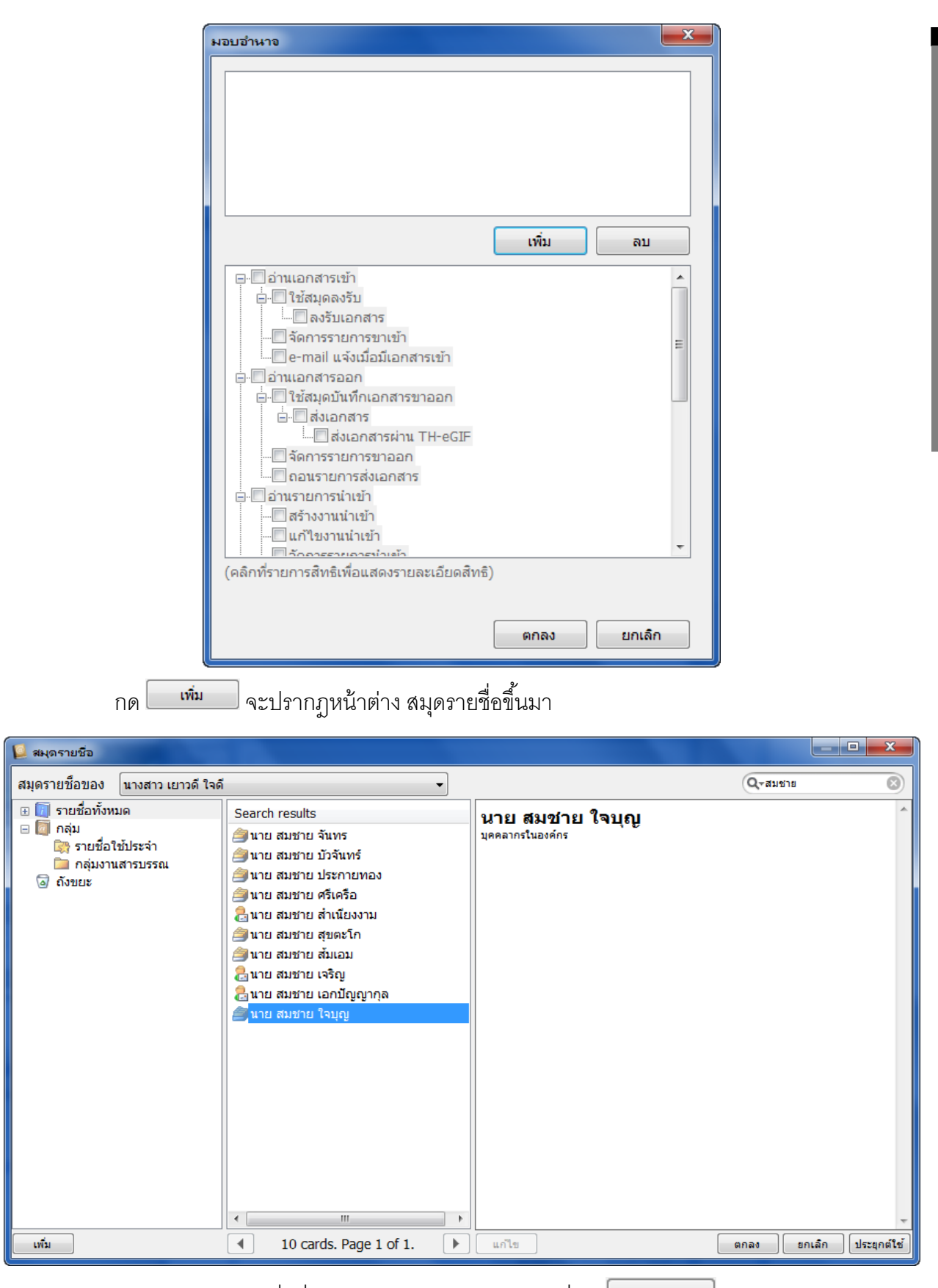

่ ให้ทำการเลือกรายชื่อที่ต้องการมอบอำนาจให้แล้วกดที่ปุ่ม <u>ไรรัดลง อ</u>ิจะกลับสู่หน้าจอเดิม

ดังภาพ

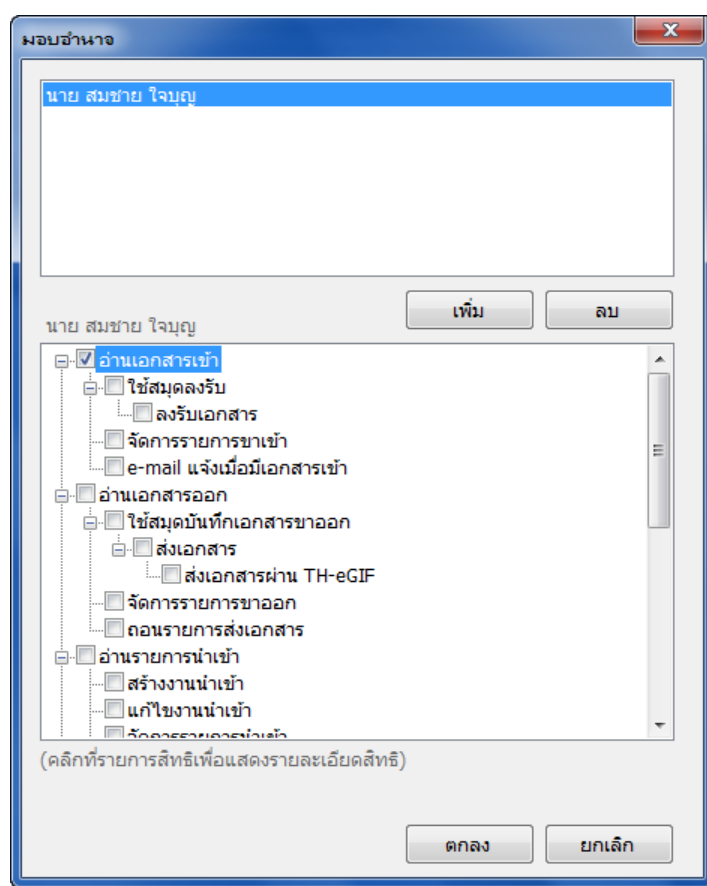

้ทำการเลือกอำนาจหรือบทบาทจากรายการข้างล่าง ว่าต้องการให้รายชื่อบุคคลหรือหน่วยงาน ได้รับสิทธิ์ใด

**3.5ส่งเอกสารอัตโนมัติ** : ควบคุมการส่งเอกสารอัตโนมัติ โดยสามารถกำหนดการส่งไปยัง บุคคลหรือหน่วยงานได้

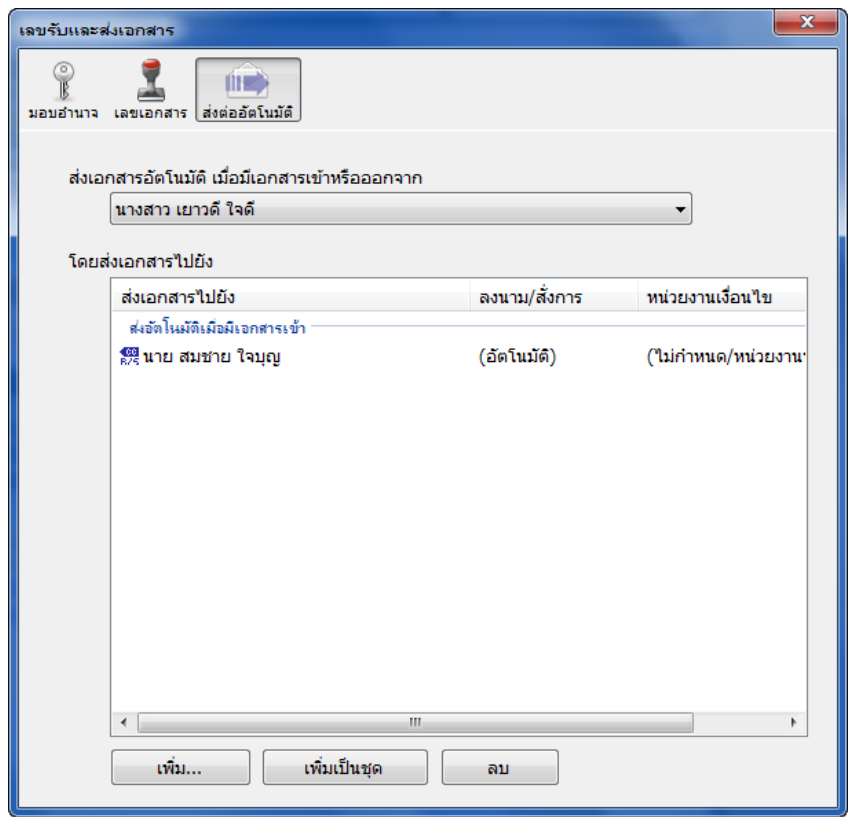

ดังภาพ ผู้ใช้สามารถส่งเอกสารอัตโนมัติ เมื่อมีเอกสารเข้าหรือออกจากระบบ โดยเลือกว่าจะส่ง ้จากกล่องเอกสารใด ทั้งกล่องของบุคคลหรือหน่วยงาน แต่โดยส่วนมากจะใช้ในส่วนของหน่วยงานเป็น หลัก โดยจะส่งเอกสารอัตโนมัติไปยัง บุคคลหรือหน่วยงานใดให้กดที่ปุ่ ม จะปรากฎ หน้าต่างส่งเอกสารอัตโนมัติ ให้ทำการเลือกเงื่อนไขในการส่งเอกสารดังตัวอย่างภาพ

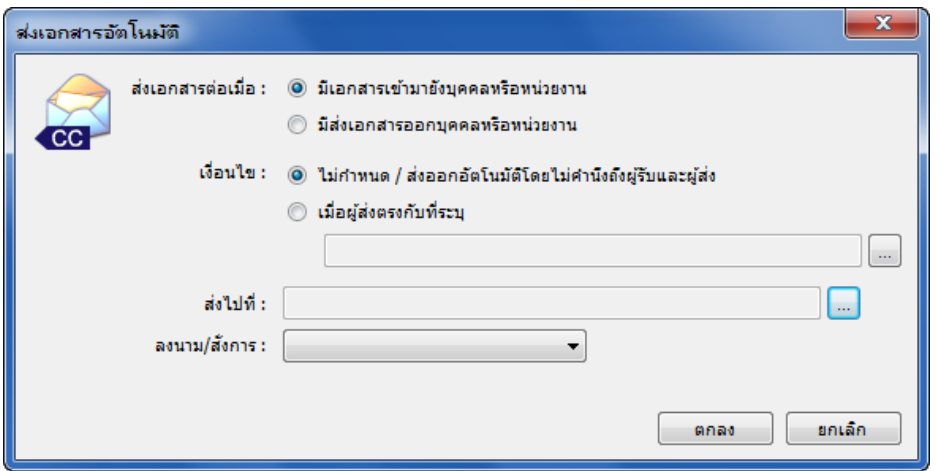

### **ส่งเอกสารอัตโนมัติต่อเมื่อ**

- มีเอกสารเข้ามายังบุคคลหรือหน่วยงาน
- มีส่งเอกสารออกบุคคลหรือหน่วยงาน

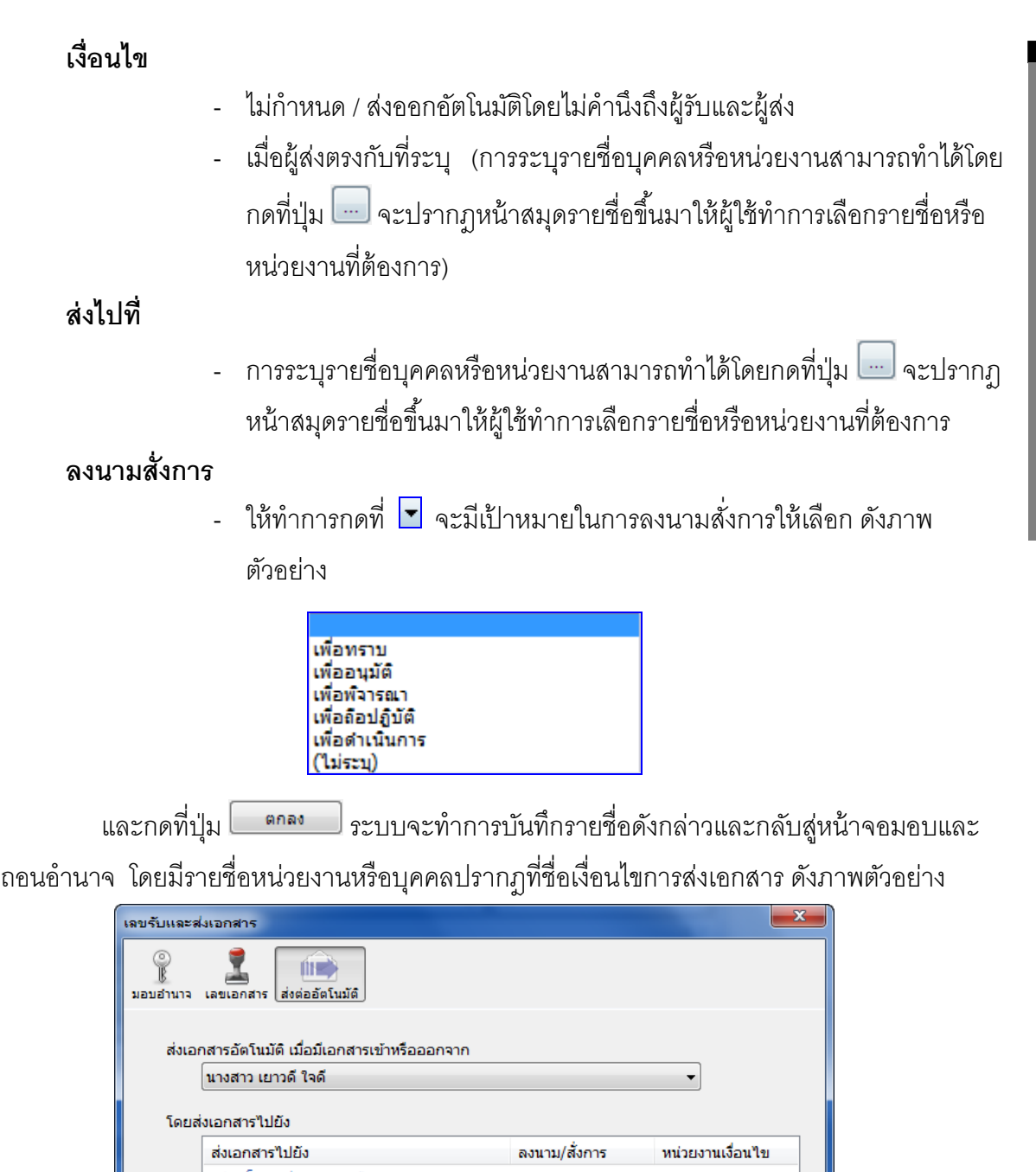

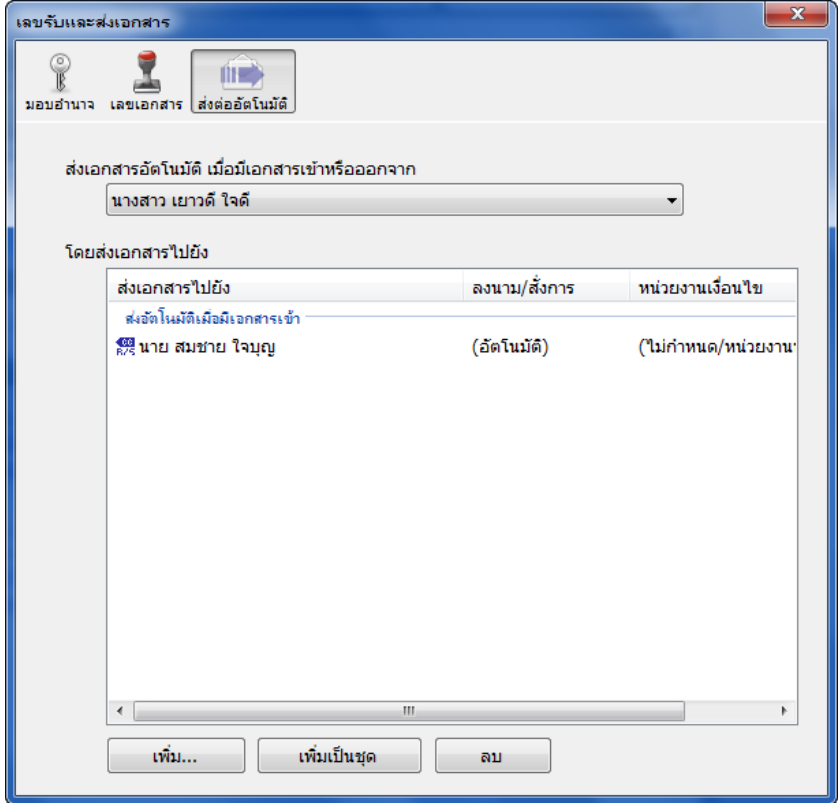

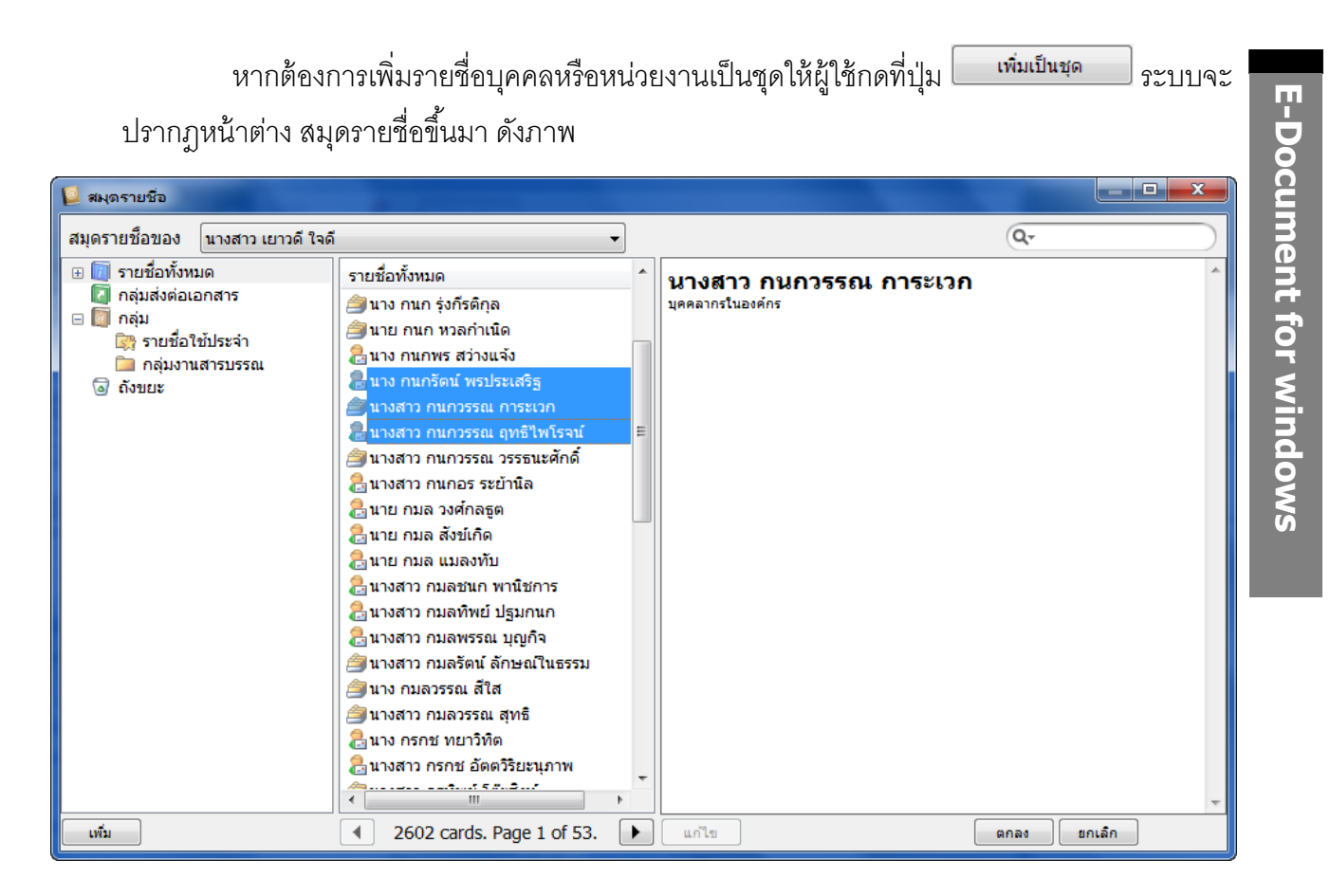

ผู้ใช้สามารถทำการเลือกเพิ่มรายชื่อบุคคลหรือหน่วยงานได้ครั้งละหลายรายชื่อ โดยกดปุ่ม Shift ู ที่แป้นพิมพ์บนเครื่องคอมพิวเตอร์ แล้วเลือกรายชื่อที่ต้องการทั้งหมด และกดที่ปุ่ม <mark>โตกลง ส</mark>ะบบจะ ทำการเพิ่มรายชื่อที่เลือกทั้งหมดและกลับเข้าสู่หน้าจอ ส่งเอกสารอัตโนมัติ ดังภาพด้านล่าง

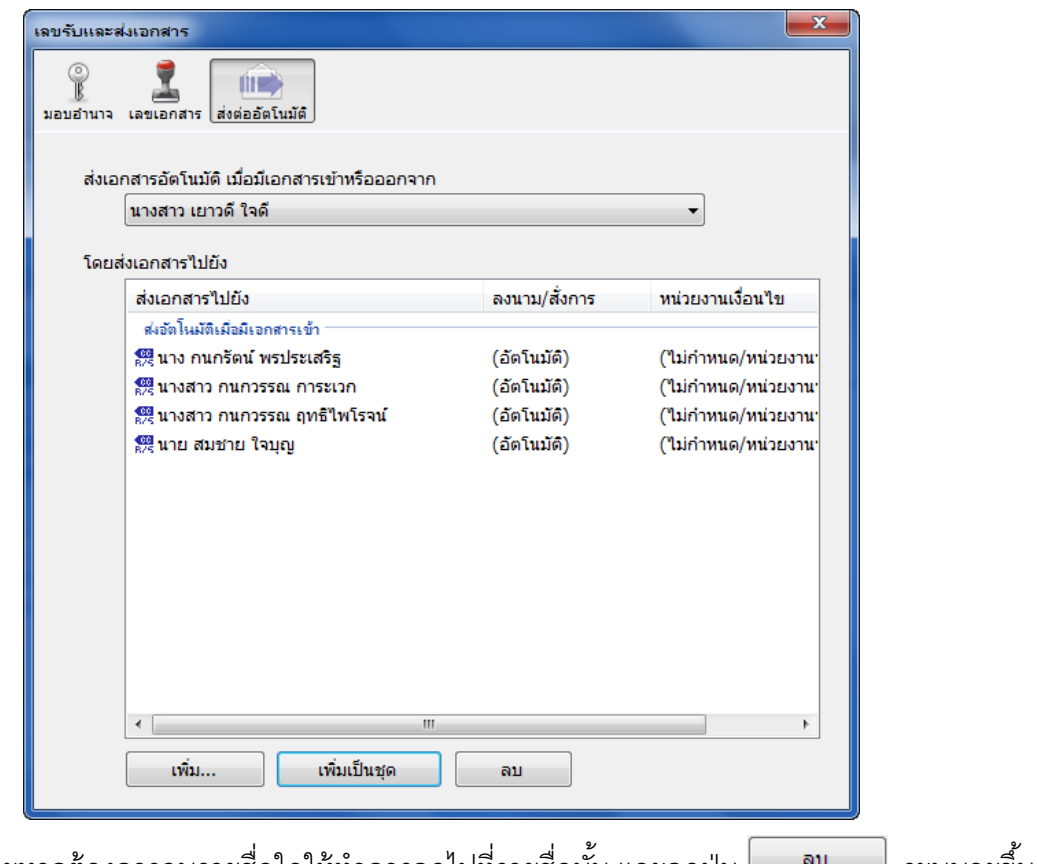

ี และหากต้องการลบรายชื่อใดให้ทำการกดไปที่รายชื่อนั้น และกดปุ่ม <u>โรง ดัน และ สะบบ</u>จะขึ้น หน้าต่างยืนยัน ดังภาพ

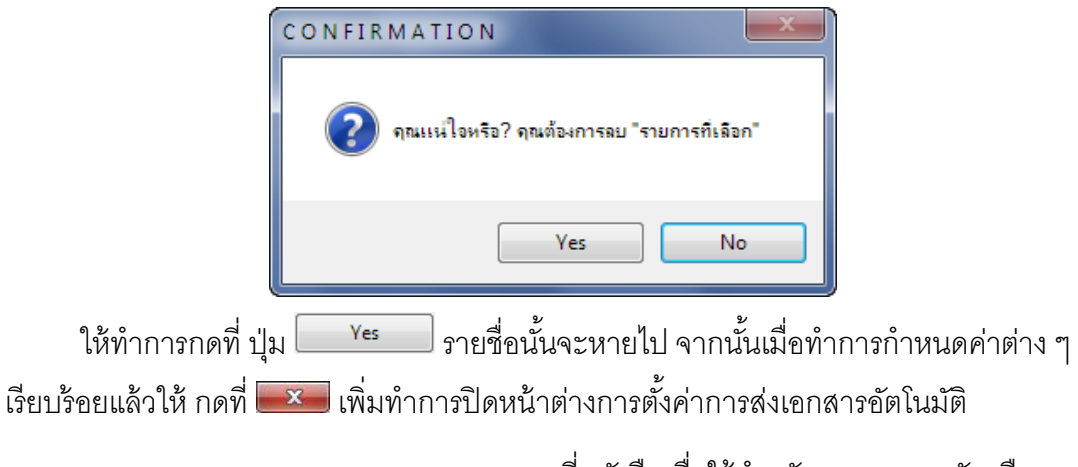

.<br>**3.6 ขอ/จองเลขเอกสาร** : การขอจองเลขที่หนังสือเพื่อใช้สำหรับการออกเลขรับหรือเลขส่ง เอกสารประเภทต่างๆ

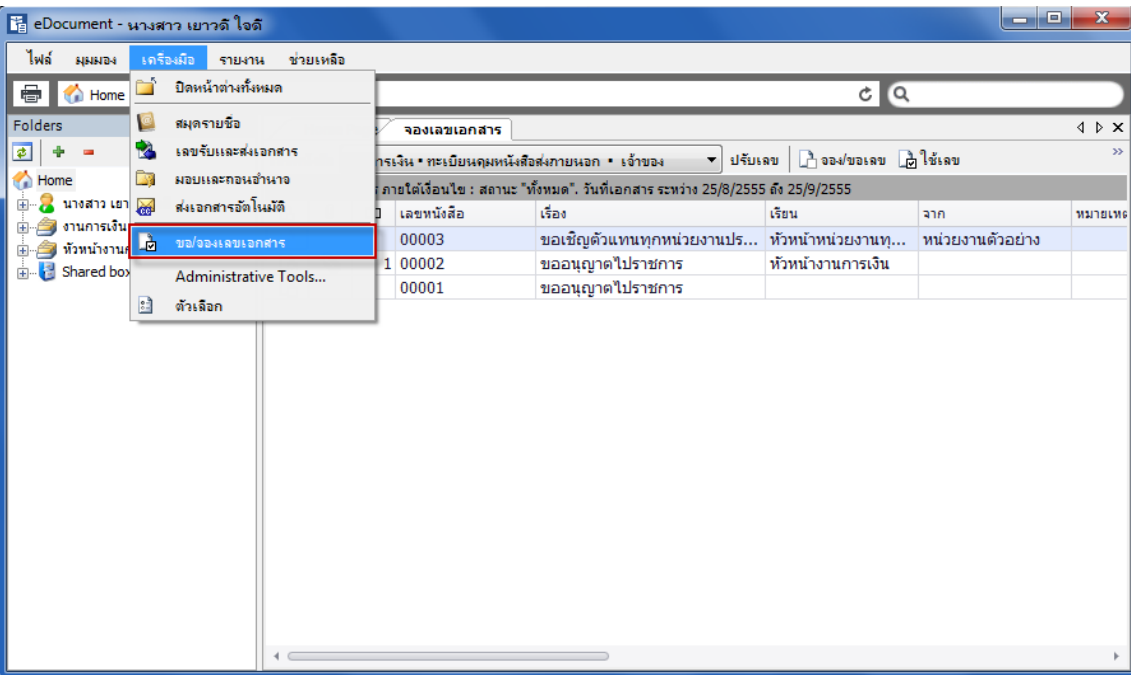

**3.7 Administrative Tools** : ส าหรับผู้ดูแลระบบ เมื่อกดแล้วระบบจะให้กรอกรหัสผ่านดังภาพ

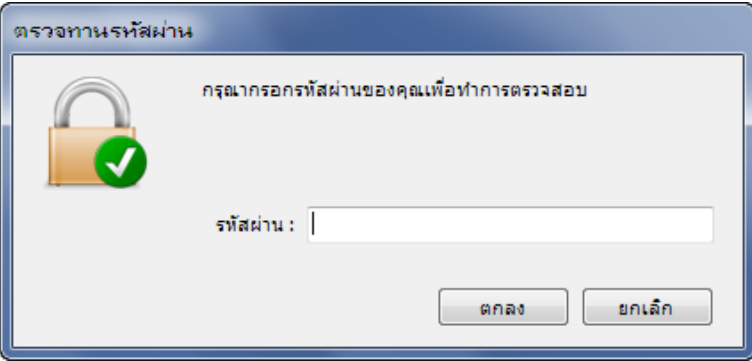

.<br>**3.8 ตัวเลือก** : ช่วยในการปรับแต่งหน้าจอและการใช้งานให้เหมาะสมตามความต้องการ ทั้ง รูปแบบการแสดงผลของโปรแกรม การแจ้งเตือนเมื่อมีเอกสารเข้า อุปกรณ์ Scanner รวมถึงการปรับค่า การใช้งาน โดยสามารถอนุญาตให้หน่วยงานอื่นสามารถทำการค้นหาเอกสารทุกครั้งที่สร้างหรือรับ เอกสารอัตโนมัติ

**● เครือข่าย** · จะแสดงเครื่องแม่ข่าย ที่ทำการจัดเก็บเอกสาร

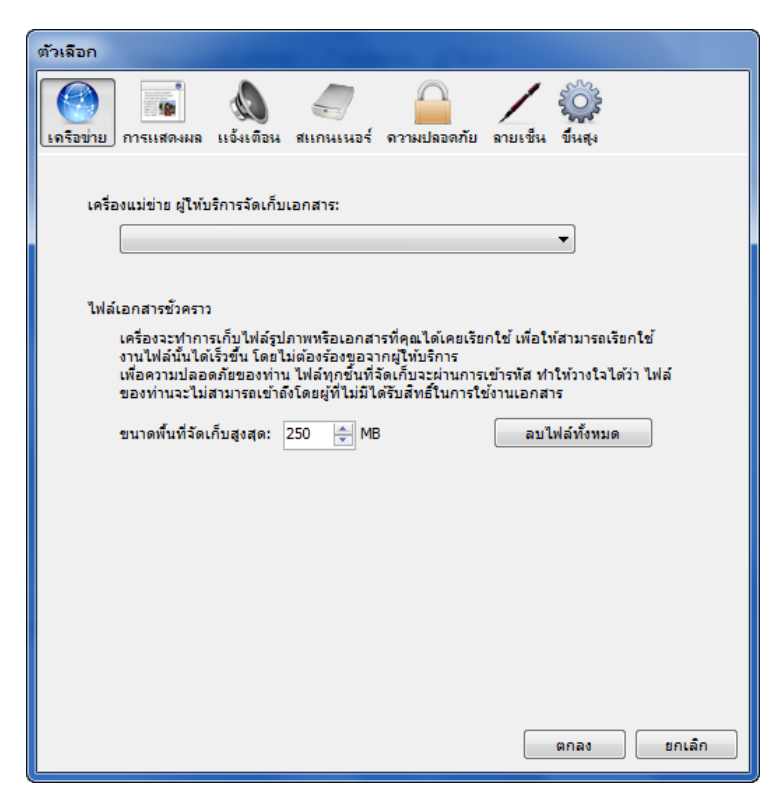

 $\bullet$  **การแสดงผล** : จะแสดงรายการเอกสารเข้าใหม่ในหน้าแรกของโปรแกรม โดยสามารถตั้ง

รายการแสดงเอกสารได้สูงสุดถึง 250 รายการ

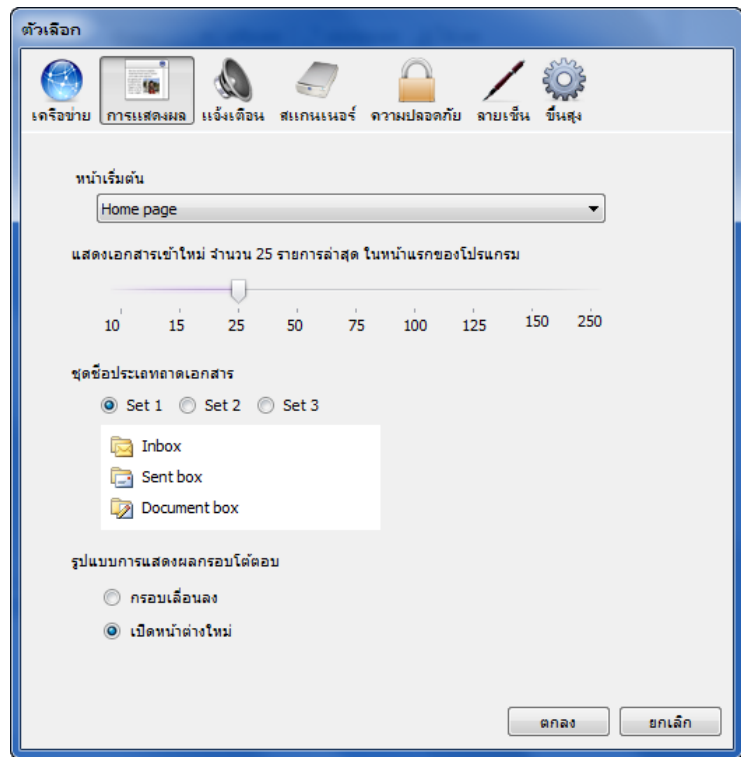

**● แจ้งเตือน** : สามารถกำหนดระยะเวลาการแจ้งเตือนเอกสารเข้าใหม่ได้ ตั้งแต่ ไม่แจ้งเตือน จนถึง 1 ชั่วโมง

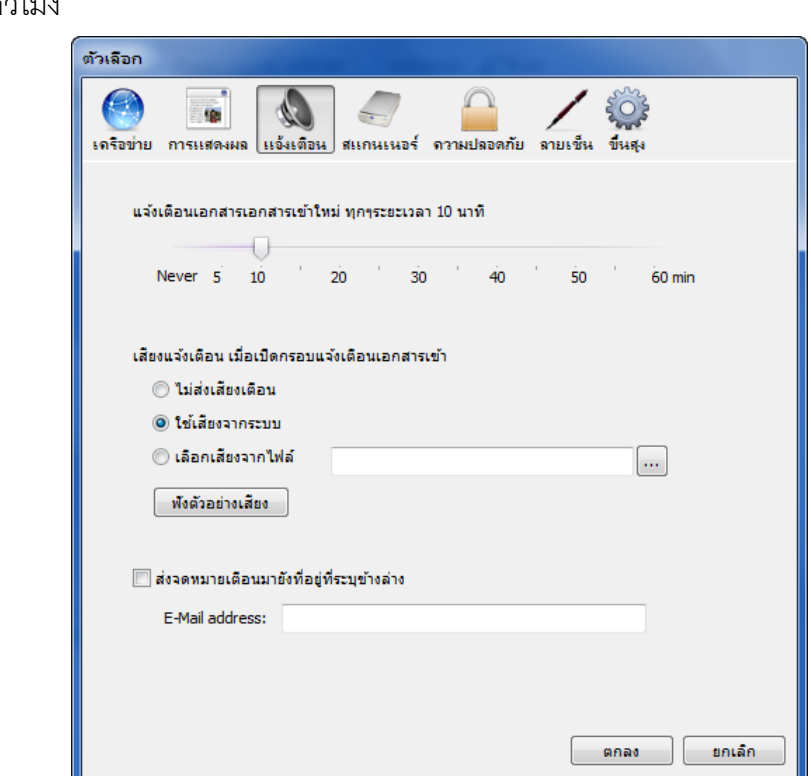

**● สแกนเนอร์** : ตั้งค่าเครื่องสแกนเอกสารว่าตัวเครื่องเป็นการทำงานแบบ คือ แบบปกติ หรือ

อัตโนมัติ

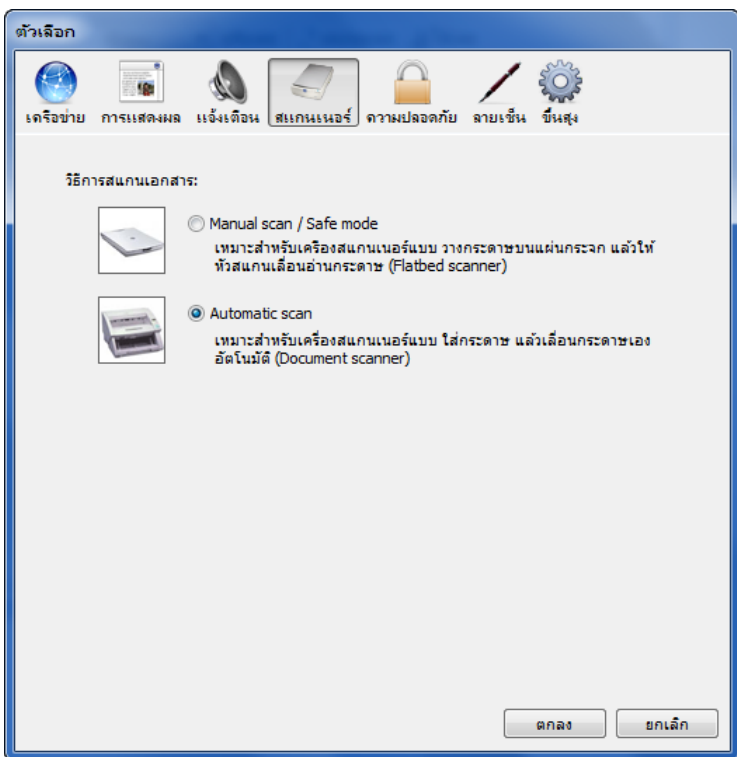

**ฺ● ความปลอดภัย** : สามารถกำหนดระยะเวลาการล็อคหน้าจอเมื่อไม่มีการใช้งานได้ ตั้งแต่ ไม่ **user manual** ต้องล็อคหน้าจอ จนถึง 1 ชั่วโมง

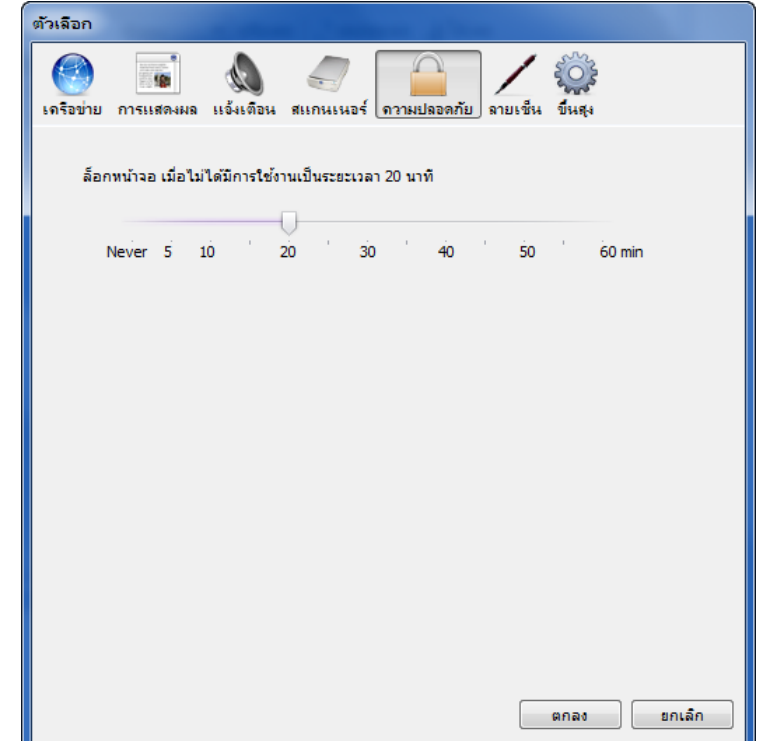

**ลายเซ็น** : สามารถแนบรูปลายเซ็นที่จะปรากฎท้ายข้อความแนบท้ายได้

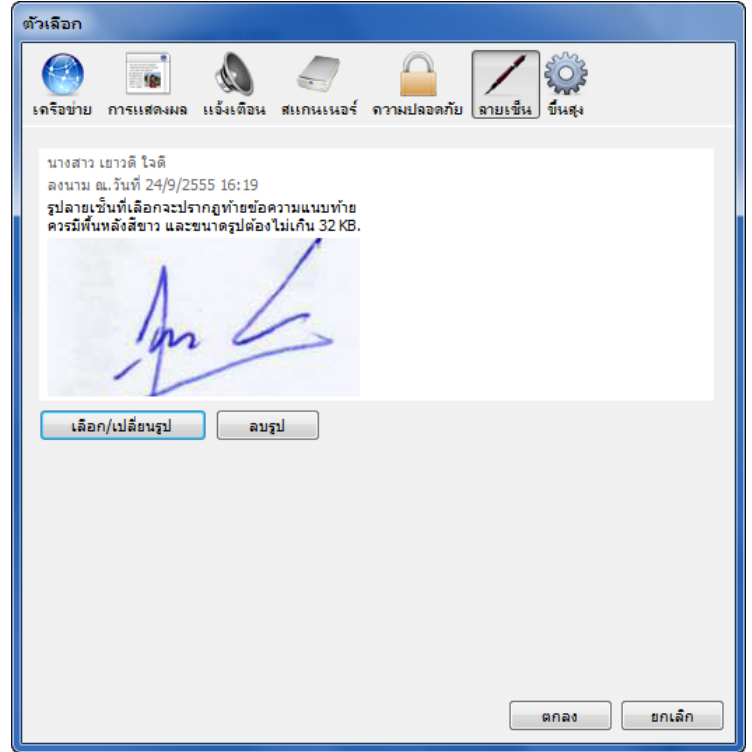

**● ขั้นสูง** : สามารถอนุญาตให้หน่วยงานอื่นทำการค้นหาเอกสารที่สร้าง/รับเอกสารอัตโนมัติได้

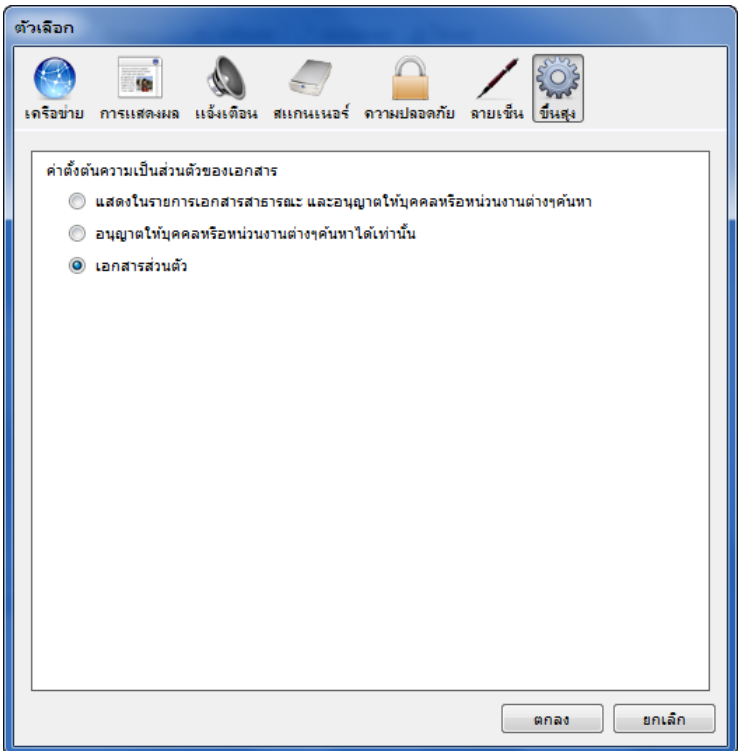

**4 เมนู รายงาน** สำหรับการพิมพ์เอกสารให้ออกมาเป็นรูปแบบรายงาน เมื่อกดเลือกจะปรากฎหัวข้อ

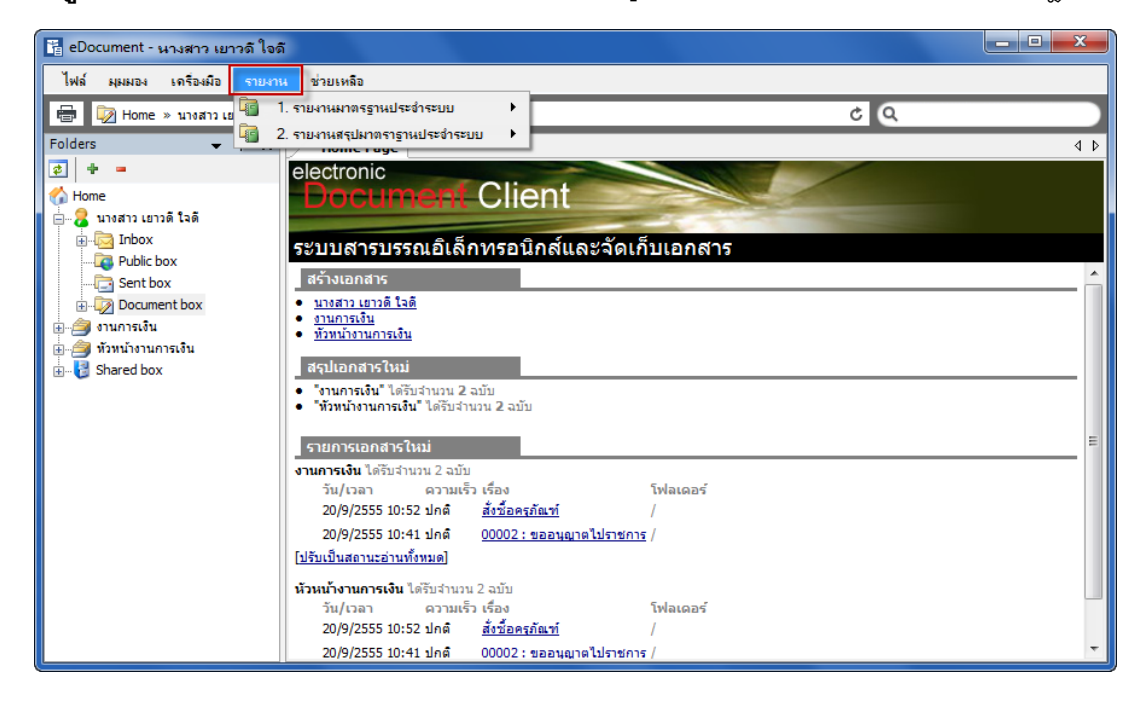

#### **4.1 รายงานมาตรฐานประจ าระบบ** โดยมีส่วนย่อยเพื่อส าหรับเลือกพิมพ์เอกสารดังต่อไปนี ้

- $4.1.1$   $\blacksquare$  ภายงานเอกสารการส่งออก กรองหน่วยงาน [SYS.STD.01.1]
- $4.1.2$   $\overline{3}$  ภายงานเอกสารการส่งออก กรองหน่วยงาน [SYS.STD.01.2]
- 4.1.3  $\overline{z}$  รายงานเอกสารการส่งออก กรองหมายเลขส่ง [SYS.STD.02.1]
- 4.1.4 รายงานเอกสารการส่งออก กรองหมายเลขส่ง [SYS.STD.02.2]
- $4.1.5$   $\overline{\triangle}$  ภายงานเอกสารรับเข้า กรองหน่วยงาน [SYS.STD.03.1]
- $4.1.6$   $\blacksquare$  ภายงานเอกสารรับเข้า กรองหน่วยงาน [SYS.STD.03.2]
- 4.1.7  $\Box$  รายงานเอกสารรับเข้า กรองหน่วยหมายเลขรับ [SYS.STD.04.1]
- 4.1.8 รายงานเอกสารรับเข้า กรองหน่วยหมายเลขรับ [SYS.STD.04.2]
- 4.1.9 รายงานรับเอกสารแยกสรุปตามหน่วยงานต้นทาง [SYS.STD.05.1]
- 4.1.10 รายงานรับเอกสารแยกสรุปตามหน่วยงานต้นทาง [SYS.STD.05.2]
- 4.1.11 รายงานรับเอกสารแยกสรุปตามหน่วยงานต้นทาง และกรองหมายเลขรับ [SYS.STD.06.1]
- 4.1.12 รายงานรับเอกสารแยกสรุปตามหน่วยงานต้นทาง และกรองหมายเลขรับ [SYS.STD.06.2]
- 4.1.13  $\overline{Z}$  ภายงานเอกสารที่ดำเนินการแล้วเสร็จ / ระหว่างดำเนินการ [SYS.STD.07.1]
- 4.1.14  $\blacksquare$  รายงานเอกสารที่ดำเนินการแล้วเสร็จ / ระหว่างดำเนินการ [SYS.STD.07.2]
- **4.2 รายงานlสรุปมาตรฐานประจ าระบบ** โดยมีส่วนย่อยเพื่อส าหรับเลือกพิมพ์เอกสารดังต่อไปนี ้
	- 4.2.1  $\overline{\mathbb{Z}}$  ภายงานรับเอกสารแยกสรุปตามหน่วยงานต้นทาง [SYS.SUM.01.1]
	- 4.2.2 รายงานรับเอกสารแยกสรุปตามหน่วยงานต้นทาง[SYS.SUM.01.2]
	- 4.2.3 รายงานรับเอกสารแยกสรุปตามหน่วยงานต้นทาง และกรองหมายเลขรับ [SYS.SUM.02.1]
	- 4.2.4 รายงานรับเอกสารแยกสรุปตามหน่วยงานต้นทาง และกรองหมายเลขรับ [SYS.SUM.02.2]
	- $4.2.5$   $\blacksquare$  ภายงานรับเอกสารแยกสรุปตามกลุ่มหน่วยงานต้นทาง [SYS.SUM.03.1]
	- 4.2.6 <u>ซึ่ง</u> ภายงานรับเอกสารแยกสรุปตามกลุ่มหน่วยงานต้นทาง [SYS.SUM.03.2]
	- 4.2.7 รายงานสถิติการตอบรับหนังสือส่งออก [SYS.SUM.04.1]
	- 4.2.8 รายงานสถิติการตอบรับหนังสือส่งออก [SYS.SUM.04.2]
- **หมายเหตุ** สามารถเลือกพิมพ์รายงานแบบ ไฟล์นามสกุล .PDF และสามารถเลือกพิมพ์ **user manual** แบบไฟล์นามสกุล .XLS �� ซึ่งจะมีเนื้อหารายงานเหมือนกันโดยแตกต่างกันเฉพาะ ไฟล์นามสกุลที่ต้องการสั่งพิมพ์เท่านั้น (ดูสัญลักษณ์ภาพประกอบ)
- **5 ช่วยเหลือ** แสดงคู่มือการใช้งาน เพื่ออำนวยความสะดวกในการใช้งานแก่ผู้ใช้หรือหน่วยงานที่ใช้ใน การศึกษาขั ้นตอนหรือวิธีการใช้งานระบบ

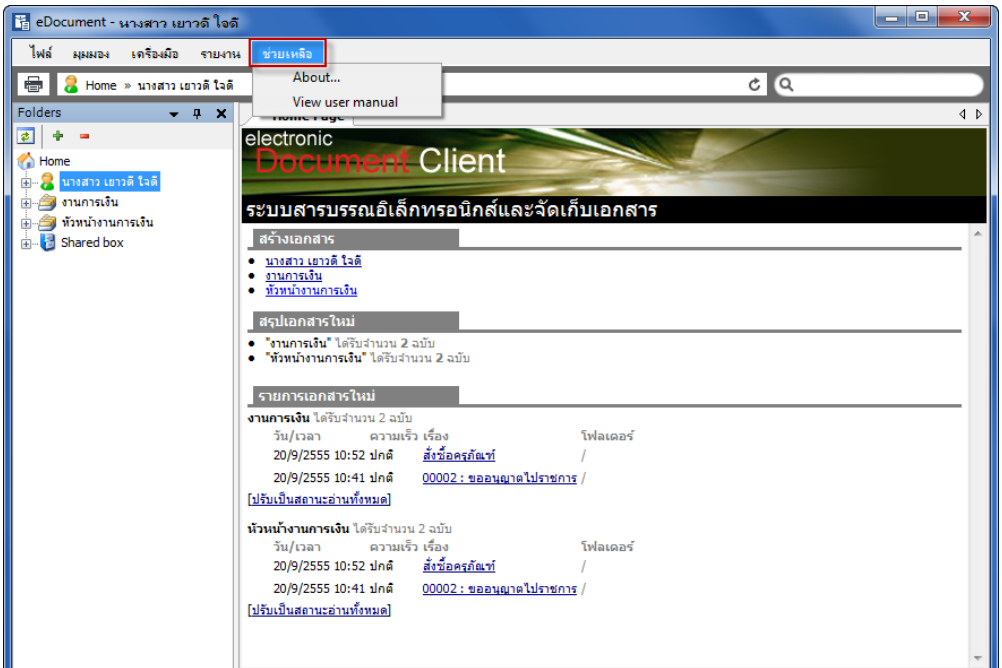

### **5.1 About** : จะแสดงข้อมูลเกี่ยวกับตัวโปรแกรมที่ใช้งาน

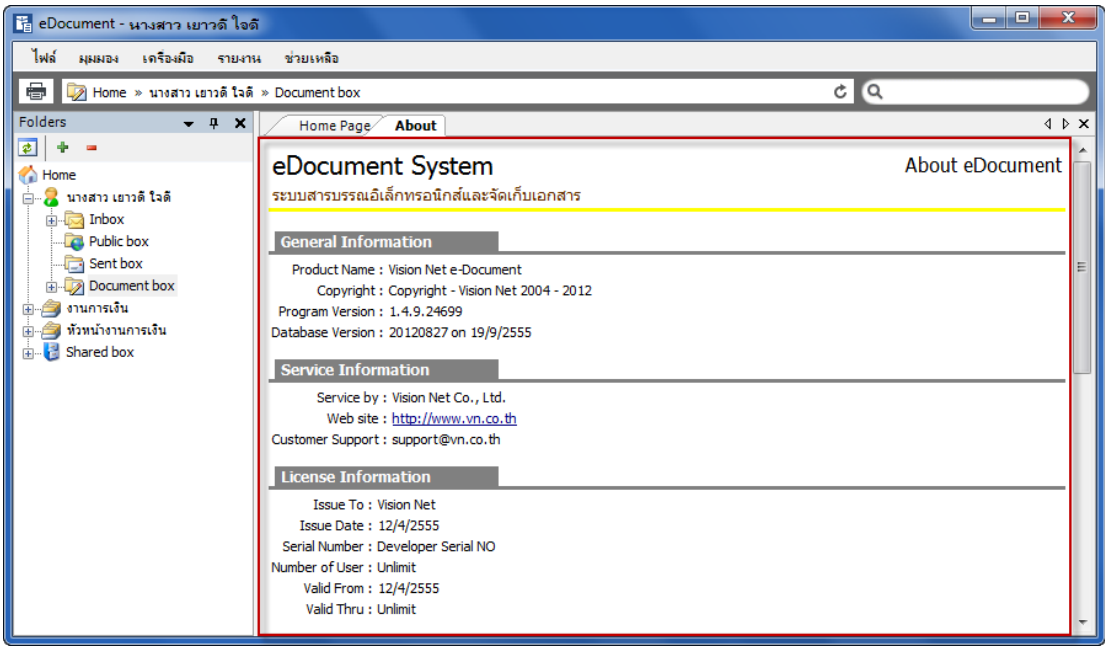

**5.2 View user manual** : จะแสดงคู่มือการใช้งานโปรแกรม ซึ่งจะเป็ นไฟล์ .pdf โดยผู้ใช้ระบบหรือ หน่วยงานสามารถสั่งพิมพ์เป็นเอกสารได้

# <span id="page-28-0"></span>**ประเภทกล่องเอกสารและการใช้งาน**

ก่อนที่จะเริ่มใช้งานระบบนั้น ผู้ใช้ควรทำความรู้จักกับส่วนประกอบหน้าจอการทำงานต่างๆของระบบ

เสียก่อน

<mark>ที่รู</mark> eDocument - นางสาว เยาวดี ใจดี ไฟล์ มุมมอง เครื่องมือ รายงาน ช่วยเหลือ  $c$   $\alpha$ B Document box Eolderg  $\overline{y}$  a  $\overline{x}$  $\overline{AB}$ **Home Page**  $\vert \overline{\phi} \vert$  + electronic Client Home Ðr ∃้...<mark>⊘ิ</mark>นางสาว เยาวดี ใจดี  $\frac{1}{2}$   $\frac{1}{2}$  Inbox ีระบบสารบรรณอิเล็กทรอนิกส์และจัดเก็บเอกสาร Public box ้ สร้างเอกสาร Sent box -<br><u>• นางสาว เยาวดี ใจดี</u><br>• <u>ท้าหน้างานการเงิน</u><br>• <u>ท้าหน้างานการเงิน</u> Document box ่⇒⊷ื้∎ งานการเงิน สรุปเอกสารใหม่ Shared box ์● = "งานการเงิน" ได้รับจำนวน 2 ฉบับ<br>● = "ทั่วหน้างานการเงิน" ได้รับจำนวน 2 ฉบับ รายการเอกสารใหม่ งานการเงิน ได้รับจำนวน 2 ฉบับ โฟลเดอร์ วัน/เวลา 20/9/2555 10:52 ปกติ <u>สังชื่อครุภัณฑ์</u> 20/9/2555 10:41 ปกติ 00002 : ขออนุญาตไปราชการ / <u>[ปรับเป็นสถานะอ่านทั้งหมด]</u> **หัวหน้างานการเงิน** ได้รับจำนวน 2 ฉบับ วัน/เวลา ความเร็ว เรื่อง โฟลเดอร์ 20/9/2555 10:52 ปกติ <u>สั่งซื้อครุภัณฑ์</u>

้ <mark>ปุ่มคำสั่งในการสั่งงาน</mark> ประกอบไปด้วยปุ่มจากทางซ้ายไปขวาตามลำดับดังต่อไปนี้

- 1. ปุ่มดูภาพก่อนพิมพ์ 【<del>宣</del>】โดยสามารถพิมพ์หน้ารายงาน , รายการข้อมูลในส่วนหน้าแสดง รายละเอียดออกสู่เครื่องพิมพ์ได้
- 2. ปุ่ม Refresh C สำหรับการเรียกดูรายการในกล่องเอกสารจาก Server อีกครั้ง โดยให้ Server ส่ง ข้อมูลล่าสุดมาให้
- 3. ปุ่มค้นหา ����� เพื่อการค้นหาเอกสารหรือรายการต่างๆ หรือเป็นการกำหนดเงื่อนไขในการแสดง รายการเอกสาร ใช้งานได้โดยการคลิกที่รูปแว่นขยาย หรือพิมพ์คำที่ต้องการค้นหาลงในช่องว่างหลังรูป แว่นขยาย จากนั้นกด Fnter

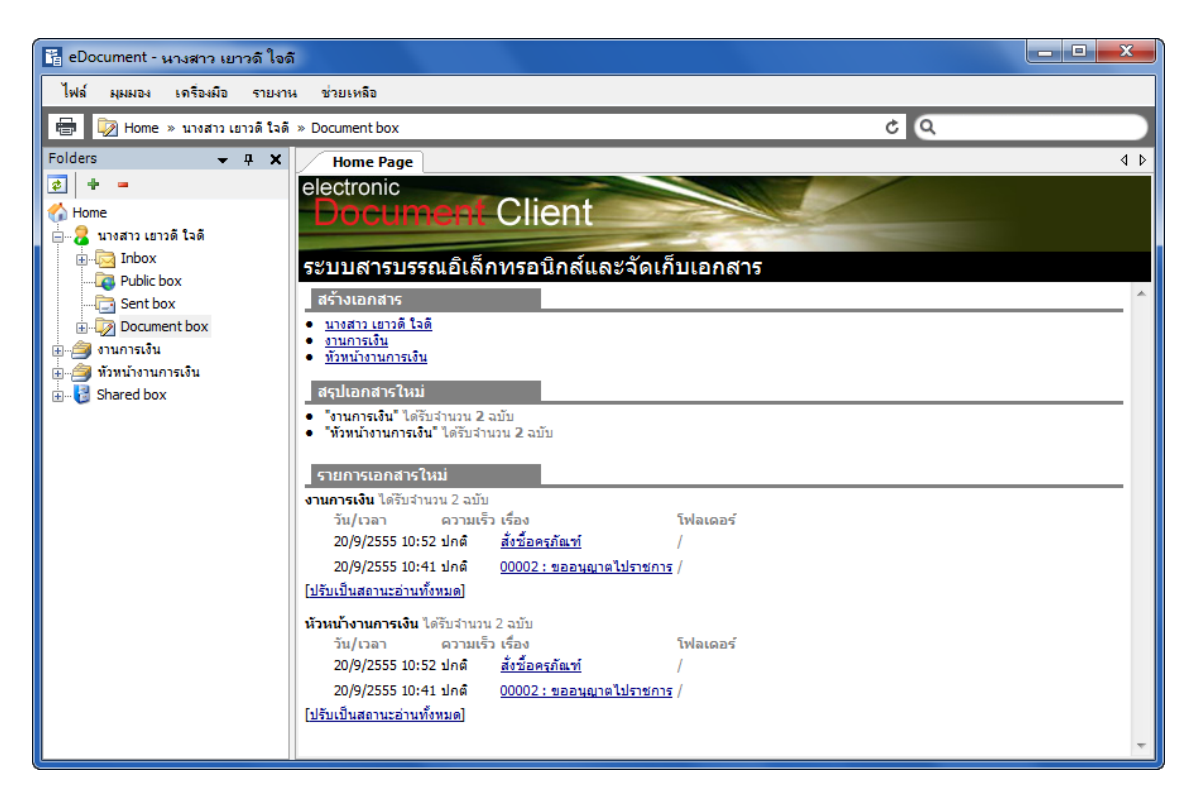

#### **รายการกล่องเอกสารของผู้ใช้และของหน่วยงาน**

<mark>ุ นางสาว เยาวดี ใจดี</mark> คือรายชื่อบุคคลของผู้ใช้กล่องเอกสารนั้น หากเป็นหน่วยงานหรือตำแหน่งจะเป็น

ี สัญลักษณ์ดังภาพ <mark>ชั้ว งานการเงิน</mark> ภายในกล่องเอกสารแต่ละกล่องจะประกอบไปด้วยส่วนต่างๆ ดังนี้

- $\bullet$   $\overline{\mathbb{R}}$  Inbox : รายการเอกสารเข้า เก็บรายการเอกสารที่ส่งเข้ามายังผ้ใช้หรือหน่วยงาน โดยใน inbox สามารถสร้าง Folder ย่อย ๆ ได้อีก
- $\Gamma$  Public box  $\;$  : กล่องรายการเอกสารที่บุคคลหรือหน่วยงานเผยแพร่เอกสารสู่สาธารณะ
- $\bullet$   $\cdot$   $\overline{\mathbb{G}}$  sent box  $\cdot$  รายการเอกสารออก เก็บรายการเอกสารที่ผู้ใช้หรือหน่วยงานส่งออก
- $\bullet$  :  $\overline{\mathscr{L}}$  Document box  $\cdot$  รายการเอกสารที่สร้างขึ้นหรือจัดเก็บก่อนการส่งเอกสารออกไปยังผู้อื่น หรือ หน่วยงานอื่น เพื่อความสะดวกต่อการใช้งานของผู้ใช้
- $\bullet$  :  $\hat{\equiv}$  หัวพน้างานการเงิน : เป็นกล่องเอกสารที่ใช้สำหรับเอกสารที่ถูกส่งเข้า หรือ ส่งออกจากสิทธิ์ผู้ ถือครองตำแหน่งนั้นๆ (ซึ่งแต่ละสถาบันจะกำหนดสิทธ์ของผู้ถือครองตำแหน่งนั้นหรือไม่ก็ได้ โดยจะขึ ้นอยู่กับความเหมาะสมของแต่ละหน่วยงาน)
- $\bullet$  :  $\hat{\Xi}$  งานการเงิน : เป็นกล่องเอกสารที่ใช้สำหรับเอกสารที่ถูกส่งเข้า หรือ ส่งออกจากหน่วยงาน ของผู้ใช้ระบบ
- $\cdot$  shared box  $\cdot$  รายเอกสารที่ผู้ใช้หรือหน่วยงานเปิดช่องทางให้ผู้ที่ต้องการทราบสามารถ สืบค้นได้ แต่ต้องได้รับสิทธิ์ในการเข้าดูเอกสารจากหน่วยงานหรือบุคคลผู้สร้างเอกสารนั้น

 $\bullet$  :  $\overline{\bullet}$  Recycle Bin : เมื่อผู้ใช้หรือหน่วยงานไม่ต้องการเอกสารชิ้นใด สามารถไปยังกล่องเก็บ **user manual** ี เอกสารที่ไม่ต้องการนั้นๆ แล้วเลือกเอกสารที่ต้องการจะลบดูจาก List ของเอกสารกล่องๆ นั้น (ดังภาพตัวอย่าง จะเป็ น List ของกล่องเอกสาร Sentbox)

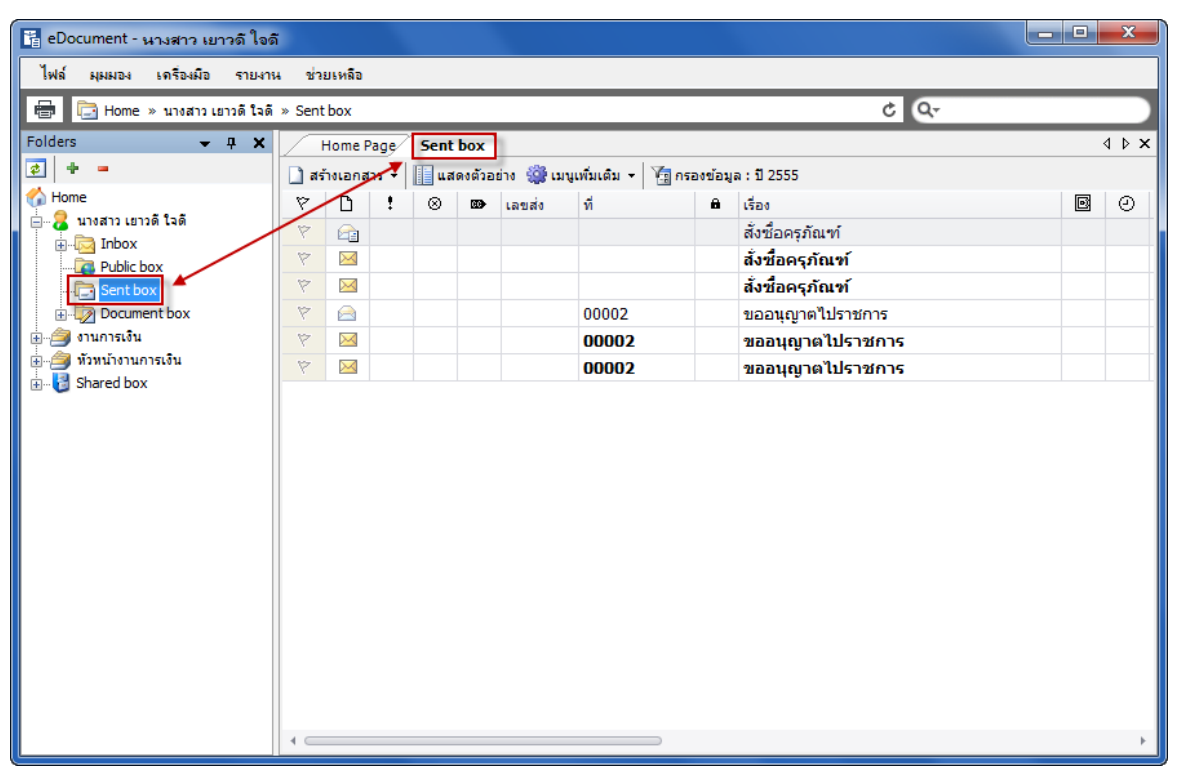

แล้วกดที่ปุ่ม Delete บนแป้นพิมพ์ จะมีหน้าต่างแสดงขึ้นมาที่หน้าจอระบบเพื่อถามว่า "คุณแน่ใจ หรือที่จะทำการย้ายรายการหลักนี้ไปยัง Recycle Bin" ดังภาพตัวอย่าง

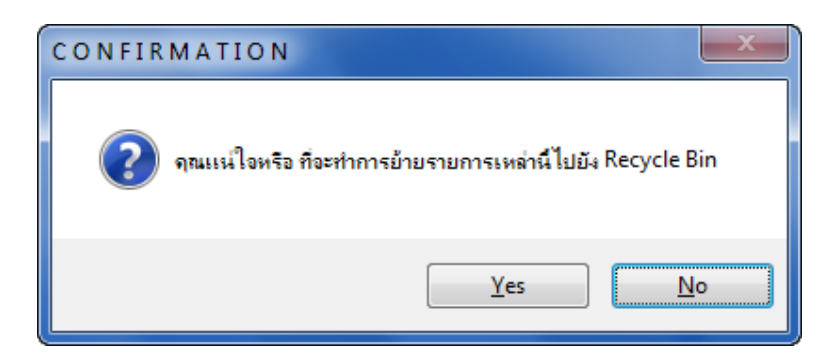

ให้ผู้ใช้กดที่ปุ่ม Yes เพื่อยืนยันการย้ายเอกสารไปยังถังขยะ โดยที่จะเอกสารเหล่านั้นจะยังอยู่ใน ้ ระบบ แต่จะอยู่ในส่วนที่เป็น Recycle Bin หากทำการซ่อนไว้ก็จะมองไม่เห็นเอกสารในกล่องนี้

## **รายการเอกสารท่ีอยู่ในกล่องต่างๆ**

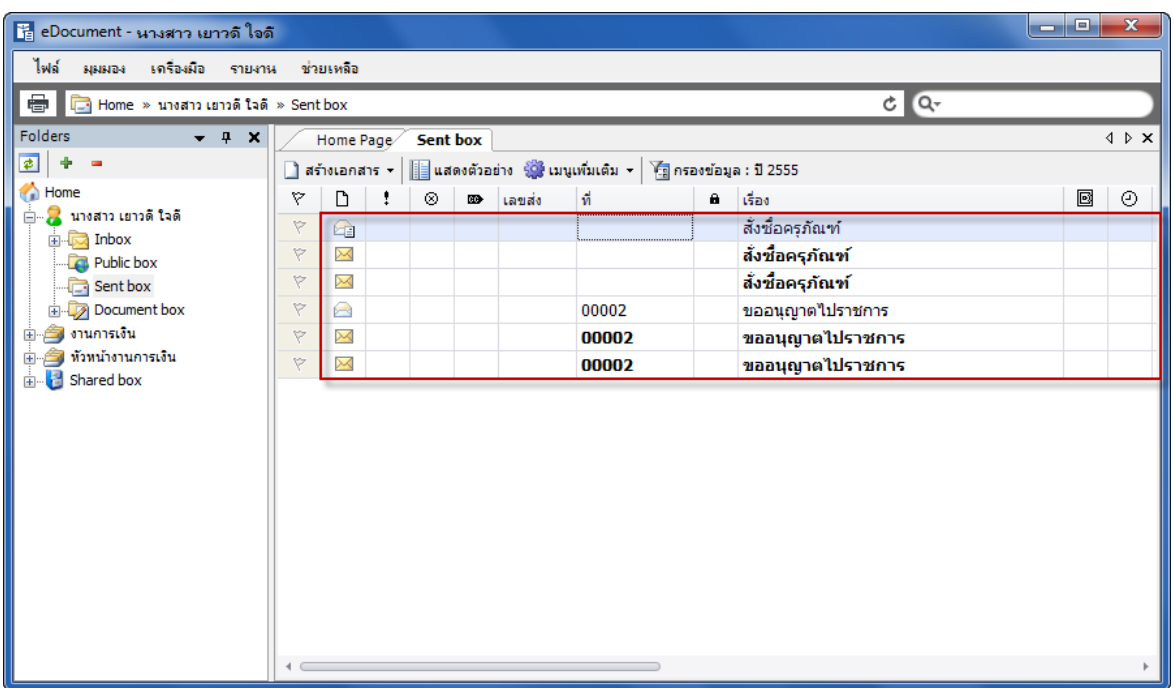

● เมื่อกดเลือกที่ตัวเอกสารแล้วทำการกดที่ปุ่ม <mark>∭ แสดงตัวอย่าง</mark> ทางด้านขวามือจะปรากฏ หน้าต่างของเอกสารที่เลือกโดยสังเขป และหากต้องการซ่อนให้ทำการกดที่ปุ่ม อีกครั ้ง หน้าต่างที่ปรากฎขึ ้นก็จะหายไป

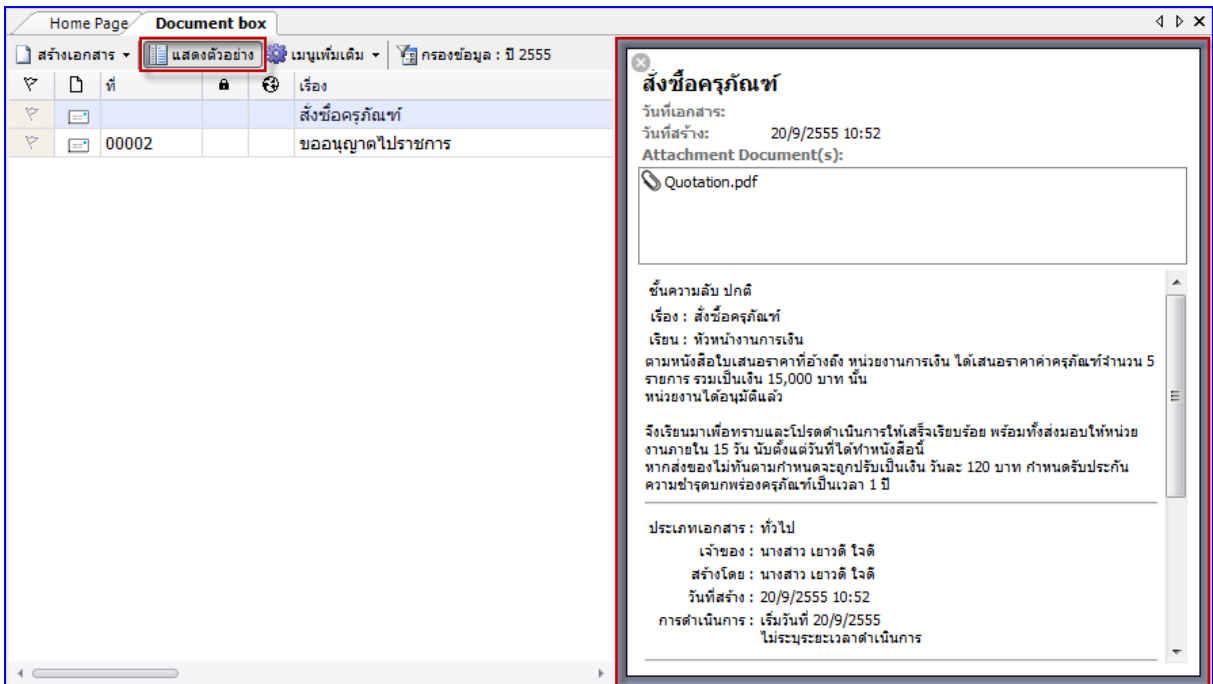

# <span id="page-33-0"></span>**กล่องสร้างเอกสาร (Document box)**

#### <span id="page-34-0"></span>**1 สร้างเอกสาร Document**

**user manual** 1.1 เลือกว่าต้องการสร้างเอกสารในนามของใคร (กรณีที่คุณได้รับมอบสิทธิ์จากบุคคลหรือหน่วยงาน ใดๆ) โดยการกดที่รายชื่อในกรอบทางซ้าย ดังตัวอย่างในภาพประกอบ

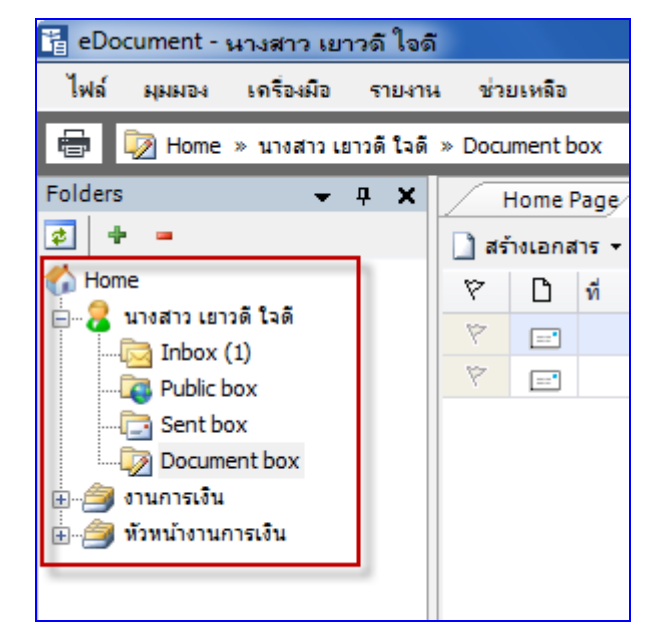

1.2 กดที่ปุ่ม <mark>ปี สร้างเอกสาร -</mark> เลือกประเภทเป็น <mark> $\overline{=}$ </mark> สร้างเอกสาร

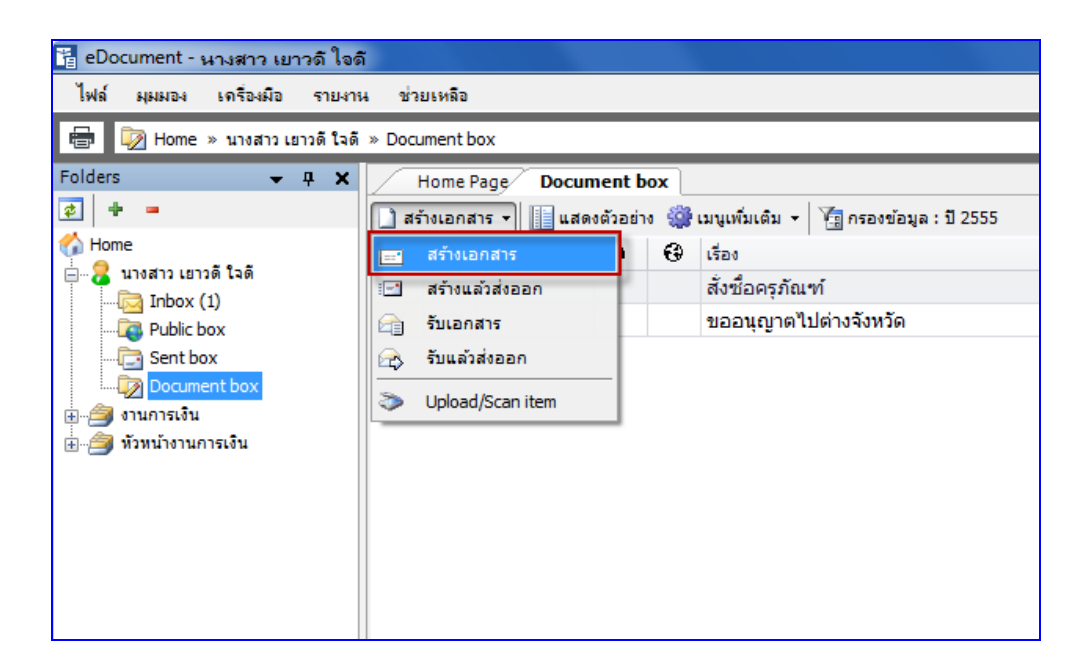

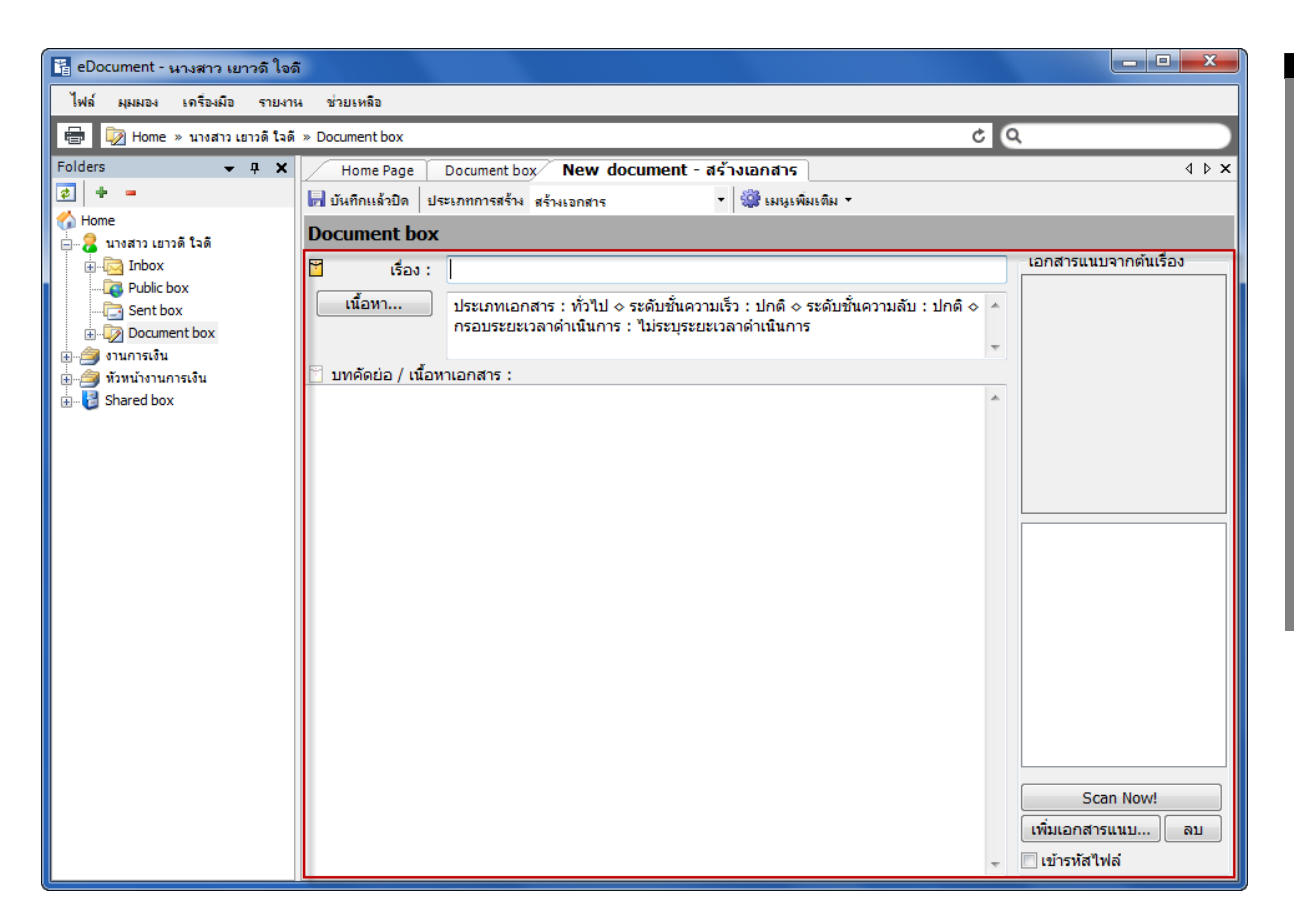

- 1.3 พิมพ์หัวเรื่องเอกสารในช่องของ "หัวเรื่อง"
- 1.4 กรอกข้อความรายละเอียดต่างๆในช่อง "บทคัดย่อ"
- 1.5 กดที่ปุ่ม **เพื่อหา... เ**พื่อระบุรายละเอียดปลีกย่อยเพิ่มเติม โดยจะมีช่องให้กรอก รายละเอียดต่างๆ (ดังภาพประกอบ)
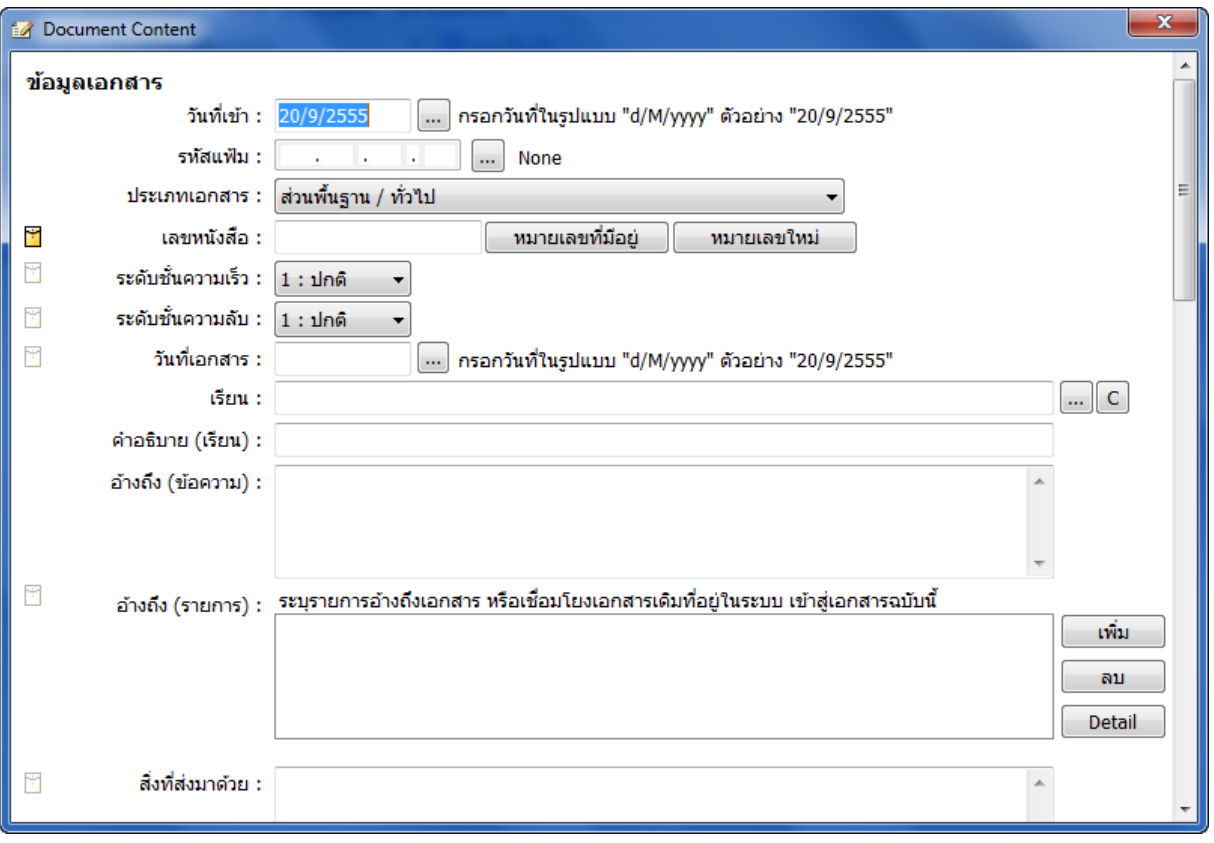

- $\bullet$  **วันที่เข้า** (วันที่ผู้ใช้หรือหน่วยงานทำการสร้างเอกสาร หรือวันที่เอกสารเข้าใน Inbox ในกรณี ผู้ใช้หรือหน่วยงานเป็นผู้รับ)
- **ประเภทเอกสาร** (สามารถกดเลือกระบุประเภทของเอกสารที่สร้างได้โดยกดปุ่ม <mark>•</mark>)
- **เลขหนังสือ** (เมื่อกดที่ปุ่ ม จะปรากฎหน้าต่างขึ ้นมาดังตัวอย่าง ต่อไปนี้)

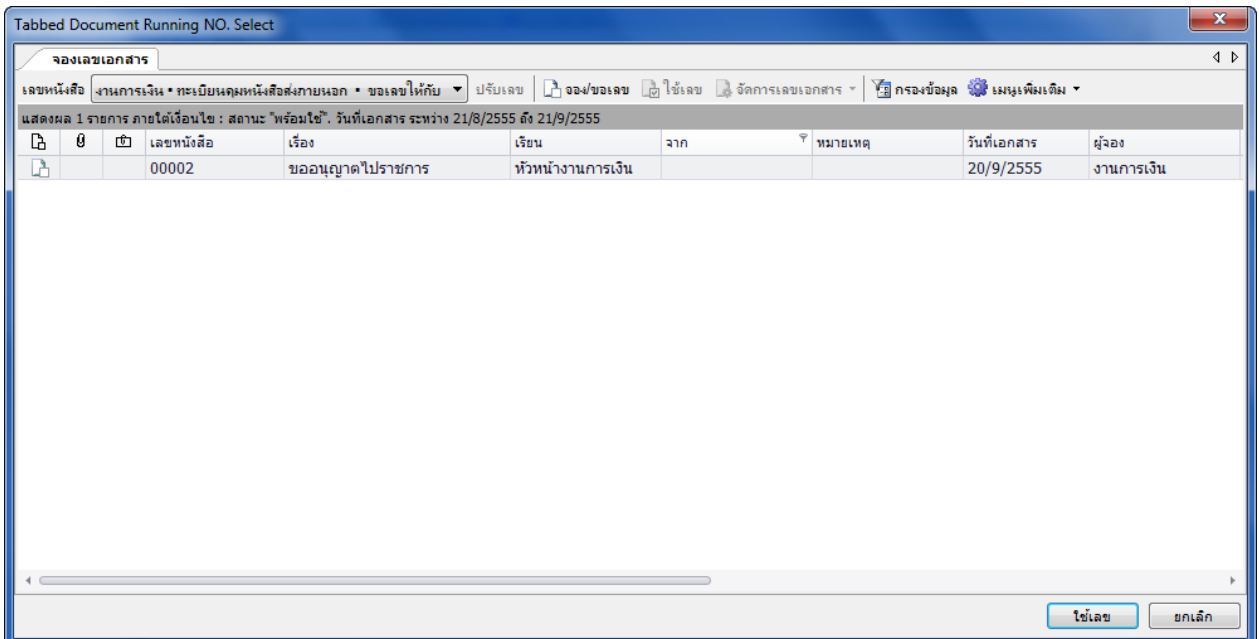

่ จะมี ปุ่ม <mark>ไ น<sub>ี</sub>้เลข และ ยกเลิก ทั้งนี้ผู้สร้างเอกสารจะต้องทำการขอหรือทำการจอง</mark> เลขก่อน

**user manual** <u>ุ **กรณีการขอเลข** ในกรณีที่ได้รับสิทธิ์</u>การขอเลขหนังสือจากเจ้าของเลขหนังสือนั้น ผู้ใช้งานสามารถขอ เลขหนังสือผ่านระบบเองได้โดย

คลิกที่เมนู **[เครื่องมือ]** แล้วเลือกรายการ <mark>La ขอ/จองเลขเอกสาร จ</mark>ากนั้นให้เลือกรายการเลข หนังสือที่ต้องการขอเลข สำหรับเลขหนังสือที่บุคคลหรือหน่วยงานได้รับสิทธิ์ในการขอเลขจากเจ้าของเลข ้นั้น จะแสดงสถานะความเป็นการได้รับสิทธิ์โดยมีรูปแบบการแสดงเป็น

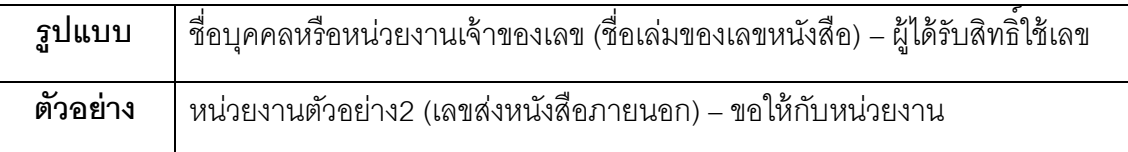

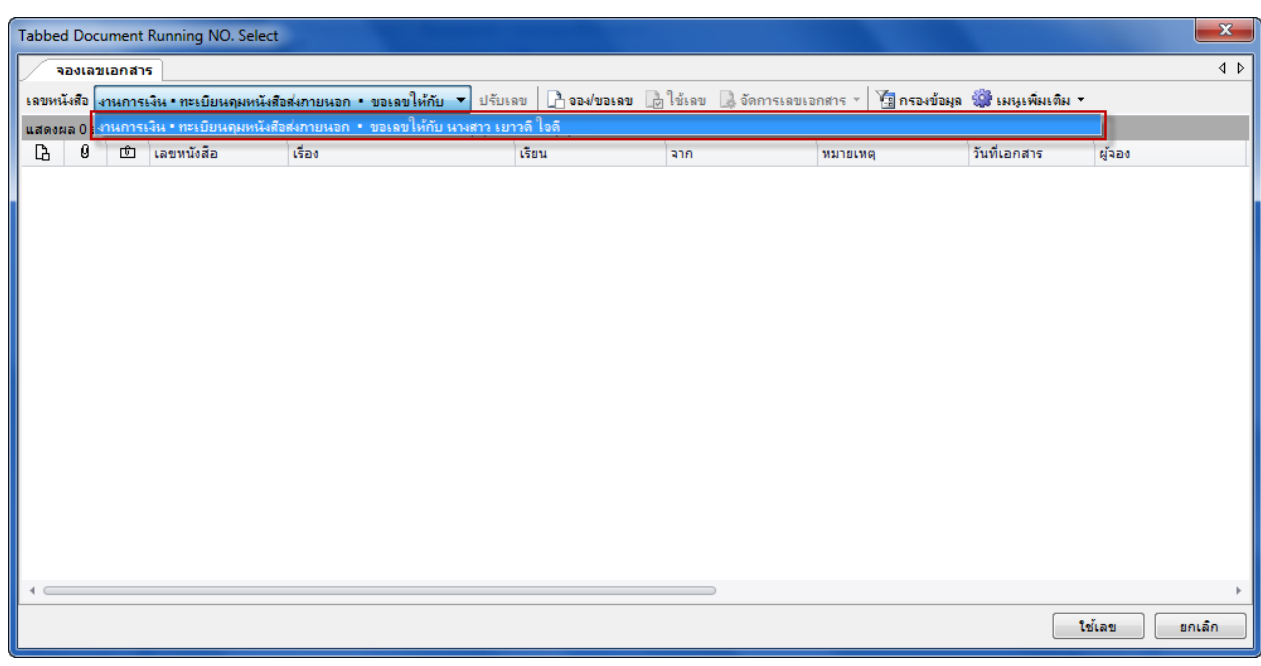

คลิกที่ปุ่ม <mark>D จองเลข/ขอเลข |</mark> จากนั้นกรอกข้อมูลหนังสือที่ต้องการจะขอเลข โดย

- 2.1.เลือกรูปแบบเลขหนังสือที่ต้องการ
- 2.2.กรอกชื่อเรื่องของหนังสือ
- 2.3.กรอกวันที่หนังสือ
- 2.4.กรอกในส่วนขคง เรียน
- 2.5.กรอกในส่วนของ จาก
- 2.6.กรอกในส่วนของ หมายเหตุ
- 2.7.ในส่วนบุคคลหรือหน่วยงานผู้ใช้เลขจะถูกกำหนดโดยสิทธิ์ที่เจ้าของเลขกำหนดมาไม่สามารถเลือกได้

**E-Document for windows -Document for windows**

**user manual**

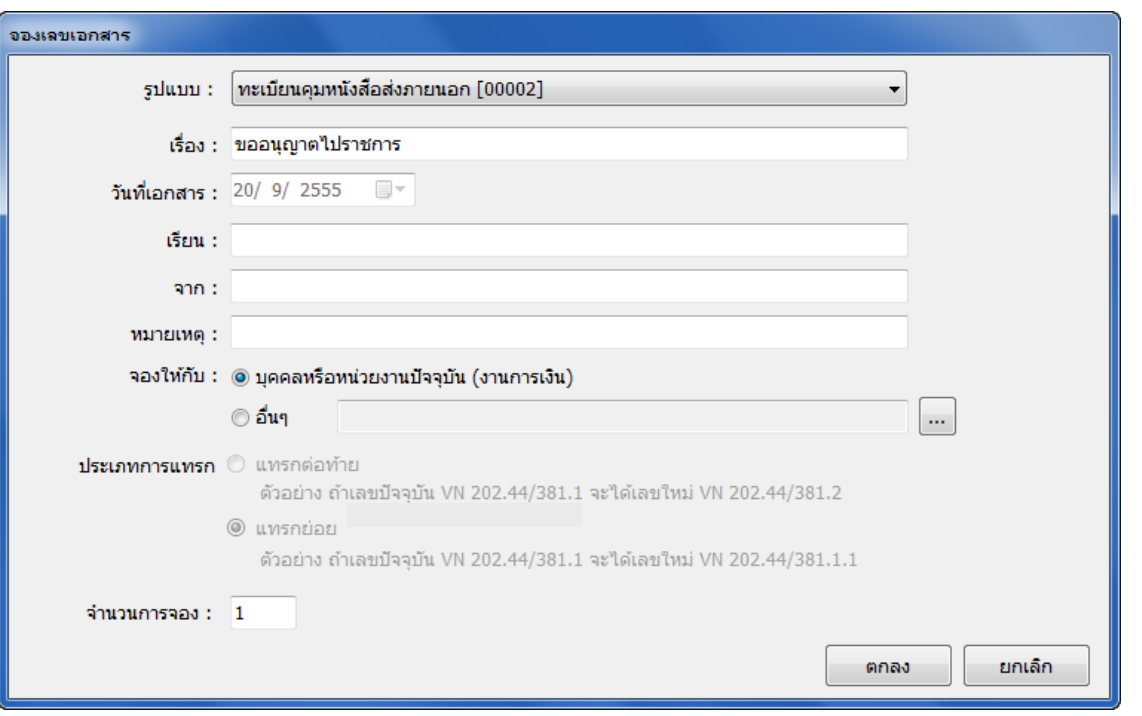

2.8.คลิกที่ปุ่ ม เพื่อบันทึกการขอเลขหนังสือ

## 2.9.รายการเลขหนังสือที่ขอได้จะแสดงในหน้าแรกดังรูป

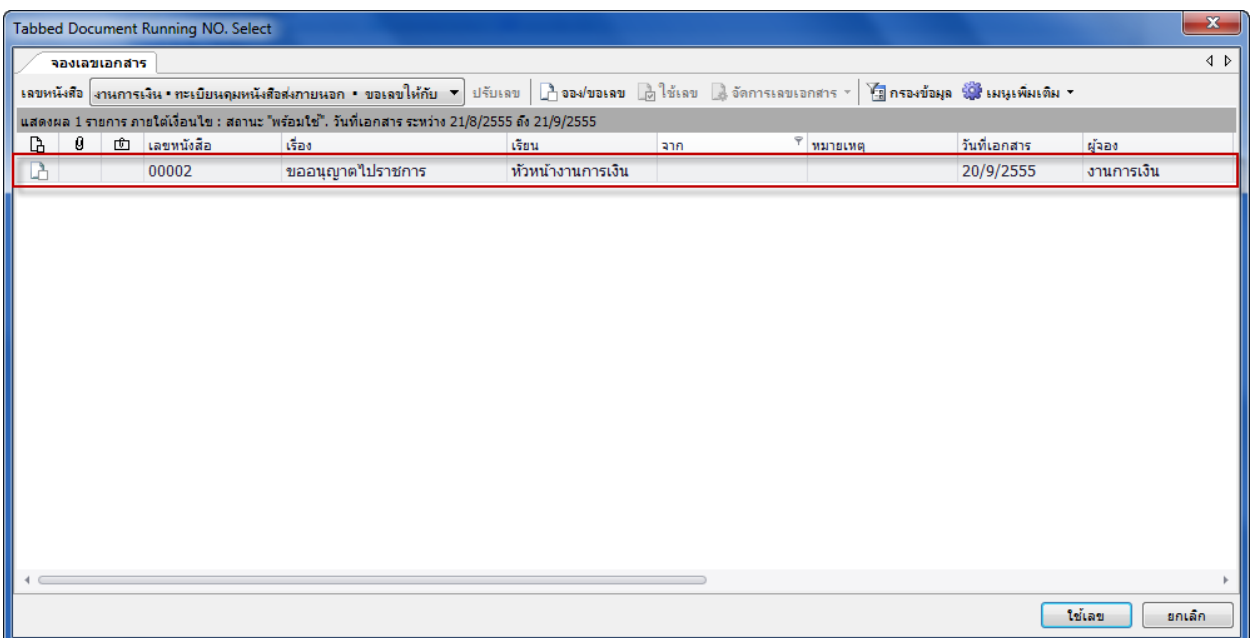

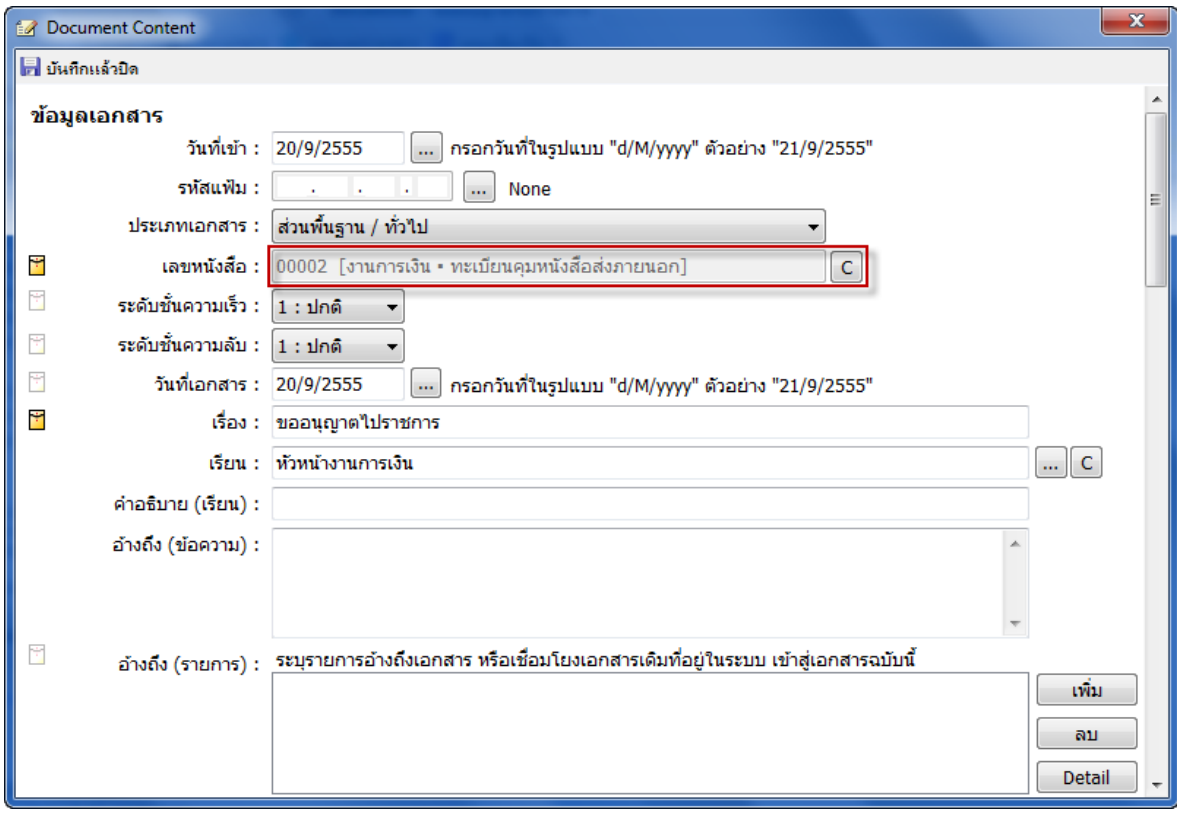

โดยส่วนนี้จะมีไว้สำหรับผู้ใช้ที่มีสิทธิ์เป็นผู้ถือสมุดคุมเลข โดยระบบจะแสดงให้เห็นว่าได้มีการจอง เลขใดไว้แต่ยังไม่ได้นำเลขที่ของหนังสือนั้นไปใช้ โดยสังเกตจากสัญลักษณ์ ดังกล่าว  $\Box$  และหากเลข หนังสือที่ได้ทำการจอง และ มีการนำเลขนั้นไปใช้จะสังเกตจากสัญลักษณ์ ดังภาพ โซ โดยจะมี เครื่องหมายถูก ในช่อง ดังภาพตัวอย่าง

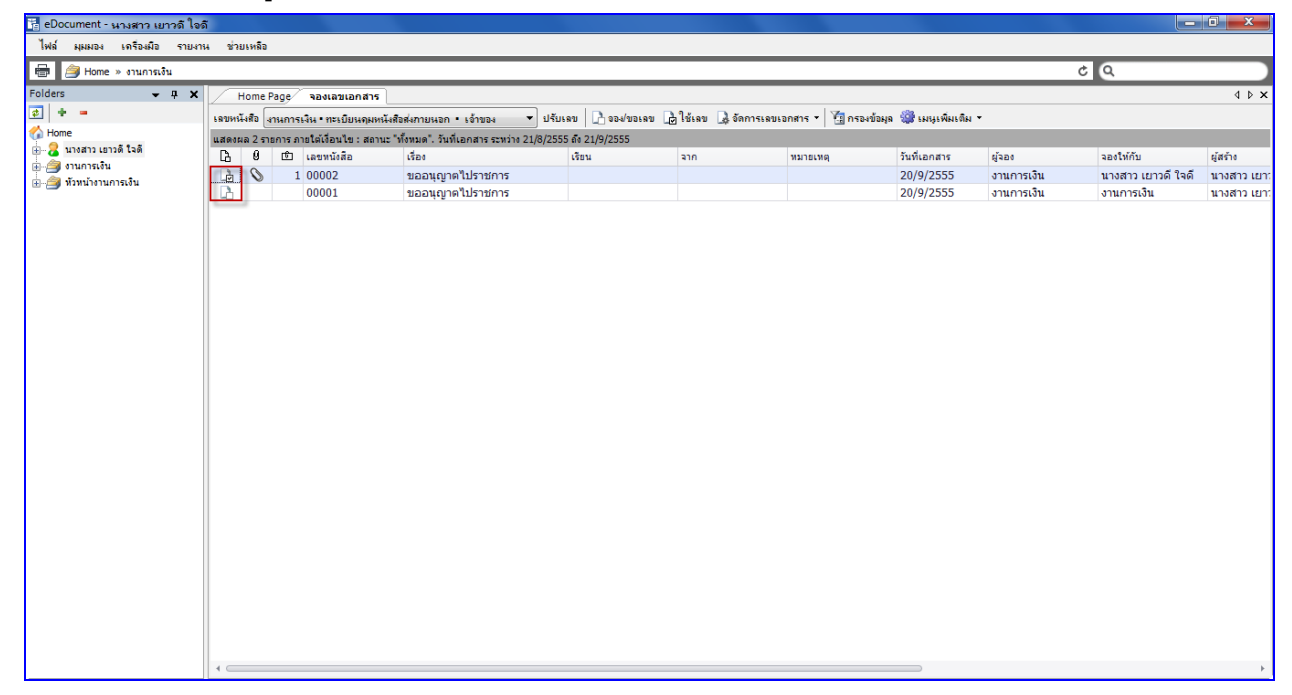

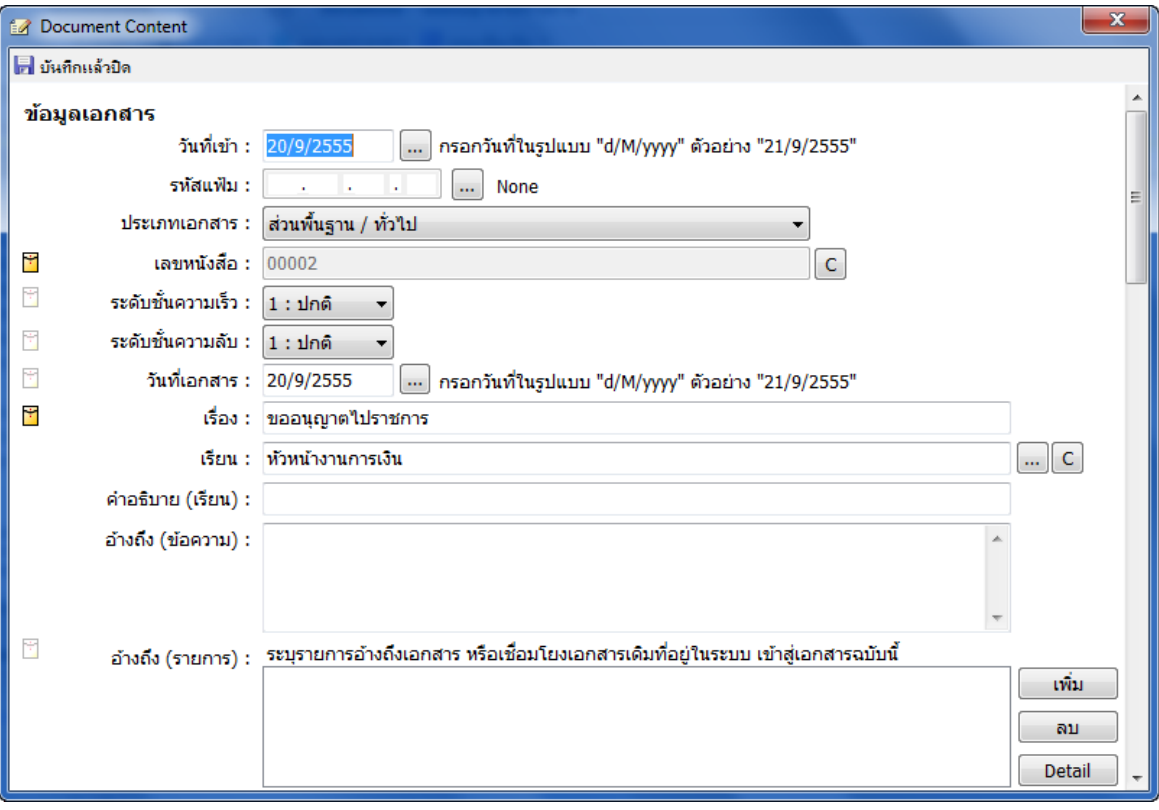

- **ระดับชั้นความเร็ว** (สามารถกด 図 เพื่อทำการเลือกระดับชั้นความเร็วได้)
- **ระดับชั้นความลับ** (สามารถกด <mark>▼</mark>เพื่อทำการเลือกระดับชั้นความลับได้)
- **วันที่เอกสาร** (คือวันที่ที่ระบุในตัวเอกสาร)
- **เรียน** ( ในส่วนของช่องนี้สามารถกรอกตัวอักษรหรือกดที่ปุ่ม  $\boxed{...}$  ก็ได้จะปรากภุสมุดรายชื่อ / Address Book และเมื่อต้องการจะลบรายชื่อที่ได้เลือกไปแล้วเพื่อทำการแก้ไข ให้กดที่ปุ่ม
	- $\boxed{\mathsf{C}}$  จะลบรายชื่อนั้นออก แล้วจึงทำการเลือกรายชื่อใหม่เข้าไป )
	- o อธิบาย (เรียน) (ในส่วนของช่องนี ้ผู้สร้างเอกสารสามารถพิมพ์ตัวอักษรต่างๆได้ โดยจะ เป็ นการขยายความเข้าใจ ในช่อง "เรียน")
- $\bullet$  **อ้างถึง** (ข้อความ) (ในที่นี้อาจกรอกรายละเอียดหรือไม่กรอกก็ได้)
	- o อ้างถึง (รายการ) (ในที่นี ้คือการแนบสิ่งที่อ้างถึงเป็ นไฟล์ข้อมูลที่ต้องการเข้าสู่ระบบ)

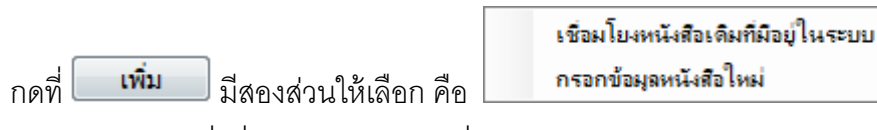

หากทำการเลือกที่ เชื่อมโยงหนังสือเดิมที่มีอยู่ในระบบจะปรากฎหน้าต่าง ดังภาพ

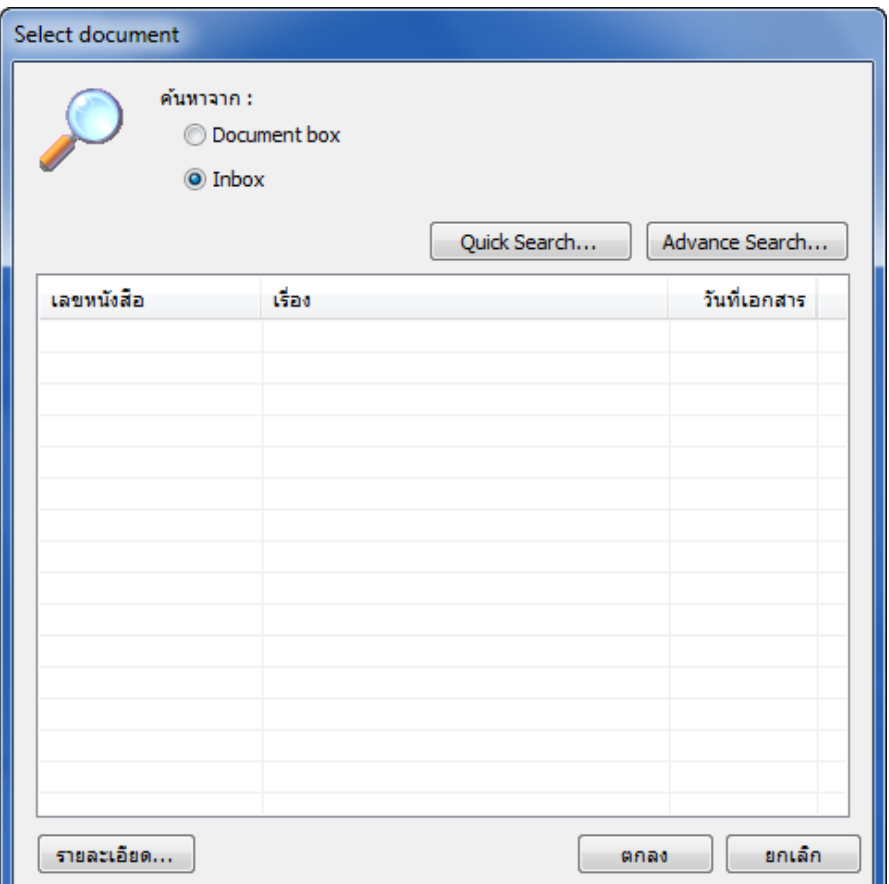

ให้ผู้ใช้ทำการค้นหาเอกสารจากกล่องเอกสร้าง (Document box) หรือ กล่องเอกสารเข้า (Inbox) แล้วจึงกดเลือกเงื่อนไขในการค้นหาเอกสาร เช่นถ้ากดปุ่ม <mark>ไ Quick Search... \_\_</mark> จะเป็นการค้นหา เอกสารอย่างรวดเร็ว ตัวอย่างดังภาพ

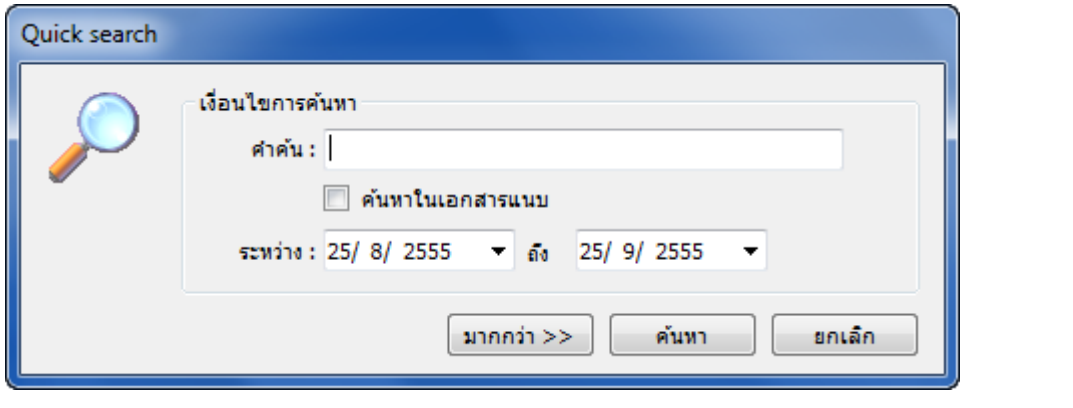

่ ให้ผู้ใช้งานกำหนดเงื่อนไข คือ คำค้นหา และช่วงวันที่ ที่ต้องการและกดที่ ปุ่ม <mark>(พ่นหา แต่</mark>หาก ์ต้องการค้นหาแบบ Quick Search คือ สามารถระบุแหล่งที่ค้นหาเอกสารได้ให้กดปุ่ม <mark> <sup>มากกว่า >> )</mark> จะปรากฎ</mark></sup> หน้าจอดังภาพ โดยผู้ใช้ต้องทำการกำหนดแหล่งที่ค้นหา และจึงกดปุ่ม <sup>|</sup> ค้นหา

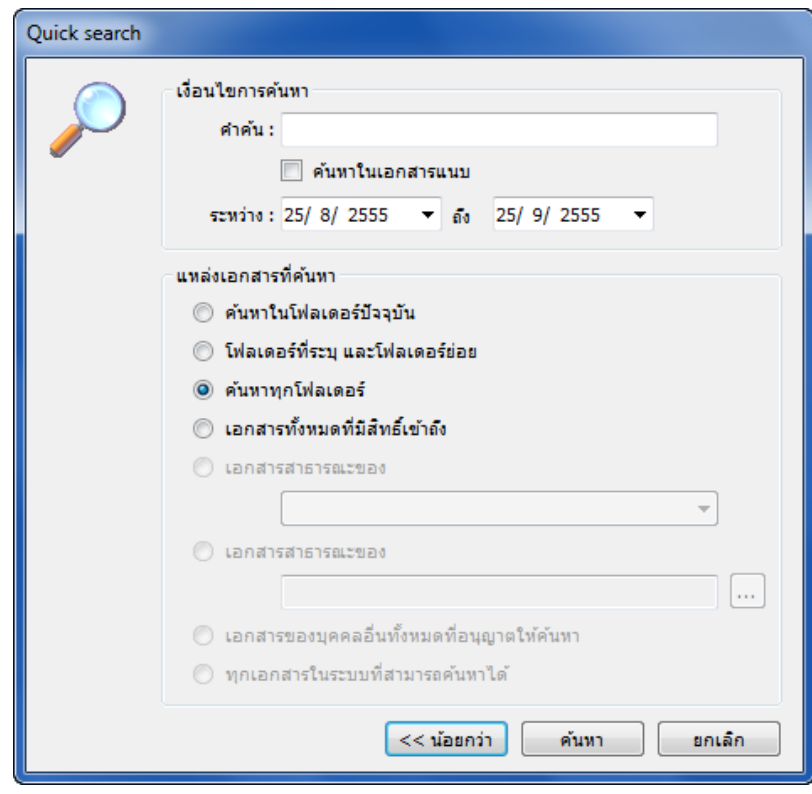

หรือหากต้องการค้นหาแบบอื่นก็สามารถกดปุ่ม <mark>ไขณลิก ไ</mark>ด้ เช่น ถ้าเลือกการค้นหาแบบ

Advance Search จะปรากฎหน้าจอดังภาพ ซึ่งเป็ นการค้นหาเอกสารอย่างละเอียด

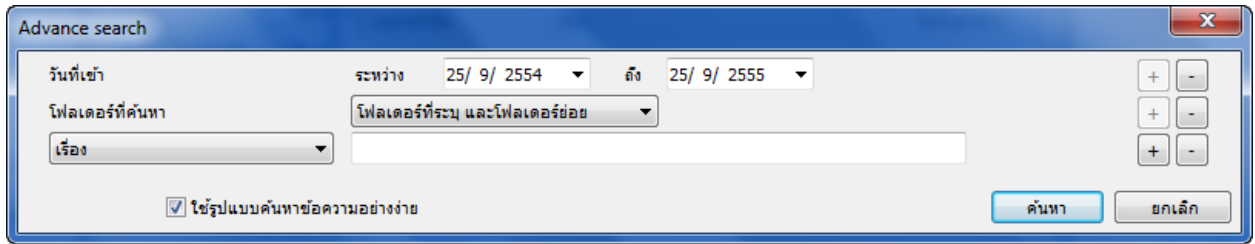

โดยผู้ใช้สามารถกดที่สัญลักษณ์  $\overline{ \phantom{a} \pm}$  เพื่อกำหนดหัวข้อในการค้นหา ดังภาพตัวอย่าง

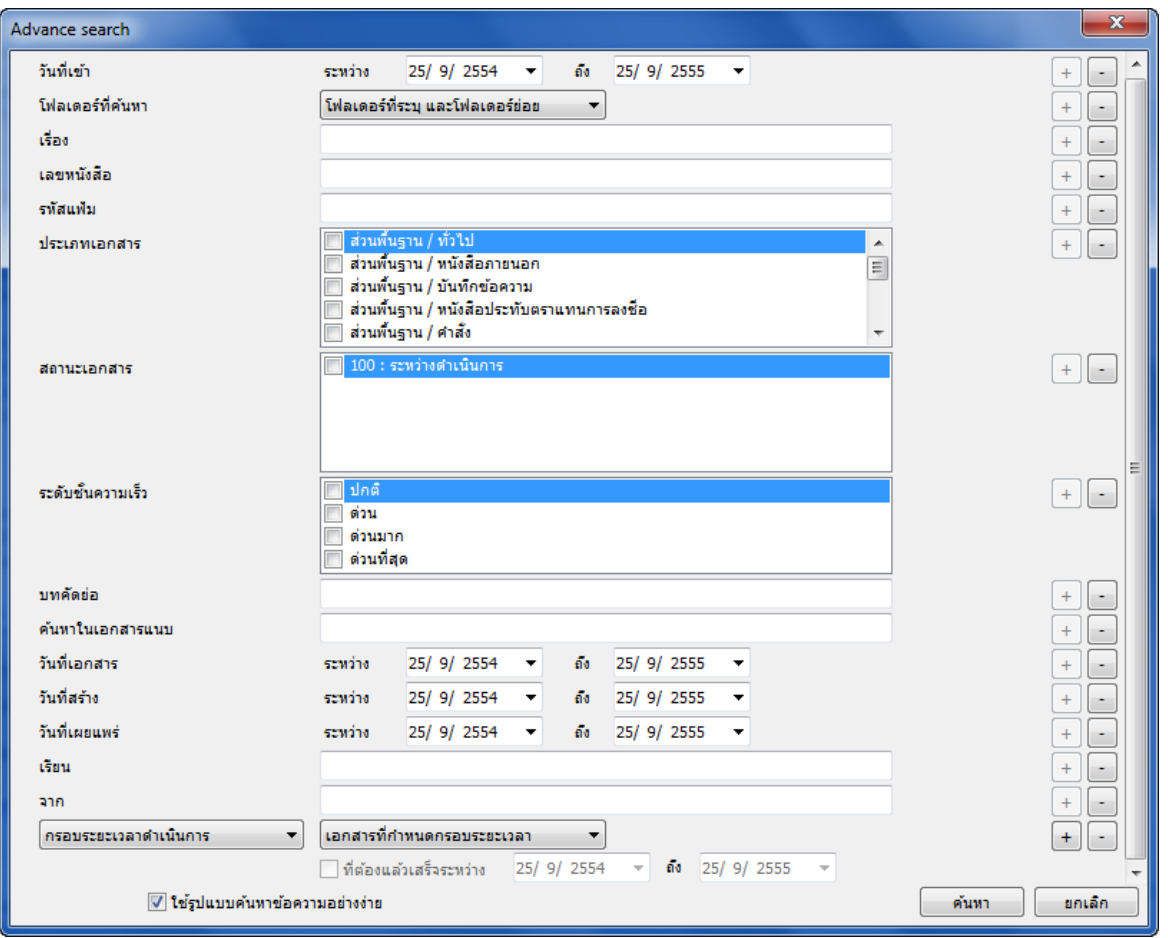

ี ซึ่งสามารถค้นหาได้จากวันที่เข้าของเอกสาร, หัวเรื่อง, เลขเอกสาร, ประเภทเอกสาร,ระดับชั้น ความลับ, ระดับชั ้นความเร็ว, บทคัดย่อ, Full text search, วันที่เอกสาร, วันที่รับ, วันที่ส่ง, วันที่สร้าง, เรียน, อธิบาย(เรียน) , จาก อธิบาย (จาก) , ผู้ส่งเอกสาร, เลขรับ,สถานะการรับเอกสาร, เลขรับ, สถานะการรับ เอกสาร, หมายเหตุ, Folder ที่ค้นหา,แหล่งที่ค้นหา

หรือหากไม่ต้องการกำหนดหัวข้อในการค้นหาให้กดสัญลักษณ์  $\Box$  เพื่อเป็นการปิดหัวข้อที่ไม่ ต้องการใช้ค้นหา

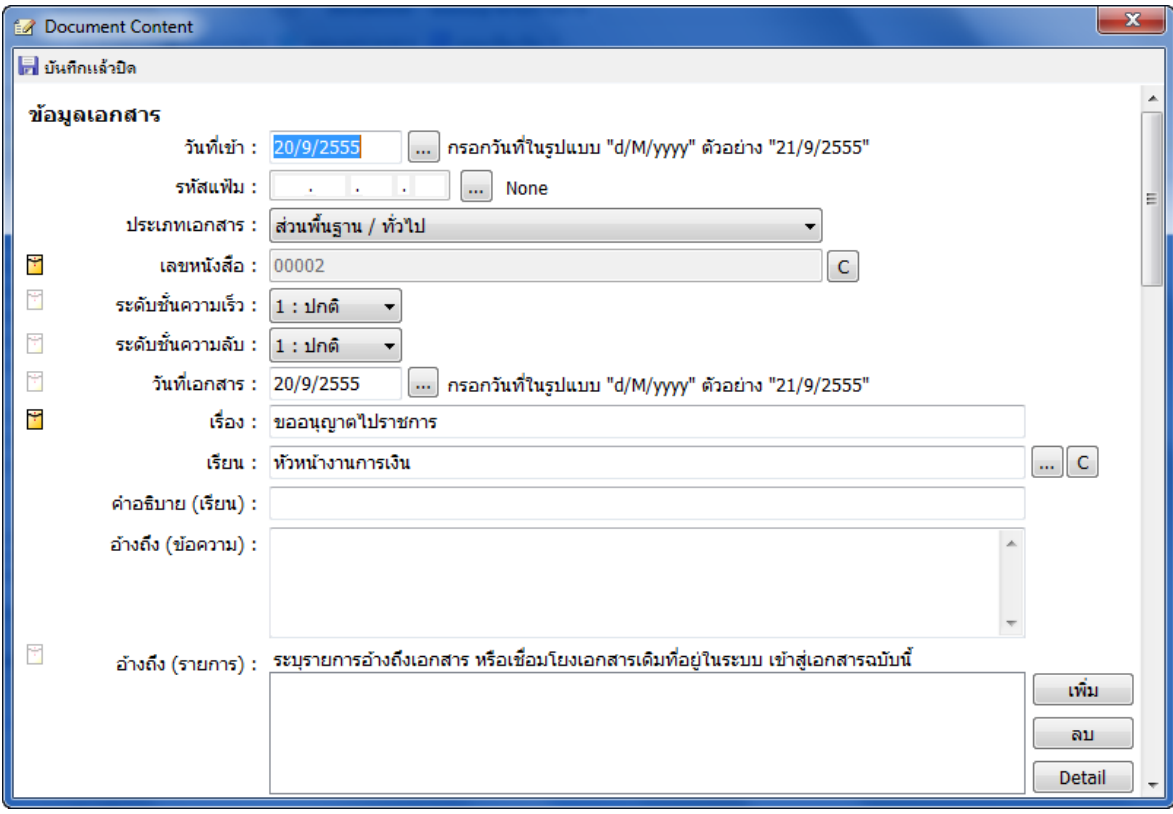

- **สิ่งที่ส่งมาด้วย** (ทั้งนี้จะมีหรือไม่ก็ได้)
- **จาก** ใช้วิธีการเดียวกันกับ "เรียน" คือ สามารถกรอกตัวอักษร หรือกดที่ปุ่ม  $\overline{...}$  ก็ได้จะปรากฏ สมุดรายชื่อ และหากต้องการลบก็ให้กดสัญลักษณ์
	- o อธิบาย (จาก) ในส่วนของช่องนี ้ผู้สร้างเอกสารสามารถพิมพ์ตัวอักษรต่างๆได้ โดยจะ เป็นการขยายความเข้าใจ ในช่อง "จาก"
- **จำนวนหน้า** สามารถกรอกจำนวนหน้า ได้ในกรณีที่เอกสารที่แนบมีจำนวนมากกว่าหนึ่ง
- **กรอบระยะเวลาดำเนินการ** ผู้สร้างสามารถเลือกได้ทั้งแบบกำหนดระยะเวลาหรือไม่ กำหนดและสามารถกำหนดให้ผู้รับเอกสารปรับสถานะของเอกสารนั้นๆได้ โดยทำเครื่องหมาย ้ถูกที่ช่องหน้าข้อความ อนุญาตให้ผู้รับทุกคน สามารถปรับสถานะการดำเนินการแล้วเสร็จ ใน ส่วนของกรอบระยะเวลาดำเนินการ ดังภาพ

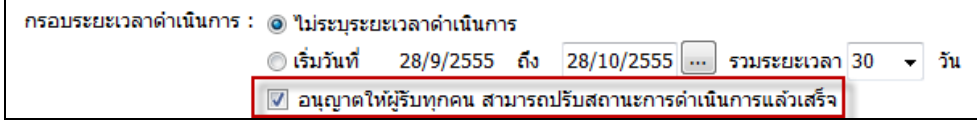

ซึ่งผู้ใช้งานจะสามารถปรับสถานะล่าสุดของเอกสารได้ ทั้งในส่วนของเอกสารขาเข้า(Inbox), เอกสารขาออก(Sent box) และเอกสารสร้าง(Document box) โดยเปิ ดเอกสารที่ต้องการปรับสถานะ

แล้วเลือกสถานะล่าสุดของเอกสารแล้วกดปุ่ม ระบบจะทำการปรับสถานะเอกสารให้อัตโนมัติพร้อม แสดงข้อมูลผู้ปรับและวันเวลาที่แก้ไขครั้งล่าสุด ดังภาพ

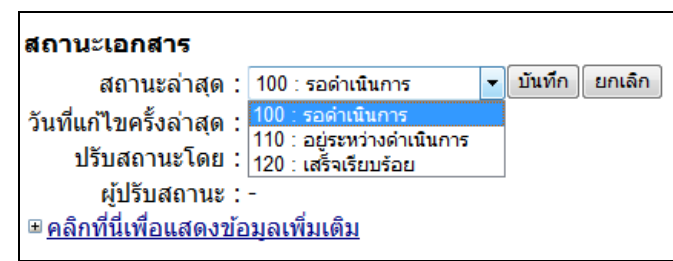

**อายุเอกสาร** เริ่มใช้งานตั้งแต่ โดยจะมีให้เลือกทั้งวันที่ปัจจุบัน หรือ สามารถกำหนดวันที่ได้

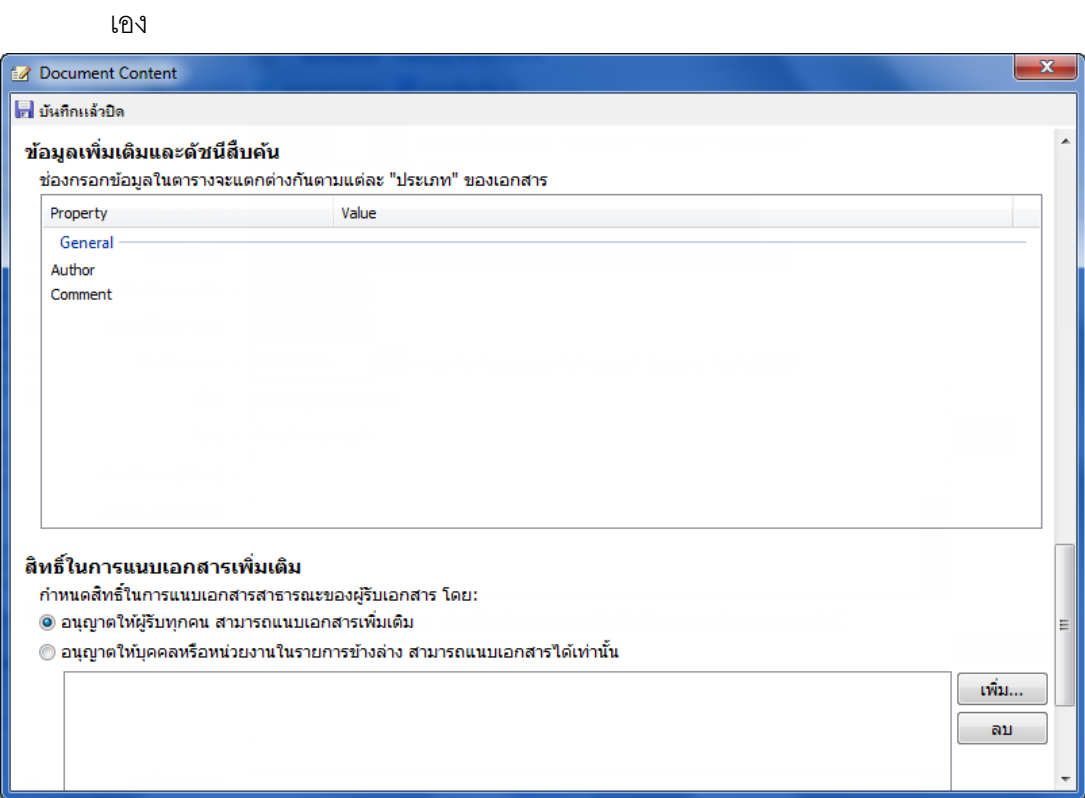

- **หมายเหตุ** (สามารถกรอกรายละเอียดเพิ่มเติมได้ตามต้องการ)  $\vec{\mathcal{E}}$ งจะมีช่อง  $\boxed{\phantom{0}}$  เพื่อให้ใส่เครื่องหมาย  $\bm{\mathcal{V}}$  หากต้องการเผยแพร่ / อนุญาตให้หน่วยงาน ้อื่นๆ ทำการค้นหาเอกสารนี้ได้
- 1.6 ข้อมูลเพิ่มเติมและดัชนีสืบค้น ผู้ใช้สามารถกรอกได้ตามต้องการ ตามแต่ละประเภทของเอกสาร โดยสามารถกำหนดให้เอกสารแต่ละประเภทมีดัชนีและข้อมูลเพิ่มเติมได้ โดยต้องติดต่อ Admin ของระบบและเมื่อทำการเลื่อนเมาท์ลงมาด้านล่างสุดในส่วนของการกรอกรายละเอียดที่เป็น เนือ้หาจะเป็นสว่ นของสิทธิ์ในการแนบเอกสารเพิ่มเตมิ

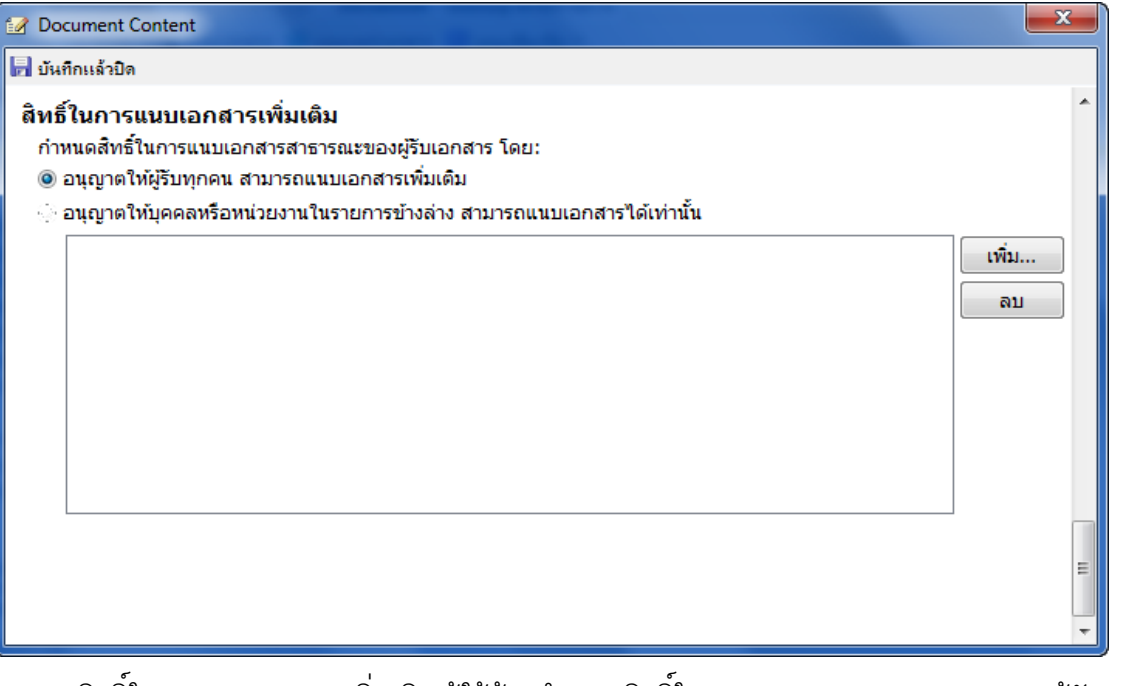

1.7 สิทธิ์ในการแนบเอกสารเพิ่มเติม ผู้ใช้ต้องกำหนดสิทธิ์ในการแนบเอกสารสาธารณะของผู้รับ เอกสาร โดยอนุญาตให้ผู้รับทุกคน แนบเอกสารเพิ่มเติมได้ หรือ จะอนุญาตบางบุคคลหรือ หน่วยงานที่จะสามารถแนบเอกสารเพิ่มได้ โดยกด <mark>(เพิ่ม... )</mark> จะเข้าสู่หน้า "สมุดรายชื่อ" เพื่อ ท าการเลือกรายชื่อที่ต้องการ ตัวอย่างจะปรากฎหน้าต่างดังภาพด้านล่าง

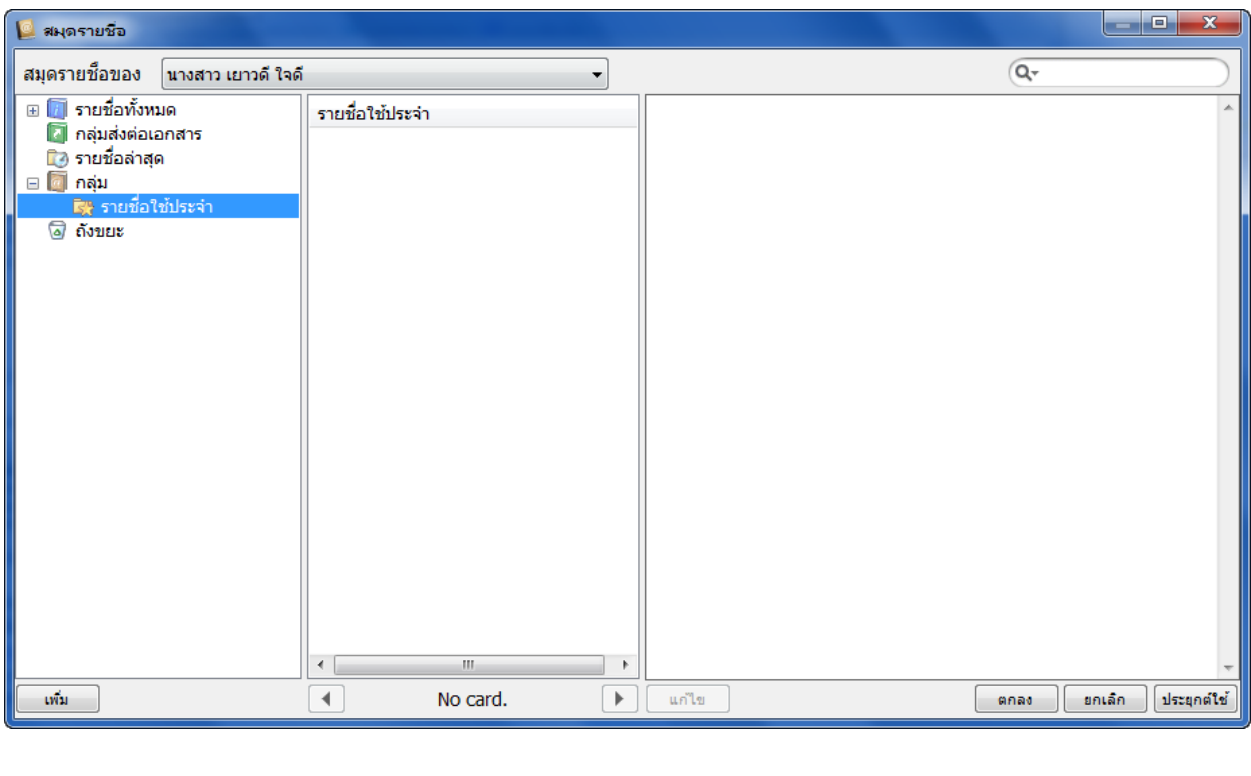

และเมื่อเลือกรายชื่อหรือหน่วยงานเรียบร้อยแล้วให้กดที่ ปุ่ม <u>(พี่คลง )</u> เพื่อปิดหน้าจอสมุด รายชื่อ

### รายชื่อหรือหน่วยงานที่เลือกก็จะปรากฎอยู่ในช่อง ดังภาพตัวอย่าง

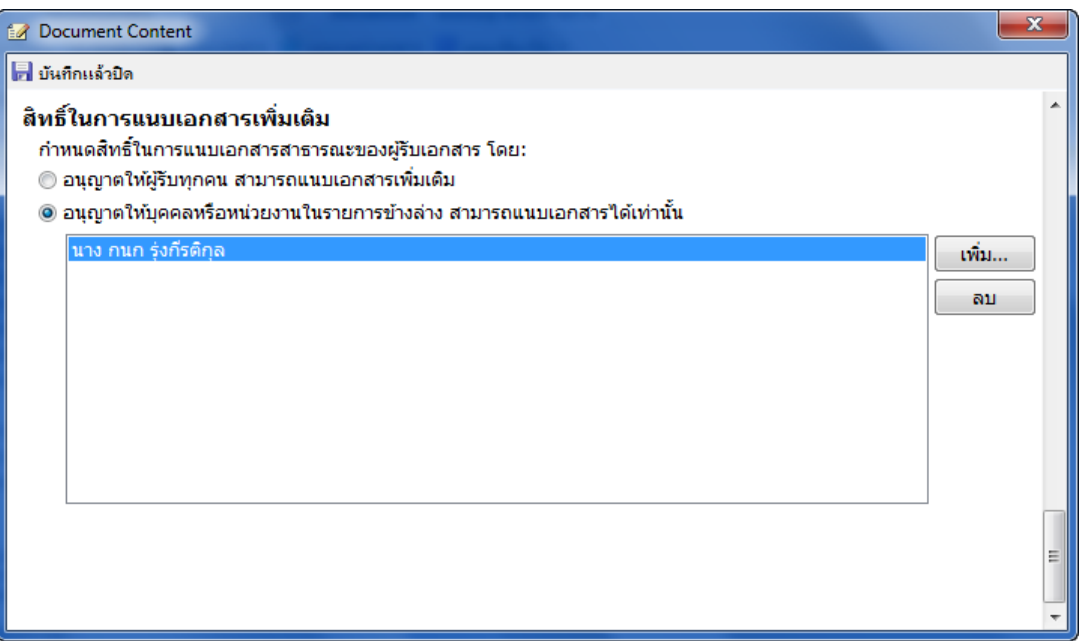

จากนั้นให้ทำการ กดที่ ปุ่ม Rand ที่มุมขวามือเพื่อปิดหน้าจอนี้ ระบบจะทำการบันทึกข้อมูลที่ กรอกไปแล้วข้างต้นโดยอัตโนมัติ และจะกลับเข้าสู่หน้าการสร้างเอกสาร

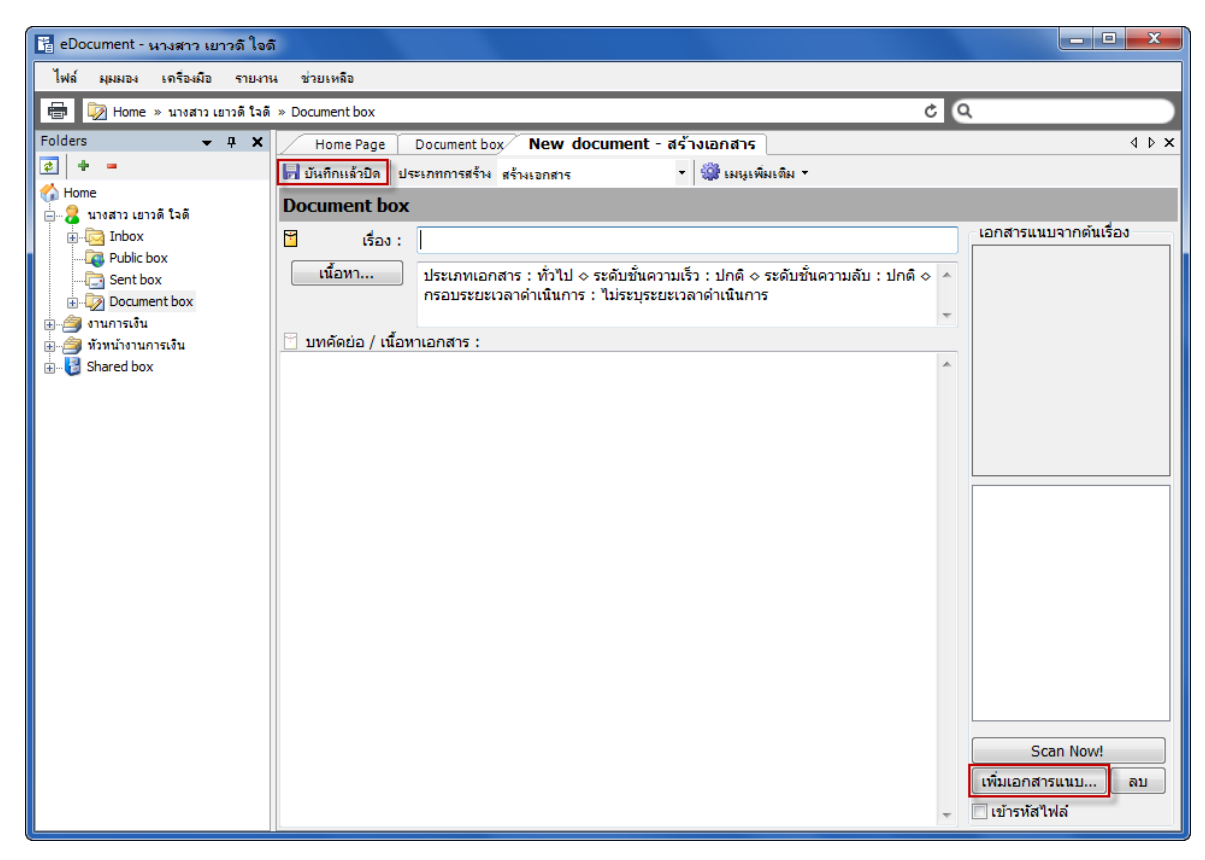

ี 1.8 สามารถทำการแนบเอกสารเพิ่มเติมได้โดยกดที่ปุ่ม <mark>เพิ่มเอกสารแนบ... แ</mark>ล้วเลือกประเภทการ แนบเอกสารตามความต้องการ ตัวอย่างดังภาพ

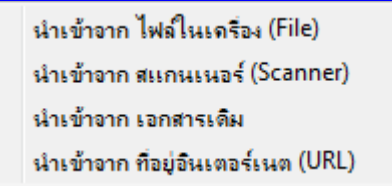

1.9 เมื่อกรอกรายละเอียดต่างๆในเอกสารครบถ้วนแล้ว ให้กดที่ปุ่ม <mark>Fl บันทึกแล้วบิด </mark> <sub>ระบบจะทำการ</sub> สร้างเอกสาร แล้วเก็บเอกสารที่ถูกสร้างนั้นไว้ในกล่อง <mark>Document box เ</mark>ป็นอันจบขั้นตอนการ สร้างเอกสาร

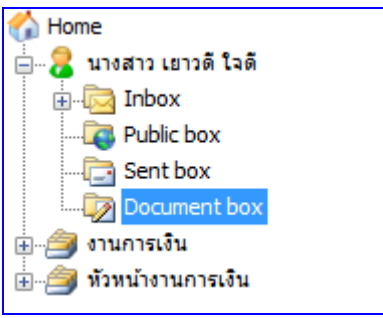

#### **2 สร้างเอกสารแล้วส่งออก**

2.1 เลือกว่าต้องการสร้างเอกสารในนามของใคร (กรณีที่คุณได้รับมอบสิทธิ์จากบุคคลหรือหน่วยงาน ใดๆ) โดยการกดเลือกที่รายชื่อในกรอบทางซ้าย เหมือนกับการสร้างเอกสาร ในหน้า 35 กรณีตัวอย่างดังภาพ จะเป็นการสร้างเอกสารจากกล่อง <mark>P2 Document box ใ</mark>นนามของบุคคล ชื่อ นางสาวเยาวดี ใจดี

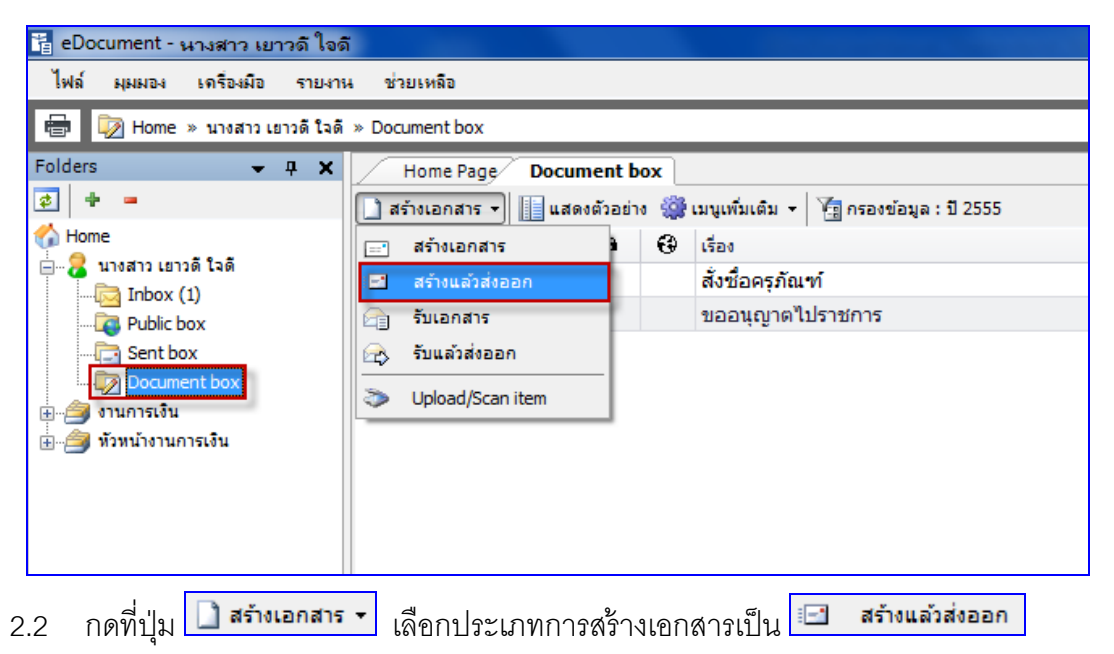

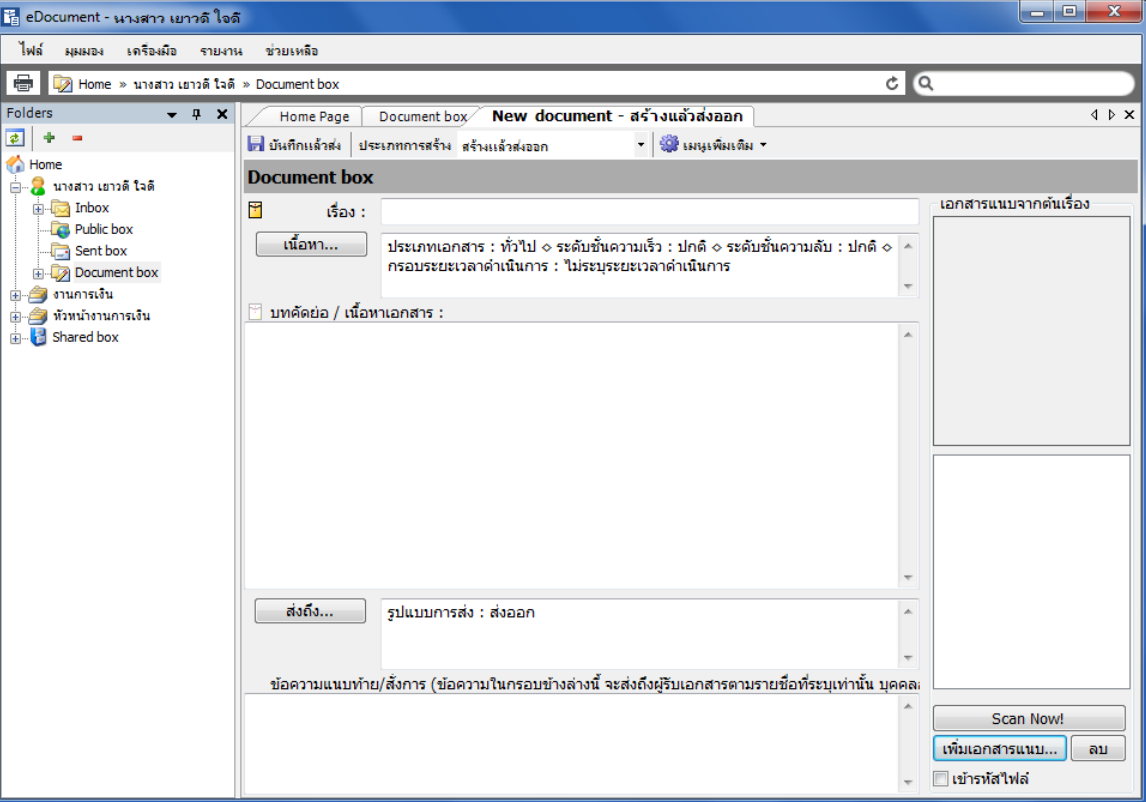

- 2.3 พิมพ์หัวเรื่องเอกสารที่ต้องการสร้าง ในช่องของ "เรื่อง"
- 2.4 กดที่ เพื่อท... เพื่อระบุรายละเอียดปลีกย่อยเพิ่มเติม (ดังมีรายละเอียดที่ได้กล่าวไว้ใน ขั้นตอนการสร้างเอกสาร)
- 2.5 กรอกข้อมูลรายละเอียดเนื้อหาเอกสารอย่างย่อลงในช่อง "บทคัดย่อ/เนื้อหาเอกสาร (Abstract)"
- 2.6 กดที่ปุ่ม <mark>เพื่อกระบุปลายทางผู้รับเอกสาร ระบุจุดมุ่งหมายในการส่งเอกสาร รวมทั้ง</mark> ระบุรายละเอียดปลีกย่อยอื่นๆแยกตามรายบุคคล ระบบจะทำการเปิดหน้าต่างหน้าใหม่ขึ้นมา ซึ่ง สามารถทำเพิ่มเติมรายชื่อปลายทางผู้รับได้ในหน้านี้ โดยจะอธิบายในข้อ 2.9
- 2.7 กรอกรายละเอียดลงในช่องข้อความแนบท้าย (ถ้ามี)
- 2.8 แนบเอกสารสาธารณะ โดยกดที่ปุ่ม <mark>เพ๋มเอกสารแนบ...</mark> ผู้ที่ได้รับเอกสารฉบับนี้ทุกคน จะสามารถ ้มองเห็นไฟล์นี้ ไม่ว่าจะเกิดการส่งต่อไปอีกกี่ครั้ง ผู้รับทุกคนก็จะสามารถมองเห็นไฟล์นี้ได้
- 2.9 ในหน้าส่งถึงจะเปิ ดเข้าสู่หน้าสมุดรายชื่อเพื่อเพิ่มรายการปลายทางผู้รับ

**E-Document for windows -Document for windows**

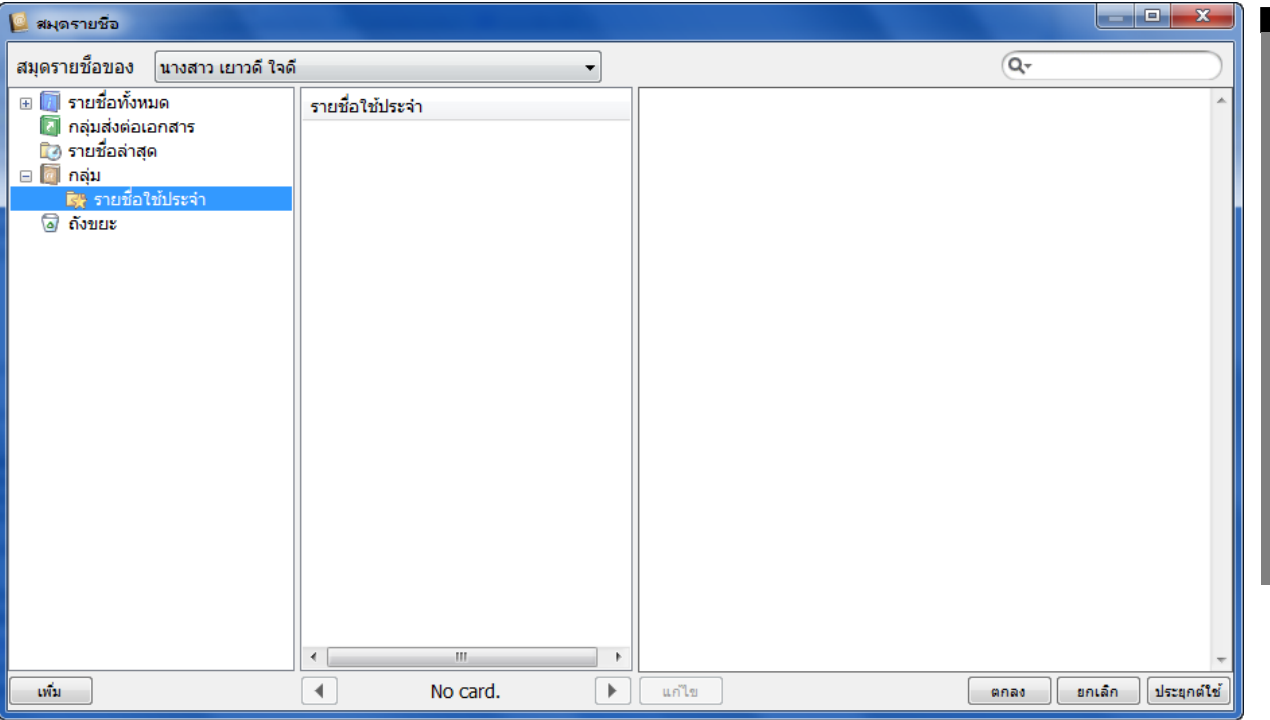

โดยเลือกรายชื่อบุคคลหรือหน่วยงานที่ต้องการ แล้วกดแถบเมาท์ไปที่ชื่อนั้น เพื่อให้ช่องด้าน

ขวามือแสดงรายละเอียดดังภาพด้านล่าง แล้วจึงกด <mark>ซี่ คลง จี่ ซึ่งวิธีใ</mark>ช้งานหน้า "สมุดรายชื่อ" อย่างละเอียดจะอธิบายในภายหลัง

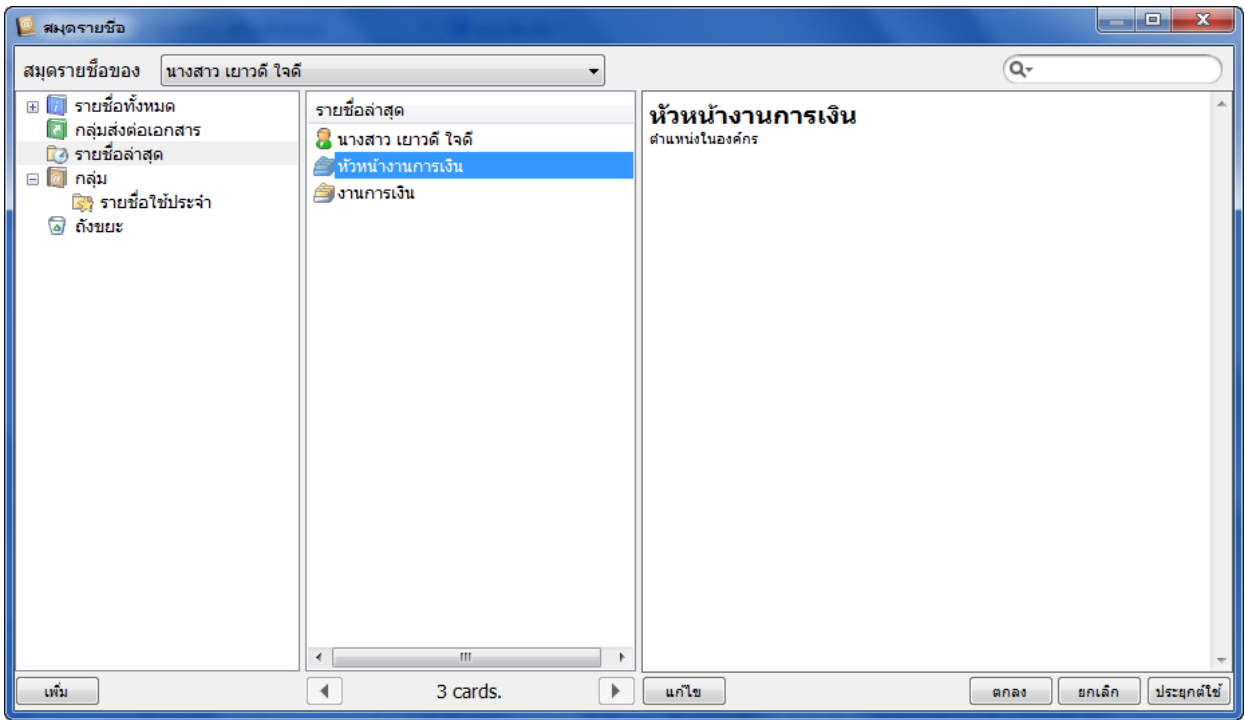

ี และเมื่อกด <mark>( ตกลง )</mark> แล้วระบบจะบันทึกชื่อหรือหน่วยงานที่ผู้ใช้เลือกและออกมาสู่หน้า

Forward & Reply Document ตัวอย่างดังภาพประกอบ

2.10 เลือกกำหนดเป้าหมายในการส่ง แยกตามรายบุคคลหรือหน่วยงาน

- 2.11 เลือกกำหนดวิธีการส่ง แยกตามรายบคคลหรือหน่วยงาน
- 2.12 เลือกกำหนดระดับการส่ง แยกตามรายบุคคลหรือหน่วยงาน

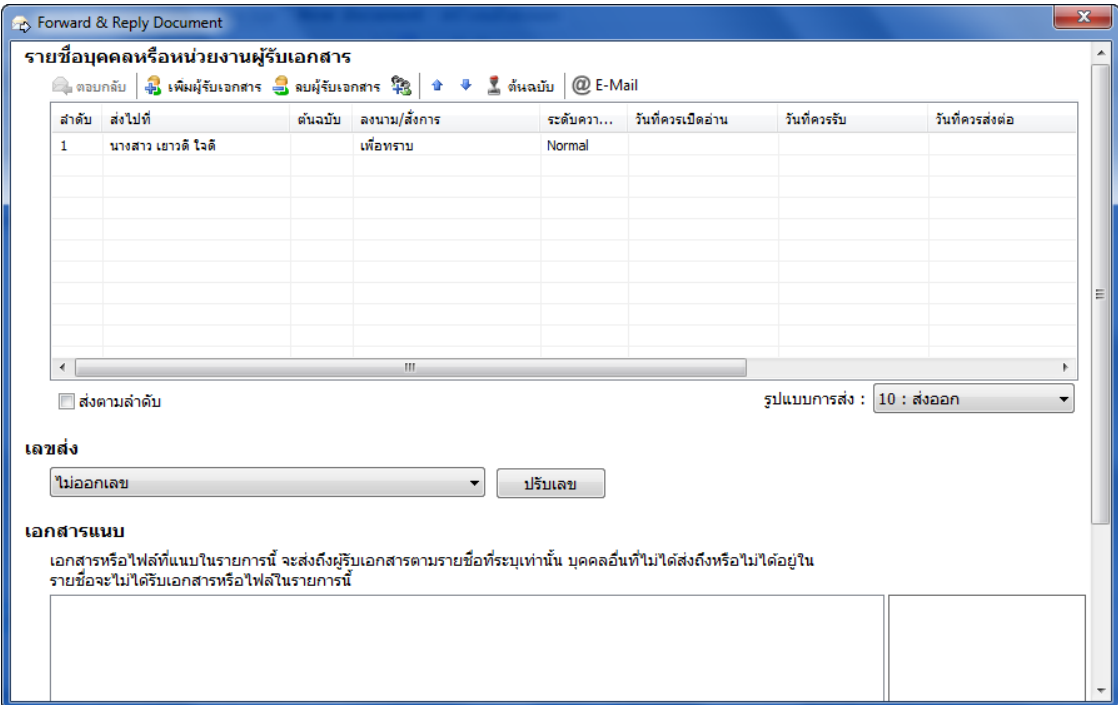

- 2.13 เลือกกำหนดวันที่ต้องเปิดอ่าน, วันที่ต้องรับ, วันที่ต้องส่งต่อ แยกตามรายบุคคลหรือหน่วยงาน
- 2.14 สามารถปรับแต่งลำดับรายชื่อก่อนหลัง (ลำดับนี้จะมีผลต่อลำดับในการส่งเอกสารในกรณีที่เลือก ประเภทวิธีการส่งออกเป็นแบบ "ตามขั้นตอน" หรือเลือกรูปแบบการส่งเอกสารเป็นแบบ "ตามลำดับ") โดยเลือกรายชื่อแล้วกดปุ่ม ↑ หรือ ♥
- 2.15 กรณีที่ต้องการเพิ่มผู้รับปลายทางสามารถเพิ่มได้ โดยกดไปที่ปุ่ม <mark>จ๊ เพิ่มผู้รับเจกสาร</mark>
- 2.16 กรณีที่มีการเพิ่มปลายทางผู้รับผิดพลาด สามารถลบออกได้ โดยกดไปที่ปุ่ม <mark>3 <sup>ลบผู้รับเอกสาร</mark></mark></sup>
- 2.17 ระบุว่าเอกสารฉบับใดเป็นเอกสารต้นฉบับและใครเป็นผู้มารับเอกสารต้นฉบับ โดย
	- กดป่ม **<sup>สำ</sup>หลบับ**
	- ใส่ชื่อผู้มารับต้นฉบับแล้ว กดปุ่ม <mark>( ตกลง )</mark> ดังภาพ

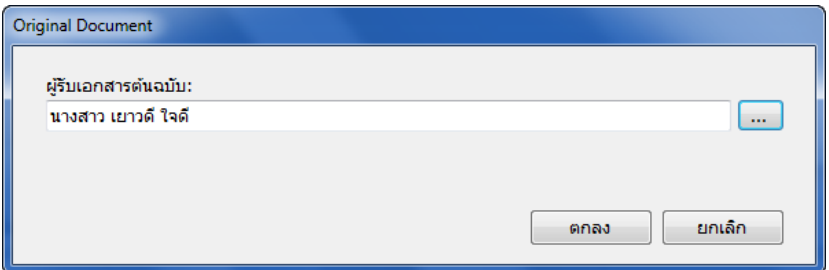

- ระบบจะแสดงในช่องต้นฉบับต่อท้ายชื่อผู้รับ

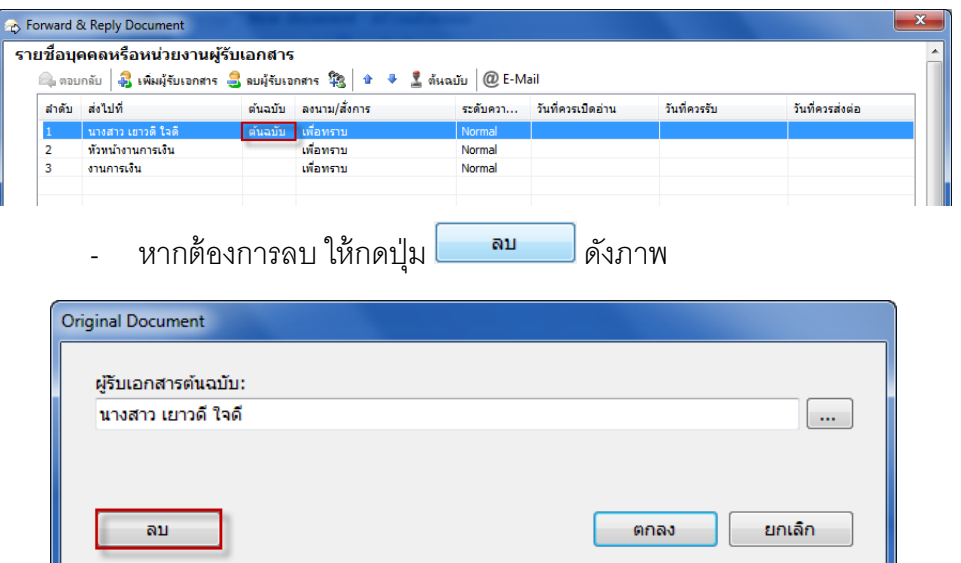

- 2.18 กำหนดรูปแบบการส่งเอกสารออก ว่าต้องการส่งเอกสารแบบใด
- 2.19 บันทึกการเตือน โดยกำหนดเมื่อผู้รับดำเนินการใดๆ กับตัวเอกสารที่ส่งไป
- 2.20 กำหนด "การคคกเลขส่ง"
- 2.21 เพิ่มเอกสารแนบ ซึ่งเอกสารที่แนบในส่วนนี ้ ไม่ได้ถูกแนบติดไปกับต้นฉบับเอกสาร ผู้ที่ได้รับไฟล์ แนบนี้มีเพียงผู้ที่มีรายชื่ออยู่ในรายการปลายทางผู้รับ ที่จะรับเอกสารเท่านั้น หากเกิดการส่งเอกสารฉบับนี้ออกไปอีก ผู้ที่รับต่อก็จะไม่เห็นไฟล์แนบนี้ ทำได้โดยการกดปุ่ม <mark>ู เพิ่มเอกสารแนบ... ]</mark> จากนั้นเลือก ประเภทการแนบไฟล์ แล้วทำตามขั้นตอนเลือกไฟล์ที่ต้องการ แนบ
- 2.22 เมื่อระบุรายละเอียดครบถ้วนตามต้องการแล้วจึง กดปิดหน้าจอนี้  $\overline{\mathbf{x}}$
- 2.23 เมื่อตรวจสอบจนแน่ใจว่าได้ระบุรายละเอียดครบถ้วน พร้อมส่งแล้ว จึงกดที่ปุ่ม <mark>ปร**ี บันก**ีกแล้วส่ง</mark>

#### **3 รับเอกสาร**

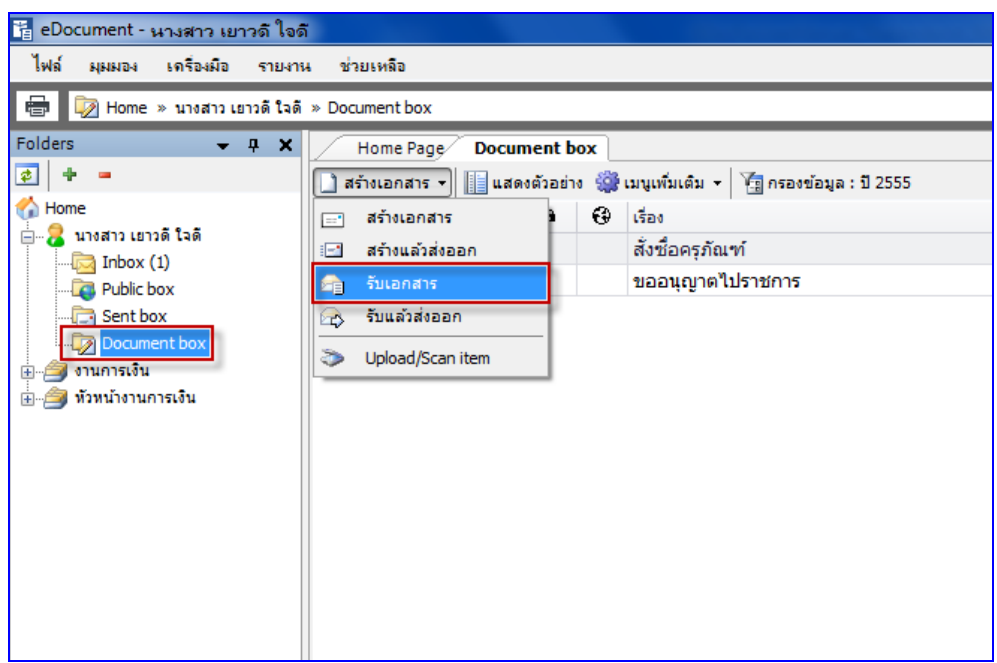

- 3.1 เลือกว่าต้องการสร้างเอกสารในนามของใคร (กรณีที่คุณได้รับมอบสิทธิ์จากบุคคลหรือหน่วยงาน ใดๆ) โดยการกดเลือกที่รายชื่อในกรอบทางซ้าย
- 3.2 กดที่ปุ่ม <mark>ปี สร้างเอกสาร -</mark> เลือกประเภทการสร้างเอกสารเป็น <del>นิว</del> รับแล้วส่งออก

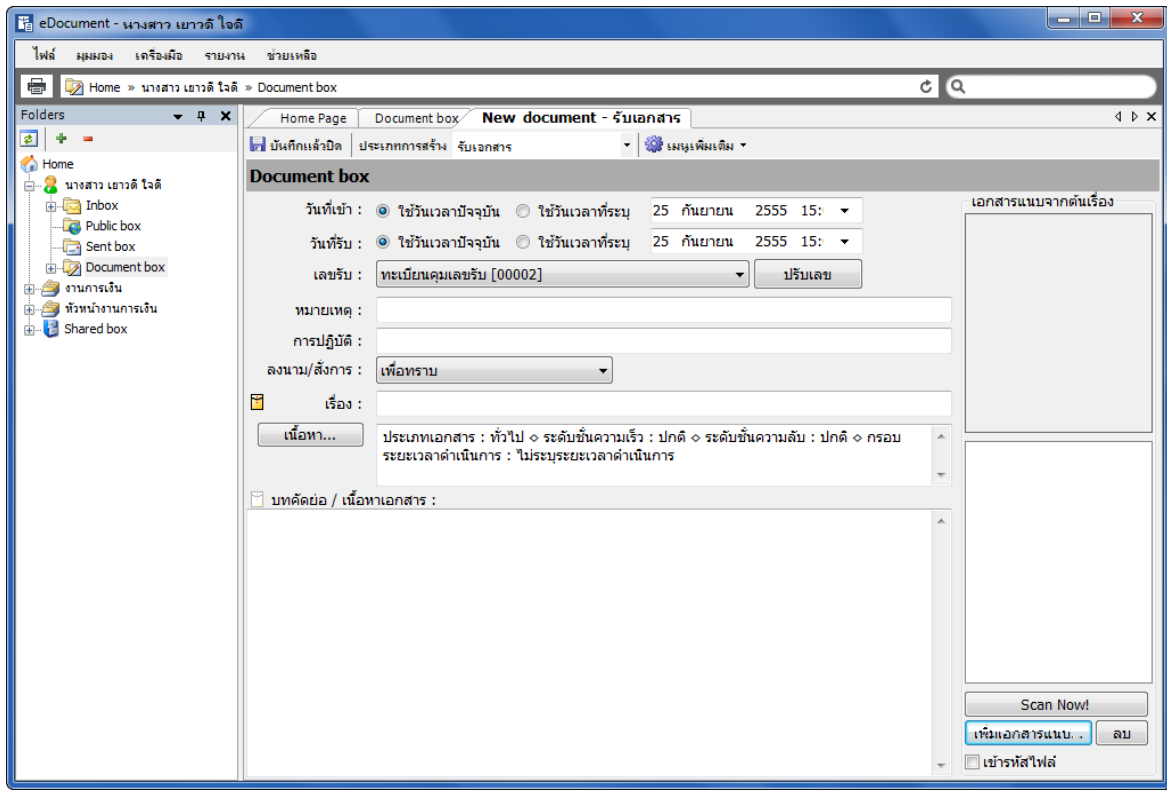

- 3.3 เลือกระบุประเภทการออกเลขรับ ว่าจะออกหมายเลขรับหรือไม่ โดยถ้าเลือกออกหมายเลขรับ สามารถทำการปรับเลขได้ โดยทำการกดที่ปุ่ม $\,$   $\,$ ปรับเลข
- 3.4 เลือกระบุเป้าหมาย ตามจริงของเอกสาร โดยกดที่ปุ่ม ► เพื่อเลือก
- 3.5 ระบุหัวเรื่องเอกสารที่ต้องการรับ
- 3.6 กดที่ปุ่ม เพื่อท... เพื่อระบุรายละเอียดปลีกย่อยเพิ่มเติม (ดังมีรายละเอียดที่ได้กล่าวไว้ใน ขั้นตอนการสร้างเอกสาร)
- 3.7 กรอกเนื้อความโดยสังเขปของเอกสารที่ต้องการ ลงในช่อง "บทคัดย่อ"
- 3.8 แนบเอกสารเพิ่มเติม ได้โดยการกดที่ปุ่ม <mark>( เพิ่มเอกสารแนบ... )</mark>
- 3.9 เมื่อตรวจสอบว่าได้กรอกข้อมูลจนครบถ้วนแล้ว จึงกดปุ่ม <mark>1 บันทึกแล้วบึด ระบบจะทำการ</mark> บันทึกข้อมูลการรับเอกสาร

#### **4 รับเอกสารแล้วส่งออก**

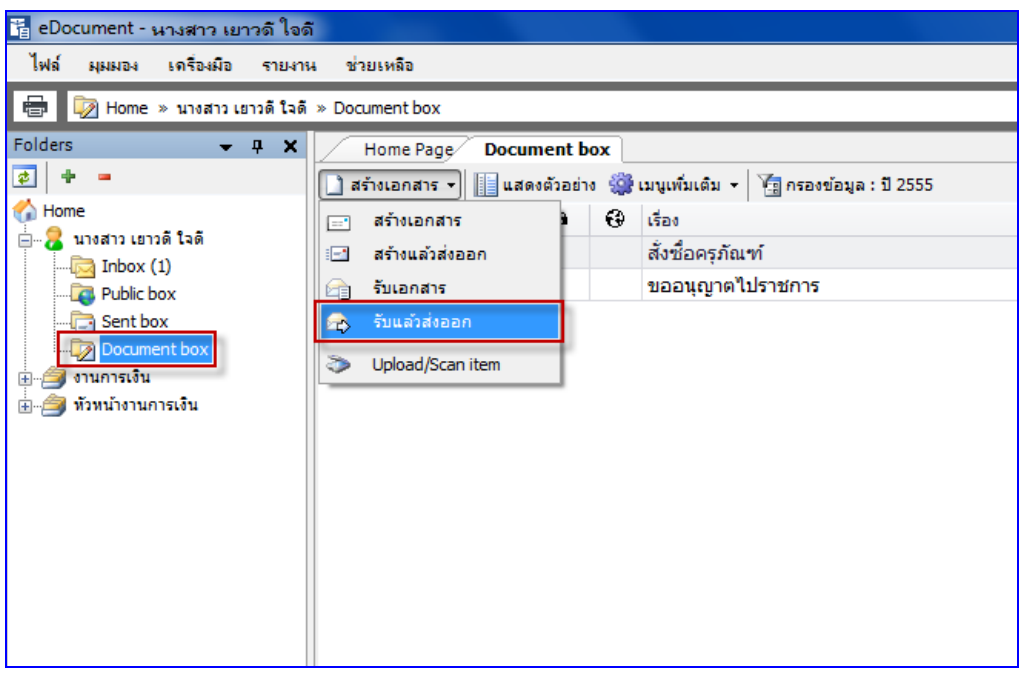

- 4.1 เลือกว่าต้องการสร้างเอกสารในนามของใคร (กรณีที่คุณได้รับมอบสิทธิ์จากบุคคลหรือหน่วยงาน ใดๆ) โดยการกดเลือกที่รายชื่อในกรอบทางซ้าย
- 4.2 กดที่ปุ่ม <mark>□ สร้างเอกสาร ▼</mark> เลือกประเภทการสร้างเอกสารเป็น <del>¤</del> รับแล้วส่งออก

**E-Document for windows -Document for windows**

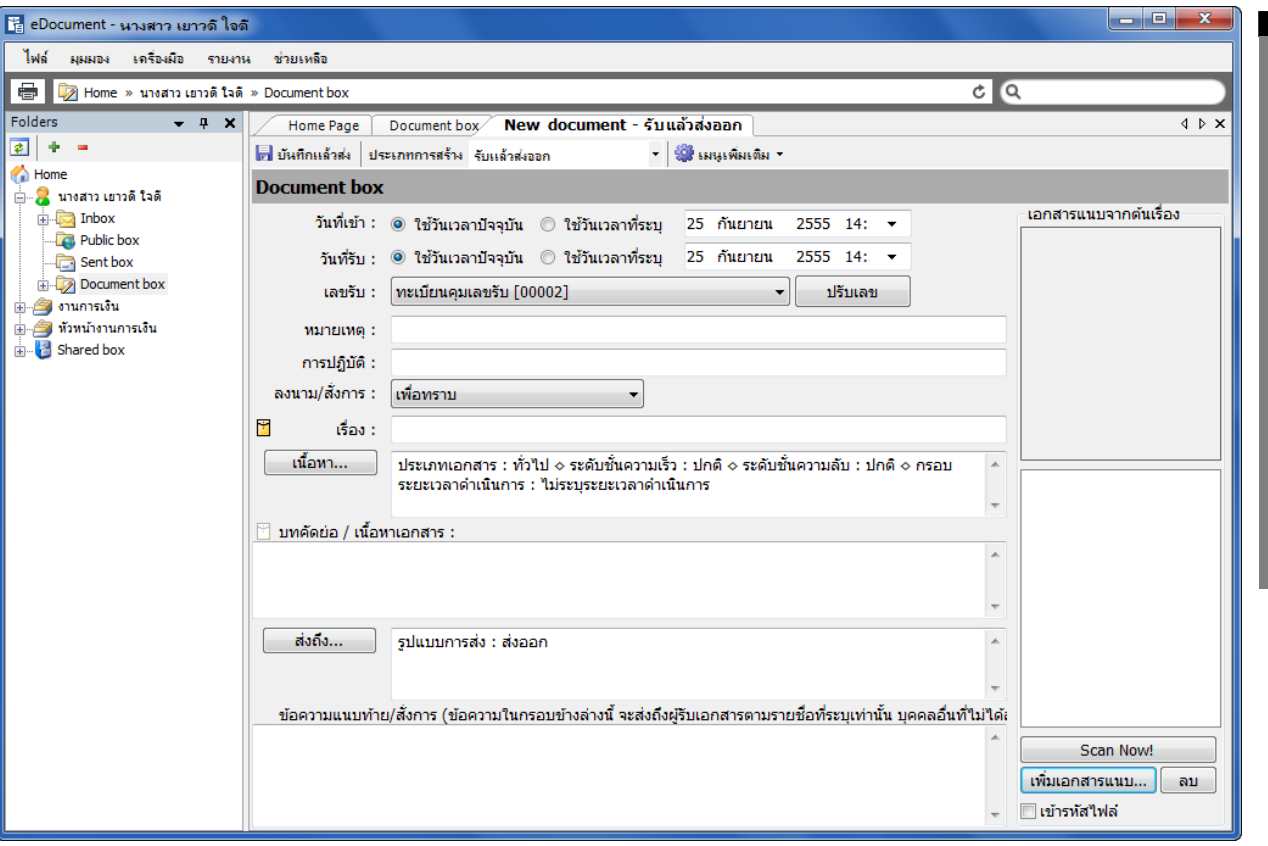

- 4.3 เลือกระบุประเภทการออกเลขรับ ว่าจะออกหมายเลขรับหรือไม่ โดยถ้าเลือกออกหมายเลขรับ สามารถทำการปรับเลขได้ โดยทำการกดที่ปุ่ม $\,$   $\,$ ี่ปรับเลข
- 4.4 เลือกระบุเป้าหมาย ตามจริงของเอกสาร โดยกดที่ปุ่ม ► เพื่อเลือก
- 4.5 ระบุหัวเรื่องเอกสารทีต้องการรับ
- 4.6 กดที่ปุ่ม <mark>เพื่อหา... </mark>เพื่อระบุรายละเอียดปลีกย่อยเพิ่มเติม (ดังมีรายละเอียดที่ได้กล่าวไว้ใน ขั ้นตอนการสร้างเอกสาร)
- 4.7 กรอกเนื้อความโดยสังเขปของเอกสารที่ต้องการ ลงในช่อง "บทคัดย่อ"
- 4.8 กดที่ปุ่ม <mark>เพื่อกรมเปลายทางผู้รับเอกสาร ระบุจุดมุ่งหมายในการส่งเอกสาร รวมทั้ง</mark> ระบุรายละเอียดปลีกย่อยอื่นๆแยกตามรายบุคคล ระบบจะทำการเปิดหน้าต่างใหม่ขึ้นมา ซึ่ง สามารถทำการเพิ่มเติมรายชื่อปลายทางผู้รับได้ในหน้านี้ วิธีการใช้งานดังที่ได้กล่าวไว้ในข้อ สร้างเอกสารแล้วส่งออก
- 4.9 กรอกรายละเอียดลงในช่องข้อความแนบท้าย (ถ้ามี)
- ่ 4.10 แนบเอกสารสาธารณะ ผู้ที่ได้รับเอกสารฉบับนี้ทุกคน จะสามารถมองเห็นไฟล์นี้ ไม่ว่าจะเกิดการ ้ ส่งต่อไปอีกกี่ครั้ง ผู้รับทุกคนก็จะสามารถมองเห็นไฟล์นี้ได้ โดยการกดปุ่ม <mark>โห<sub>้</sub>มเอกสารแนบ...</mark> ]
- 4.11 เมื่อตรวจสอบว่ากรอกข้อมูลจนครบถ้วนแล้ว จึงกดปุ่ม <mark>1 บันทึกแล้วส่ง</mark> ระบบจะทำการบันทึก การสร้างเอกสารรับแล้วส่งออกก็จะเสร็จสมบูรณ์

## **กล่องเอกสารออก (Sentbox)**

#### **1 กล่องเอกสารออก**

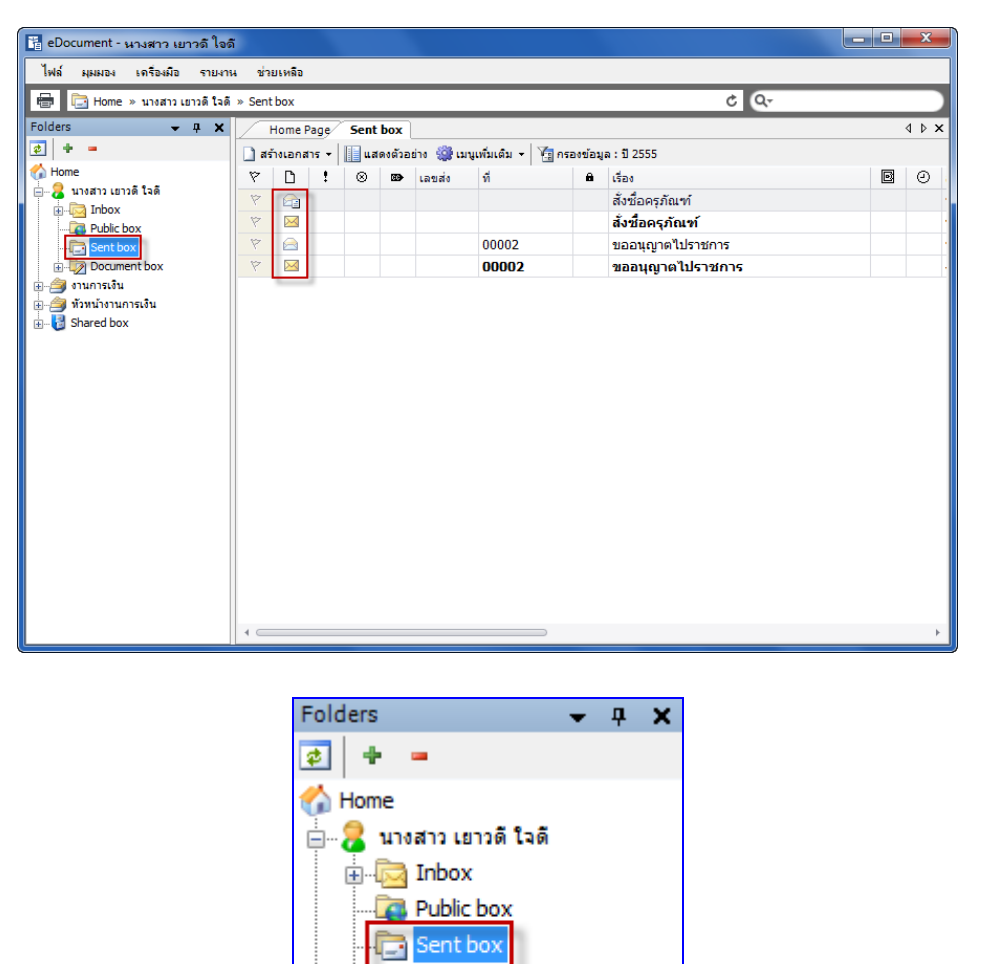

- 1.1 สามารถเช็ครายการส่งเอกสาร สถานะของเอกสาร แยกตามรายบุคคล ได้จาก Sent box โดยการ กดที่**E** Sent box
- 1.2 ตรวจดูสถานะของเอกสาร จากสัญลักษณ์หน้ารายการที่แสดงขึ้นมา
- $\times$  a a  $\times$ 1.3 ดับเบิ้ลคลิกที่รายการเอกสารที่สนใจ หรือ เรื่อง เพื่อเข้าสู่หน้าเนื้อหาเอกสารที่ได้ส่งออก

Document box

⊞⊪⊜ื่} งานการเงิน ⊞่ ≔ั้∎ หัวหน้างานการเงิน **E** Shared box

2 **การยกเลิกการส่งเอกสาร** สามารถทำได้ที่กล่องเอกสารออก **ไนวิ<sup>รent box</sup> ในกรณีที่คุณเป็นผู้ส่ง** ่ เอกสารออก และผู้รับนั้นยังไม่ได้ทำการเปิดดูเอกสารเท่านั้นจึงทำการยกเลิกได้ (โดยยกเลิกได้ แยกตาม รายบุคคล)

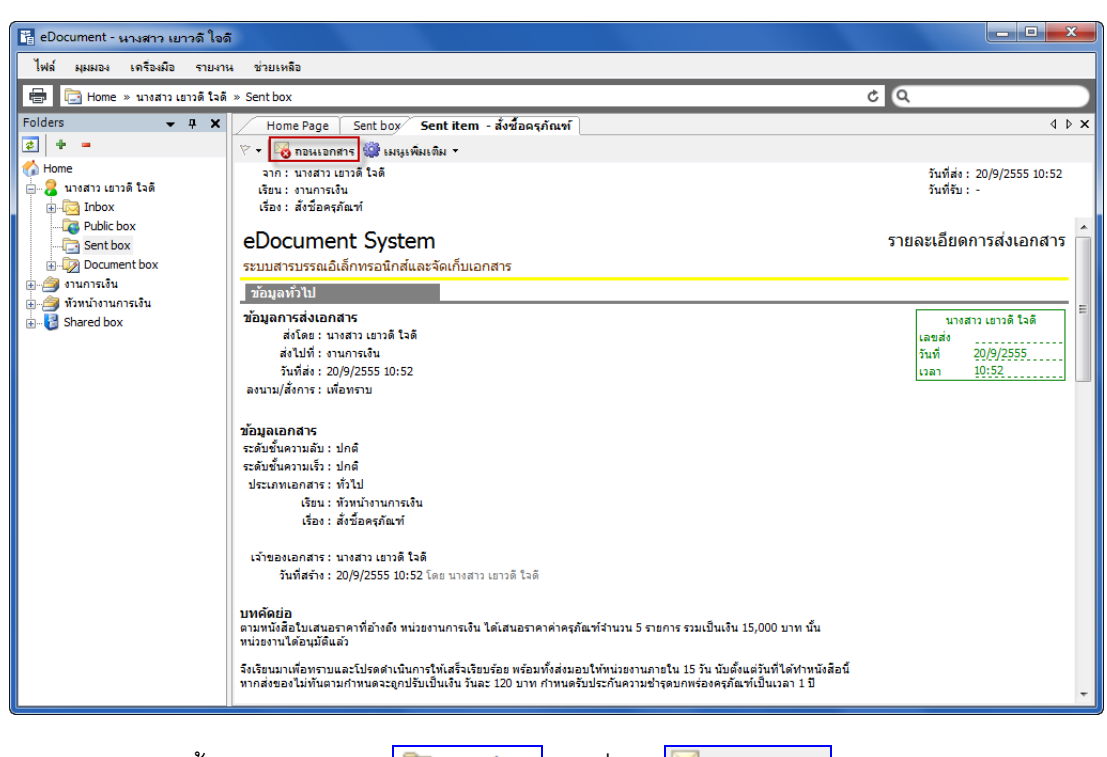

- 2.1 ในหน้า เนื้อหาเอกสารของ La Sent box กดที่ปุ่ม <mark>Po ถอนเอกสาร</mark>
- 2.2 จะปรากฎหน้าจอยืนยันการยกเลิกเอกสาร ให้กรอกเหตุผลในการยกเลิกลงในช่องว่าง
- 2.3 จากนั้นกดปุ่ม ยืนยัน

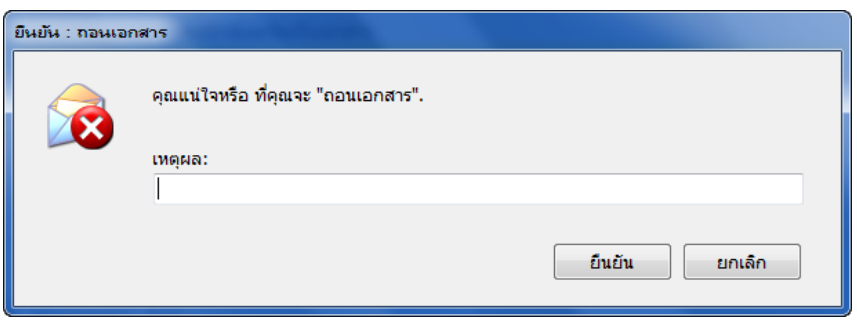

2.4 หากการยกเลิกเอกสารเสร็จสมบูรณ์ ระบบจะแสดงกรอบโต้ตอบ ยืนยันการยกเลิกเอกสาร เสร็จสิ ้น

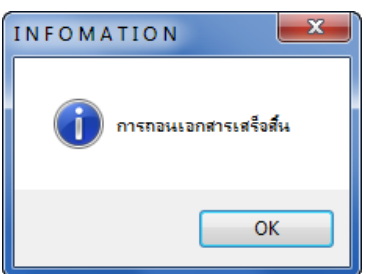

# **กล่องเอกสารเข้า (Inbox)**

#### **1. กล่องเอกสารเข้า**

1.1 เข้าสู่กล่องเอกสารเข้าโดยการ คลิกที่

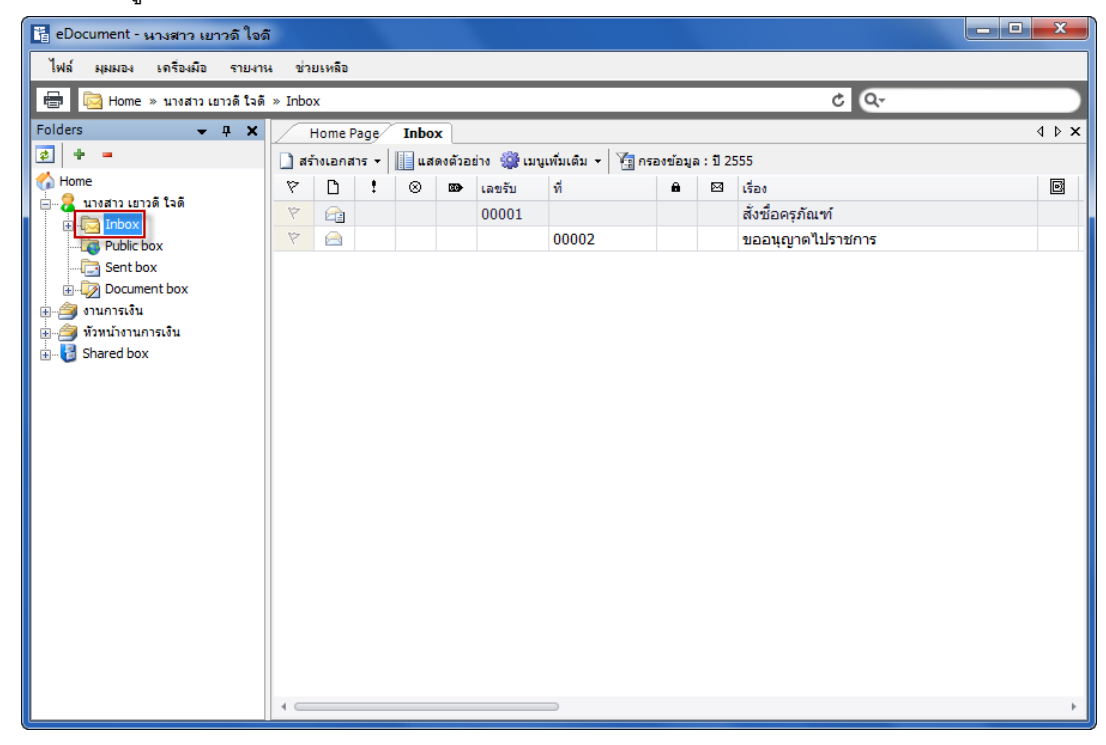

1.2 เมื่อต้องการเข้าไปดูเนื้อหาเอกสารอย่างครบถ้วน ให้ดับเบิ้ลคลิกที่รายการเอกสาร

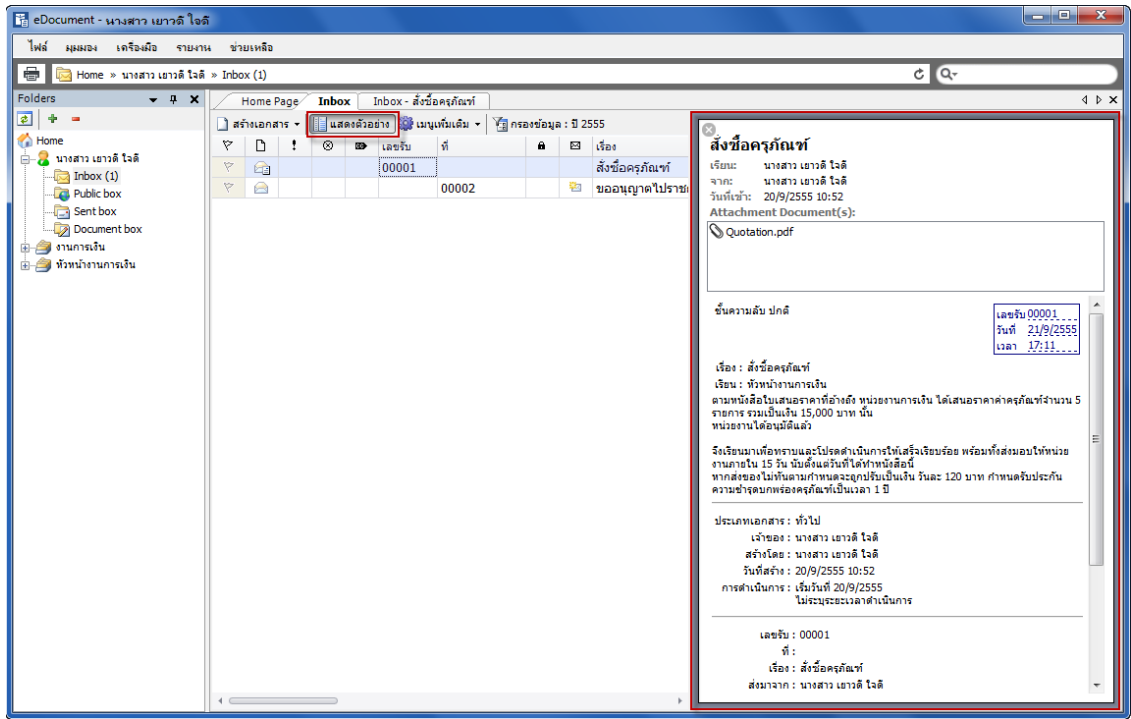

1.3 สามารถกดปุ่ม <mark>III แสดงตัวอย่าง </mark> เพื่อทำการซ่อนแสดงหน้าจอรายละเอียด เอกสารอย่างย่อ โดยในหน้ารายละเอียดเอกสารจะเห็นรายละเอียดต่างๆ ดังภาพตัวอย่าง

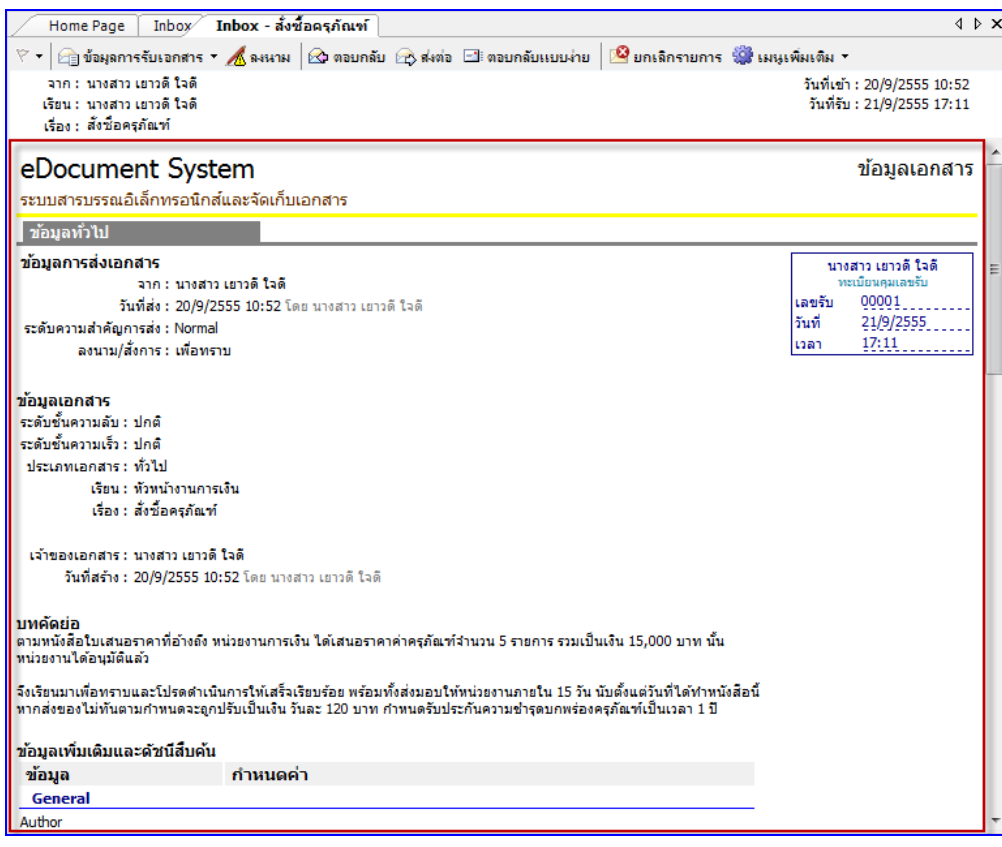

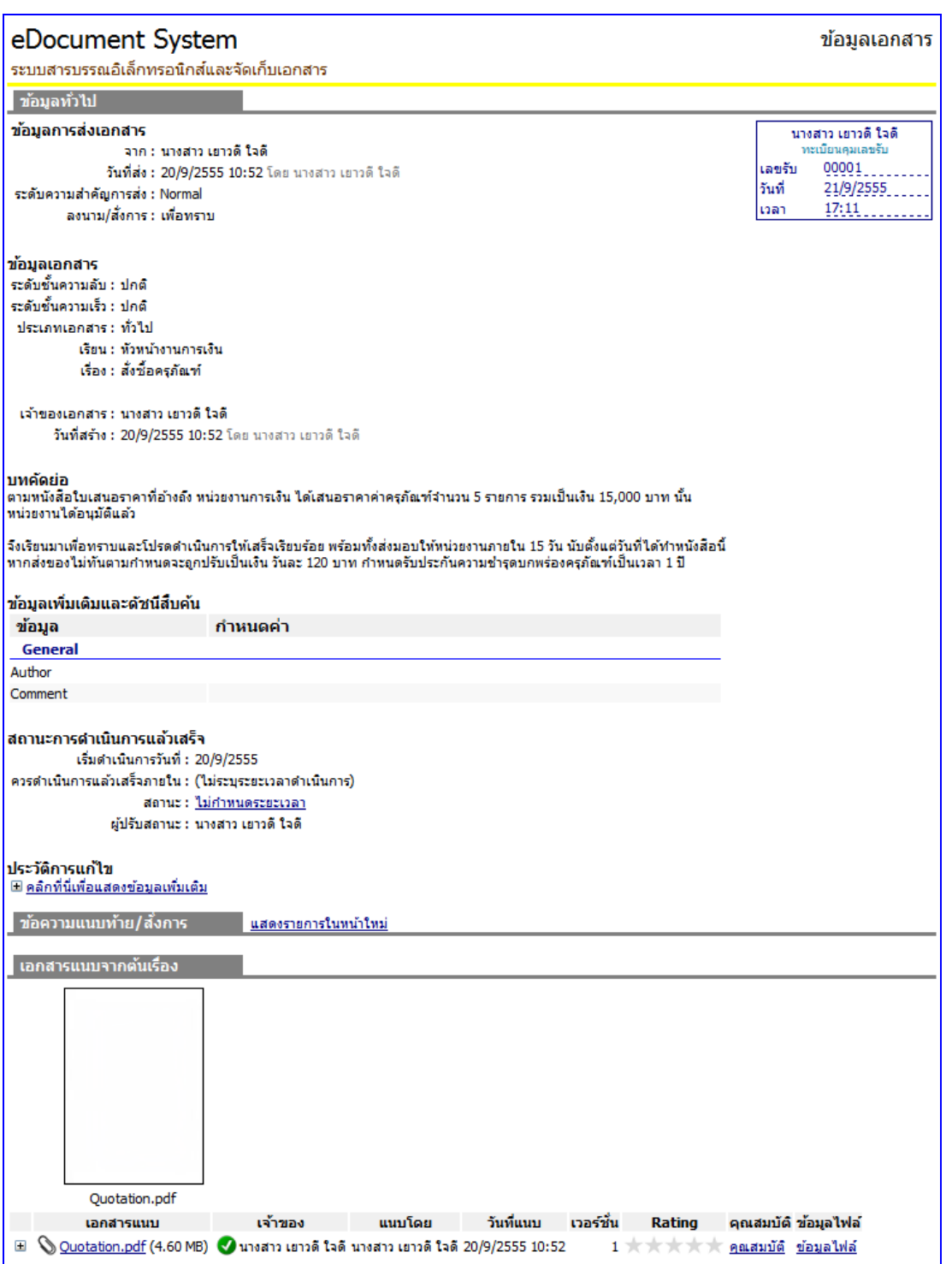

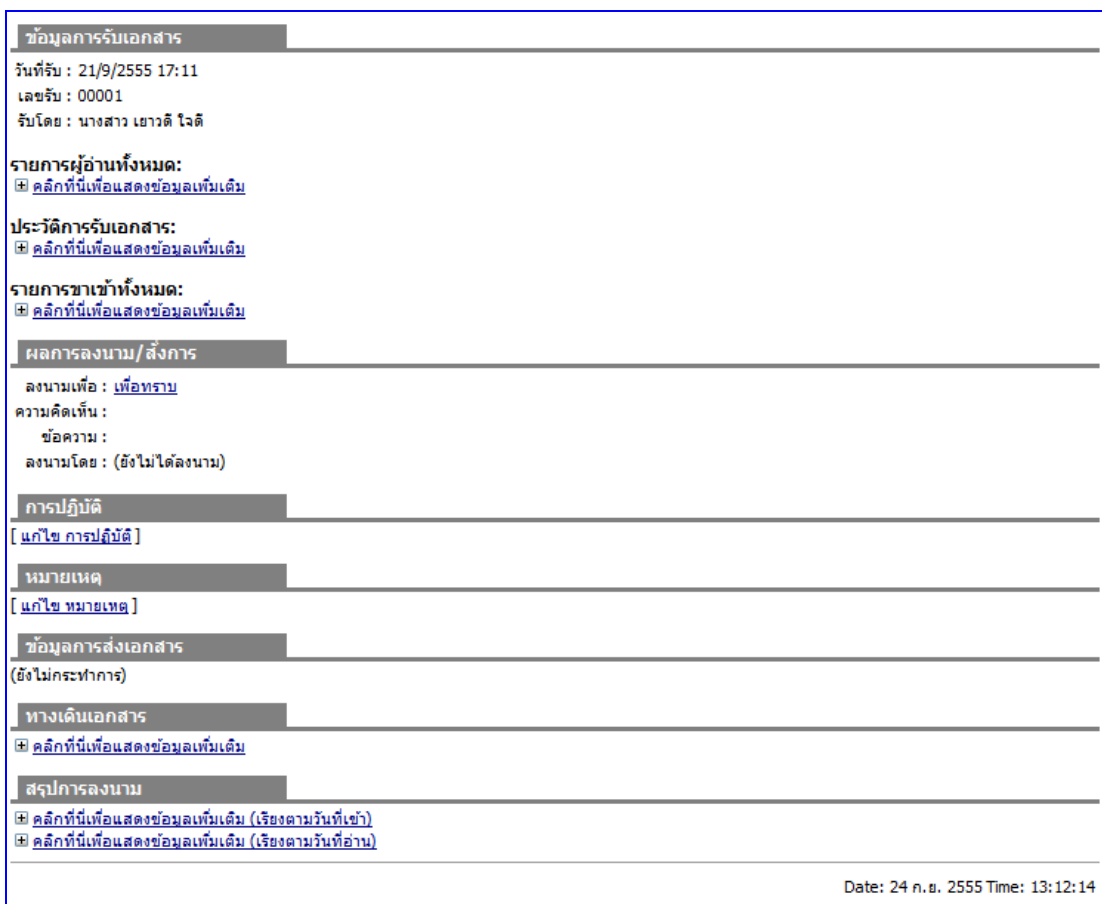

- 1.4 ข้อมูลของผู้ส่ง โดยระบบจะแสดงเลขที่ส่ง ส่งจาก วันที่ส่ง ระดับการส่ง และวัตถุประสงค์ลงนาม/ ้<br>สั่งการของการส่งเอกสารฉบับนั้น
- 1.5 ข้อมูลเอกสาร ระบบจะแสดง เลขเอกสาร ระดับชั้นความเร็ว ระดับชั้นความลับ ประเภทเอกสาร ้วันที่ที่ระบุในเอกสาร เรียนถึง อ้างถึง สิ่งที่ส่งมาด้วย จำนวนหน้า (ถ้ามี) เจ้าของเอกสาร (บุคคล หรือหน่วยงาน) วันที่สร้างเอกสารฉบับนั้น
- 1.6 บาทคัดย่อ หรือ เนื้อหาเอกสาร
- 1.7 หมายเหตุ (ถ้ามี)
- 1.8 ข้อมูลเพิ่มเติมและดัชนีสืบค้น
- 1.9 สถานะการดำเนินการแล้วเสร็จ จะแสดงสถานะและรายละเอียดของการดำเนินงาน
- 1.10 ประวัติการแก้ไข จะมี Link แถบสัญลักษณ์ เพื่อแสดงข้อมูล หากกดแล้วไม่มีการแก้ไขเอกสาร ระบบจะแจ้งว่า "ไม่มีรายการ / No record"
- 1.11 ข้อความแนบท้าย จะมี Link แถบสัญลักษณ์ให้กดเพื่อแสดงรายการ
- 1.12 เอกสารแนบจากต้นเรื่อง ผู้รับสามารถกดที่ Link เพื่อแสดงข้อมูลที่ต้นเรื่องแนบมากับเอกสาร ฉบับนี ้ได้คุณสามารถเรียกดู ไฟล์ต่างๆที่ถูกแนบมากับเอกสารโดยกดที่รายชื่อไฟล์ที่แนบมา กรณี ไฟล์ที่แนบมาเป็นภาพ จะเปิดหน้าต่างการแสดงภาพขึ้นมา และสามารถพิมพ์ออกสู่เครื่องพิมพ์

ได้ กรณีไฟล์ที่แนบเป็นไฟล์ประเภทเอกสาร เช่น Word, PowerPoint, Excel ฯลฯ โปรแกรมจะ เปลี่ยนจากการเปิ ดหน้าต่างแสดงภาพเอกสาร เป็ นการให้คุณบันทึก (Save) เอกสารสู่ คอมพิวเตอร์ของคุณ เพื่อให้คุณสามารถเปิ ดดูในภายหลัง

- 1.13 ข้อมูลการรับเอกสาร ระบบจะแสดงวันที่รับ เลขรับ และใครเป็นผู้รับเอกสาร
- 1.14 ผลการลงนาม/สั่งการ ทั้งนี้ผู้ส่งจะเป็นผู้ระบุเป้าหมายเพื่อให้ผู้รับลงนาม หากผู้ส่งไม่ได้ระบุ เป้าหมายระบบจะ แจ้งเป็น เพื่อทราบ
- 1.15 หมายเหตุ หากผู้ส่งมีการหมายเหตุ ข้อความจะแสดงที่ส่วนนี ้
- 1.16 การปฏิบัติ
- 1.17 ข้อมูลการส่งเอกสาร หากมีการตั้งแสดง
- 1.18 ทางเดินเอกสาร ผู้รับและผู้ส่งสามารถกด Link เพื่อแสดงข้อมูลทางเดินเอกสารได้ ว่าได้มีการส่ง เอกสารต่อไปยังบุคคลหรือหน่วยงานอื่นๆหรือไม่อย่างไร โดยระบบจะแสดงเป็นกราฟ และ สามารถตรวจดูสถานะเอกสารในแต่ละเส้นทางได้ด้วยการกดที่รายการทางเดินเอกสารที่คุณ ี สนใจ จะแสดงหน้า "Route Information" ขึ้นมา

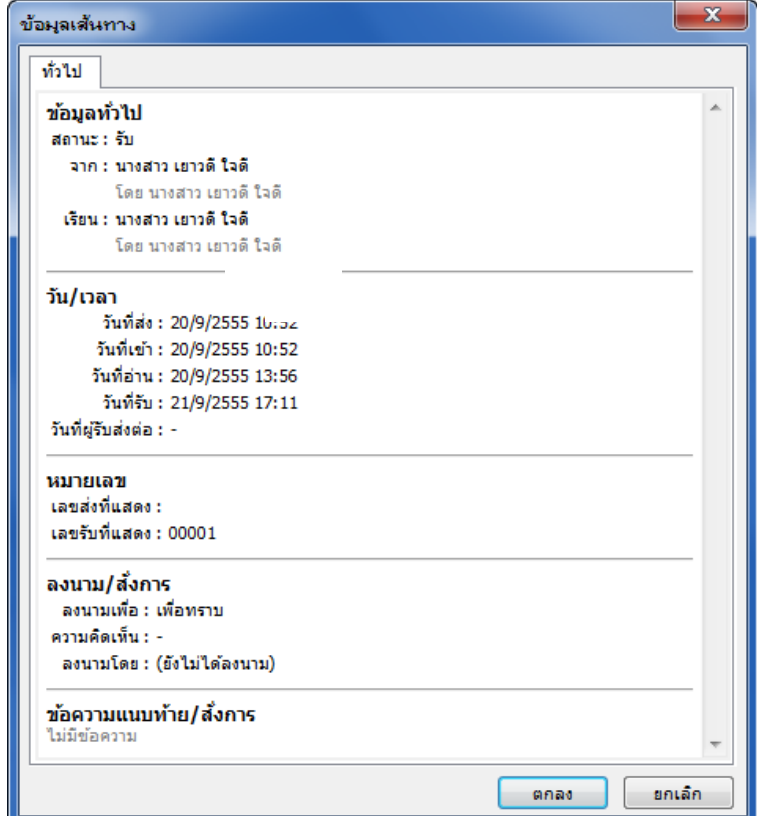

รายละเอียดที่จะแสดงในหน้านี ้จะประกอบไปด้วย

- ข้อมูลทั่วไป (เอกสารจากใคร ถึง ใคร)
- Date/Time (วันที่ เวลา ของทางเดินเอกสาร)
- หมายเลข (หมายเลขส่ง หมายเลขรับเอกสาร)
- เป้ าหมาย ( เพื่อ , ลงนามโดย )
- ข้อความแนบท้าย

#### **2. การรับเอกสาร**

2.1 ในหน้าแสดงรายการเอกสารใน Inbox วิธีรับเอกสามารถท าได้โดย กดเลือกที่รายการเอกสารที่ ้ต้องการรับ ดับเบิ้ลคลิ๊กเข้าสู่หน้าเนื้อหาเอกสาร ดังภาพ

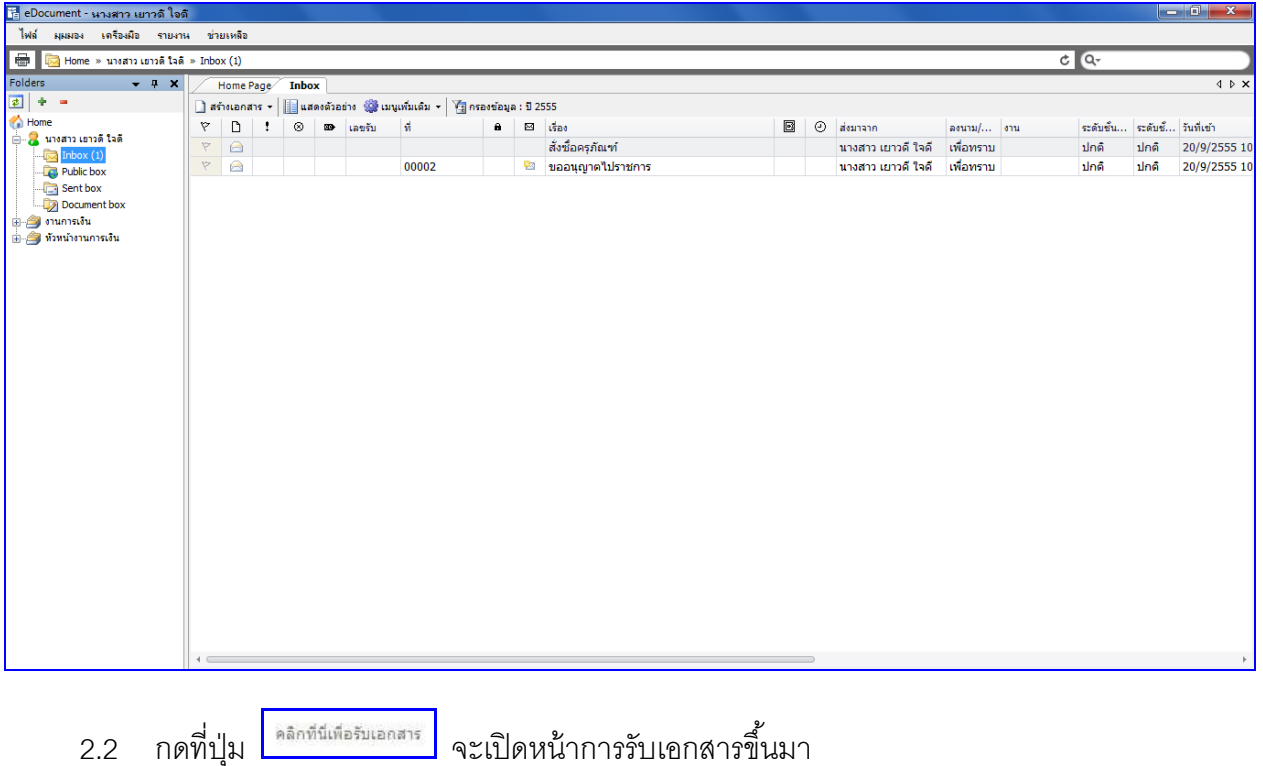

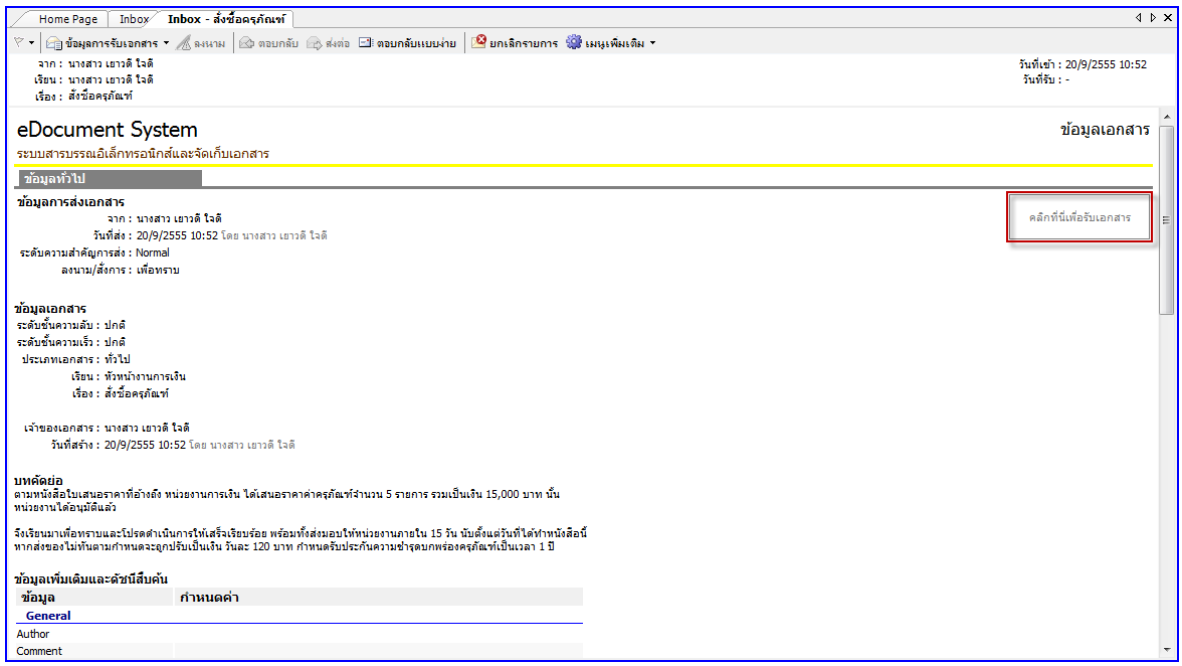

2.3 เลือกประเภทในการรับเอกสาร จากนั้นกดที่ปุ่ม <mark>โร้มเอกสาร โ</mark>เป็นอันเสร็จสิ้นการรับเอกสาร

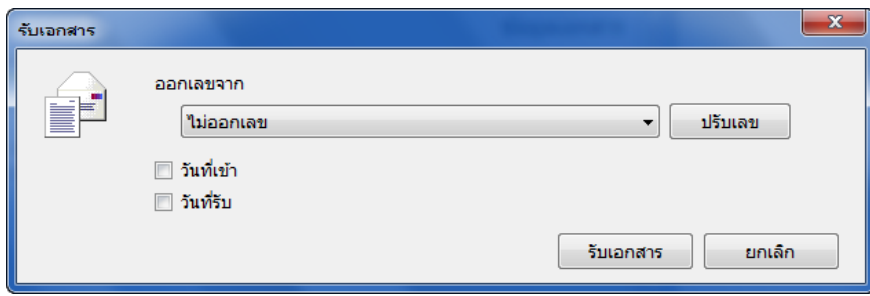

2.4 ดังภาพจะเห็นว่าเมื่อทำการลงรับ ตรงที่เป็นปุ่มคลิกที่นี่เพื่อรับเอกสาร จะเปลี่ยนเป็นเลขหนังสือ รับที่ตัวบุคคลหรือหน่วยงานได้ดำเนินการรับเอกสาร

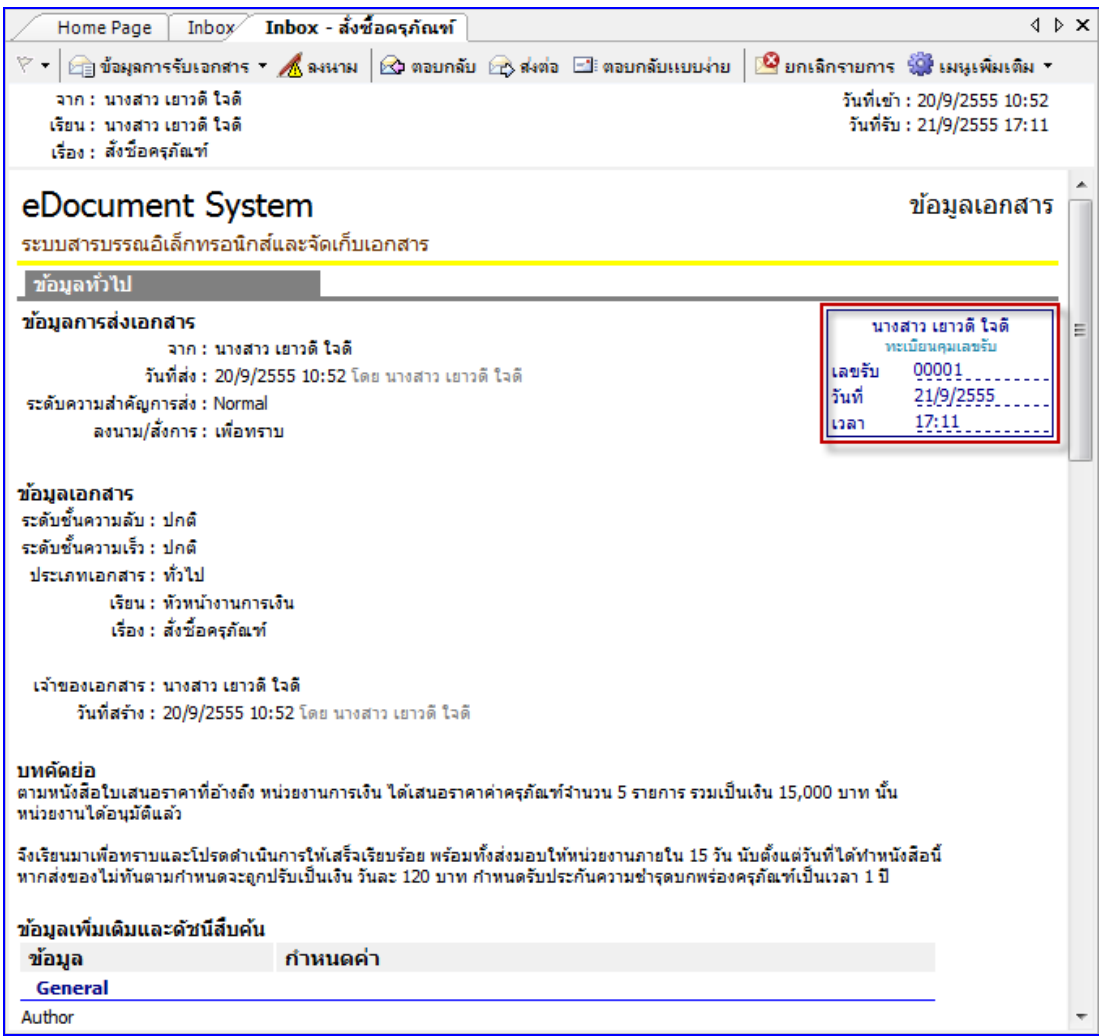

#### **3. การตอบกลับเอกสาร**

3.1 ในหน้าเนื้อหาเอกสารในหน้า Inbox กดที่ปุ่ม <mark> $\bigcirc$  ต<sub>อบกลับ</mark> จะเปิดหน้าต่างโต้ตอบสำหรับการ</mark></sub> ตอบกลับ

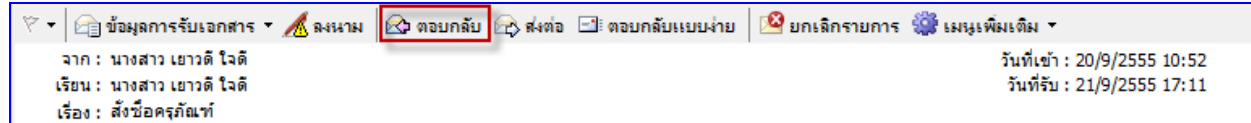

3.2 ในรายการชื่อปลายทางผู้รับจะปรากฏชื่อของผู้ที่ส่งเอกสารมาหาคุณให้โดยอัตโนมัติในช่องส่งไป ที่

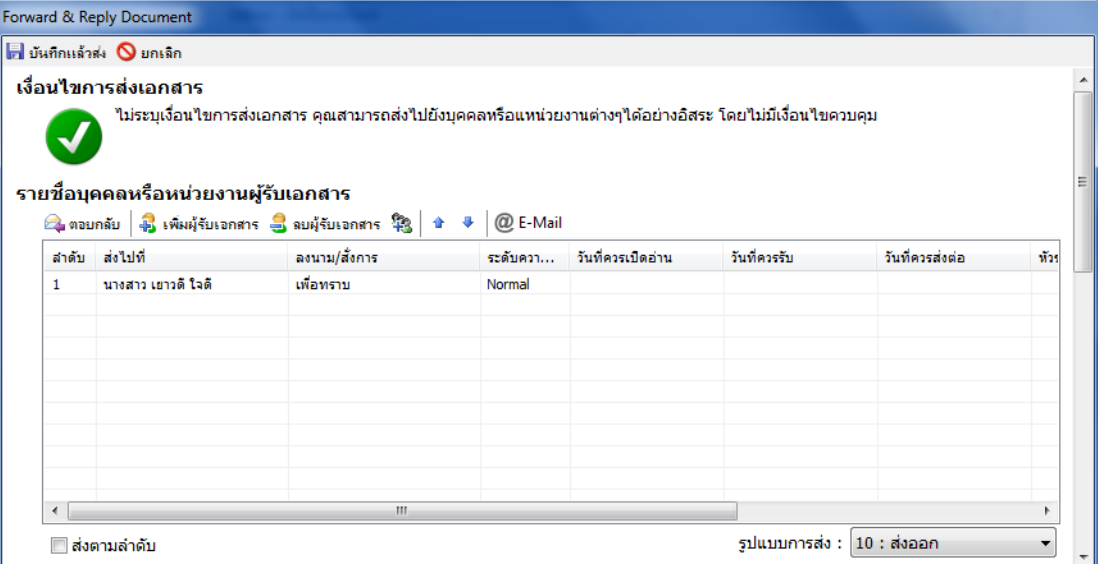

#### 3.3 เลือกประเภทการส่งเป้ าหมายในการส่งเอกสาร

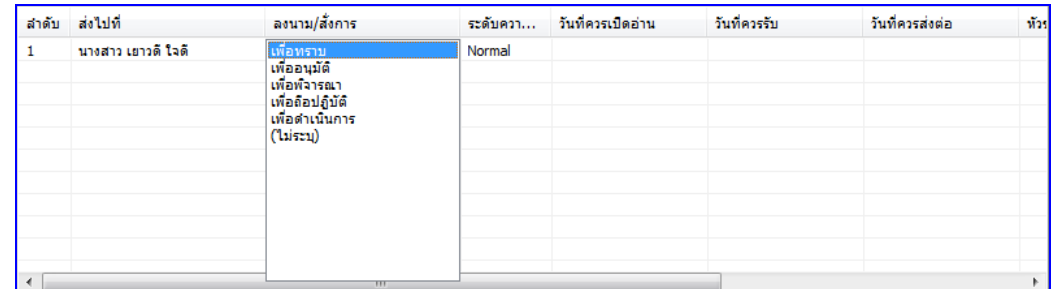

- 3.4 **™ี่ ส่งตามลำดับ** การส่งตามลำดับคือวิธีการส่งที่ ระบบจะส่งหาบุคคลหรือหน่วยงานแรกในรายการ ผู้รับเอกสาร และจะบังคับว่าบุคคลแรกในรายการผู้รับเอกสารต้องเป็นผู้ส่งเอกสารต่อไปยังบุคคล ที่สองในรายการผู้รับเอกสาร และจะบังคับให้ส่งต่อไปเรื่อยๆจนครบทุกรายชื่อในรายการ บุคคล สุดท้ายในรายการผู้รับเอกสารนั้นจึงสามารถที่จะส่งต่อให้บุคคลอื่นได้ แต่หากผู้ส่งต้องการให้ผู้รับ ได้รับเอกสารพร้อมกันทุกคน ให้นำเครื่องหมายถูกออกจากช่อง
- 3.5 รูปแบบการส่งเอกสารมีให้เลือก 2 แบบ โดยจะมีรูปแบบ ส่งออก และ รูปแบบ เวียนออก

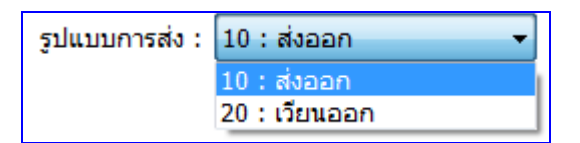

3.6 กรอกข้อความแนบท้าย ที่ต้องการส่งให้แก่ผู้รับหรือหน่วยงานที่รับ (ถ้ามี)

**E-Document for windows -Document for windows**

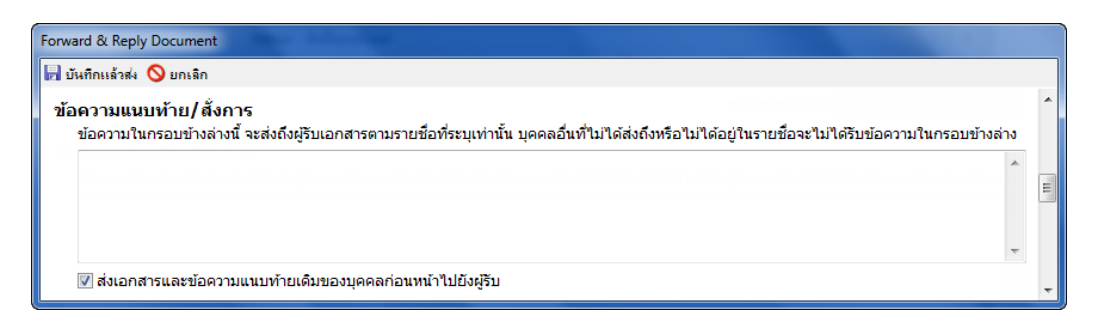

และหากทำเครื่องหมายถูกที่ช่อง <mark>D ส่งเอกสารและข้อความแนบท้ายเดิมของบุคคลก่อนหน้าไปยังผู้รับ</mark> ้ ระบบจะทำการแนบไฟล์เอกสารและข้อความแนบท้าย(ถ้ามี) ของบุคคลหรือหน่วยงานก่อนหน้าไปยังผู้รับหรือ หน่วยงานรับที่ได้รับเอกสารต่อจากเรา แต่หากไม่ได้ทำเครื่องหมายใดๆผู้รับหรือหน่วยงานรับจะเห็นเพียงขอ ้ ความแนบท้ายจากบุคคลหรือหน่วยงานที่ส่งมาเท่านั้นตามปกติ โดยผู้รับหรือหน่วยงานรับจะไม่เห็นข้อความ แนบท้ายที่มีการแนบมาจากต้นเรื่อง

ถ้าคุณไม่ต้องการให้บุคคลหรือหน่วยงานที่รับเอกสารต่อจากคุณ เห็นข้อความแนบท้ายที่บุคคลหรือ ่ หน่วยงานส่งให้คุณ ทำได้โดยการนำเครื่องหมายถูกออกจากช่อง

- 3.7 การออกหมายเลขส่ง
	- o ไม่ออกเลข
	- o ใช้หมายเลขรับ
	- o [ชุดเลขเอกสารที่เราสร้างขึ ้นมา โดยสามารถแก้ไขปรับเลขได้]

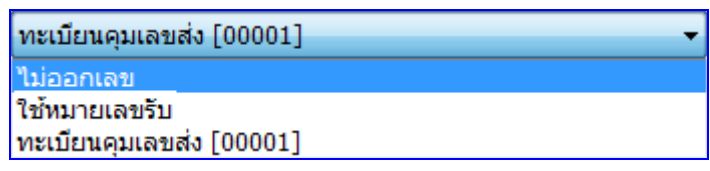

- 
- 3.8 วิธีการแนบไฟล์ กดปุ่ม <mark>นพี่มเอกสารแนบ... </mark> จะปรากฎ ลิงค์ ให้เลือกวิธีการแนบไฟล์ ดังภาพ

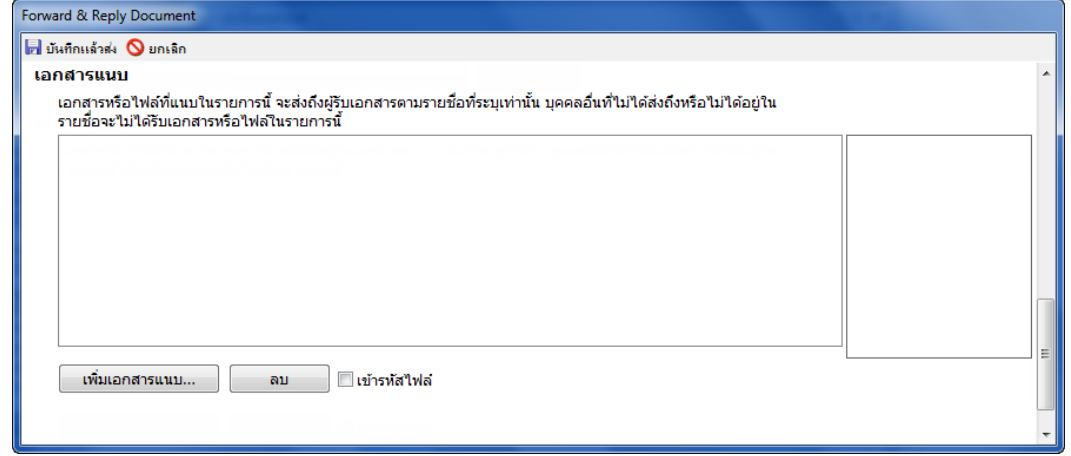

โดยสามารถ นำเข้าจากไฟล์ในเครื่อง (File)

นำเข้าจาก สแกนเนอร์ (Scanner)

นำเข้าจาก เอกสารเดิม

นำเข้าจาก ที่อยู่อินเตอร์เนต (URL)

โดยวิธีการนำเข้าให้เลือกไฟล์ที่ต้องการแนบและทำตามวิธีการ เช่น เมื่อนำเข้าจากไฟล์ในเครื่อง ระบบก็จะแสดงลิงค์ ให้เลือกไฟล์ที่ต้องการดังภาพ ให้ผู้ใช้เลือกไฟล์ที่ต้องการแล้วกด ปุ่ม

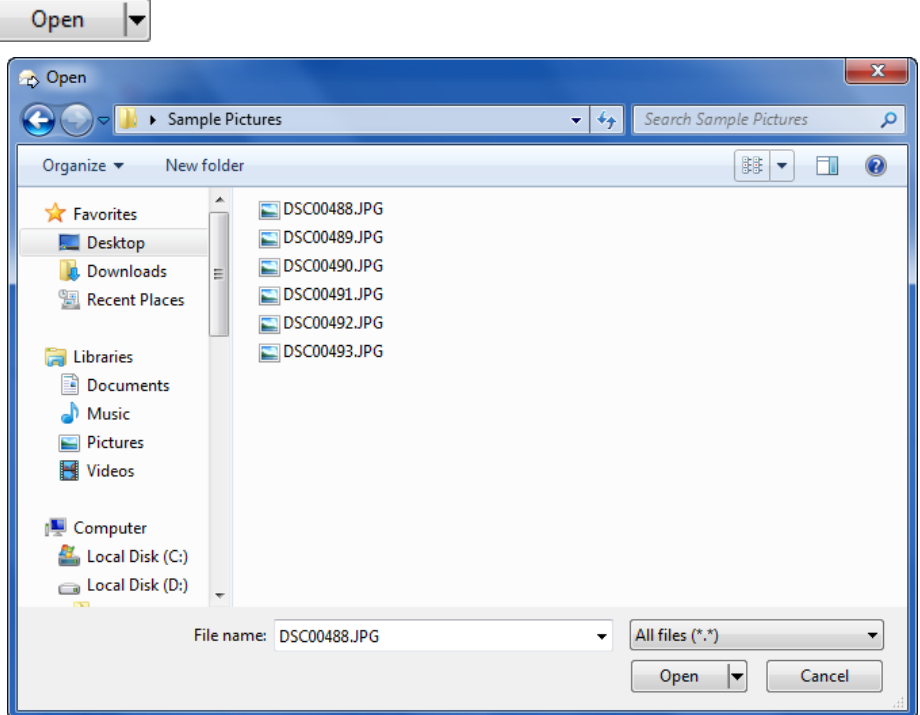

หรือเมื่อเลือกนำเข้าจาก สแกนเนอร์ (Scanner) จะปรากฎหน้าจอดังภาพ หากเราได้ทำการต่อเครื่อง สแกนเนอร์ไว้เรียบร้อยแล้ว

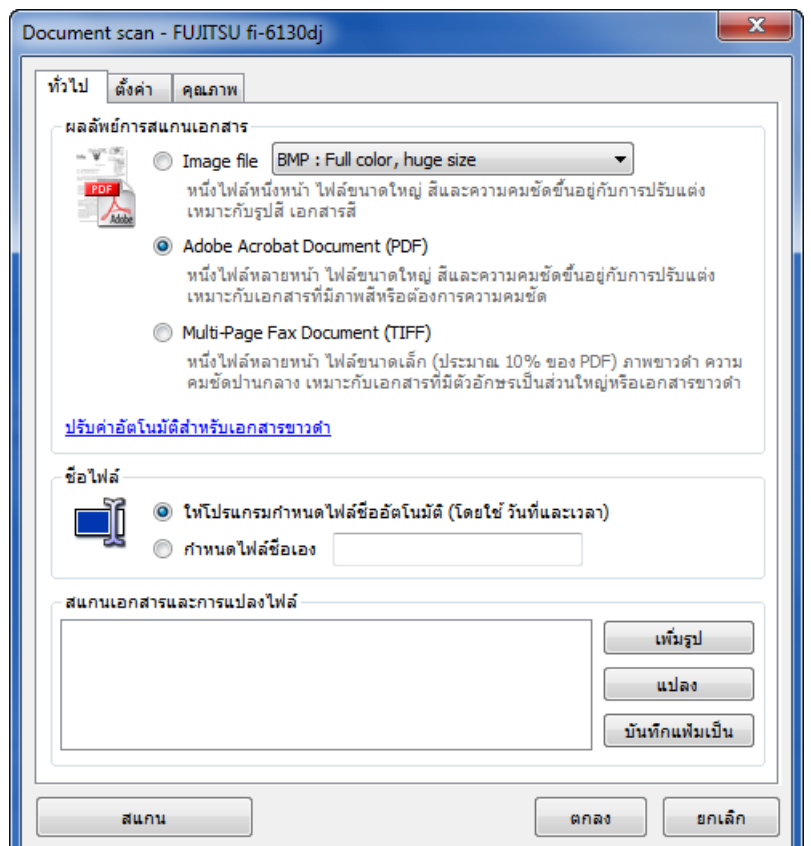

โดยเราต้องทำการตั้งค่า เลือกเครื่องให้เหมาะกับคุณสมบัติของเครื่องสแกน เพียงครั้งแรกในการ ใช้งาน ครั้งเดียว จากนั้นให้กดที่ ปุ่ม <u>โพรมานาน โปรแกรมจะทำการส่งคำสั่งไปยังเครื่อ</u>ง ี สแกนเนอร์ เพื่อทำการสแกนและจัดเก็บเอกสารเข้าในระบบ จากนั้น เลือกไปที่ปุ่ม <mark>เป็นยักแล้วสง</mark> เป็นอัน ้ เสร็จสิ้นกระบวนการตอบกลับ จากนั้นระบบจะแสดงลิงค์แจ้งขึ้นมาว่า ระบบส่งเอกสารเสร็จสิ้น ดังภาพ ให้กด OK ปุ่ ม

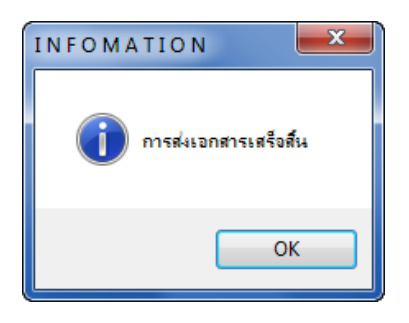
#### **4. การส่งต่อ**

4.1 ในหน้าเนื้อหาเอกสารในหน้า Inbox กดที่ปุ่ม <mark>D ส่งต่อ</mark>

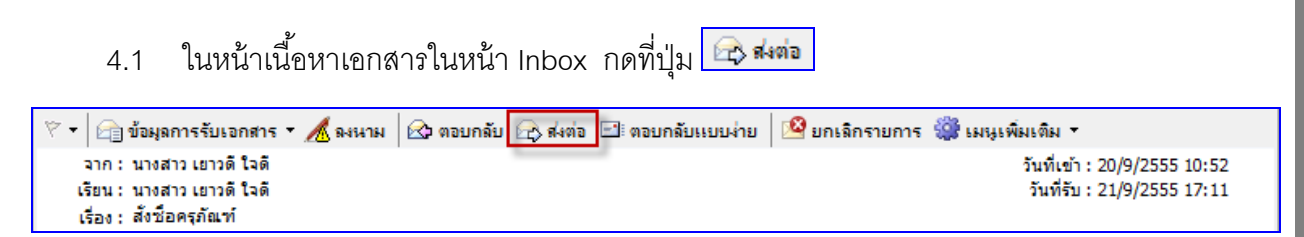

4.2 จะเปิดหน้า "สมุดรายชื่อ" ขึ้นมาให้เลือกรายชื่อที่จะกำหนดเป็นปลายทางผู้รับ ซึ่งจะอธิบายการ ใช้งานหน้า "สมุดรายชื่อ" ในภายหลัง

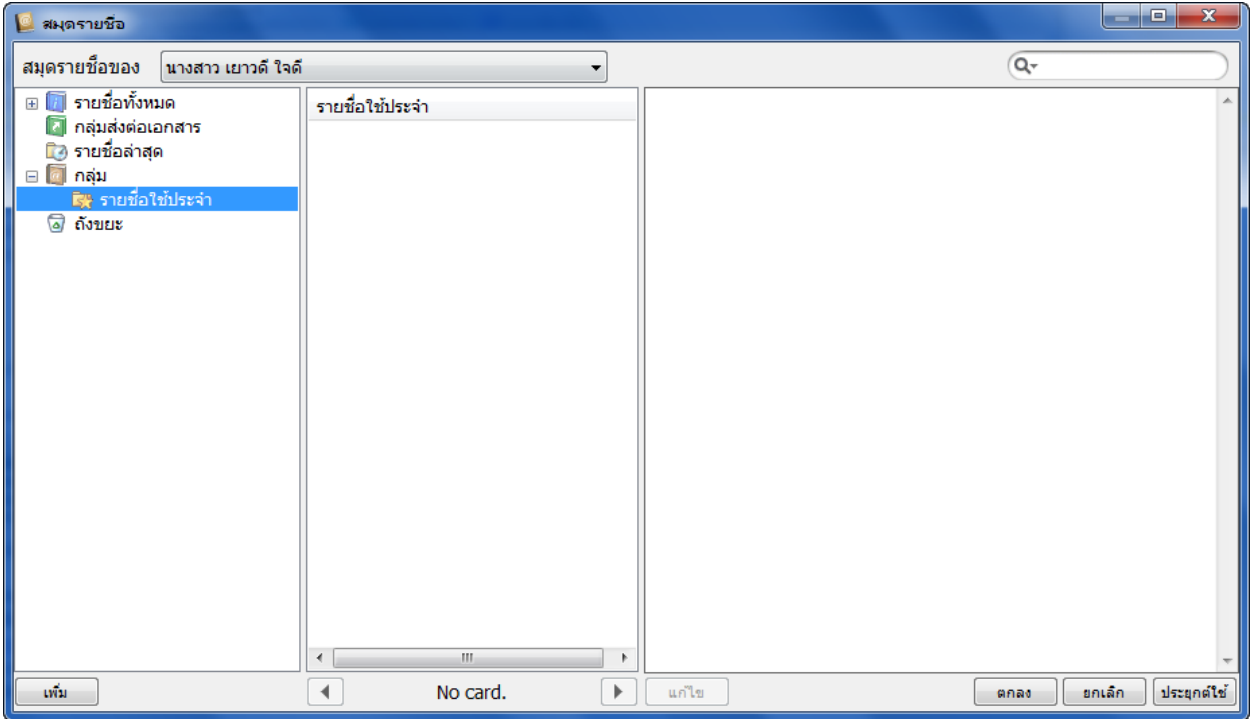

4.3 เมื่อเลือกปลายทางผู้รับเสร็จแล้ว จะเปิ ดเข้าสู่หน้า "Forward & Reply Document" เพื่อให้ระบุ รายละเอียดที่ต้องการ เช่น เงื่อนไขการส่งเอกสาร รายชื่อบุคคลหรือหน่วยงานผู้รับเอกสาร , ข้อความแนบท้าย

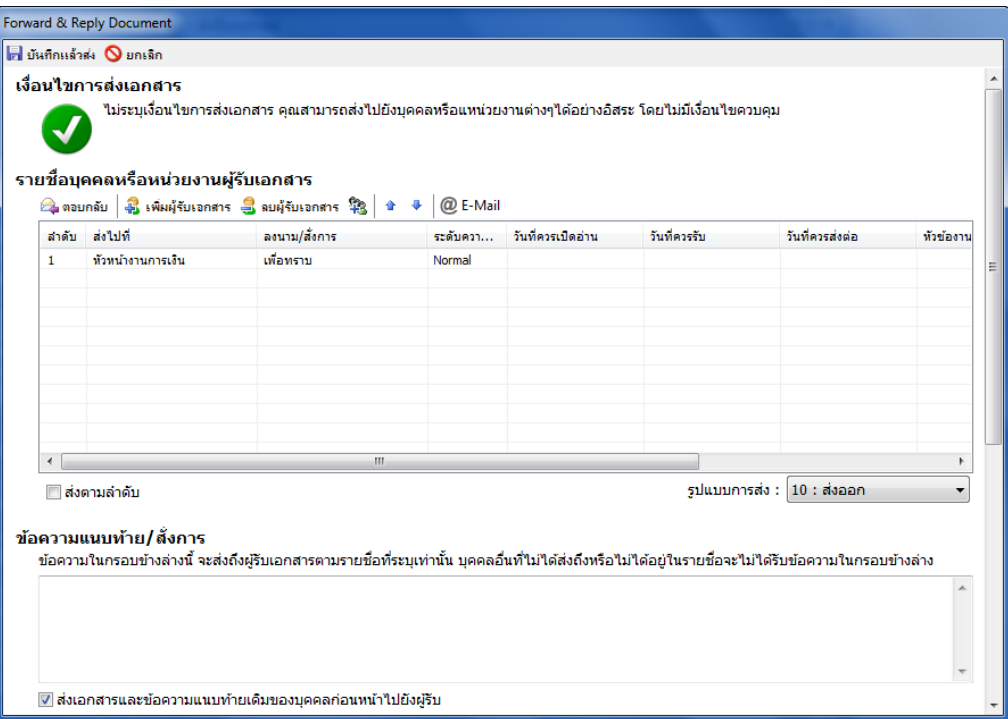

ี่ ซึ่งเมื่อเลื่อนเม้าท์มาด้านล่างจะมีให้เลือก ในส่วนที่ผู้ใช้สามารถกำหนดผู้รับข้อความแนบท้าย , บันทึกการเตือน , เลขส่ง , และเอกสารแนบ ได้เหมือนวิธีการ ตอบกลับ

#### **5 การตอบกลับแบบง่าย**

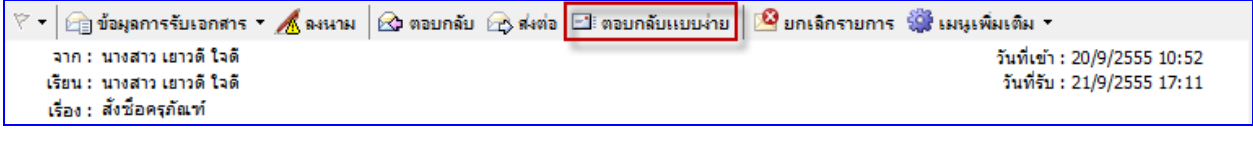

5.1 การตอบกลับเอกสารแบบง่าย ให้ผู้ใช้กดที่ปุ่ม <mark>⊡ ต<sub>่</sub>อบกลับแบนง่าย </mark> ระบบจะให้ผู้ใช้เลือก ดัง ภาพประกอบ

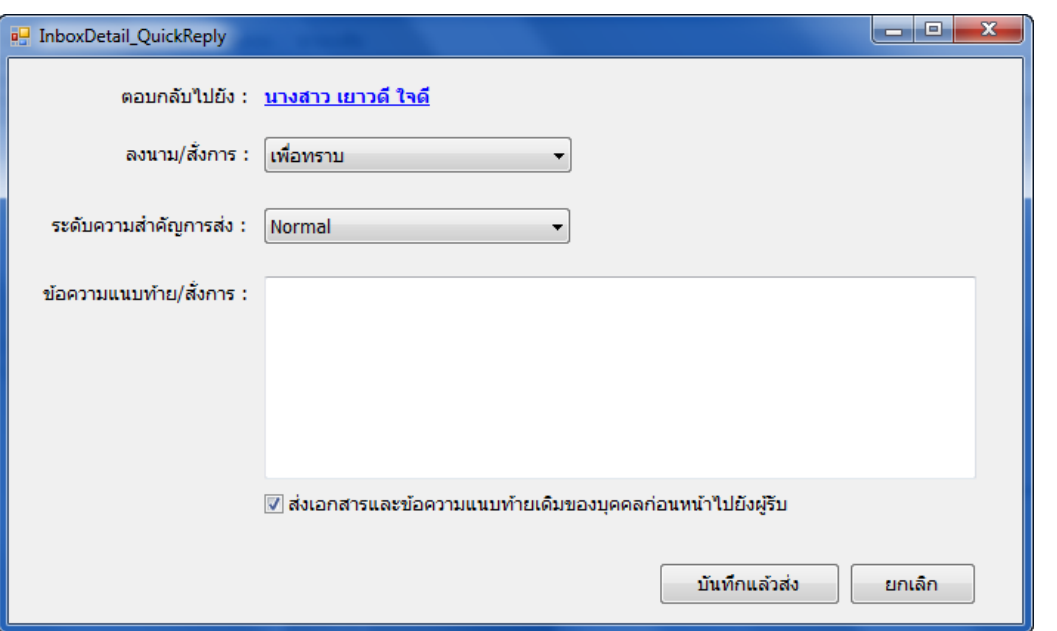

โดยระบบจะขึ ้นรายชื่อบุคคลหรือหน่วยงานที่ส่งเอกสารมา โดยที่ผู้ใช้ไม่ต้องเลือก แต่อย่างใด ซึ่ง ผู้ใช้สามารถเลือก ลงนาม/สั่งการ และ เลือกระดับความสำคัญของการส่งเอกสารฉบับนี้ได้ ซึ่งจะต้องพิมพ์

<u>ข้</u>อความแนบท้ายด้วย จากนั้นกดที่ปุ่ม <u>โก้นทึกแล้วส่ง อ</u>ิจากนั้นระบบจะแจ้งขึ้นมาว่าระบบส่งเอกสารเสร็จ สิ้น ดังภาพ

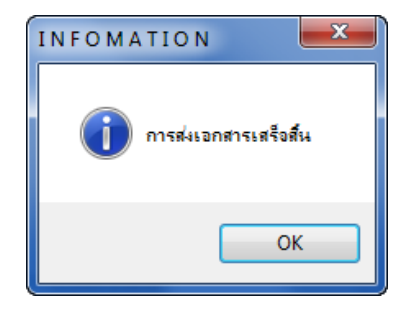

#### **6 ยกเลิกรายการ**

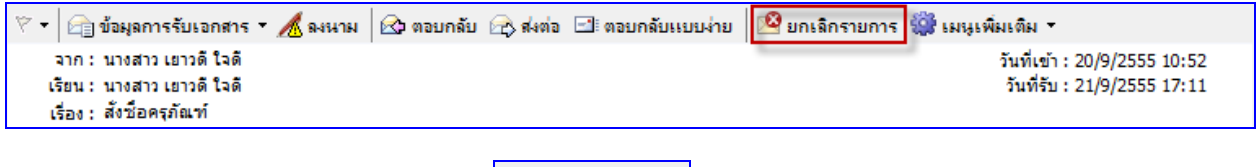

6.1 การยกเลิกรายการ ให้กดปุ่ม <mark>13 ยกเลิกรายการ</mark> ระบบจะขึ้นลักษณะดังภาพ

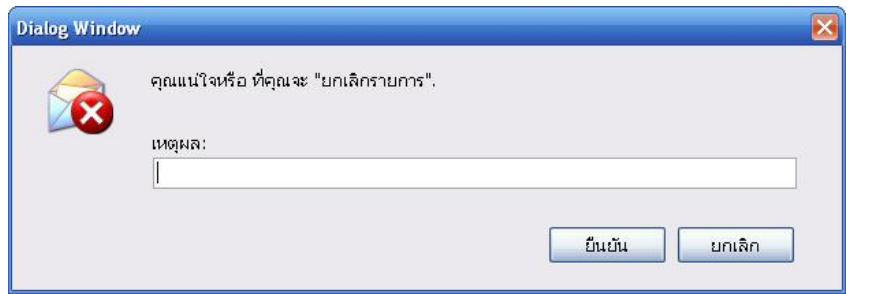

โดยให้ผู้ใช้ใส่เหตุผลที่ต้องการยกเลิกรายการเอกสารนี้ และให้กดที่ปุ่ม <u>ระบบจ</u>ะทำ ึการยกเลิกเอกสารฉบับนั้น และ กลับเข้าสู่หน้าเนื้อหาเอกสารโดยจะแสดงสัญลักษณ์การยกเลิก เอกสารให้เห็นดังภาพ

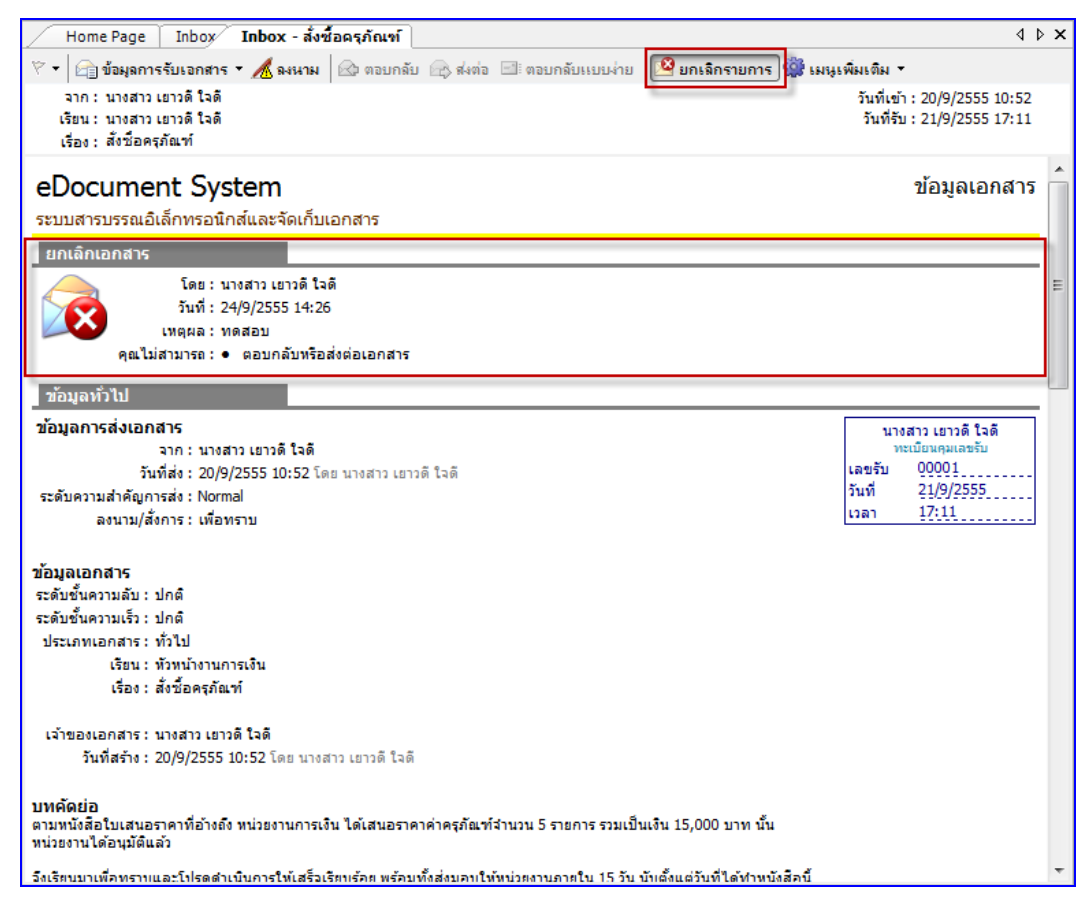

.6.2 การยกเลิกเอกสารที่ทำการรายการยกเลิกไปแล้ว เมื่อผู้ใช้ได้ทำการยกเลิกเอกสารและต้องการนำ ้ เอกสารกลับมาใช้ใหม่ ให้เปิดที่หน้าเอกสารที่ทำการยกเลิกจะเห็นสัญลักษณ์การยกเลิกเอกสาร

ดังภาพ กดปุ่ม <mark>เชียกเลิกรายการ </mark> จะมีลักษณะเหมือนถูกกดสวิทซ์ ลงไป

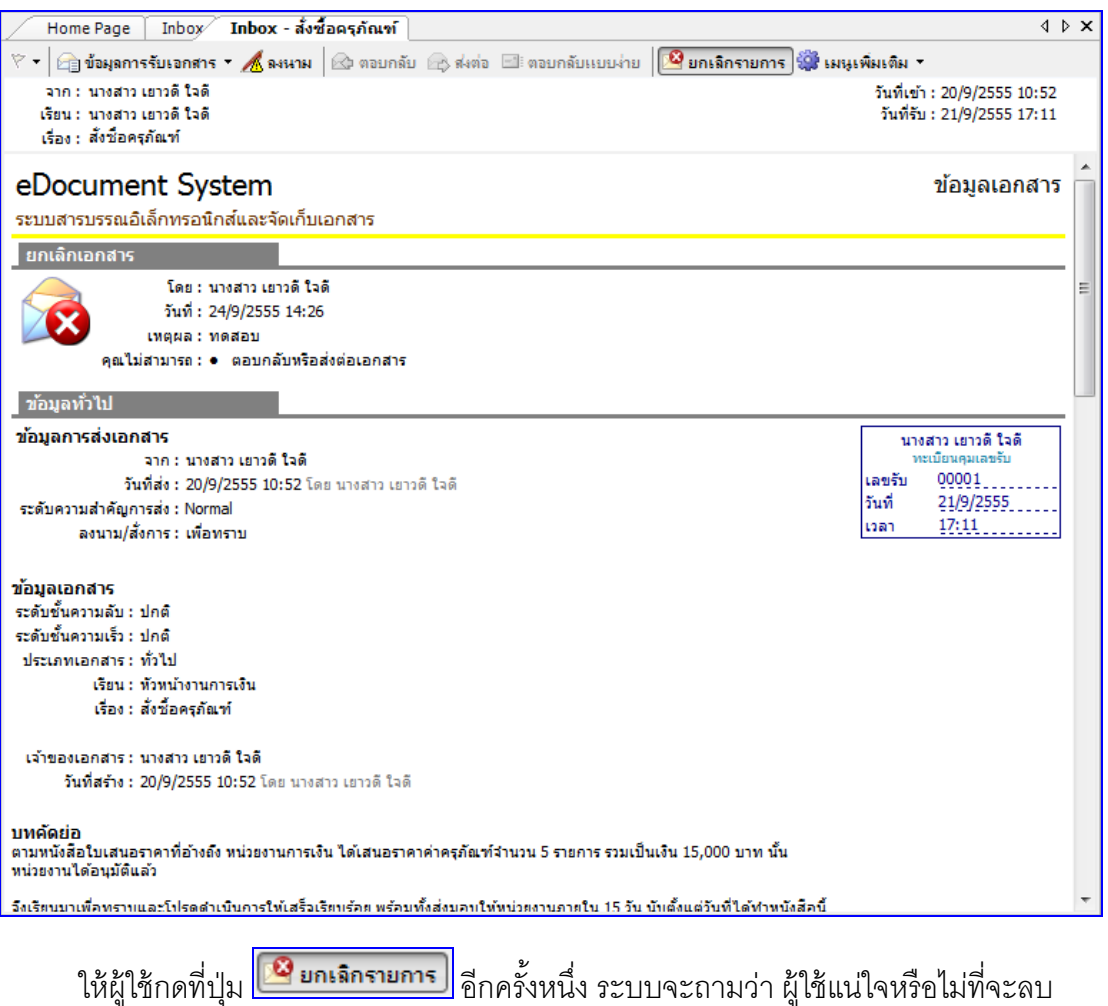

ี สัญลักษณ์การยกเลิกจากเอกสารนี้ ดังภาพ ให้กดปุ่ม  $\begin{array}{|c|c|}\hline\texttt{Yes} & \texttt{\_} \end{array}$ สัญลักษณ์การยกเลิกจะ หายไป

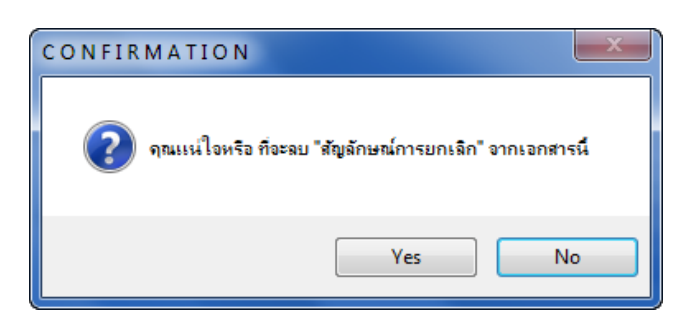

### **7 เมนูเพ่มิเตมิ**

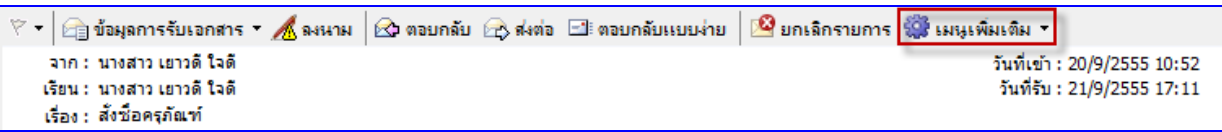

- 7.1 ในหน้าเนื้อหาเอกสาร กดที่ปุ่ม <mark>รัส เมนเพิ่มเติม <sup>- 1</sup> จะมีส่วนเพิ่มเติมให้เลือก ดังภาพตัวอย่าง</mark>
	- ตึกจับ ⋒ 嚢 ข้อความสาธารณะ 面 แนบเอกสารเพิ่มเติม แนบเอกสารต้นเรื่อง 匝  $\equiv$ เปิดเอกสาร แก้ไขเนื้อหา Ea
	- o " ตีกลับ " คือการที่ผู้ใช้ส่งเอกสารกลับไปยังผู้ส่ง เพื่อให้ผู้ส่งแก้ไขเอกสาร หรือ เอกสารฉบับนั้นไม่เกี่ยวข้องกับผู้ใช้ ลักษณะเหมือนการ ตอบกลับเอกสาร เพียงแต่ เอกสารที่ถูกตีกลับอาจเป็นเอกสารที่มีข้อมูลไม่สมบูรณ์จึงถูกตีกลับเพื่อให้ผู้ส่งนำกลับไป แก้ไข
	- $\circ$   $\overline{\mathbf{B}}$  " ข้อความสาธารณะ " คือ ผู้ใช้สามารถนำเอกสารที่ได้รับเผยแพร่สู่สาธารณะ โดย สามารถเขียนข้อความเพิ่มเติมได้สามารถกระท าได้ในส่วนของ Document box, Sent box และ inbox การฝากข้อความลักษณะนี้เปรียบได้กับการปิดประกาศบนบอร์ด ทุก คนที่รับเอกสารจะสามารถมองเห็นข้อความได้ทุกคน
	- o "แนบเอกสารเพิ่มเติม" คือ ผู้ใช้สามารถแนบไฟล์เพิ่มเติมในตัวเอกสารฉบับที่ได้รับ ต่อมาได้หากผู้ส่งได้ท าการเปิ ดสิทธิ์ไว้
	- $\,\circ\,$   $\,\overline{\mathbb{F}}\,$  "แนบเอกสารต้นเรื่อง" คือ ผู้ใช้สามารถแนบไฟล์เอกสารซึ่งเป็นเป็นการแนบเอกสาร จากหน่วยงานต้นเรื่อง
	- $\circ$   $\blacksquare$  "เปิดเอกสาร" คือ ผู้ใช้สามารถเปิดหน้าไฟล์เนื้อหาเอกสารได้จากหน้านี้เช่นกัน
	- o <sup>คร</sup>ึ "แก้ไขเนื้อหา" คือ ผู้ใช้งานสามารถแก้ไขรายละเอียดของเอกสารได้

# **กล่องเอกสารสาธารณะ (Public box)**

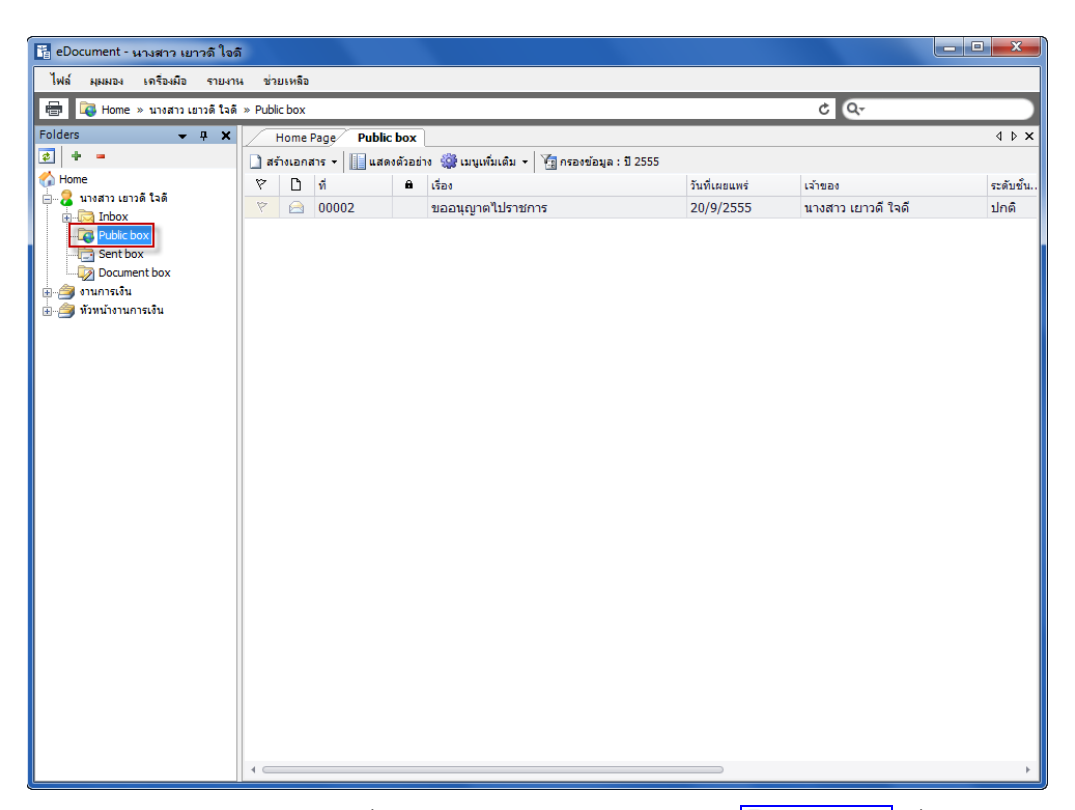

จะสังเกตุจากด้านซ้ายมือในส่วนที่เป็นกล่องเอกสาร จะเห็นกล่อง <mark>DC Public box </mark> ซึ่งเป็นกล่องเอกสาร สาธารณะ สำหรับให้บุคคลหรือหน่วยงานที่สามารถเข้าใช้งานระบบงานสารบรรณอิเล็กทรอนิกส์ เข้าดูเอกสาร ที่ผู้ใช้ หรือหน่วยงานแต่ละหน่วยงานยินยอมเผยแพร่เอกสารให้ผู้อื่นได้ทราบเพียงอย่างเดียวโดยจะไม่สามารถ ้ ทำการแก้ไขใดๆ กับตัวเอกสารได้ ซึ่งส่วนมากมักจะใช้กับคำสั่งหรือประกาศ ลักษณะการเผยแพร่นี้ จะ คล้าย กับ แผ่นบอร์ดติดประกาศ ให้ผู้ใช้งานได้ทราบ เช่นหากผู้ใช้หรือหน่วยงานใดต้องการทราบข่าวทราบสารหรือ เอกสารประกาศ หรือคำสั่ง ที่มิได้เป็นความลับแต่อย่างใด ก็สามารถที่จะค้นหาเอกสารได้จากกล่องนี้ แต่ทั้งนี้ ้ต้องขึ้นอยู่กับผู้สร้างเอกสารฉบับนั้น ว่ายินยอมเผยแพร่เอกสารดังกล่าวให้เป็นเอกสารสาธารณะหรือไม่

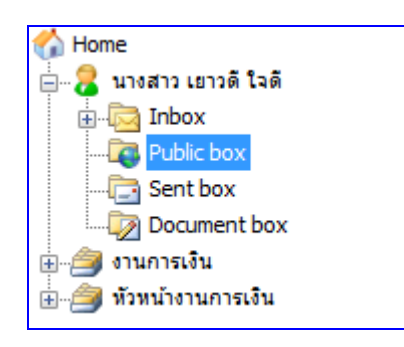

์ ซึ่งจะสังเกตุจากภาพด้านบนว่า กล่อง <mark>Ge Public box </mark> จะมีอยู่ใน Inbox ของทุกๆกล่องที่ ผู้ใช้มีสิทธิ์เข้า ใช้งาน โดยหากเป็นเอกสารหน่วยงาน หากต้องการดูประกาศหรือคำสั่ง จำเป็นจะต้องเข้าดูเอกสารเผยแพร่ใน กล่อง ของหน่วยงานที่ผู้ใช้งานสังกัดอยู่

# **กล่องไฟล์เอกสารเผยแพร่ (Shared box)**

ให้ผู้ใช้หรือหน่วยงานที่เป็นเลือกกล่อง <mark>นี้ Shared box </mark> ที่จะนำเข้าเอกสาร แล้วเลือกที่ตัวเอกสาร ดัง

#### ภาพตัวอย่าง ด้านล่าง

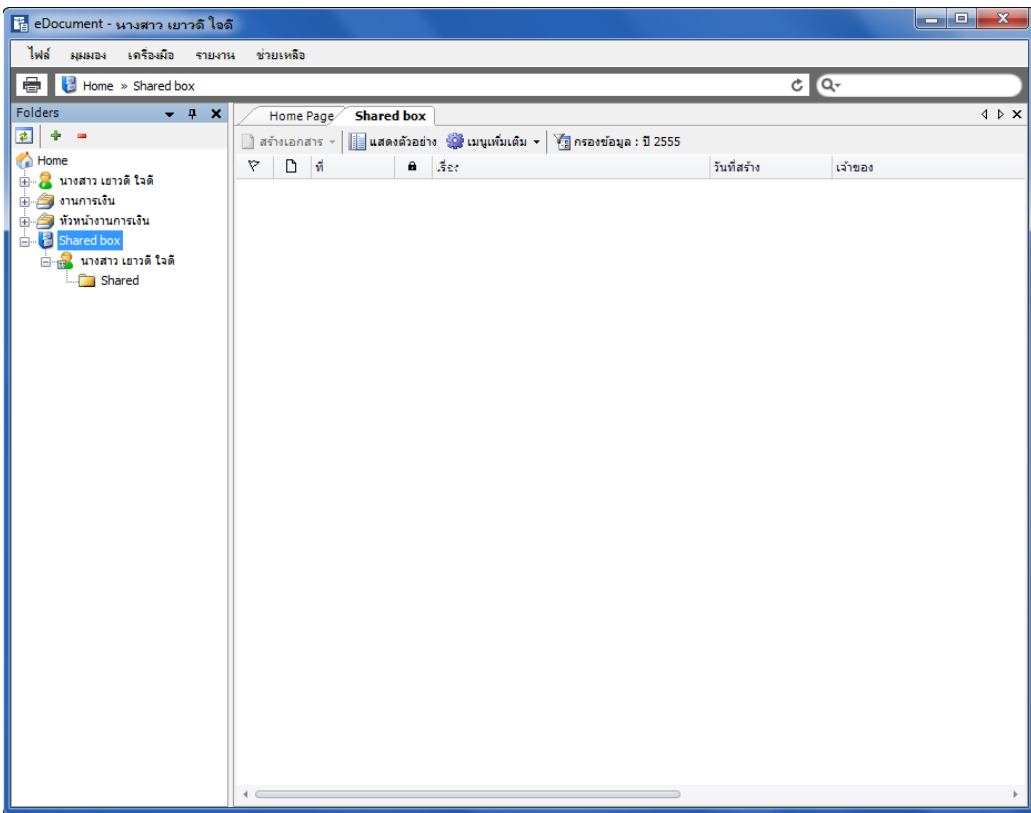

# **การแก้ไขเอกสาร**

การแก้ไขเอกสาร จะสามารถทำการแก้ไขเอกสารได้ ไม่ว่าจะเป็นเอกสารที่อยู่กล่องขาเข้า (Inbox),

กล่องเอกสารขาออก (Sent box) และกล่องเอกสารสร้าง (Document box) ดังนี ้

- 1. กดเลือกที่กล่องเอกสารที่ต้องการแก้ไข(Inbox, Sent box หรือ Document box)
- 2. เปิ ดเอกสารโดยดับเบิ ้ลคลิกที่รายการเอกสารที่ต้องการแก้ไข
- 3. เลือก <mark>มัติ เมนเพิ่มเติม </mark> <sub>และกดที่ปุ่ม <mark>12 แก้ไขเนื้อหา</mark> เพื่อเปิดหน้าข้อมูลเอกสารขึ้นมา</sub>

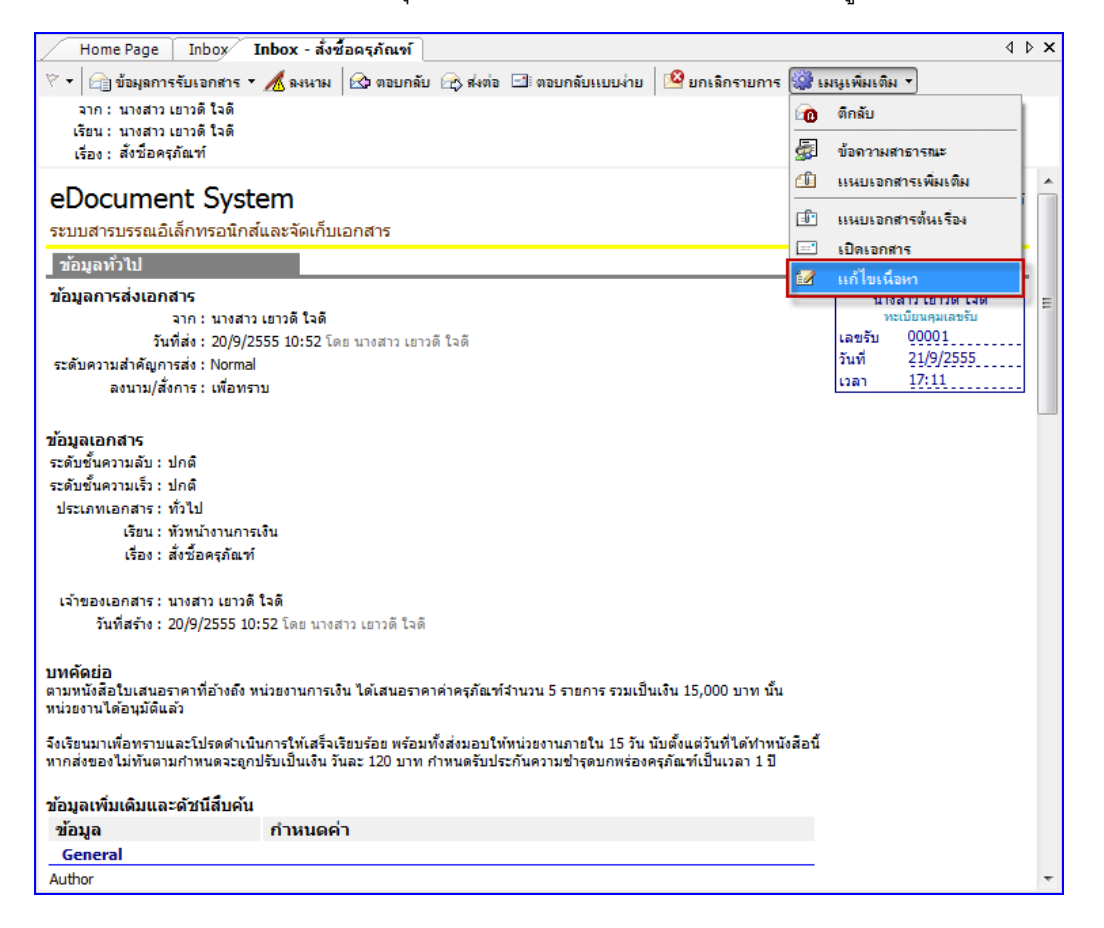

4. ทำการแก้ไขรายละเอียดต่างๆ ภายในเอกสาร ให้ครบถ้วนเรียบร้อย จากนั้นจึงกดปุ่ม <mark>Fa มันทึกแล้วบิด</mark>

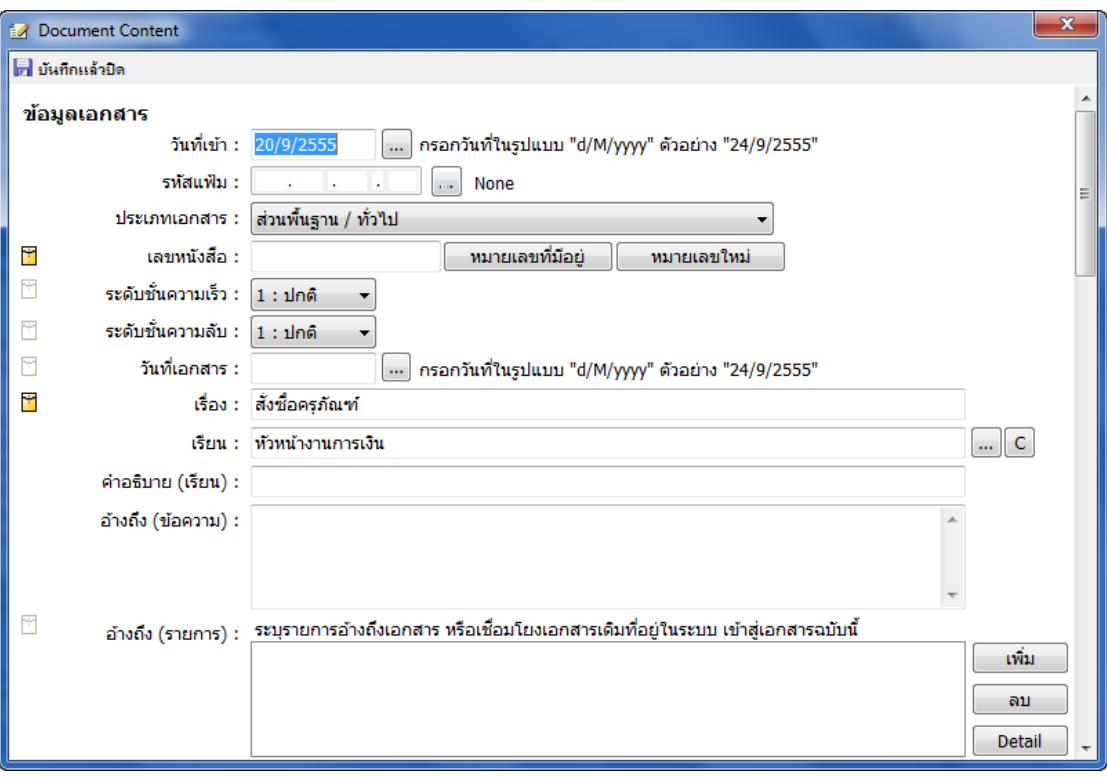

### **การแนบเอกสารเพ่มิเตมิเข้าสู่ต้นฉบับกรณีแก้ไขเอกสาร**

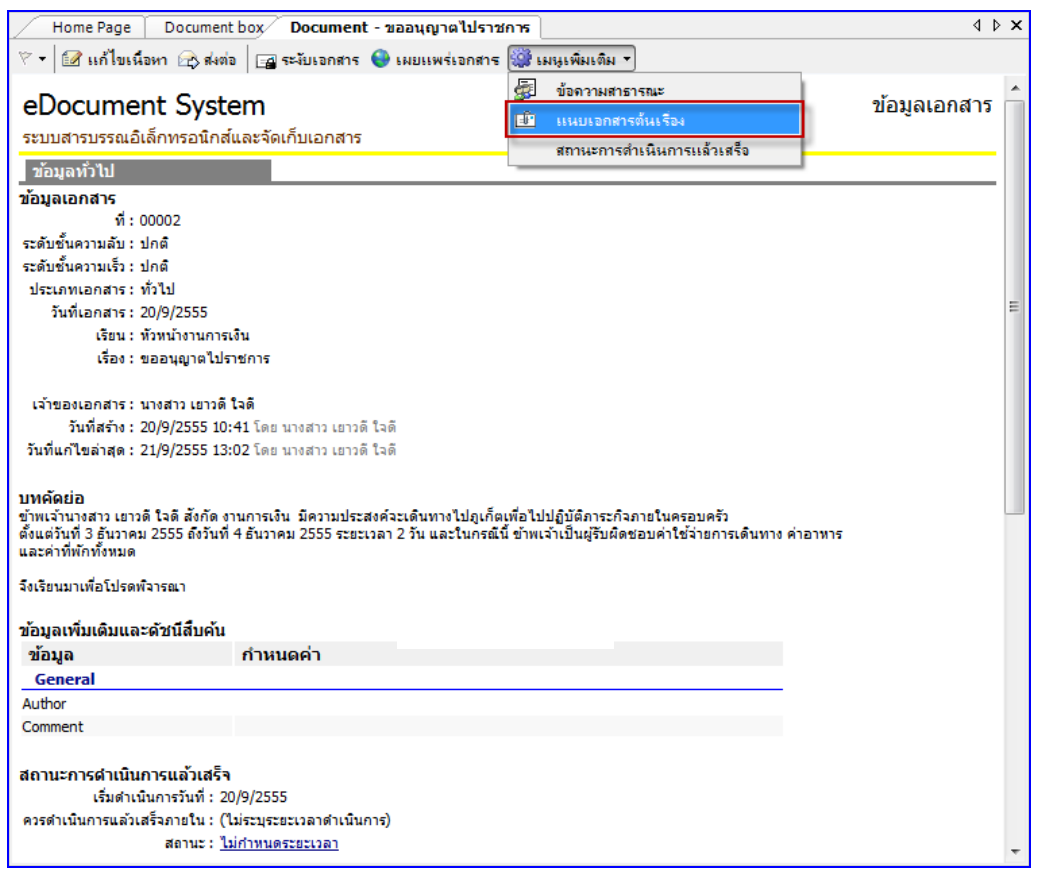

ให้กดที่ปุ่ม <mark>รัม เมนเพิ่มเติม <sup>-</sup> จะปรากฎหน้าต่างเพื่อใช้เลือกไฟล์ที่จะแนบเอกสาร</mark>

<mark>(ชีว แนบเจกสารต้นเรื่อง</mark> เลือกไฟล์ที่ต้องการ จากนั้นกดปุ่ม <mark>เพื่อเข้า มี</mark> เพื่อเป็นการยืนยัน

การนำเอกสารเข้าสู่ระบบ

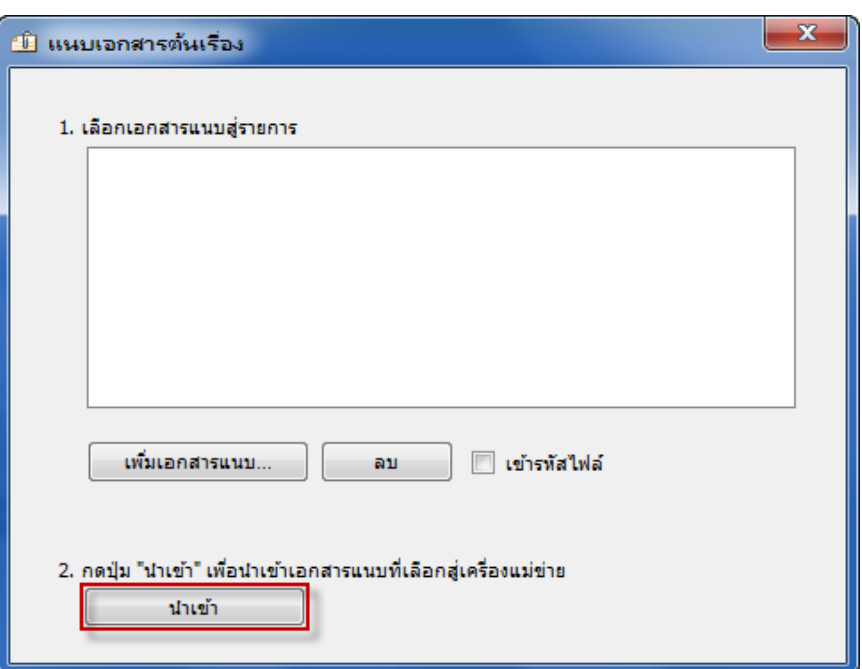

#### **การส่งต่อเอกสาร**

● ด้วยการกดที่ปุ่ม <mark> $\overline{\mathbb{R}}$  ส่งต่อ</mark> จะปรากฏ หน้าสมุดรายชื่อ ให้ดำเนินวิธีการเดียวกันกับ ข้อ 4 หน้า 75 การส่งต่อเอกสาร

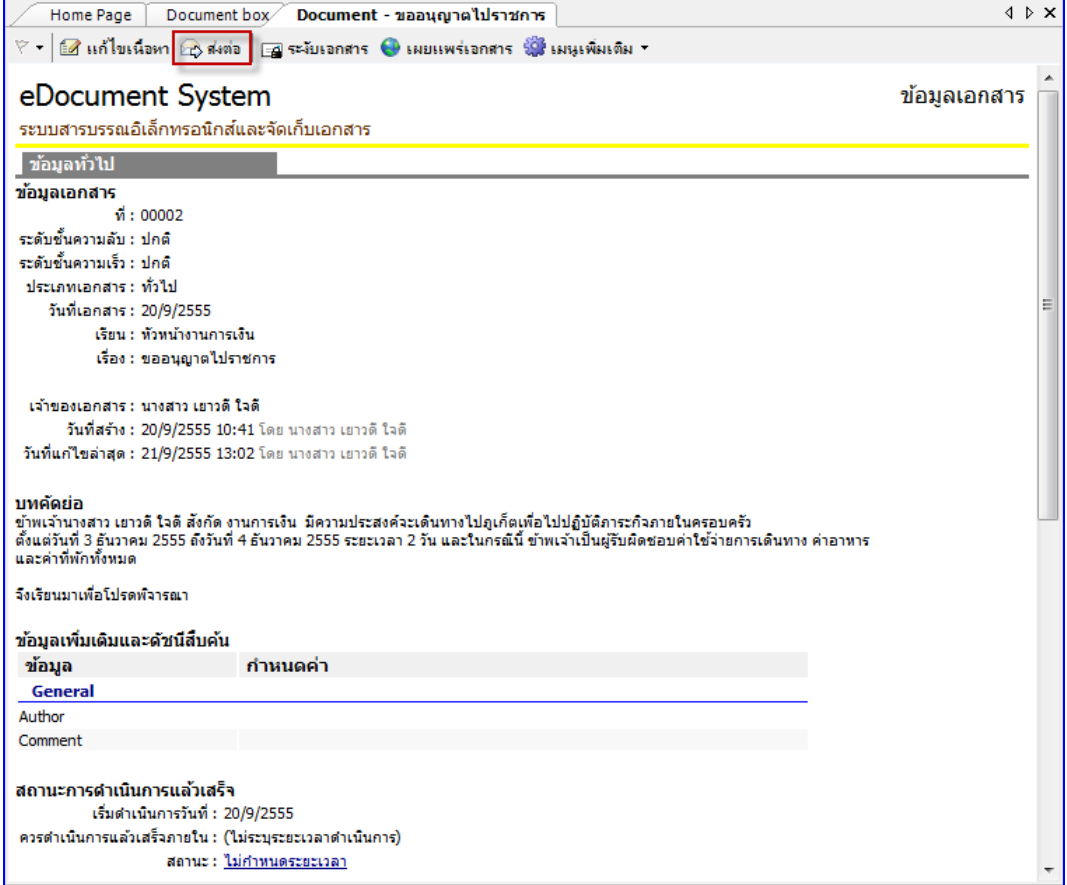

#### **การระงับเอกสาร**

กดที่ปุ่ม <mark>เสระงับเจกสาร</mark> เพื่อเปิดเข้าสู่หน้าระงับการใช้งานเอกสาร

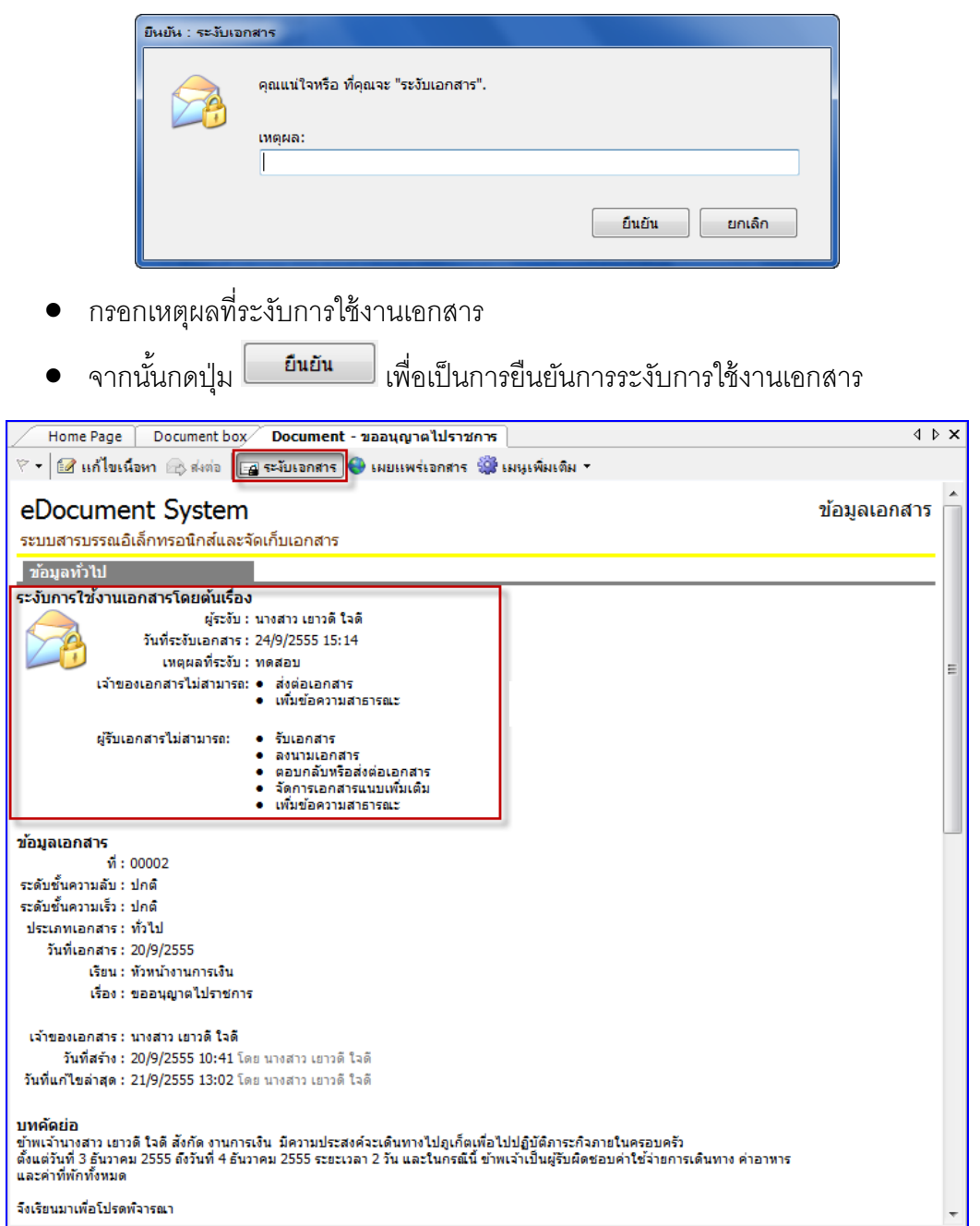

- ระบบจะทำการระงับเอกสารฉบับนั้น และ กลับเข้าสู่หน้าจอเนื้อหาเอกสารโดยจะแสดง สัญลักษณ์การระงับเอกสารให้เห็นดังภาพ
- การยกเลิกเอกสารที่ทำการระงับไปแล้ว เมื่อผู้ใช้ได้ทำการระงับเอกสารและต้องการนำ เอกสารกลับมาใช้ใหม่ ให้เปิ ดที่หน้าเอกสารที่ท าการระงับจะเห็นปุ่ ม มี ลักษณะเหมือนถูกกดสวิทซ์ ลงไป ให้ผู้ใช้ทำการกดที่ปุ่ม <mark>Ea ระงับเจกสาร )</mark> อีกครั้งหนึ่ง ระบบ

### จะ ถามผู้ใช้ว่าแน่ใจหรือไม่ที่จะลบ สัญลักษณ์การระงับเอกสาร ดังภาพ ให้กดปุ่ม

สัญลักษณ์การระงับเอกสารจะหายไป  $\gamma_{\rm CS}$ 

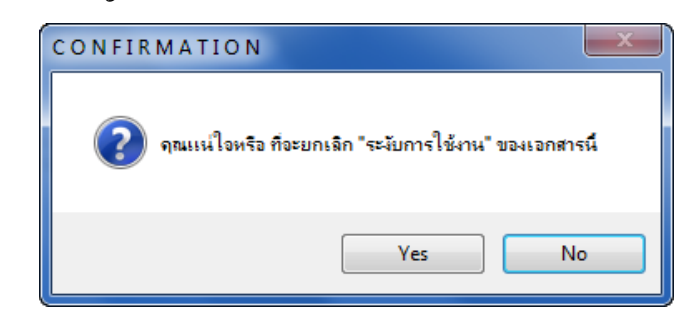

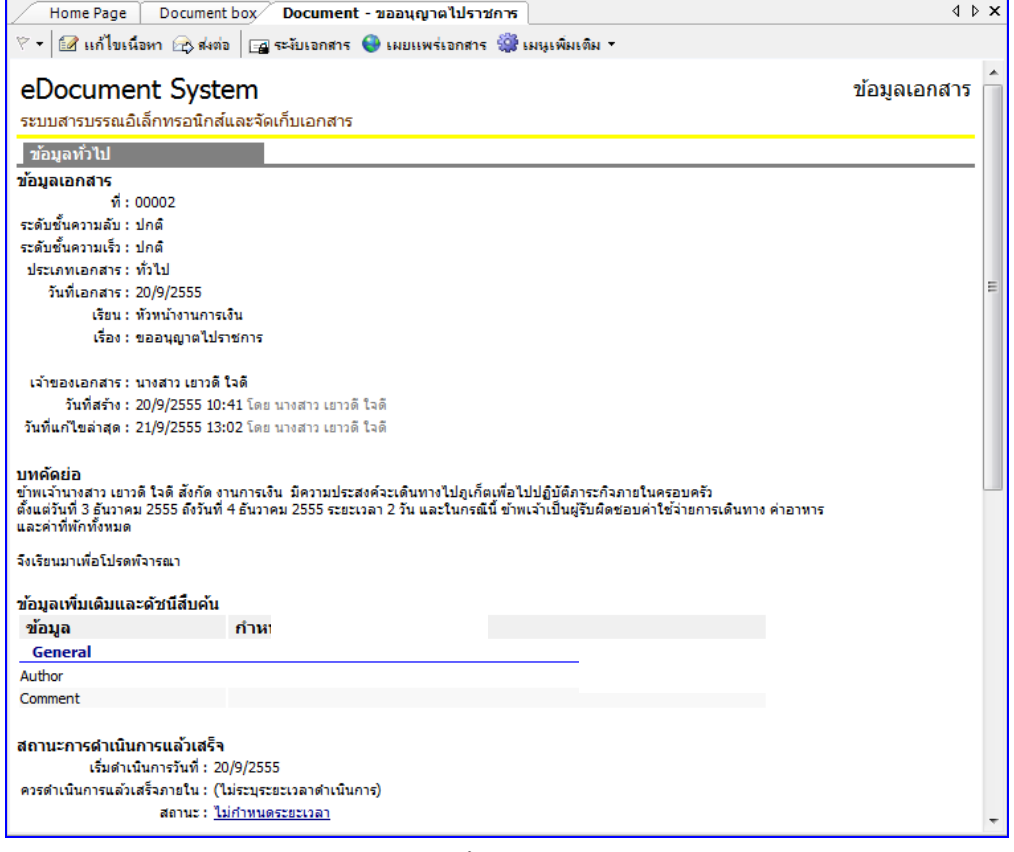

แล้วจึงสามารถทำการใดๆกับเอกสารฉบับนั้นได้อย่างเดิม

# **Template Document แม่แบบเอกสาร**

หน้าการสร้างเอกสาร ยังมีฟังก์ชั่นการทำงานเพื่ออำนวยความสะดวกอื่นๆอีก นั่นคือ แม่แบบเอกสาร และเอกสารสำคัญ โดยนำมาใช้ในกรณีที่จำเป็นต้องมีการส่งเอกสารที่มีรูปแบบตายตัว หรือ แบบฟอร์มต่างๆ สามารถใช้งานได้โดยกดไปที่เมนู แล้วเลือกไปที่ มุมมอง แล้วทำการเลือกไปที่ แม่แบบเอกสารและเอกสารส าคัญดังภาพ

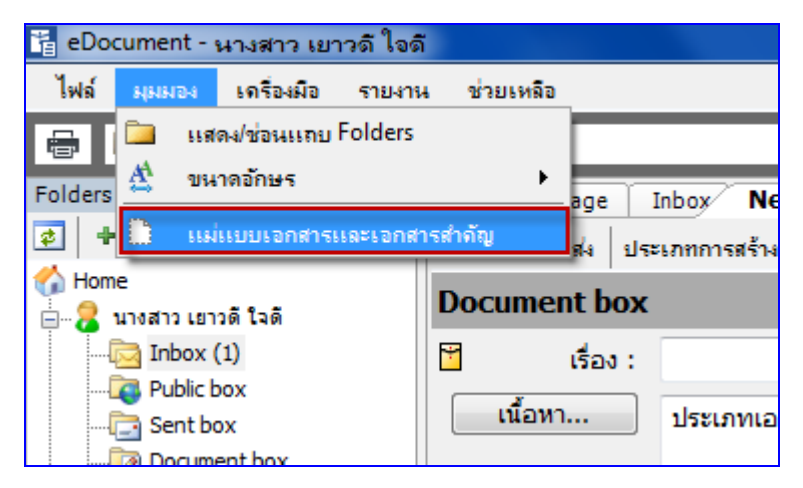

 จะปรากฎหน้าต่างดังภาพ หากเราต้องการใช้แบบฟอร์มใดที่มีอยู่ในไฟล์ที่ปรากฎให้กดเลือกที่รายการ "ฟอร์มเอกสาร" ที่ต้องการ

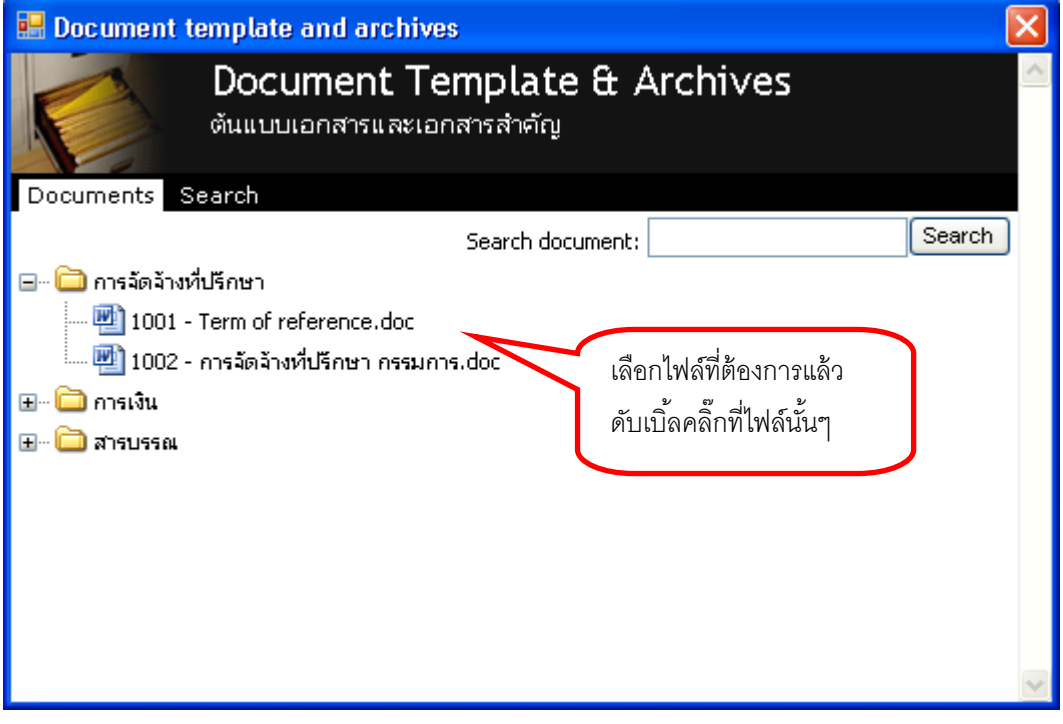

ิ จะปรากฎหน้าต่างไฟล์ให้กดเลือก หากต้องการใช้ไฟล์นั้น กดปุ่ม <mark>letth Save แ</mark>พื่อทำการบันทึก ี เอกสารเอาไว้ หลังจากนั้นจึงไปเปิดเอกสาร เพื่อแก้ไขเนื้อหาภายใน แล้วนำไปแนบกับเอกสาร อิเล็กทรอนิกส์ที่ต้องการต่อไป

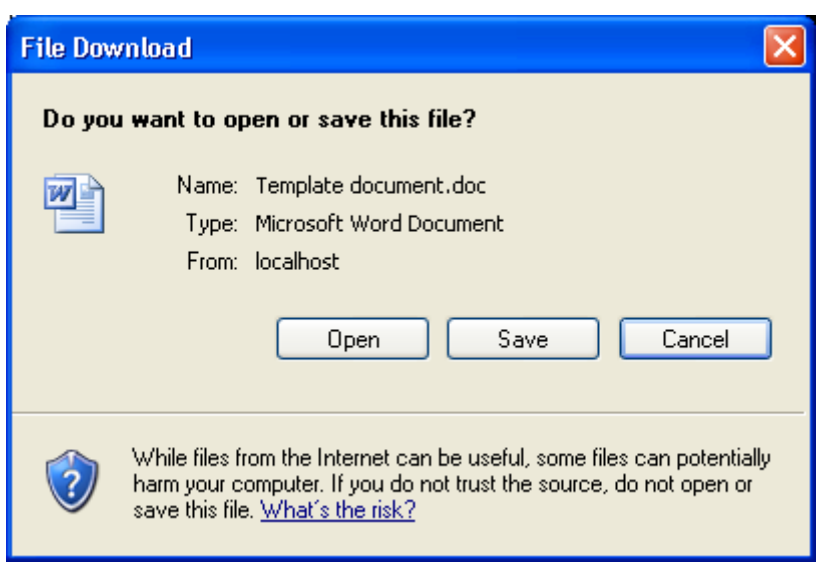

## **การสแกนเอกสาร**

### **การปรับตั้งค่าก่อนการสแกน**

ให้ผู้ใช้เลือกกล่องที่จะนำเข้าเอกสาร แล้วเลือกที่ปุ่ม <mark>D สร้างเอกสาร ~</mark> ตัวอย่างเป็นการเลือก เพิ่ม รายการสแกนในกล่อง หนังสือเข้าภายใน ดังภาพตัวอย่าง ด้านล่าง

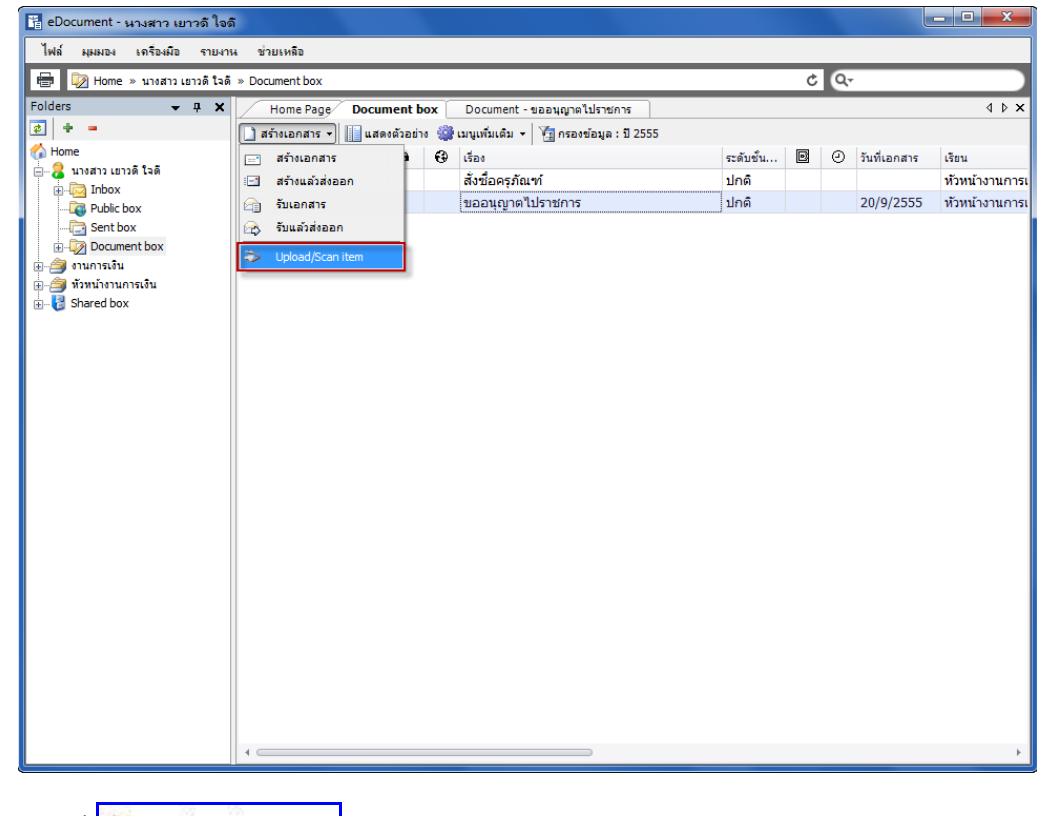

เลือกไปที่ จะปรากฎหน้าจอ ดังภาพ

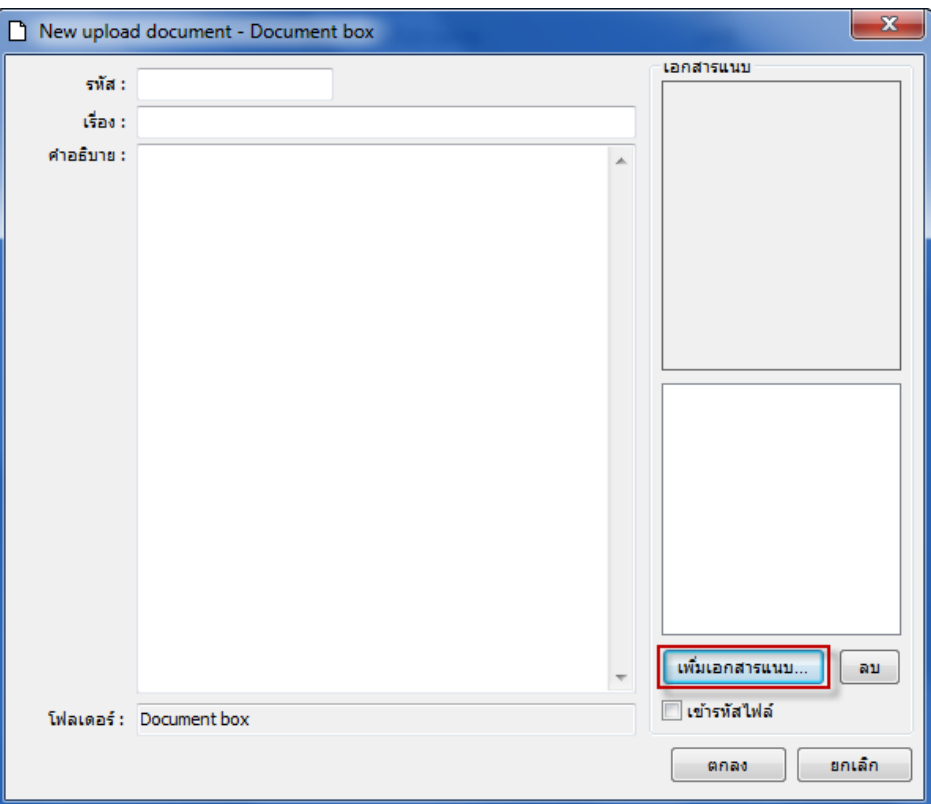

เพื่อให้ผู้ใช้เลือกรายการเพิ่มเอกสารแนบ โดยผู้ใช้ต้องใส่รายละเอียด รหัส เรื่อง หรือคำอธิบาย เพื่อ ี สะดวกในการค้นหาไฟล์ จากนั้นกดที่ปุ่ม <mark>์ เพิ่มเอกสารแนบ... '</mark> ดังภาพ เลือกนำเข้าจาก สแกนเนอร์ (Scanner)

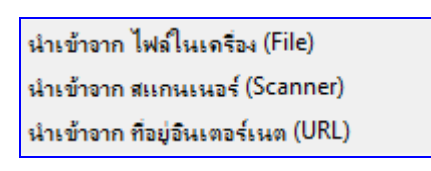

เมื่อกดเลือกแล้วจะปรากฎหน้าต่างขึ ้นมา แถบเมนูจะอยู่ที่ "ทั่วไป" ดังภาพ

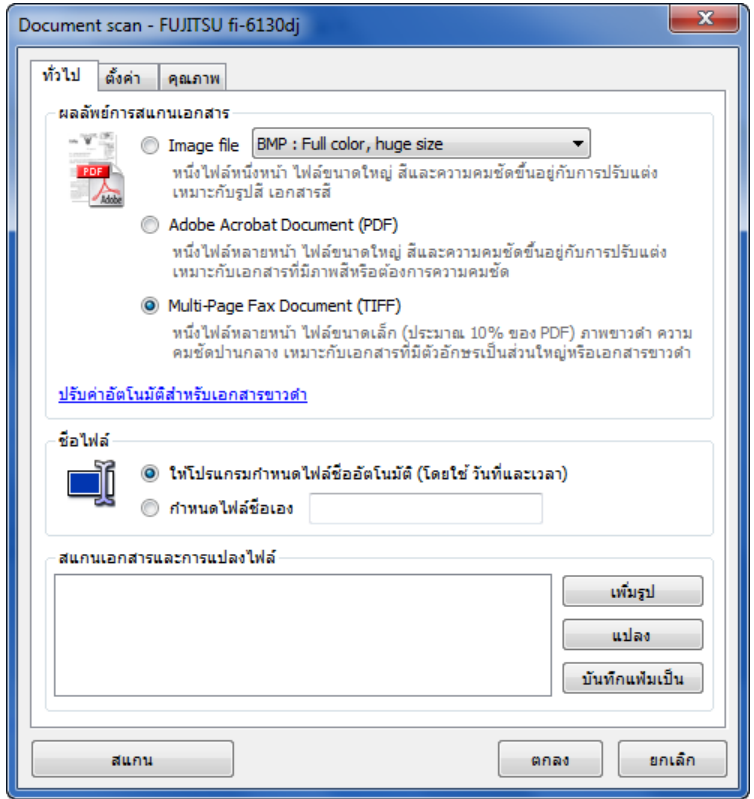

- **ผลลัพธ์การสแกนเอกสาร** ให้ผู้ใช้เลือก นามสกุลของไฟล์ที่จะสแกน การเลือกนามสกุลไฟล์ คือการ เลือกความละเอียดของเอกสารที่จะสแกนออกมาจากต้นฉบับ
- **ชื่อไฟล์** จากนั้นเลือกการตั้งชื่อไฟล์ที่จะสแกน ว่าต้องการกำหนดเอง หรือ ให้ระบบกำหนดให้ โดยใช้ ้วันที่และเวลา เป็นตัวกำหนด แล้วเลือกไปที่แถบเมนู "ตั้งค่า"

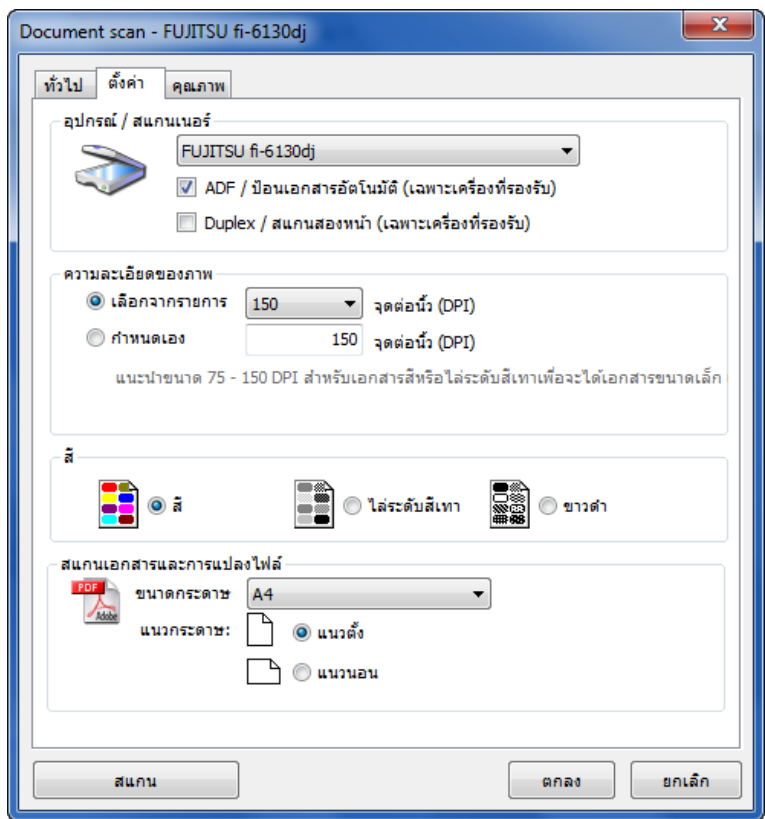

- **อุปกรณ์ / <b>สแกนเนอร์** เมื่อกดเลือกก็จะปรากฏหน้าต่างสำหรับการตั้งค่าเครื่องสแกนขึ้นมา โดยหาก มีการต่อเครื่องสแกนมากกว่า 1 เครื่องขึ ้นไป ให้ผู้ใช้ระบุเครื่องสแกนที่ต้องการใช้
- **ความละเอียดของภาพ** ทั้งนี้ระบบจะกำหนดไว้ให้เรียบร้อยแล้ว โดยส่วนมากผู้ใช้จึงไม่จำเป็นต้องตั้ง ค่าในส่วนนี ้ หากเมื่อได้เลือกนามสกุลไฟล์ที่มีความละเอียดสูงไว้แล้ว เช่น เลือก > ( .PDF )
- **สี**หากเครื่องสแกน สามารถสแกนสีได้ ระบบก็มีเมนูรองรับการสแกนสี เช่นกัน
- **สแกนเอกสารและการแปลงไฟล์** ระบบสามารถให้สแกนและแปลงเอกสารออกเป็นไฟล์ .PDF ได้ ทั ้งนี ้เพื่อป้ องกันการแก้ไขไฟล์ต่างๆ จากไฟล์ของต้นฉบับต้น โดยสามารถเลือกแนวและขนาดกระดาษ ได้แล้วเลือกไปที่แถบเมนู "คุณภาพ"

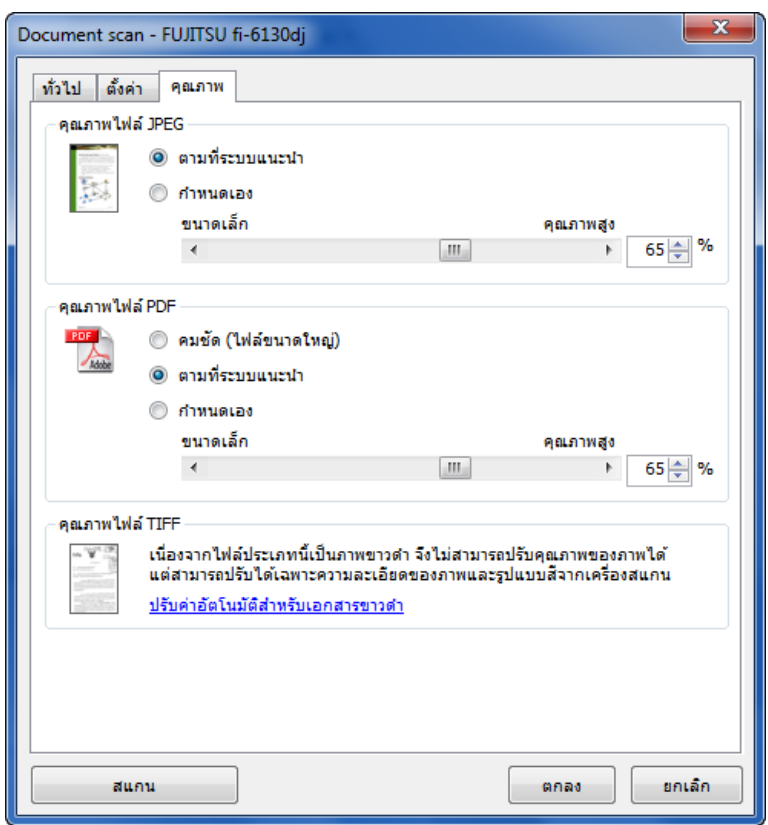

**คุณภาพไฟล์** ผู้ใช้สามารถเลือกคุณภาพไฟล์ นามสกุลต่างๆ ได้ ดังภาพตัวอย่าง จากนั้น กดปุ่ม เป็ นอันเสร็จสิ ้นกระบวนการการตั ้งค่า ก่อนการสแกนเอกสารanad

#### **1. วิธีการสแกนเอกสาร**

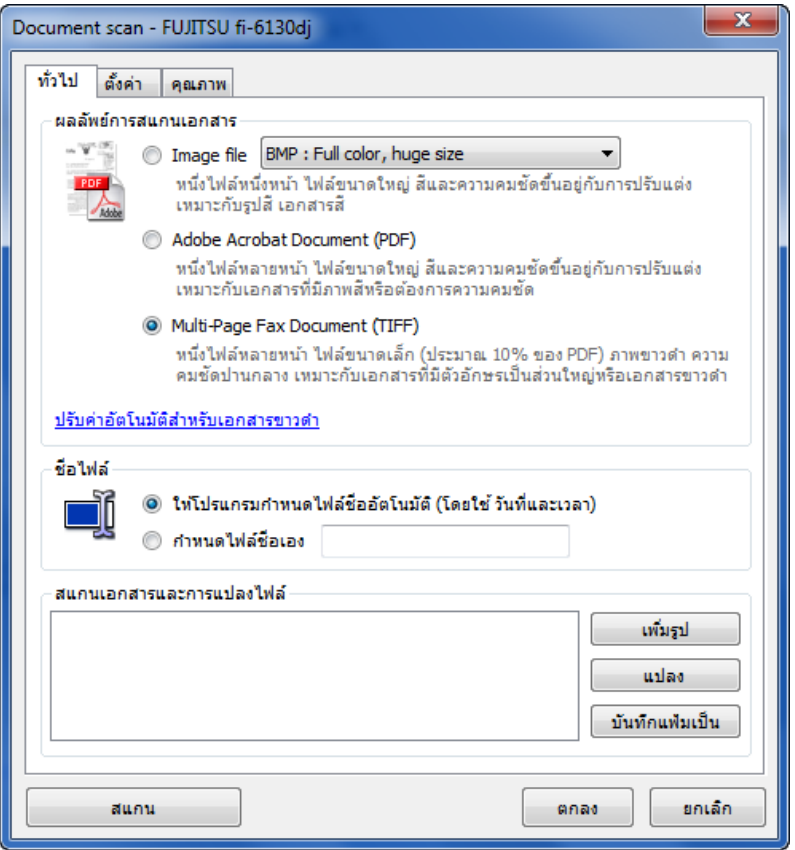

1.1. เลือกรูปแบบไฟล์จากการสแกน

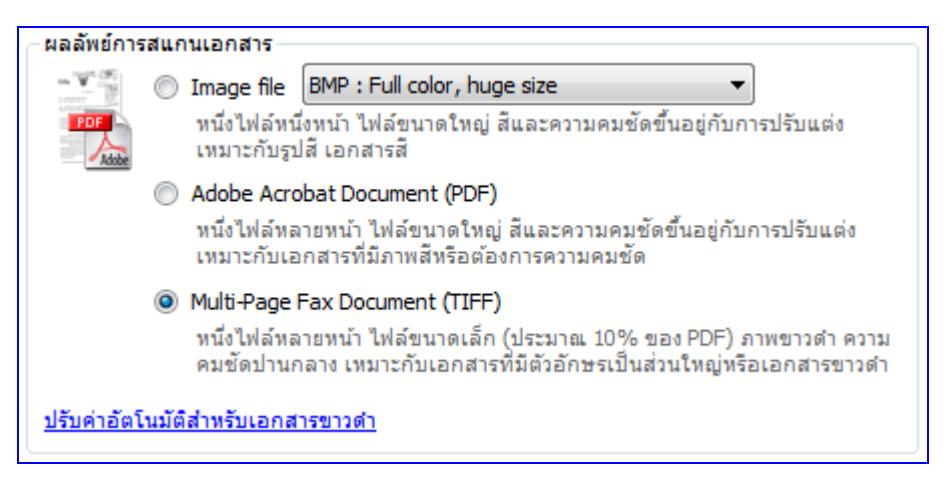

- o Image file (JPG) ผลจากการสแกน จะได้ไฟล์รูปภาพ จะได้หนึ่งไฟล์ต่อหนึ่งหน้ากระดาษ
- o Adobe Acrobat Document (PDF) ผลจากการสแกน จะได้ไฟล์PDF ไฟล์ประเภทนี ้ ี สามารถบรรจุหลายๆหน้ากระดาษในหนึ่งไฟล์ สามารถอ่านและพิมพ์เป็นชุดได้ โดยเครื่องที่ จะเปิดไฟล์ประเภทนี้ได้นั้น จะต้องติดตั้งโปรแกรม Acrobat reader ก่อน

- o Multi-Page Fax Document (TIFF) ผลจากการสแกน จะได้ไฟล์TIFF ไฟล์ประเภทนี ้ สามารถบรรจุหลายๆหน้ากระดาษในหนึ่งไฟล์ สามารถอ่านและพิมพ์เป็นชุดได้ ภาพที่ได้ เป็นเอกสารขาวดำ ขนาดเล็ก เหมาะสำหรับเอกสารที่ประกอบด้วยตัวหนังสือเป็นส่วนใหญ่
- 1.2. ระบุชื่อไฟล์ที่เกิดจากการสแกนเอกสาร

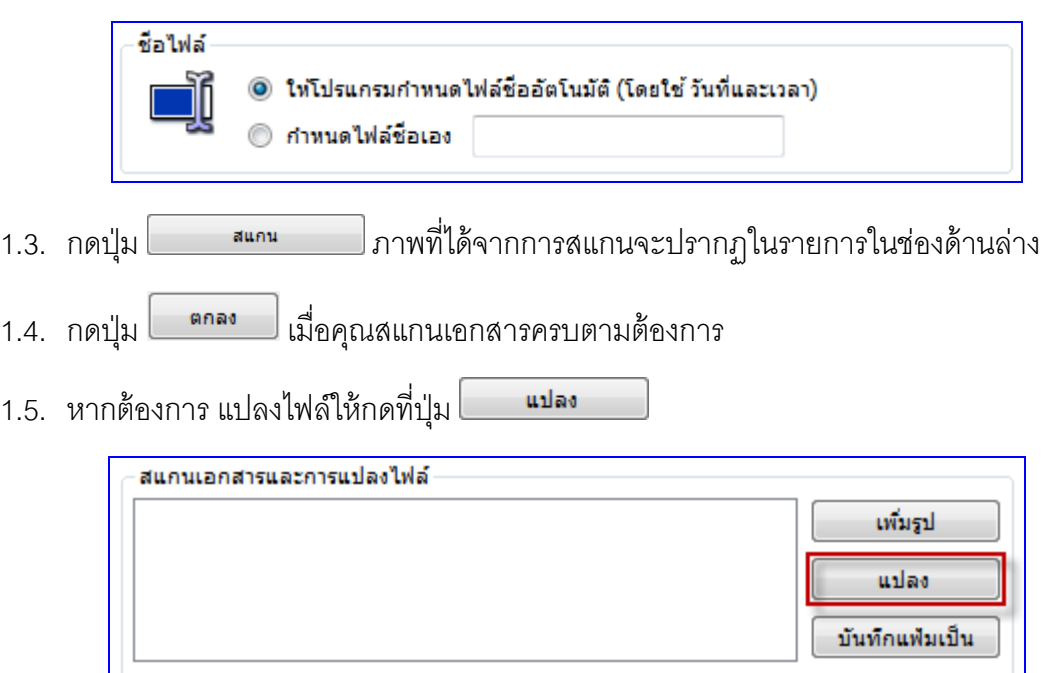

1.6. ระบบจะปรากฏหน้าต่างขึ้น ผู้ใช้ต้องการแปลงไฟล์เป็นแบบใด ให้กดเลือกไฟล์นามสกุลที่ต้องการ

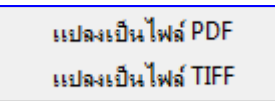

และเมื่อกดก็จะปรากฎ หน้าต่างขึ้นเพื่อให้กรอกชื่อไฟล์ใหม่ที่ต้องการสร้าง

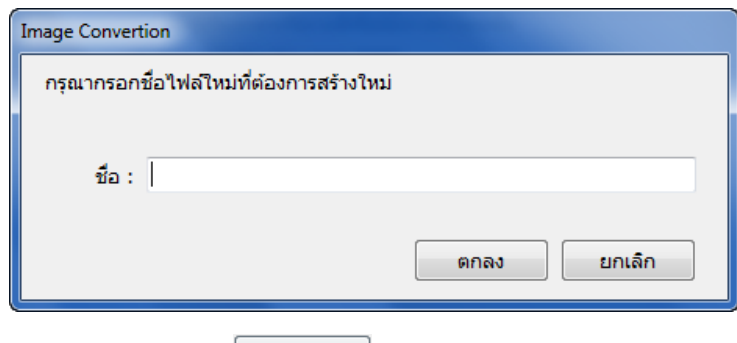

- 1.7. กรอกชื่อไฟล์ในช่อง และกดปุ่ม <mark>ไม่ คอง</mark>
- 1.8. โปรแกรมจะแปลงไฟล์รูปภาพที่ผ่านการสแกน ให้เป็นไฟล์ PDF หรือ TIFF ตามต้องการ

# **เครื่องมืออ านวยความสะดวก**

### **การปรับแต่งการใช้งานของโปรแกรม**

เรียกโปรแกรมนี ้โดยการไปยัง เมนูหลักด้านบน > เครื่องมือ > ตัวเลือก ดังภาพตัวอย่าง

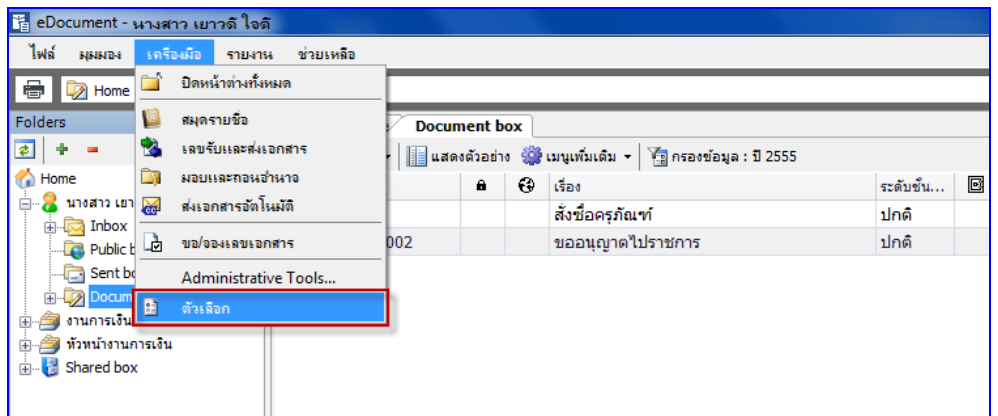

 **ตัวเลือก > เครือข่าย** ดังภาพ ซึ่งหากมีมากกว่า 1 ให้เลือกเครือข่ายที่ต้องการ แต่โดยส่วนมากระบบ จะตั้งเครือข่ายที่ใช้งานไว้อยู่แล้ว ผู้ใช้จึงไม่ต้องกำหนดตรงส่วนนี้

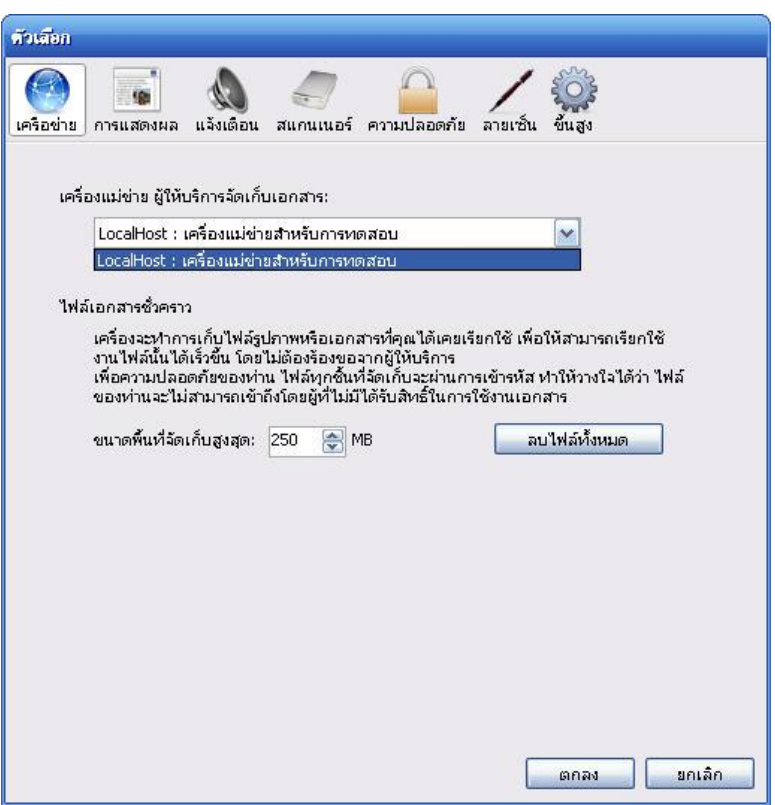

**์ ตัวเลือก > การแสดงผล** ซึ่งผู้ใช้สามารถกำหนดได้ว่า เมื่อมีเอกสารใหม่เข้ามาต้องการให้แสดง รายการล่าสุดในหน้าแรกของโปรแกรมจำนวนกี่รายการ โดยสามารถตั้งให้แสดงผลได้สูงสุดถึง 250 รายการ

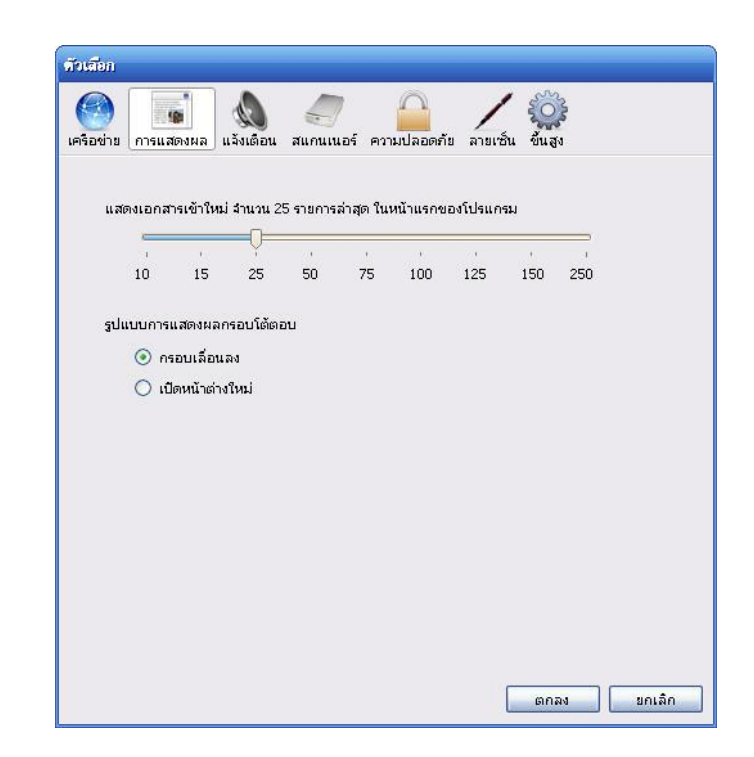

และผู้ใช้สามารถเลือกรูปแบบการแสดงผลได้ โดยเลือก แบบ กรอบเลื่อนลง หรือ เปิดหน้าต่างใหม่ ี แล้วกดปุ่ม <mark>ไ ตกลง สา</mark>ระบบจะทำการบันทึกข้อมูลตามที่ผู้ใช้ตั้งไว้

**● ตัวเลือก > <b>การแจ้งเตือน** โดยระยะเวลาการแจ้งเตือนนั้นสามารถระบุได้และสามารถยกเลิกการแจ้ง เตือนได้ โดยผู้ใช้สามารถตั้งแจ้งเตือน

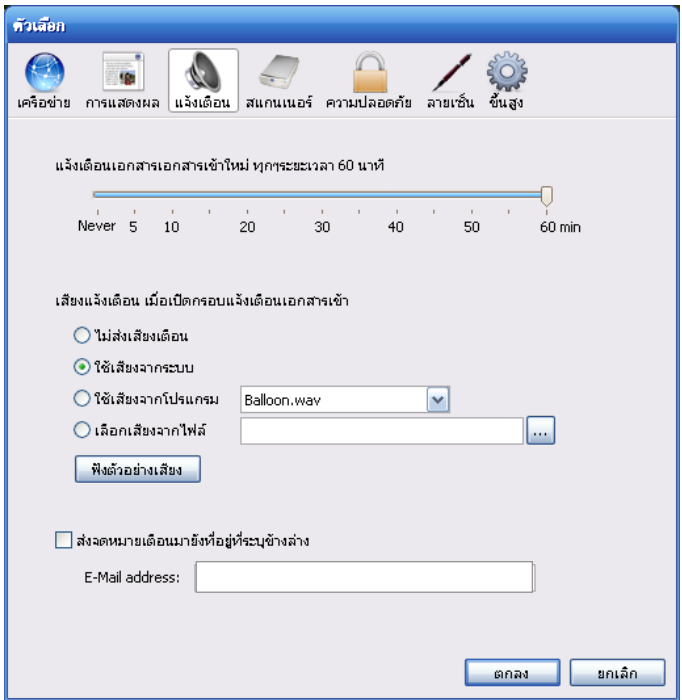

เมื่อมีเอกสารเข้าใหม่ ได้สงสด 60 นาที หรือจะไม่ตั้งแจ้งเตือนก็สามารถทำได้

- o ส่วนที่เป็ นเสียงแจ้งเตือน ระบบจะตั ้งค่าให้ใช้เสียงจากระบบ แต่หากผู้ใช้มีไฟล์เสียงก็ สามารถน าเข้ามาเพื่อใช้แจ้งเตือนเมื่อมีเอกสารใหม่เข้ามาได้
- **user manual** o ส่งจดหมายเตือนมายังที่อยู่ที่ระบุข้างล่าง โดยผู้ใช้งานสามารถส่ง จมหมายแจ้งเตือนมายัง ที่อยู่ที่ผู้ใช้ต้องการให้ส่งไปหา โดยทั้งนี้ต้องได้รับการอนุมัติจากทางมหาวิทยาลัยด้วยว่า สามารถส่งเมล์แจ้งเตือนไปยังเมล์อื่นๆ ที่นอกเหนือจากการใช้งานเครือข่ายภายในองค์กร หรือไม่

แต่ระบบการแจ้งเตือนจะทำงานเมื่อเปิดโปรแกรมนี้ไว้เท่านั้น ดังนั้นถ้าต้องการให้โปรแกรมนี้แจ้ง เตือนทุกครั ้งที่มีเอกสารเข้า สามารถท าได้โดยเปิ ดโปรแกรมนี ้เมื่อเริ่มใช้งานคอมพิวเตอร์เมื่อโปรแกรมนี ้ถูกย่อ ลง โปรแกรมจะกลายเป็น Tray icon แต่ผู้ใช้ยังสามารถใช้โปรแกรมได้โดยการ Double click ที่ icon ของ โปรแกรม ดังภาพ

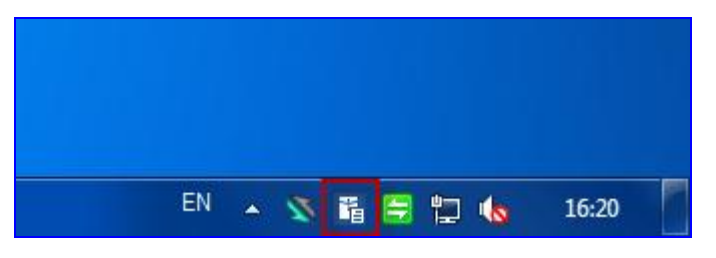

**์ ตัวเลือก > <b>สแกนเนอร์** วิธีการสแกนเอกสาร ให้ผู้ใช้เลือกกำหนดว่า เครื่องสแกนที่ต่ออยู่ เป็นเครื่อง สแกนรุ่นใด เพื่อความสอดคล้องในการใช้โปรแกรมระบบสารบรรณอิเล็กทรอนิกส์

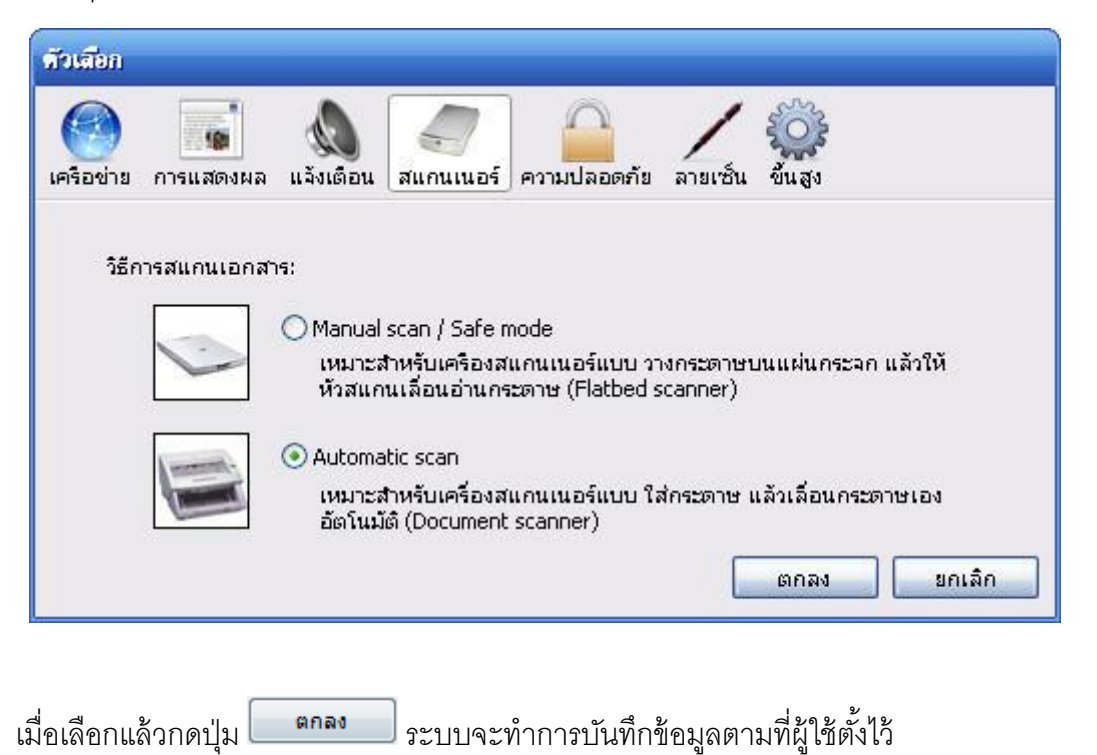

**● ตัวเลือก > <b>ความปลอดภัย** ระบบสามารถตั้ง ล็อกหน้าจอ เมื่อผู้ใช้ไม่ได้มีการใช้งานโปรแกรมเป็น ระยะเวลาสูงสุดได้ถึง 60 นาที

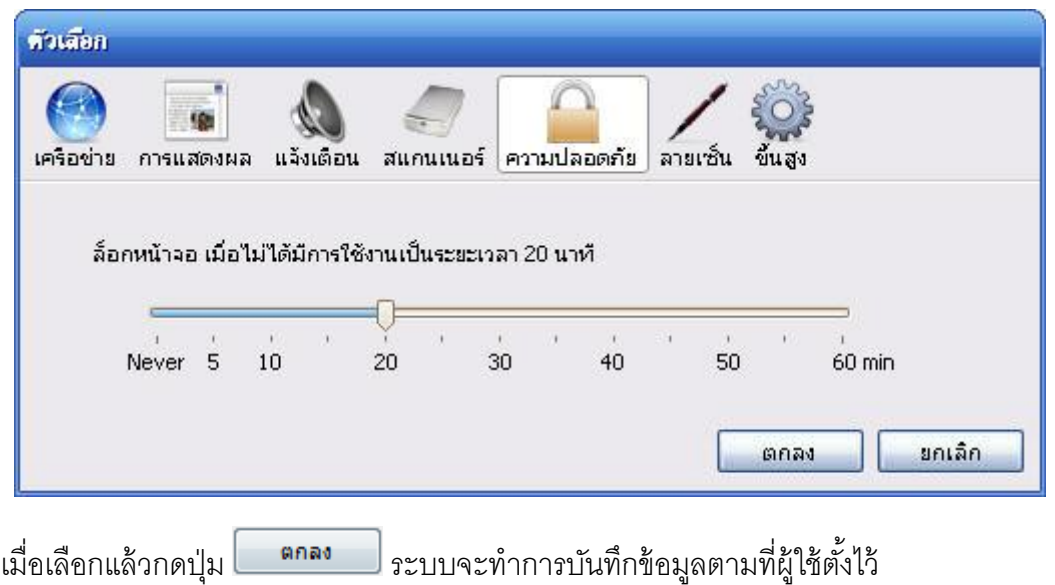

 **ตัวเลือก > ลายเซ็น** ในกรณีที่ทางสถาบันเห็นควรให้เอกสารสารบรรณอิเล็กทรอนิกส์สามารถแนบ ลายเซ็น เป็นไฟล์ได้ ผู้ใช้สามารถสแกนลายเซ็นเพื่อนำมาใช้ในโปรแกรมได้

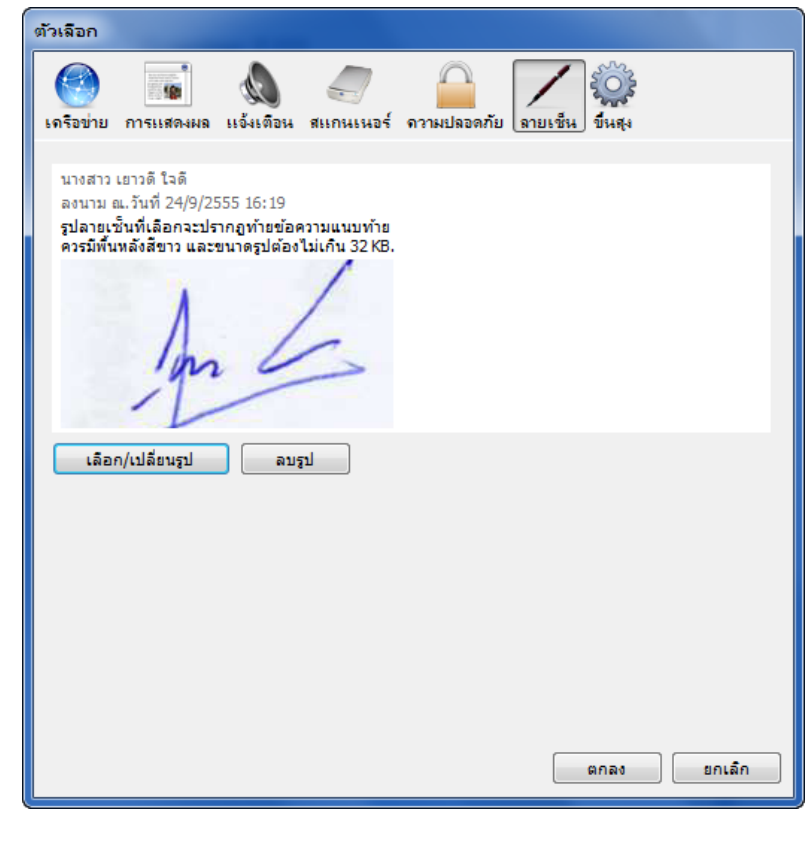

ี เมื่อเลือกแล้วกดปุ่ม <mark>ไม่ คกลง ป</mark>ระบบจะทำการบันทึกข้อมูลตามที่ผู้ใช้ตั้งไว้

**user manual**

Service by Vision Net Co., Ltd. et al. Page 105 of 148

 **ตัวเลือก > ขัน้ สูง** ซึ่งผู้ใช้สามารถเลือกรายการอนุญาตให้หน่วยงานอื่นๆ ท าการค้นหาเอกสาร ทุก ครั ้งที่สร้าง / รับเอกสารอัตโนมัติ ได้

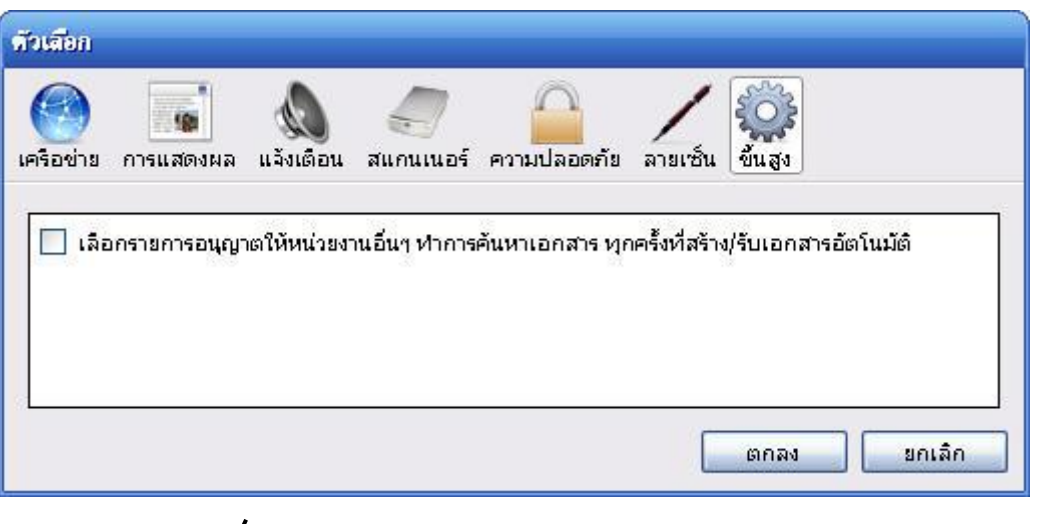

**user manual**

โดยทำเครื่องหมาย  $\boldsymbol{V}$  ในช่อง เลือกรายการอนุญาตให้หน่วยงานอื่นๆ ทำการค้นหาเอกสาร ทุกครั้ง ที่สร้าง / รับเอกสารอัตโนมัติ แล้วกด  $\overline{\phantom{0}}$  สุกลง $\overline{\phantom{0}}$  ระบบจะบันทึกข้อมูลตามที่ผู้ใช้ตั้งไว้

**สมุดรายชื่อ** โดยเลือกที่ เครื่องมือ > สมุดรายชื่อ

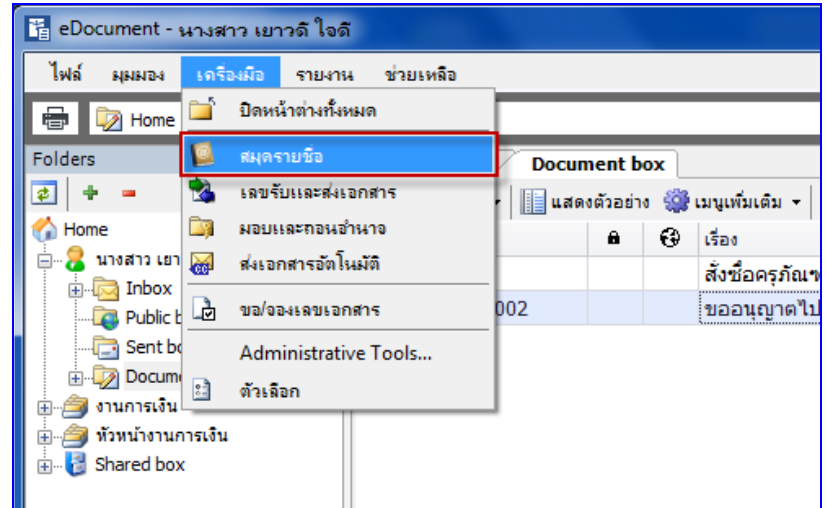

จะปรากฎสมุดรายชื่อ ดังภาพด้านล่าง

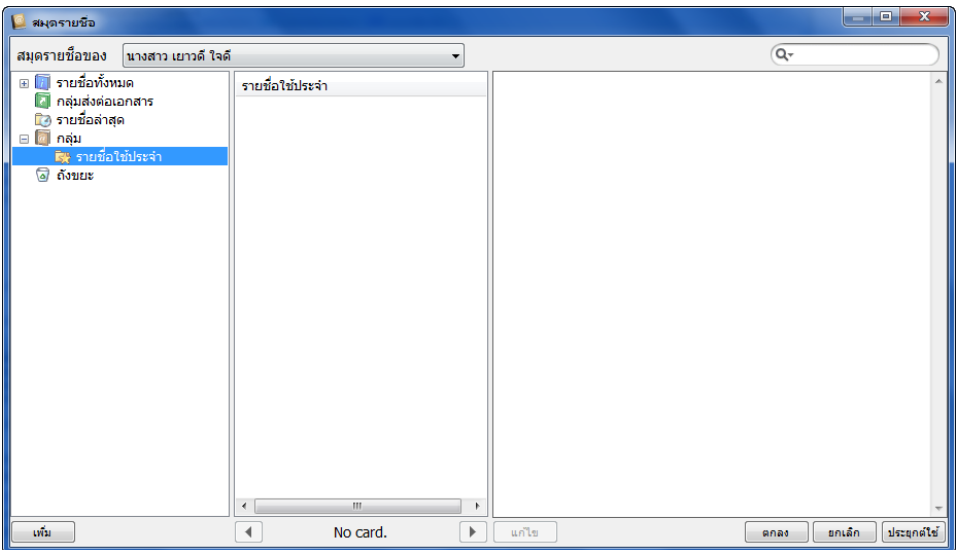

้ เลือกสมุดรายชื่อใน > ช่องสมุดรายชื่อของ ซึ่งในส่วนนี้จะมีผลในกรณีที่ผู้ใช้งานได้ทำการสร้างกลุ่ม ้ ปลายทางผู้รับ เอาไว้ใช้งานเป็นการส่วนตัว หากเลือกสมุดรายชื่อที่ไม่ถูกต้องก็จะไม่แสดงรายการกลุ่ม ดังกล่าวที่ได้สร้างเอาไว้ โดยปกติจะมี 1 รายการ คือสมุดรายชื่อส่วนตัวของบุคคล คุณสามารถที่จะ สร้างและบันทึกปลายทางหรือกลุ่มปลายทางที่ผู้ใช้ส่งถึงบ่อยๆ โดยรายชื่อที่อยู่ในสมุดรายชื่อของผู้ใช้ จะไม่สามารถดูหรือใช้งานได้โดยบุคคลอื่น และในกรณีที่คุณมีรายการใน "สมุดรายชื่อของ" มากกว่า 1 รายการ รายการที่เพิ่มขึ้นนั้นคือสมุดรายชื่อของหน่วยงานที่ผู้ใช้รับผิดชอบ ผู้ใช้สามารถจัดการสมุด รายชื่อของหน่วยงานได้ โดยการเลือกสมุดรายการของหน่วยงานในช่องเลือก สมุดรายชื่อของ หน่วยงานจะมีประโยชน์อย่างมาก ในกรณีที่หน่วยงานของคุณต้องการที่จะจัดทำรายชื่อและกลุ่มให้ เป็นมาตรฐานเดียวกันทั้งหน่วยงาน เพราะสมุดรายชื่อหน่วยงานสามารถอนุญาตให้บุคคลใน หน่วยงานเข้าใช้งานได้ ทุกคนก็จะมีรายชื่อกลุ่มเหมือนกัน ถ้ามีการแก้ไขก็จะแก้ไขที่จุดเดียว ทุกๆคนก็ ้ เห็นความเปลี่ยนแปลง ในส่วนบนนี้ยังรวมไปถึงการกำหนดเงื่อนไขในการค้นหารายชื่อที่ต้องการ (จะ อธิบายในส่วนต่อไป)

**E-Document for windows -Document for windows**

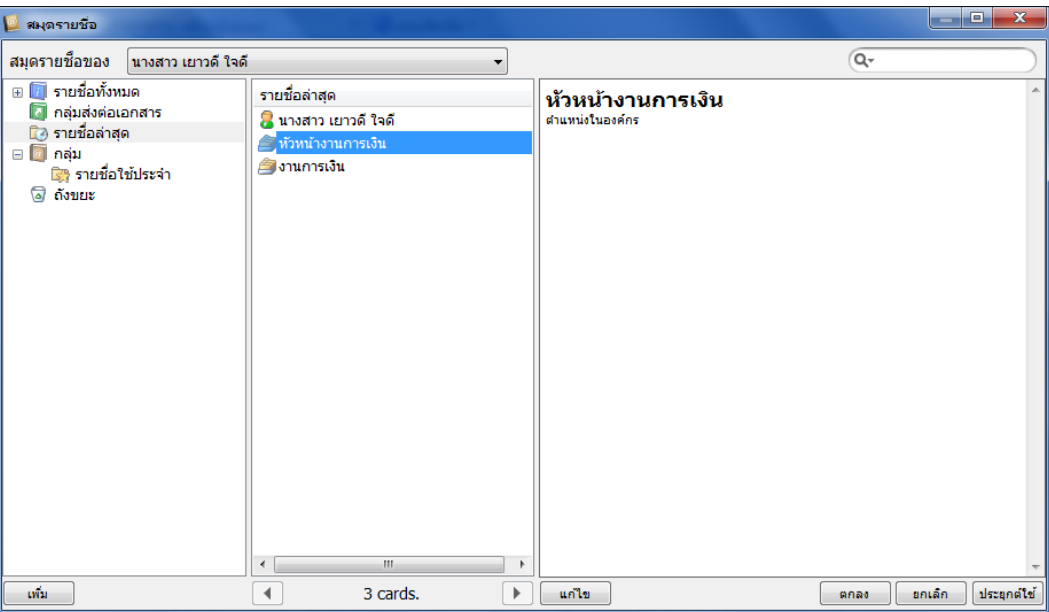

- เลือกกลุ่มรายชื่อในกรอบทางซ้ายมือ มีกลุ่มพื้นฐานที่ระบบจัดเตรียมเอาไว้คือ
	- o รายชื่อทั ้งหมด ในกลุ่มนี ้จะรวบรวมรายชื่อทั ้งหมดที่มี จากทุกๆกลุ่มในสมุดรายชื่อของผู้ใช้ที่ ถูกสร้างขึ้นมาแสดงร่วมกัน กลุ่มนี้จะช่วยในการค้นหารายชื่อทั้งหมดที่มีอยู่ในระบบ (จะ กล่าวถึงในส่วนถัดไป)
	- O กลุ่มส่งต่อเอกสาร กลุ่มนี้จะช่วยอำนวยความสะดวกในกรณีที่จำเป็นจะต้องมีการส่งเอกสาร ต่อไปยังหลายๆปลายทางผู้รับและเป็นปลายทางผู้รับกลุ่มเดียวกัน หรือช่วยในการกระจาย เอกสาร กลุ่มนี้จะทำหน้าที่จัดเก็บรายชื่อบุคคลหรือหน่วยงานที่มักจะใช้ในการกระจาย เอกสารออกไป
	- o รายชื่อล่าสุด คือกลุ่มที่ผู้ใช้งานส่งเอกสารไปให้ล่าสุด
	- O กลุ่ม โดยภายในกลุ่มนี้จะมี Folder กลุ่มย่อย เช่น รายชื่อที่ใช้ประจำ หรือกลุ่มอื่นๆ แล้วแต่ที่ ผู้ใช้จะกำหนด โดยจะช่วยอำนวยความสะดวกแก่ผู้ใช้ ในกรณีที่มีปลายทางผู้รับใดๆ ที่มี การใช้งานบ่อยครั้ง ผู้ใช้สามารถเพิ่มรายชื่อปลายทางผู้รับนั้นเข้าในกลุ่มนี้ได้ เพื่อลดขั้นตอน ในการค้นหาปลายทางผู้รับได้
	- o ถังขยะ ในกรณีที่ต้องการลบรายชื่อบุคคลหรือกลุ่มใดๆ สามารถท าได้โดยคลิ ้กที่รายการที่ ต้องการลบแล้วลากมาใส่ไว้ที่ถังขยะ ผู้ใช้สามารถเพิ่มกลุ่มได้โดยการกดปุ่ม หรือลบกลุ่มได้ (โดยจะไม่สามารถลบกลุ่มที่ระบบจัดเตรียมให้ได้)
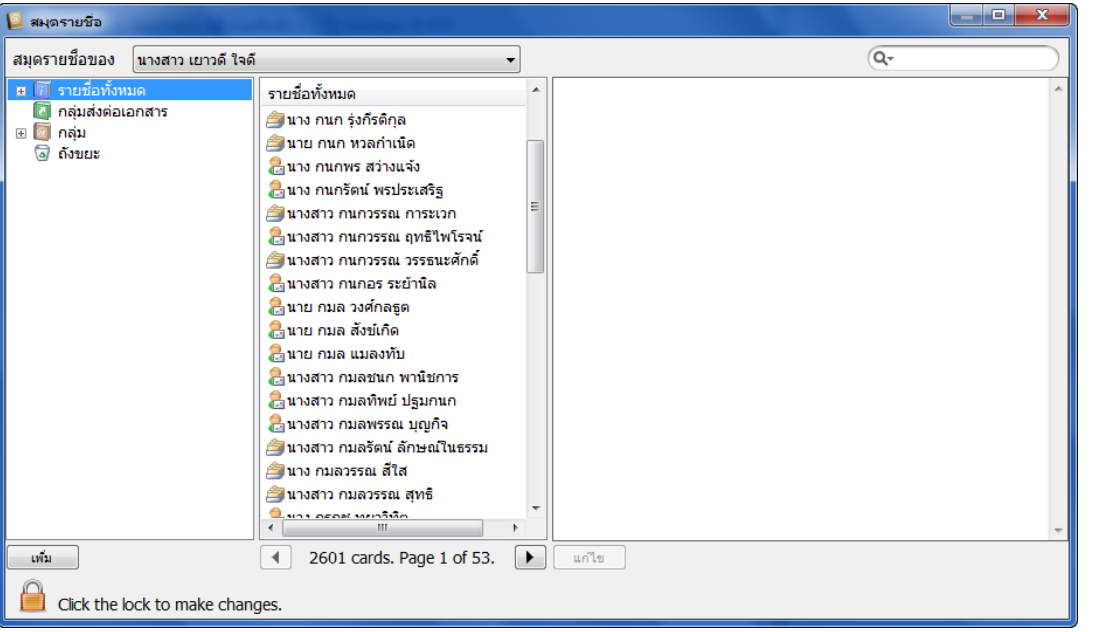

o สามารถสร้างกลุ่มเพิ่มเติมได้โดยการกดที่ปุ่ม <u>เพ*ื่*ม โปรแ</u>กรมจะแสดงหน้าต่างขึ้นมา

ให้ผู้ใช้กรอกชื่อกลุ่มใหม่ที่ต้องการสร้าง

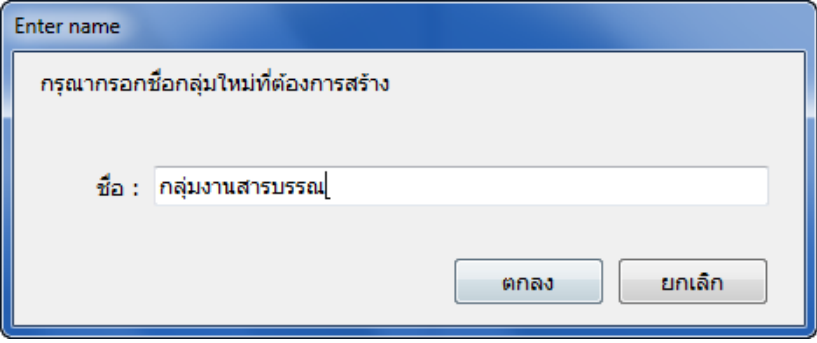

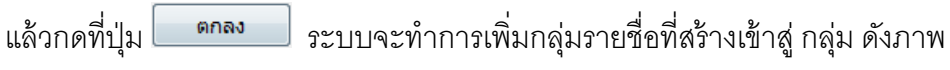

ตัวอย่าง

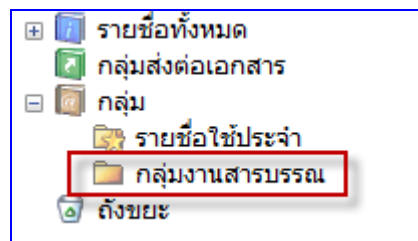

ดังตัวอย่าง จะมีรายชื่อ กลุ่ม งานสารบรรณ เพิ่มเข้ามาใน กลุ่มรายชื่อ

O หรือต้องการลบกลุ่มรายชื่อที่สร้างขึ้นก็สามารถทำได้โดยการคลิกที่กลุ่มรายชื่อที่ต้องการ แล้วลากมาวางที่ "ถังขยะ"

O เมื่อเลือกกลุ่มรายชื่อในช่อง "รายชื่อทั้งหมด" ช่อง "รายชื่อทั้งหมด" (ช่องกลาง) จะแสดง รายชื่อที่อยู่ภายใต้กลุ่มนั้นๆ

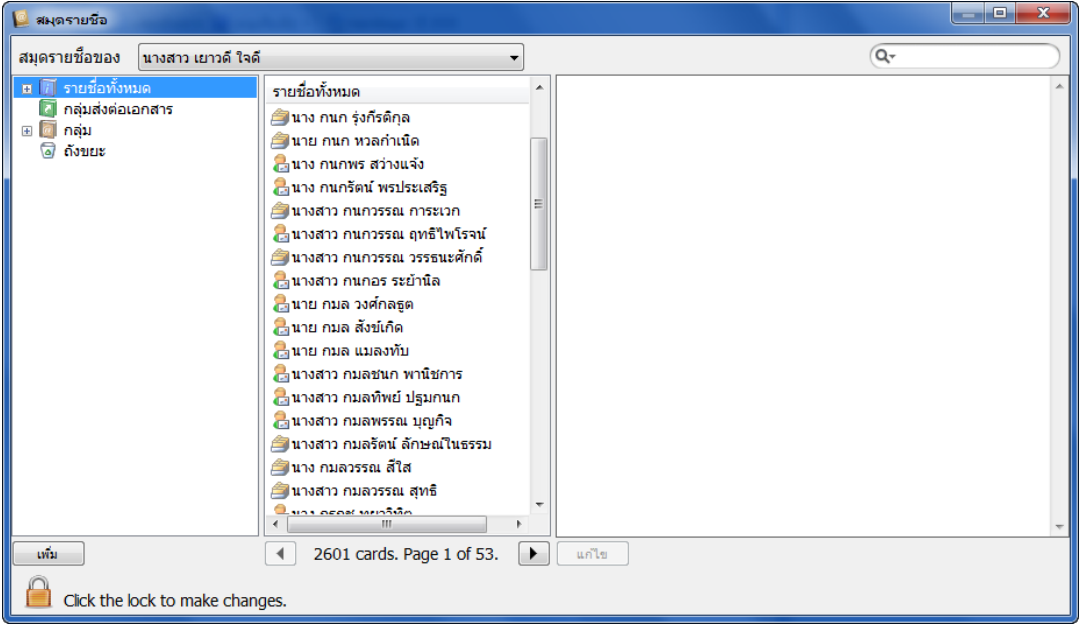

o สามารถเลือกค้นหารายชื่อได้โดยระบุชื่อที่ต้องการค้นหาลงในช่อง

 $\overline{Q}$ 

O สามารถระบุขอบเขตในการค้นหาได้ด้วยการคลิกที่รูปแว่นขยาย จากนั้นจึงเลือกกำหนด ขอบเขตที่ต้องการค้นหา ดังภาพ ค้นหาทั้งหมด ค้นหาในสังกัดเดียวกัน ค้นหาในสังกัด เดียวกันและระดับต่ำกว่า ดังภาพ

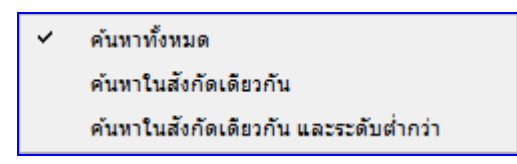

#### **ตราประทับ**

เป็ นตัวแทนของตราประทับออกเลขรับ/ส่ง ที่อยู่ในรูปแบบดิจิตอล เพื่อใช้ในการรับส่งเอกสาร แต่ไม่ จ าเป็ นว่าผู้ที่จะรับหรือส่งเอกสารจ าเป็ นต้องมีตราประทับ เพราะโปรแกรมสามารถให้คุณรับหรือส่งเอกสารโดย ไม่ต้องออกเลขรับหรือเลขส่งได้

เข้าสู่หน้าจอการใช้งาน (สร้างและแก้ไข) ได้โดย เมนูเครื่องมือ > เลขรับ/ส่งเอกสาร

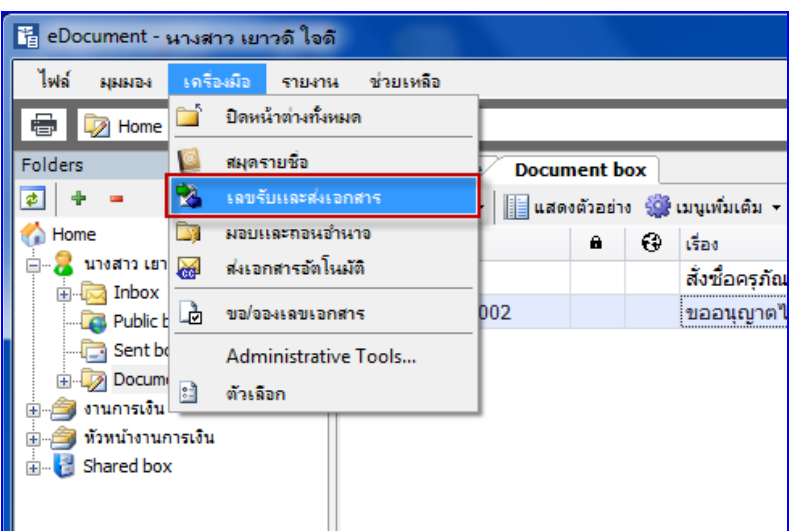

• สามารถที่จะเพิ่มตราประทับโดยการกดปุ่ม <mark>เพ้ม เ</mark>พื่อเปิดหน้าต่าง "Create new running number"

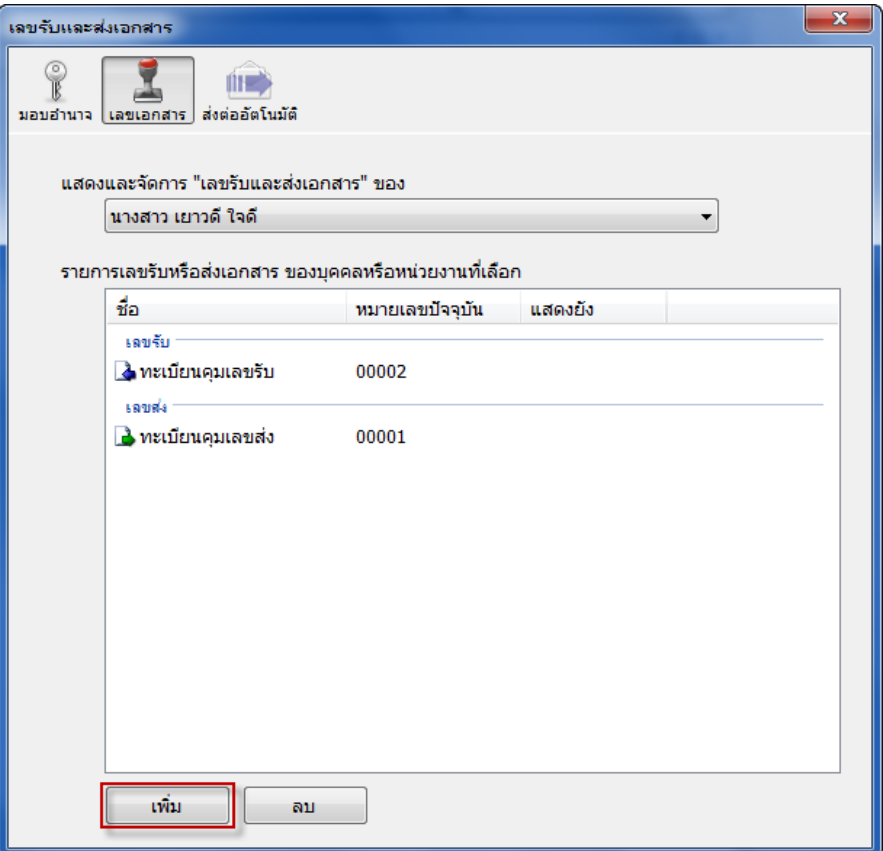

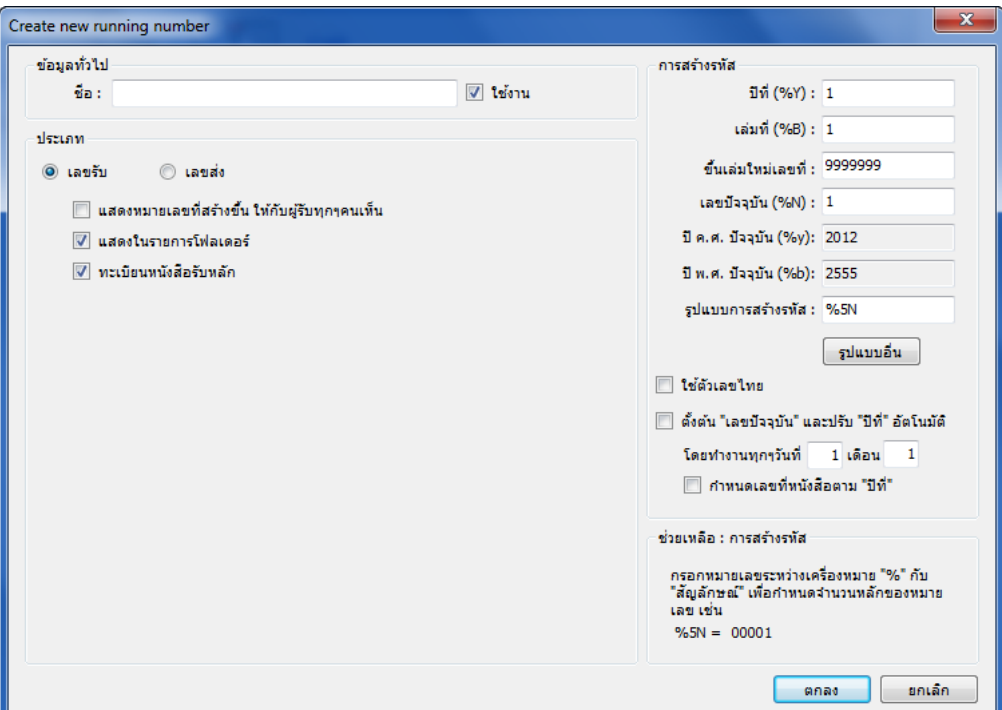

1. ข้อมูลทั่วไป

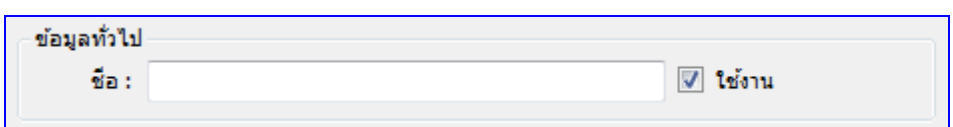

- 1.1 ระบุชื่อลงในช่อง สร้างให้กับ ว่าจะสร้างตราประทับให้ใคร เหตุที่ต้องเลือกบุคคลเพราะตรา ำไระทับที่สร้างขึ้นนั้นจะใช้แยกกันแต่ละหน่วยงาน จะไม่มีการใช้ปนกัน
- 2. ประเภท
	- 2.1 เลขรับ ผู้ใช้สามารถตั้งว่าจะให้หน่วยงานหรือบุคคลอื่นเห็นหมายเลขรับนี้หรือไม่ กรณีที่สร้าง เลขรับเอกสารเฉพาะหน่วยงาน โดยที่มิใช่หน่วยงานกลาง ที่ออกเลขให้กับทางองค์กร

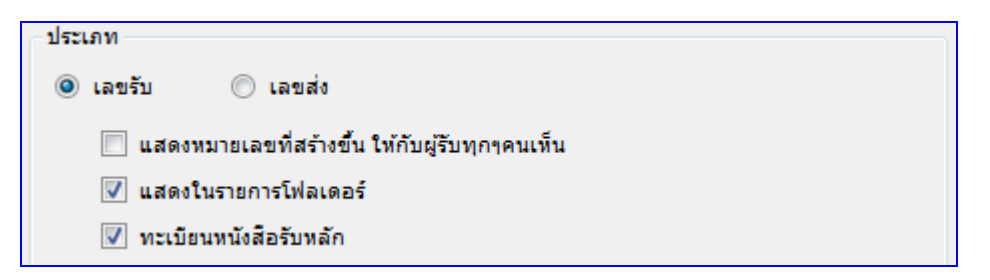

่ 2.2 เลขส่ง ผู้ใช้สามารถกำหนดว่าต้องการสร้างเลขใหม่ให้กับทุกๆปลายทางหรือไม่ ในกรณีที่ส่ง เอกสารเรื่องเดียวให้กับหลายหน่วยงาน

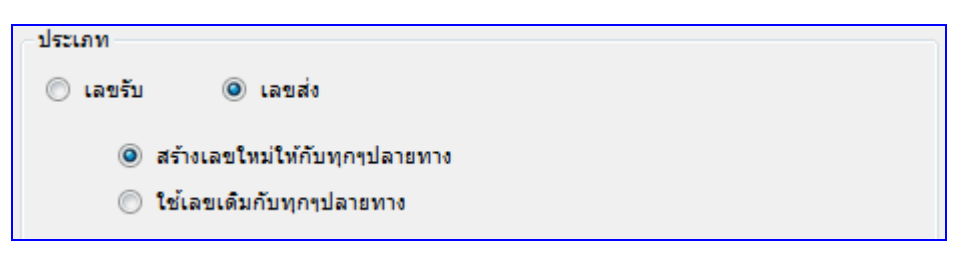

3. การสร้างรหัส

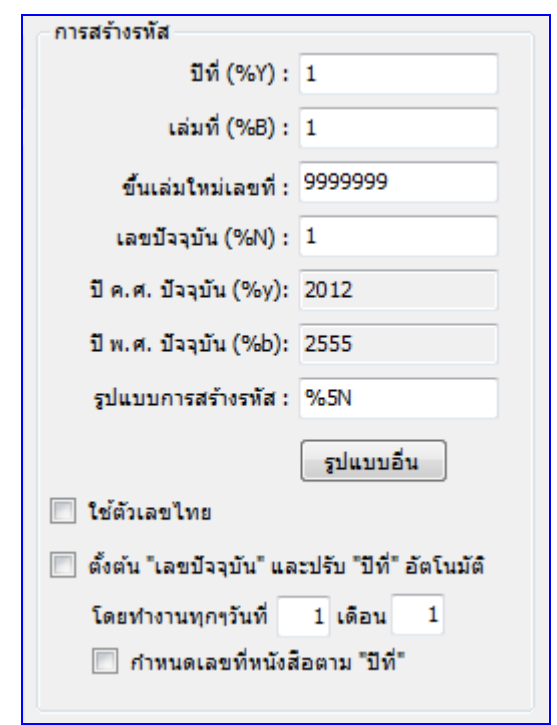

- 3.1 ระบุปีที่ : ใช้สำหรับการสร้างรหัส ในช่อง "ปีที่"
- 3.2 ระบุเล่มที่ : ใช้สำหรับการสร้างรหัส ในช่อง "เล่มที่"
- 3.3 ระบุขึ้นเล่มใหม่เลขที่ : จำนวนเลขสูงสุดเมื่อถึงเลขนี้แล้ว เลขใน "เล่มที่" จะถูกปรับขึ้นหนึ่ง หมายเลข และ "เลขปัจจุบัน" จะถูกปรับเป็ นเลข 1 ถ้าคุณไม่ต้องการให้มีการปรับเลขให้กรอก เป็น "9999999"
- 3.4 ระบุเลขปัจจุบัน : เลขที่จะถูกประทับสู่เอกสาร และจะปรับขึ้นหนึ่งหมายเลขหลังจากการ ประทับ
- 3.5 ระบุรูปแบบการสร้างรหัส : โปรแกรมจะใช้รูปแบบในช่องนี ้ในการประทับเลขบนเอกสาร ถ้า ช่องนี้ไม่ถูกกรอกข้อความใดๆ โปรแกรมจะไม่ประทับเลขใดบนเอกสาร ดังนั้นจึงต้องกำหนด รูปแบบการสร้างรหัสให้กับตราประทับ (สามารถศึกษารูปแบบในการสร้างรหัสได้ใน ภาคผนวก)
- 3.6 ทำเครื่องหมายถูกที่ "ใช้ตัวเลขไทย" ในกรณีที่ต้องการใช้ตัวเลขไทย
- 3.7 ทำเครื่องหมายถูกที่ "ใช้ระบบตั้งต้นเลขอัตโนมัติ" ในกรณีที่ต้องการใช้งาน (สามารถระบุการ ตั ้งต้นเลขได้อัตโนมัติ ได้โดยการระบุวันที่)

3.8 ทำเครื่องหมายถูกที่ "กำหนดเลขที่หนังสือตาม ปีที่" ในกรณีที่ต้องการแสดงปีที่ ของเลขที่ หนังสือนั้น

#### **มอบและถอนอ านาจ**

เป็นการมอบอำนาจให้บุคคลอื่น สามารถเข้ามากระทำการต่างๆแทนได้ จะใช้ในกรณีที่มอบอำนาจให้ บุคคลในหน่วยงานเข้ามาจัดการเอกสารของหน่วยงาน

● เข้าใช้งานได้โดยกดที่เมนู เครื่องมือ > มอบและถอนอำนาจ

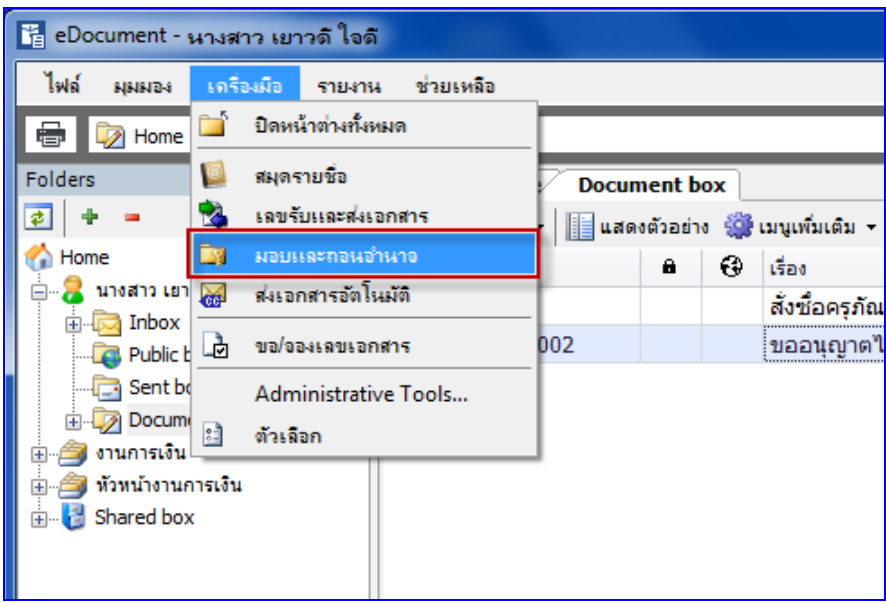

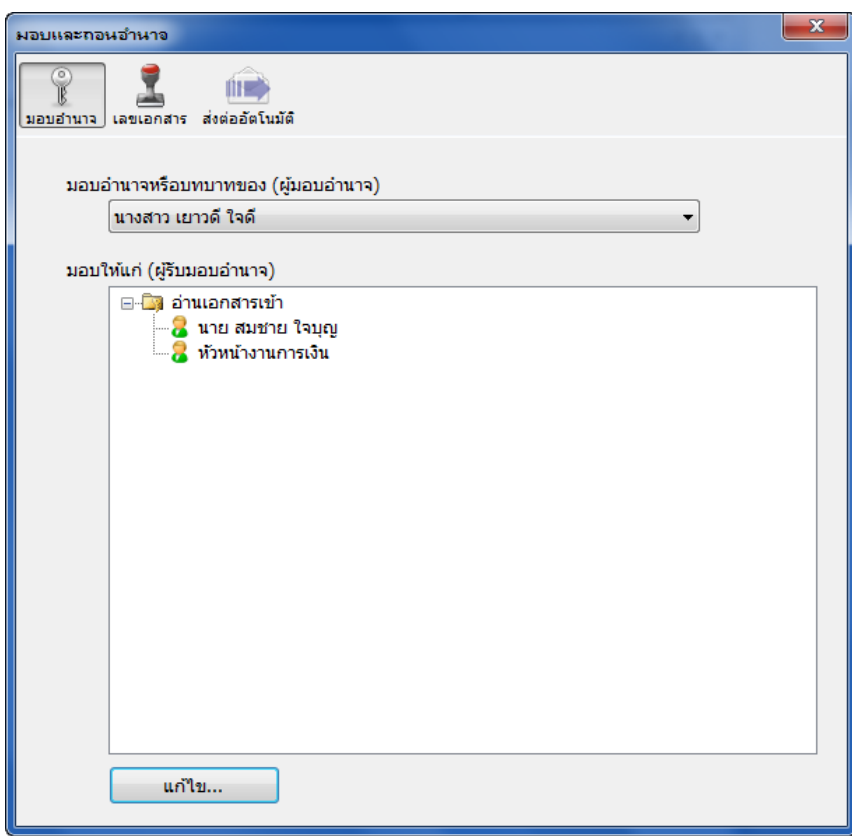

- เลือกผู้มอบอำนาจหรือบทบาทของ (ผู้มอบ) ว่าต้องการมอบอำนาจของบุคคลหรือหน่วยงาน (ใน รายการที่คุณมีสิทธิ์)
- ึกดที่ปุ่ม <u>เพื่<sup>อม...</sup> ผู้ข</u>อมอบอำนาจ หรือเลือกผู้รับมอบอำนาจที่ต้องการเพิ่ม/ถอนอำนาจ

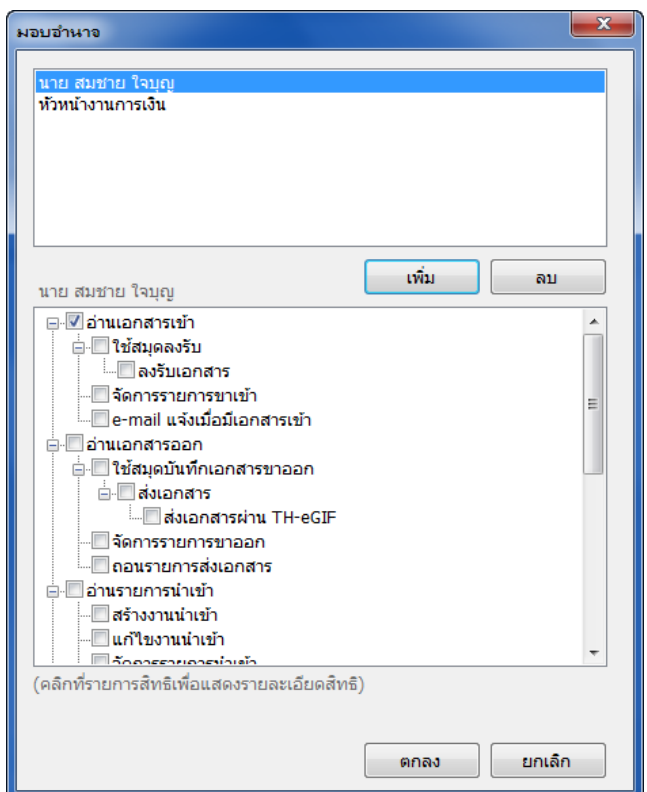

- $\bullet$  เลือกที่ปุ่ม wพิ่ม จะขึ้นหน้าสมุดรายชื่อมาให้เลือก ให้ทำการเลือกรายชื่อบุคคลหรือหน่วยงานที่ ต้องการ
- เลือกทำเครื่องหมาย ™ี ที่หน้าช่องรายการข้างล่างเพื่อมอบอำนาจหรือบทบาท หรือทำเครื่องหมาย <u>ตา</u>ที่หน้าช่องรายการข้างล่างเพื่อถอนอำนาจหรือบทบาท แล้วกดปุ่ม <mark>( ตกลง )</mark> เป็นการเสร็จสิ้นการ ่มอบอำนาจ

#### **ส่งเอกสารอัตโนมัติ**

ควบคุมกฎการส่งเอกสารแบบ 4

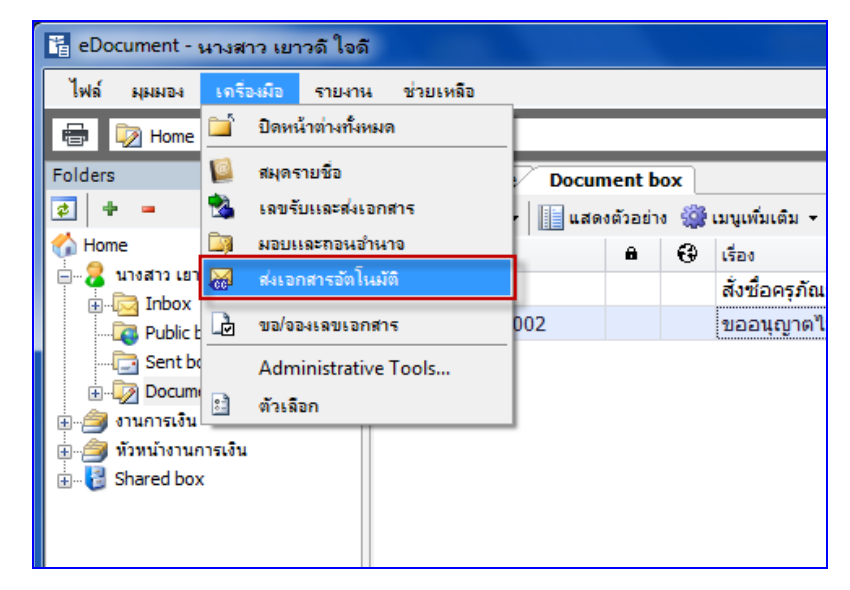

 จะปรากฎหน้าจอดังภาพด้านล่าง เลือกที่ชื่อหน่วยงานหรือบุคคล หากต้องการส่งเอกสารอัตโนมัติไป ยังบุคคลหรือหน่วยงานใด ให้กดที่ปุ่ม  $\mathfrak l$  $\rm t\dot{m}n...$ 

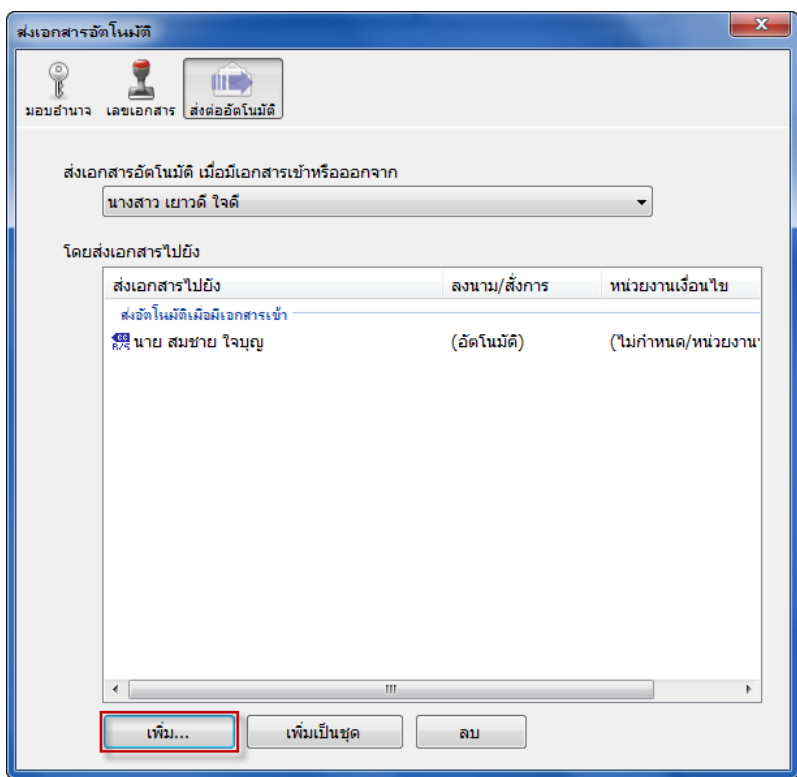

จะขึ ้นหน้าจอส่งเอกสารอัตโนมัติ

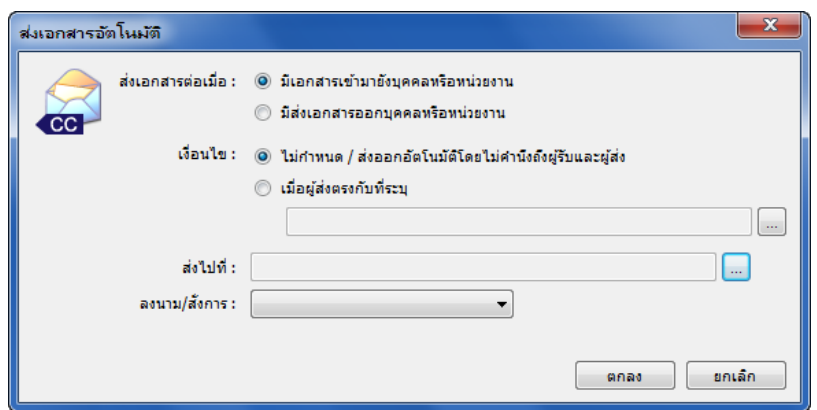

- .1 ให้ผู้ใช้งานทำการเลือกว่าต้องการส่งเอกสารต่อเมื่อมีเอกสารเข้ามา หรือมีการส่งเอกสารออก
- .2 เงื่อนไข ให้ผู้ใช้กำหนด เมื่อส่งออกอัตโนมัติมีหรือไม่กำหนด
- .3 ส่งไปที่ ให้กดที่  $\overline{\mathbb{C}}$  จะปรากฎสมุดรายชื่อขึ้นมาให้ผู้ใช้ทำการเลือกรายชื่อบุคคลหรือ หน่วยงาน
- .4 ลงนาม / สั่งการ ให้ระบุเป้าหมายในการส่งเอกสารว่าต้องการให้ผู้รับ ลงนาม เลือก "เป้าหมายเพื่อ" กดปุ่ม ▼ ระบุเป้าหมายของการส่งเอกสาร ถ้าไม่ระบุจะใช้เป้าหมายเดียวกับ การส่งเอกสารเข้าสู่หน่วยงาน หรือส่งเอกสารอกจาหน่วยงาน
- .5 จากนั้นกดที่ปุ่ม <u>โผลลง พ</u>ีเป็นอันเสร็จสิ้นกระบวนการ

#### **การขอ / จองเลขเอกสาร**

**user manual** ้ สำหรับการออกเลขหนังสือส่งออกภายนอก นั้นสามารถใช้งานจากส่วนของเครื่องมือจองและขอเลขเอกสาร ได้ โดยคลิกที่เมนู **[เครื่องมือ]**แล้วเลือกรายการ ดังรูป

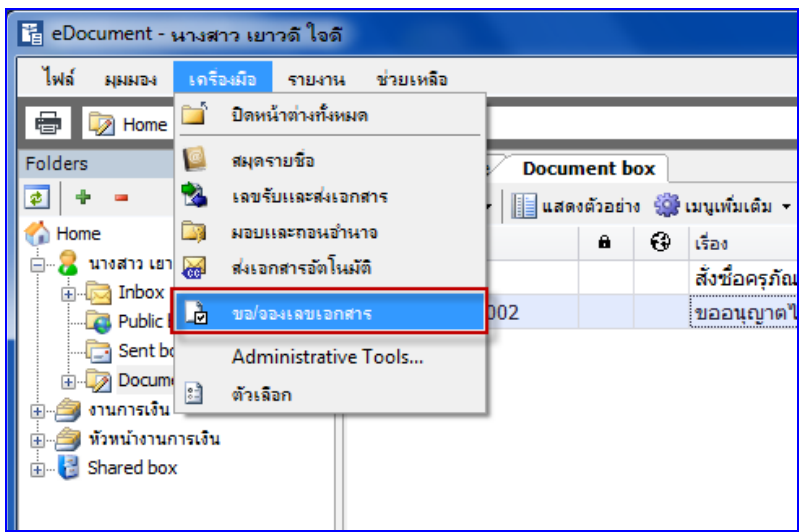

้ สำหรับหน้าการขอ/จองเลขเอกสารนี้ จะเป็นหน้าการจัดการเลขเอกสาร ที่ทางผู้ใช้งานได้รับมอบอำนาจใน การดูแลและใช้งานนั้น ดังรูป

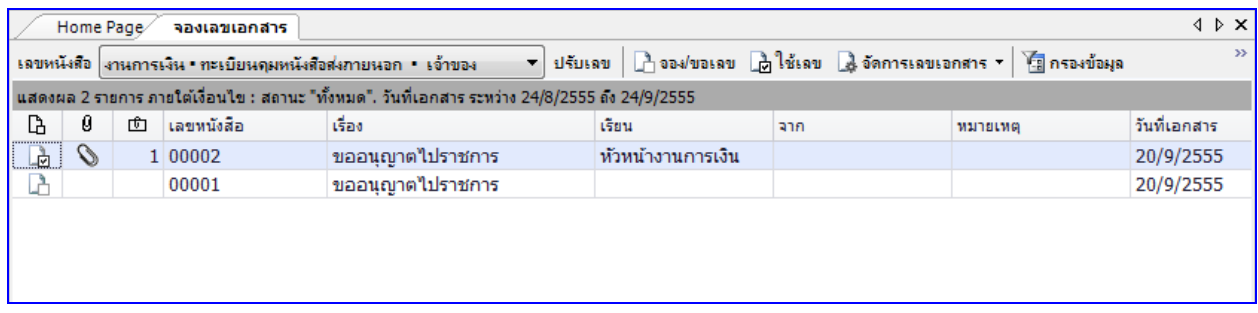

โดยจะแบ่งการทำงานได้ดังนี้คือ

*1. จองเลขหนังสือ ใน*กรณีที่เป็นหน่วยงานเจ้าของเลขหนังสือส่งออก จะสามารถทำการออกเลข หนังสือเองได้โดยการจองเลขเอกสาร สำหรับเลขหนังสือที่บุคคลหรือหน่วยงานเป็นเจ้าของนั้น จะแสดงสถานะ ความเป็นเจ้าของโดยมีรูปแบบการแสดงเป็น

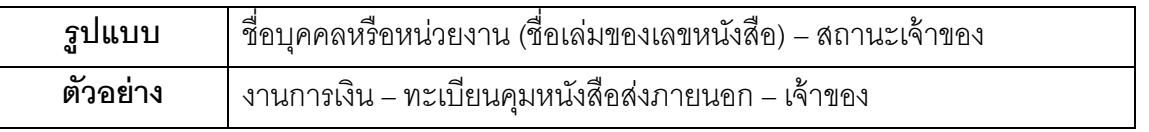

# 1.1 เข้าสู่หน้าการจองเอกสารโดย เมนู เครื่องมือ > ขอ/จองเลขเอกสาร

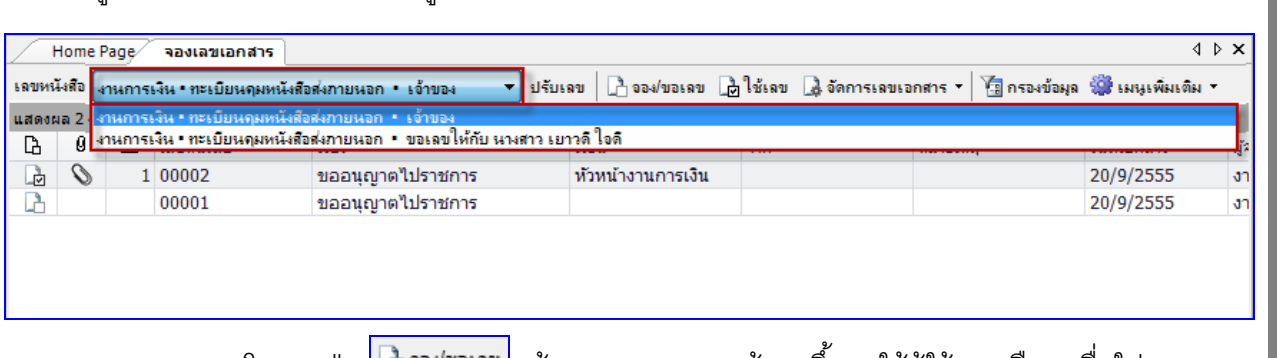

่ 1.2 สามารถจองเลข โดยกดปุ่ม <mark>L±ิจ<sup>รม่</sup>จรรข</mark> แล้วระบบจะแสดงหน้าจอขึ้นมาให้ผู้ใช้งานเลือก เพื่อใส่

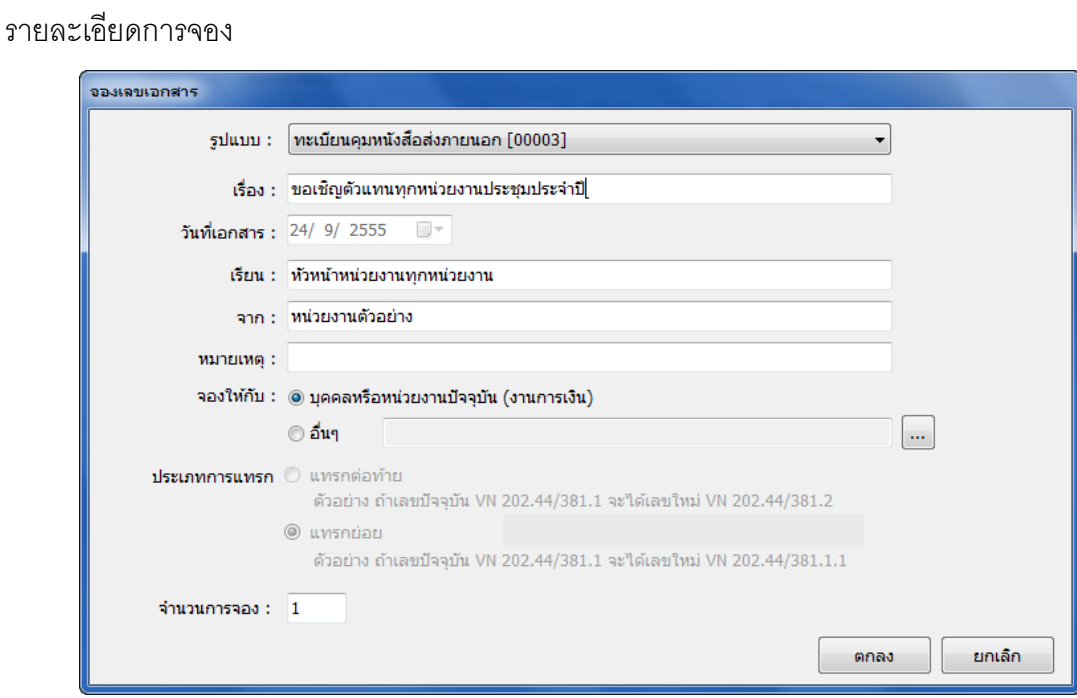

- 1.2.1 รูปแบบ, เรื่อง, วันที่จองเอกสาร, เรียน,จาก, หมายเหตุ และในช่องจองให้กับ คือ หากหน่วยงานหรือ ตัวบุคคลไม่มีสิทธิ์จองเลขแอกสารเองต้องให้หน่วยงานสารบรรณกลางเป็นผู้จองให้ หน่วยงานสาร บรรณกลาง จะต้องทำการเลือกที่ปุ่ม  $\boxdot$  เพื่อเลือกว่า เลขที่จองนั้น จองให้หน่วยงานหรือบุคคลใด ิจากนั้นใส่จำนวนการจอง
- ่ 1.2.2 แล้วกดปุ่ม <mark>ระดอง สามา</mark>ระบบจะกลับมาสู่หน้าเดิม ดังภาพด้านล่าง แต่จะมีรายการเลข เรื่องที่ทำการ จองเอาไว้

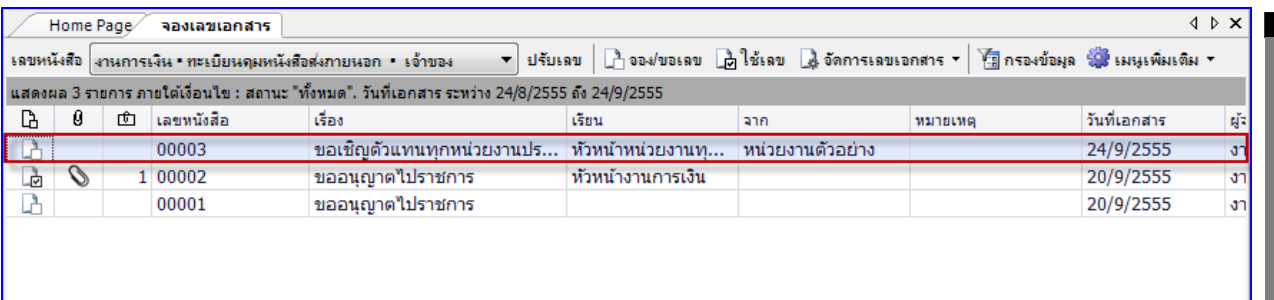

*2. ขอเลขหนังสือ ใน*กรณีที่ได้รับสิทธิ์การขอเลขหนังสือจากเจ้าของเลขหนังสือนั้น ผู้ใช้งานสามารถขอ เลขหนังสือผ่านระบบเองได้ สำหรับเลขหนังสือที่บุคคลหรือหน่วยงานได้รับสิทธิ์ในการขอเลขจากเจ้าของเลข ้นั้น จะแสดงสถานะความเป็นการได้รับสิทธิ์โดยมีรูปแบบการแสดงเป็น

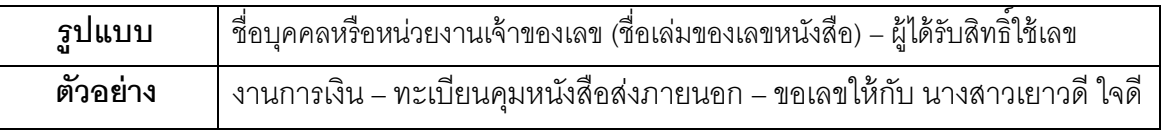

2.1 เข้าสู่หน้าการจองเอกสารโดย เมนู เครื่องมือ > ขอ/จองเลขเอกสาร

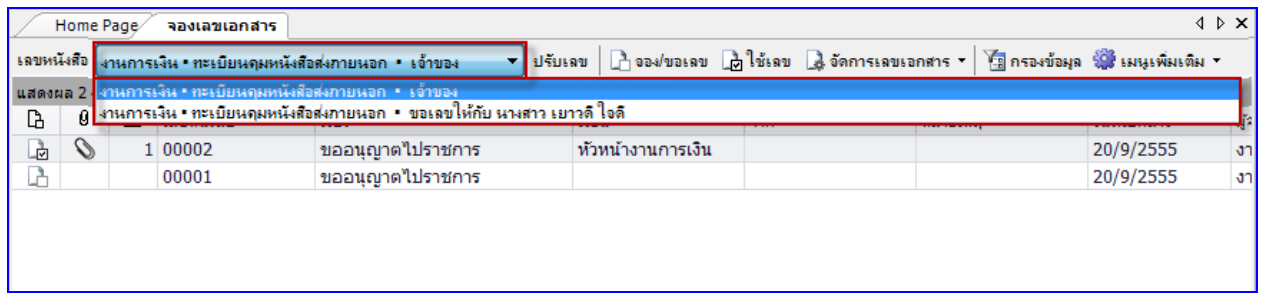

- 2.2 สามารถขอเลข โดยกดปุ่ม <mark>นิจจชอเจข</mark> แล้วระบบจะแสดงหน้าจอขึ้นมาให้ผู้ใช้งานเลือก เพื่อใส่
	- รายละเอียดการจอง

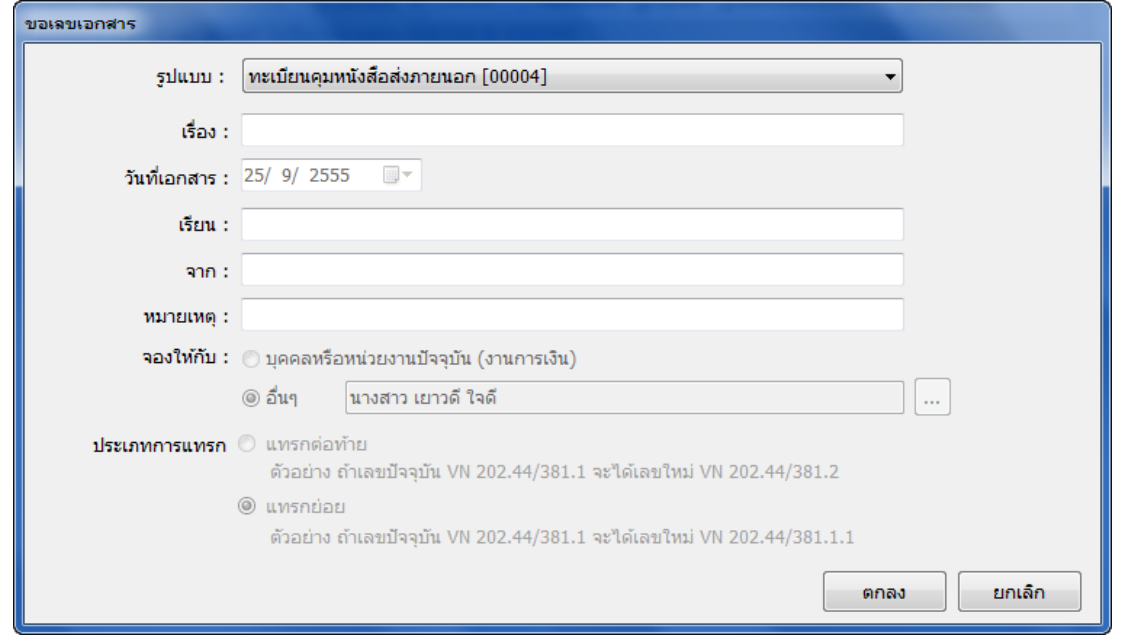

- 2.2.1 รูปแบบ, เรื่อง, วันที่จองเอกสาร, เรียน,จาก, หมายเหตุ และในช่องจองให้กับ คือ หากหน่วยงานหรือ **user manual** ตัวบุคคลไม่มีสิทธิ์จองเลขแอกสารเองต้องให้หน่วยงานสารบรรณกลางเป็นผู้จองให้ หน่วยงานสาร บรรณการจะต้องทำการเลือกที่ปุ่ม  $\boxdot$  เพื่อเลือกว่า เลขที่จองนั้น จองให้หน่วยงานหรือบุคคลใด เรื่อง อะไร, เรียน ใคร,จาก ใคร
- 2.2.2 แล้วกดที่ป่ม <sup>ตกลง</sup> ระบบจะกลับมาส่หน้าเดิม ดังภาพด้านล่าง แต่จะมีรายการเลข เรื่องที่ทำ การจองเอาไว้

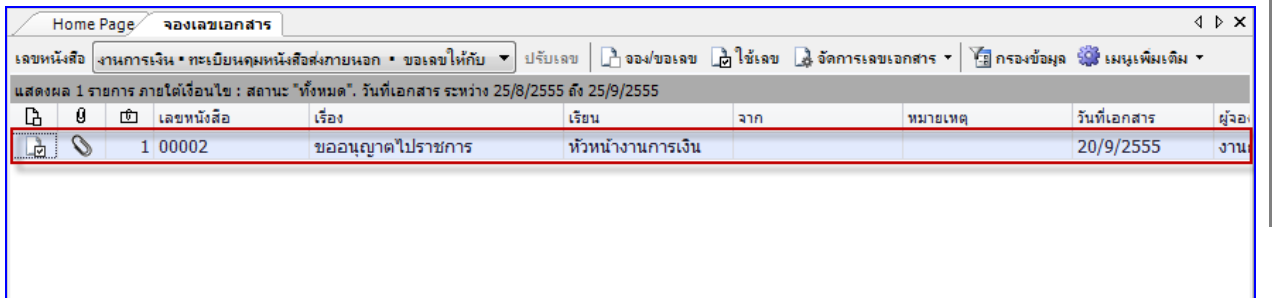

# ี *3. การนำเลขหนังสือกลับไปใช้งาน ส*ามารถนำเลขหนังสือไปใช้งานได้ 3 แบบ ดังนี้

#### **3.1 จากการสร้างเอกสารใหม่**

ในขั้นตอนการสร้างเอกสารสามารถนำเลขหนังสือที่จองหรือขอไว้มาใช้งานได้ หรือหากมีสิทธิ์ในการ เป็นเจ้าของหรือขอเลขหนังสือสามารถ จอง/ขอเลขหนังสือ และนำมาใช้ได้ทันทีดังนี้

3.1.1. เลือกสร้างเอกสารในนามของบุคคลหรือหน่วยงานที่เป็นเจ้าของเรื่อง และมีสิทธิ์ในการใช้เลข หนังสือ

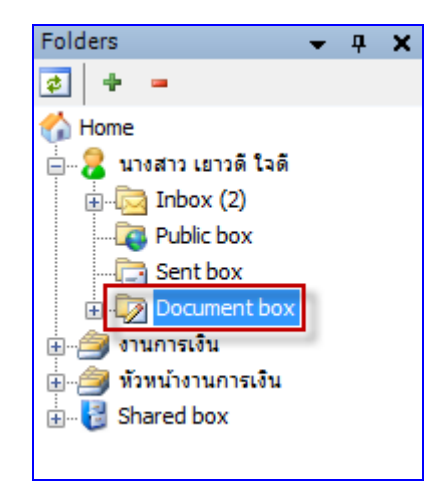

3.1.2. คลิกสร้างเอกสารและเลือกรายการสร้างเอกสาร

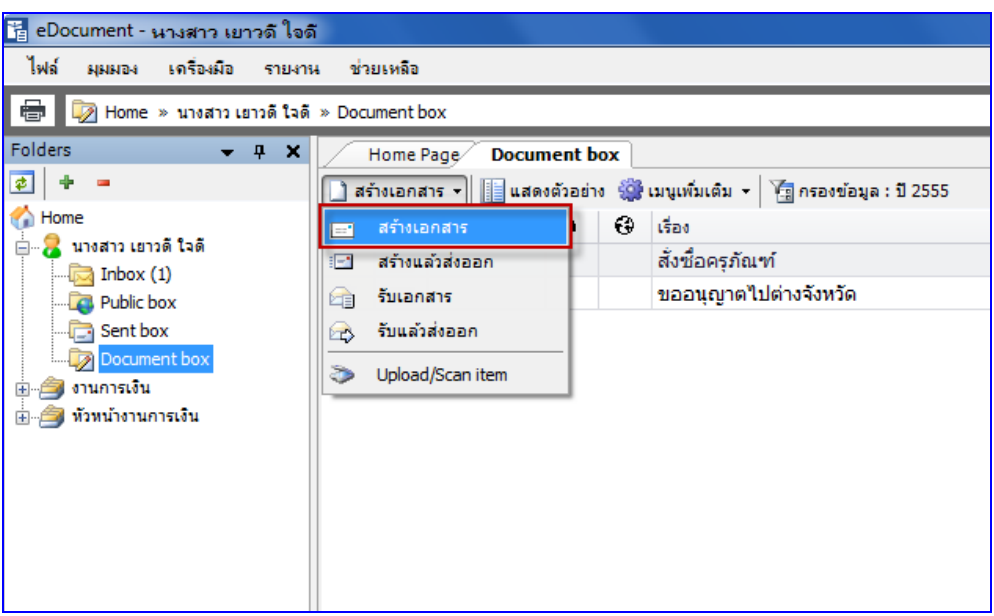

3.1.3. กรอกเรื่อง และเนื้อหา/บทคัดย่อเอกสาร และคลิกที่ปุ่ม <mark>ไพื้อหา... ]</mark> เพื่อทำการกรอกเนื้อหา งานสารบรรณและใช้เลขหนังสือ

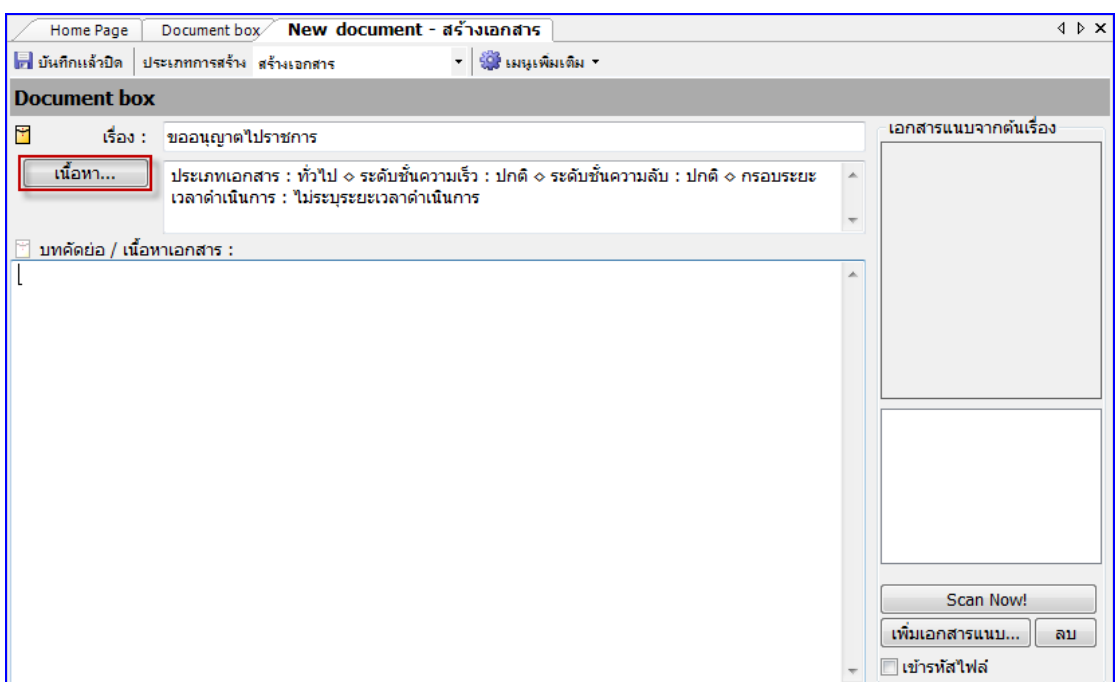

# 3.1.4. กรอกเนื้อหางานสารบรรณต่างๆ และทำการใช้เลขหนังสือได้โดยคลิกที่ปุ่ม

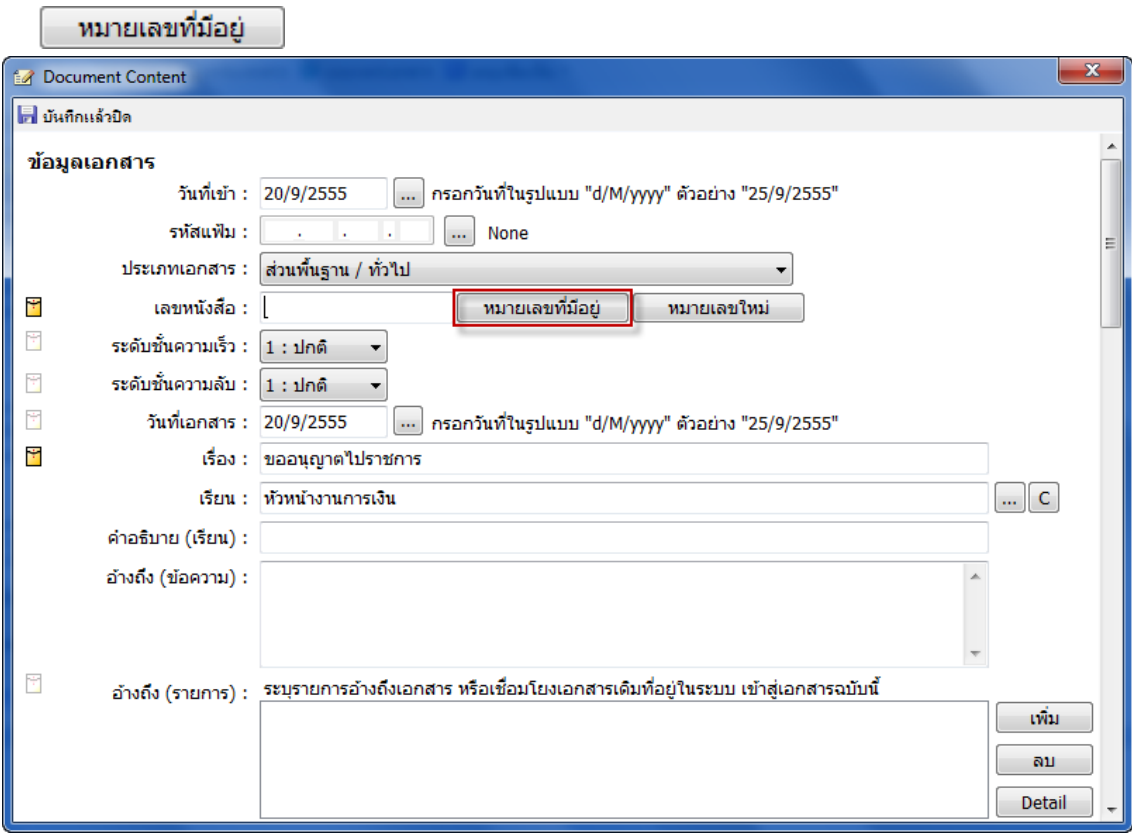

#### 3.1.5. จะแสดงหน้าการใช้เลขเอกสาร

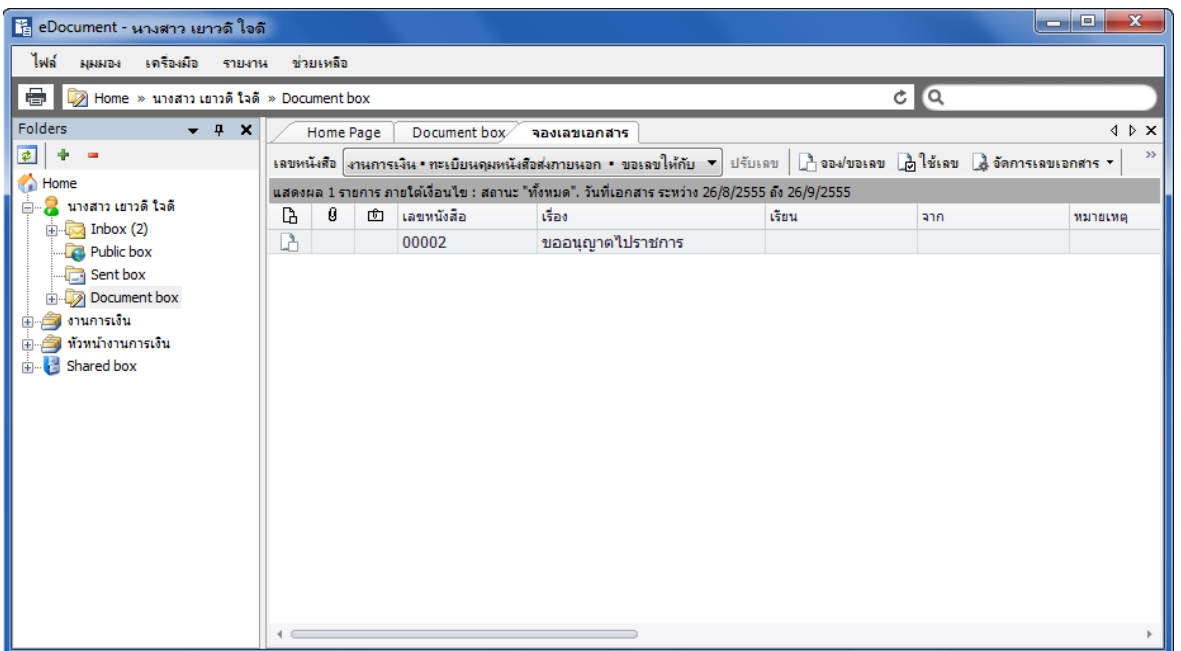

# โดยต้องเลือกเลขหนังสือที่ต้องการใช้งาน

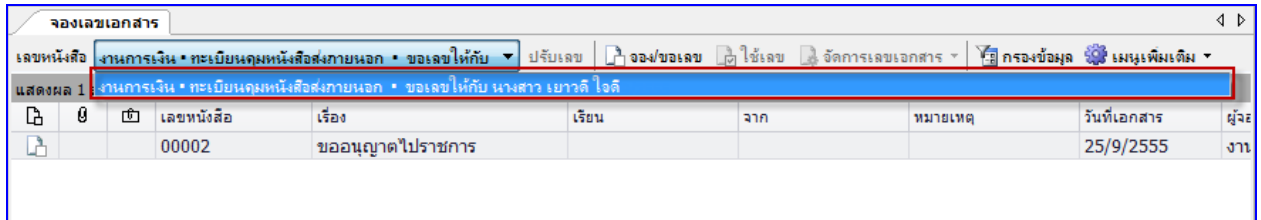

3.1.6. เลือกเลขหนังสือที่เคยจอง/ขอไว้เพื่อใช้งานได้หรือหากมีสิทธิ์ในการขอ/จองเลขหนังสือก็

สามารถคลิกที่ <mark>โบ่ จ<sup>อง/ขอเลข</mark> | เพื่อจอง/ขอเลขใหม่และใช้เลขหนังสือนั้นได้ทันที และสามารถใช้เลข</mark></sup> หนังสือโดยคลิกที่ ใช้เลข

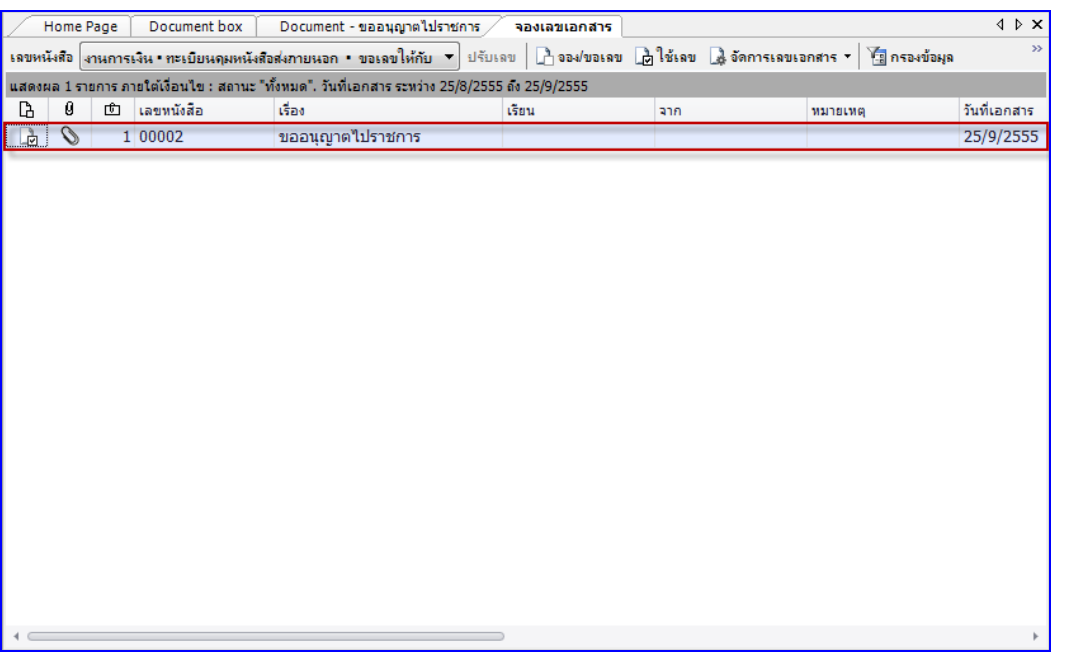

3.1.7. เมื่อเลือกใช้เลขหนังสือที่ต้องการจะกลับเข้าหน้าสร้างเอกสารเดิมเพื่อทำการ สามารถที่จะ แนบไฟล์เอกสารเข้าสู่ระบบและบันทึกรายการหนังสือส่งออกเก็บไว้ได้

# **3.2 จากการแนบไฟล์เอกสาร**

สามารถใช้เลขหนังสือที่ต้องการโดยการแนบไฟล์เอกสารได้ในหน้าของการจอง/ขอเลขเลขเอกสาร โดยระบบจะสร้างเอกสารเก็บให้อัตโนมัติ

3.2.1. คลิกที่เมนู **[เครื่องมือ]**แล้วเลือกรายการ จากนั ้นเลือกรายการเลข

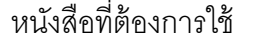

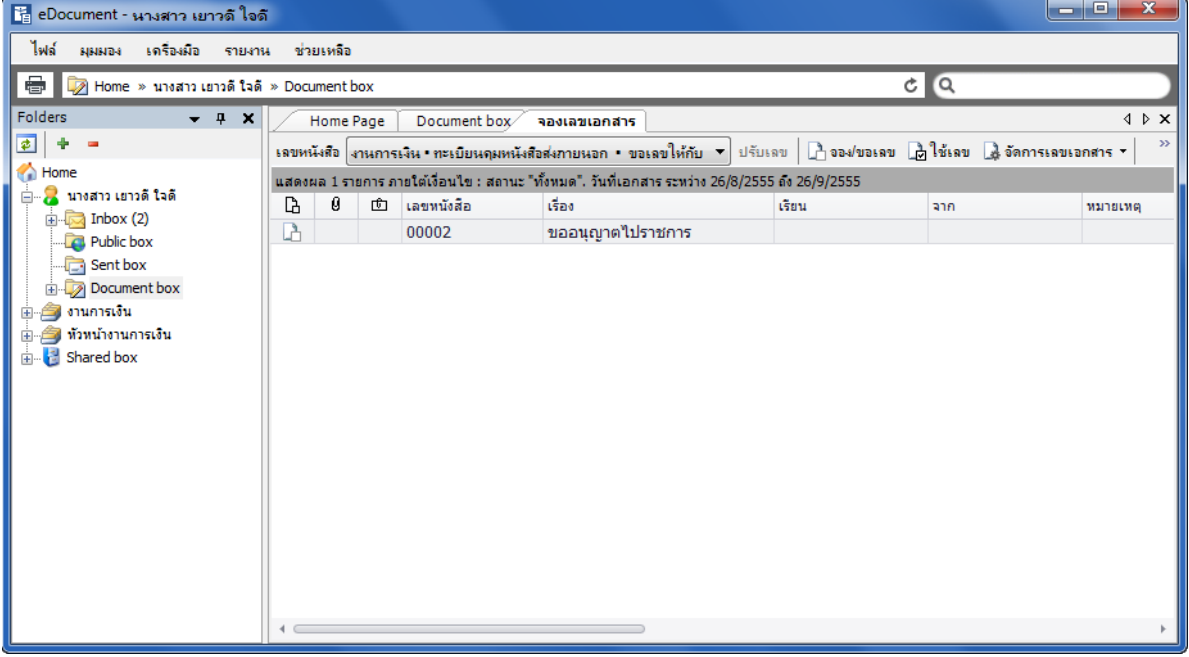

3.2.2. คลิกเลือกเลขหนังสือที่ต้องการแนบไฟล์เอกสารให้เป็นแถบสีน้ำเงิน และคลิกที่

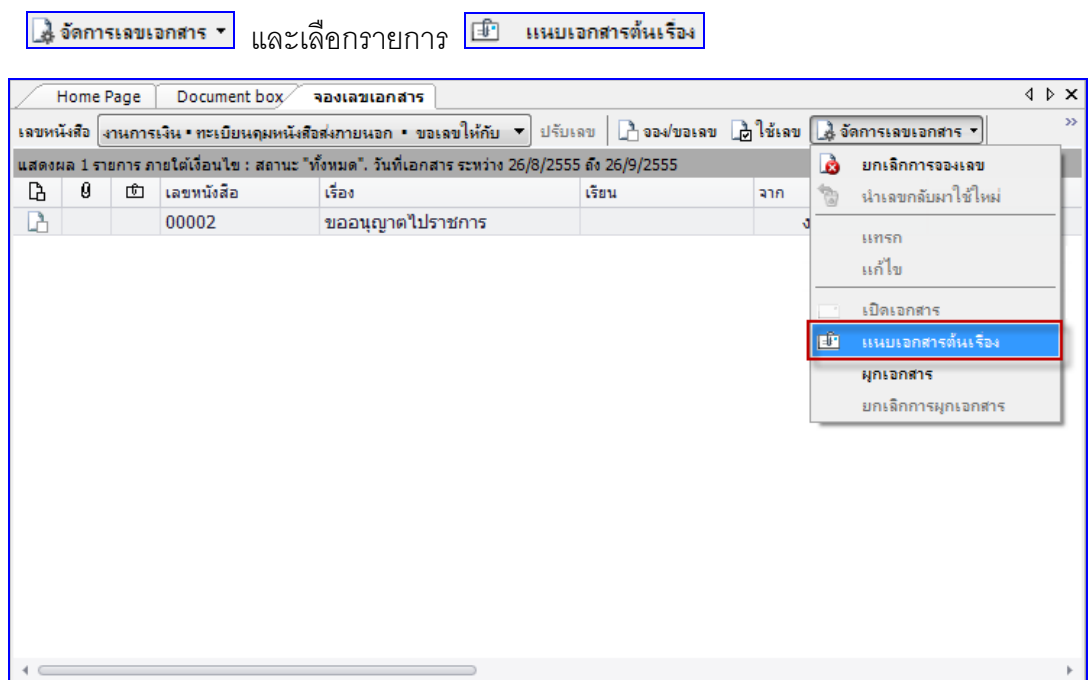

 $\overline{a}$ 

3.2.3. จะแสดงหน้าการแนบไฟล์เอกสาร ผู้ใช้งานสามารถแนบไฟล์จากเครื่องคอมพิวเตอร์หรือ แสกนเอกสารนั้นเข้าสู่ระบบได้ จากนั้นคลิกที่ <u>เพื่อบันที่</u> เพื่อบันทึกรายการหนังสือ

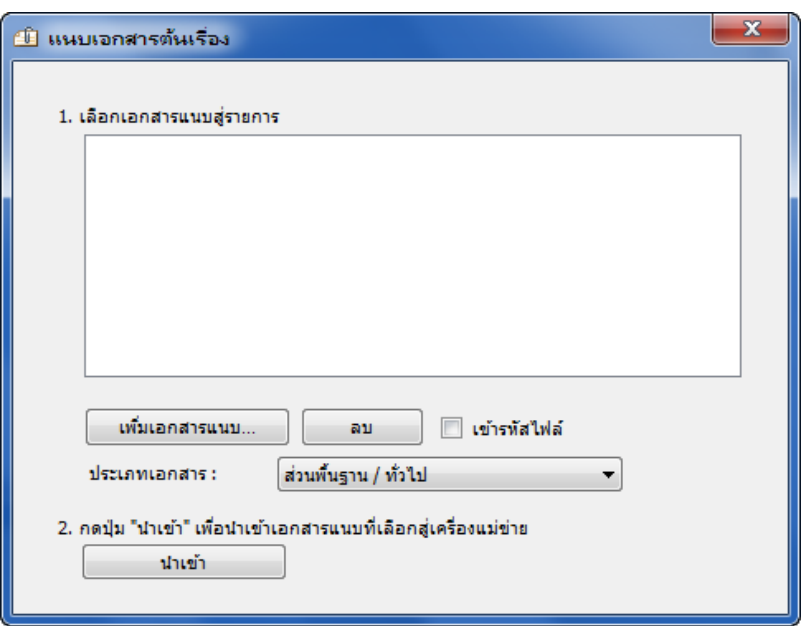

3.2.4. เมื่อบันทึกหนังสือเรียบร้อยจะกลับสู่หน้าจอการจอง/ขอเลขเอกสาร และสถานะของเอกสาร จะถูกปรับเป็น ถูกใช้งานและมีเอกสารแนบ

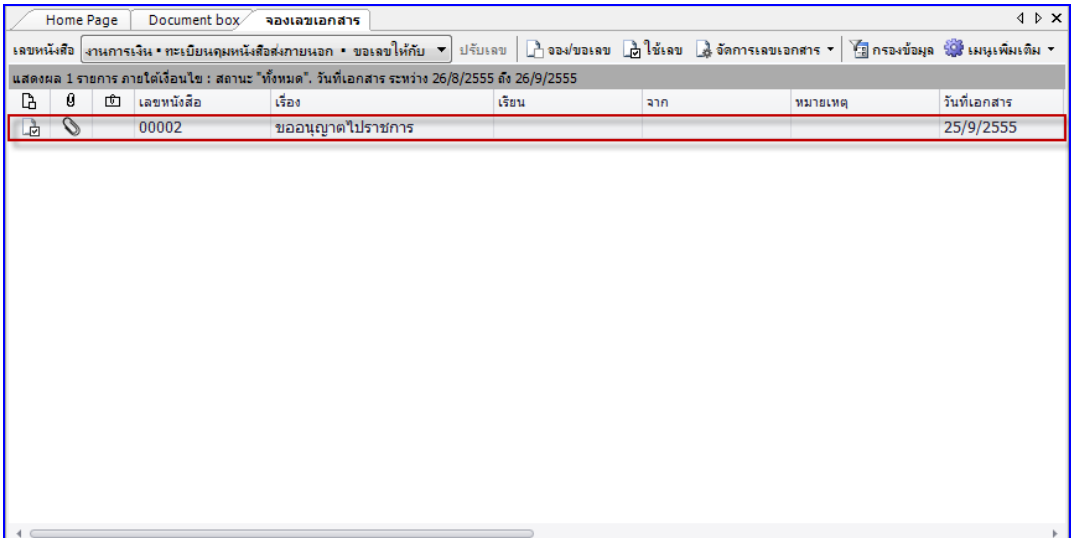

 $-4.6$ 

3.2.5. รายการเอกสารที่มีการแนบไฟล์เอกสารสามารถเปิดดูเอกสารที่นำไปใช้ได้ทันทีโดยคลิกเลือก

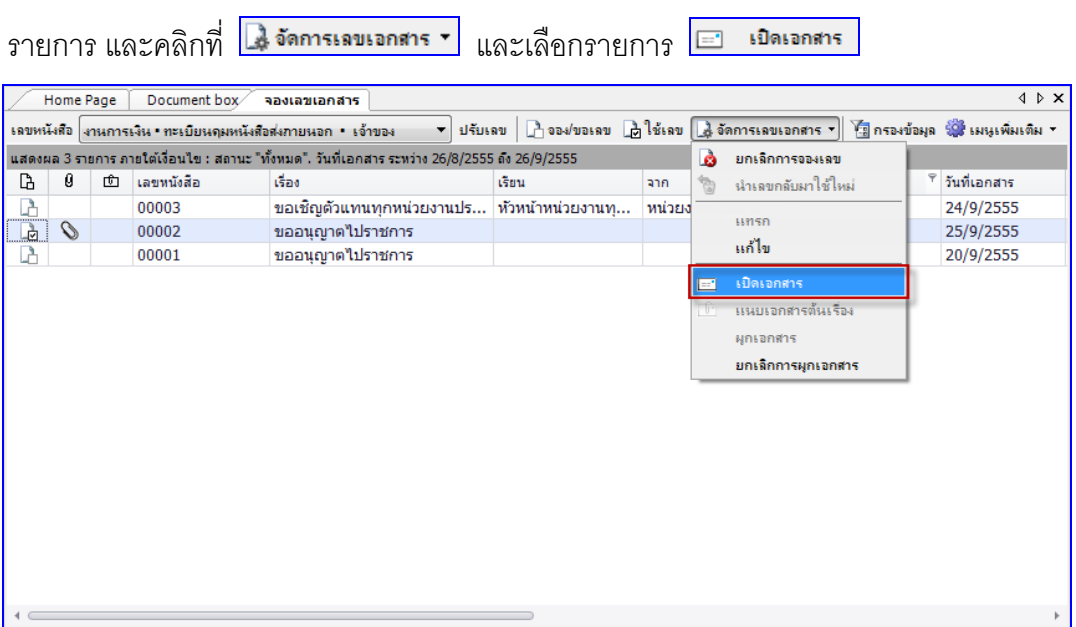

# 3.2.6. จากนั้นจะแสดงเอกสารที่มีการใช้เลขนั้น

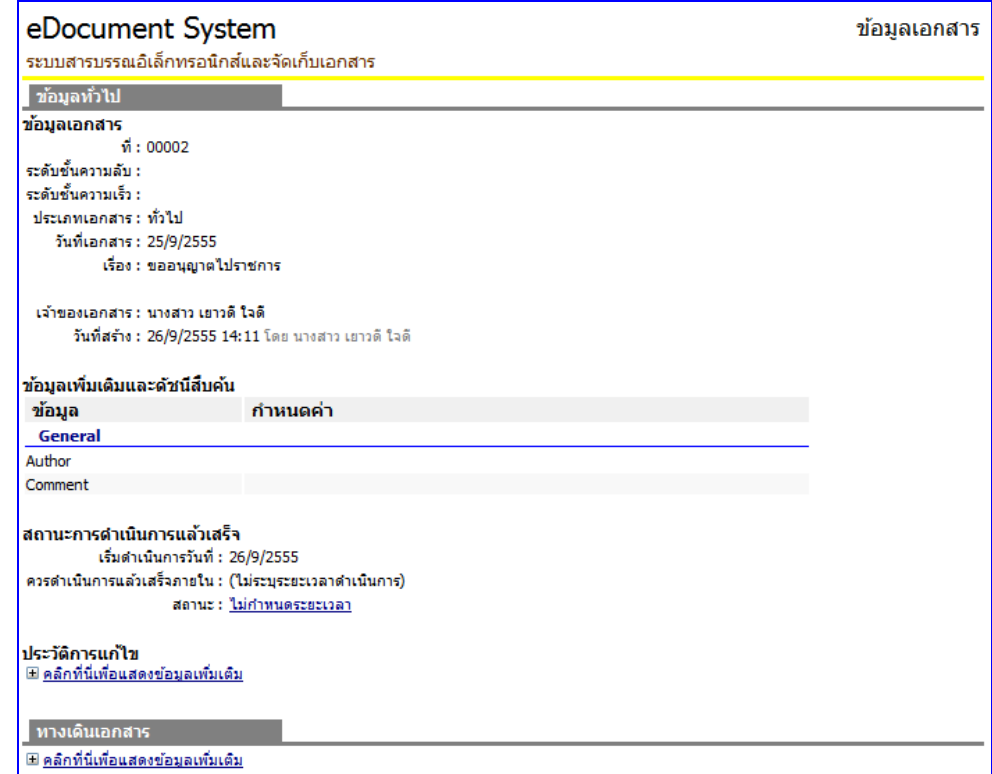

## **3.3 จากการผูกเอกสารเดมิท่ีเคยสร้างไว้**

จะใช้ในกรณีที่มีการสร้างเอกสารและแนบไฟล์เข้าสู่ระบบเรียบร้อยก่อนแล้ว แต่ยังไม่ได้ใช้เลขหนังสือ สามารถเลือกรายการหนังสือที่สร้างไว้ผูกกับเลขหนังสือที่จอง/ขอไว้ได้ ขั้นตอนการผูกเอกสารทำได้ดังนี้

3.3.1. คลิกที่เมนู **[เครื่องมือ]** แล้วเลือกรายการ <mark>โฮ้ ขอ/จองเลขเอกสาร </mark> จากนั้นเลือกรายการเลข หนังสือที่ต้องการใช้

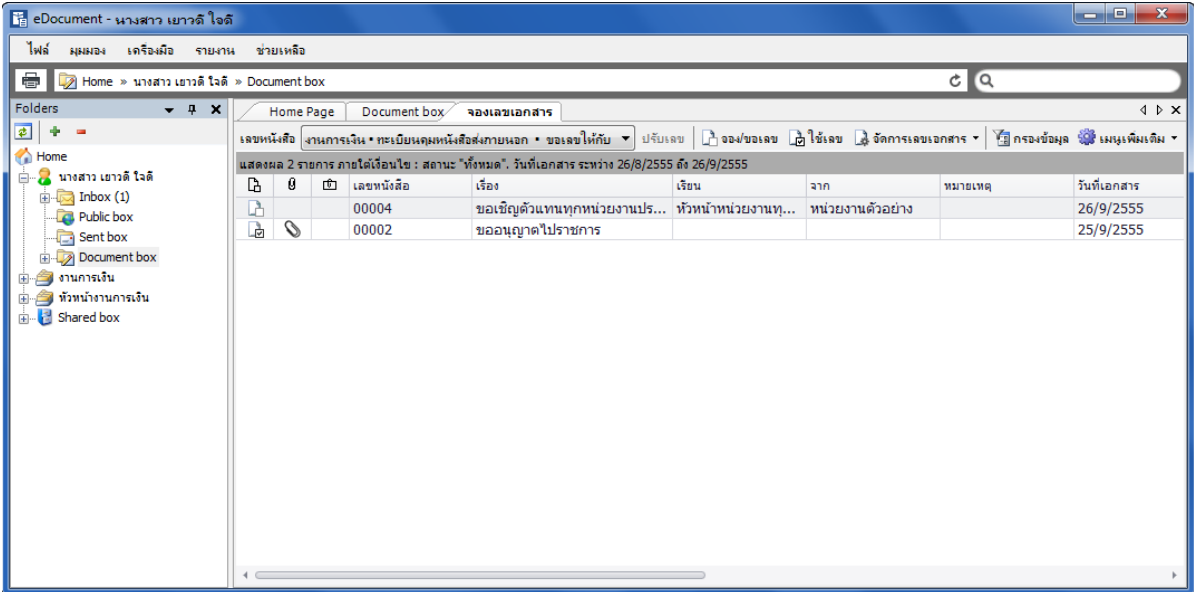

3.3.2. คลิกเลือกเลขหนังสือที่ต้องการแนบไฟล์เอกสารให้เป็นแถบสีน้ำเงิน และคลิกที่

ไม่ จัดการเลขเอกสาร " และเลือกรายการ ผู้ที่เอกสาร

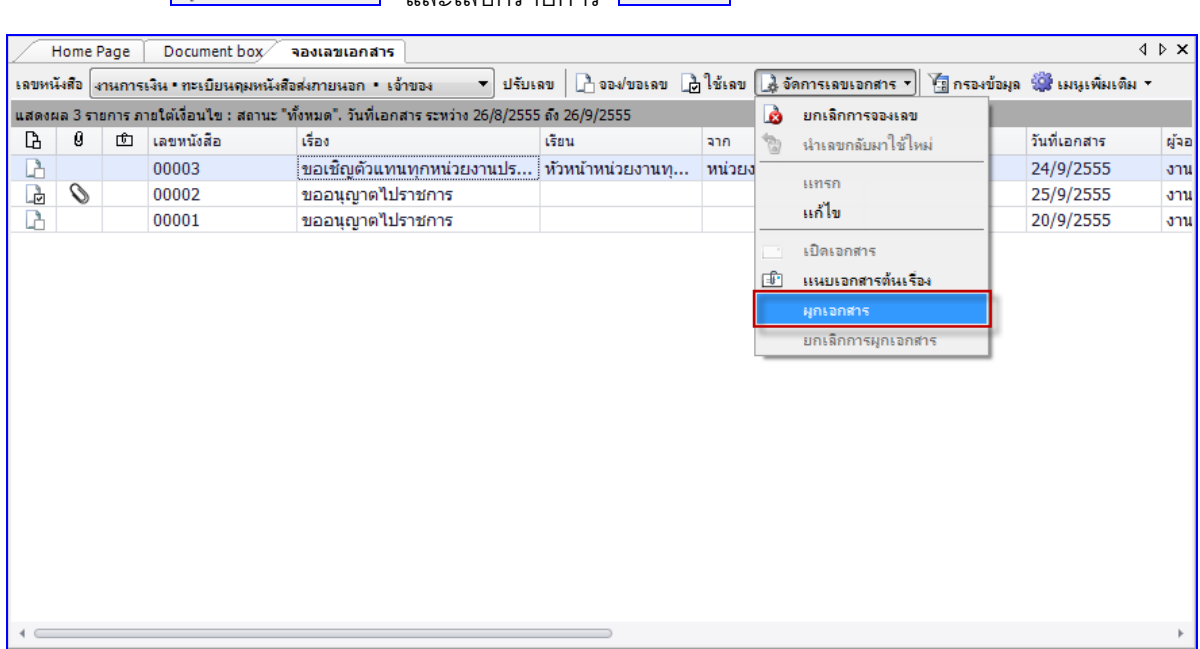

3.3.3. จะแสดงหน้าการค้นหาเอกสาร จากกล่อง Document Box ทำการค้นหาเอกสารและเลือก รายการที่ต้องการผูกเอกสาร

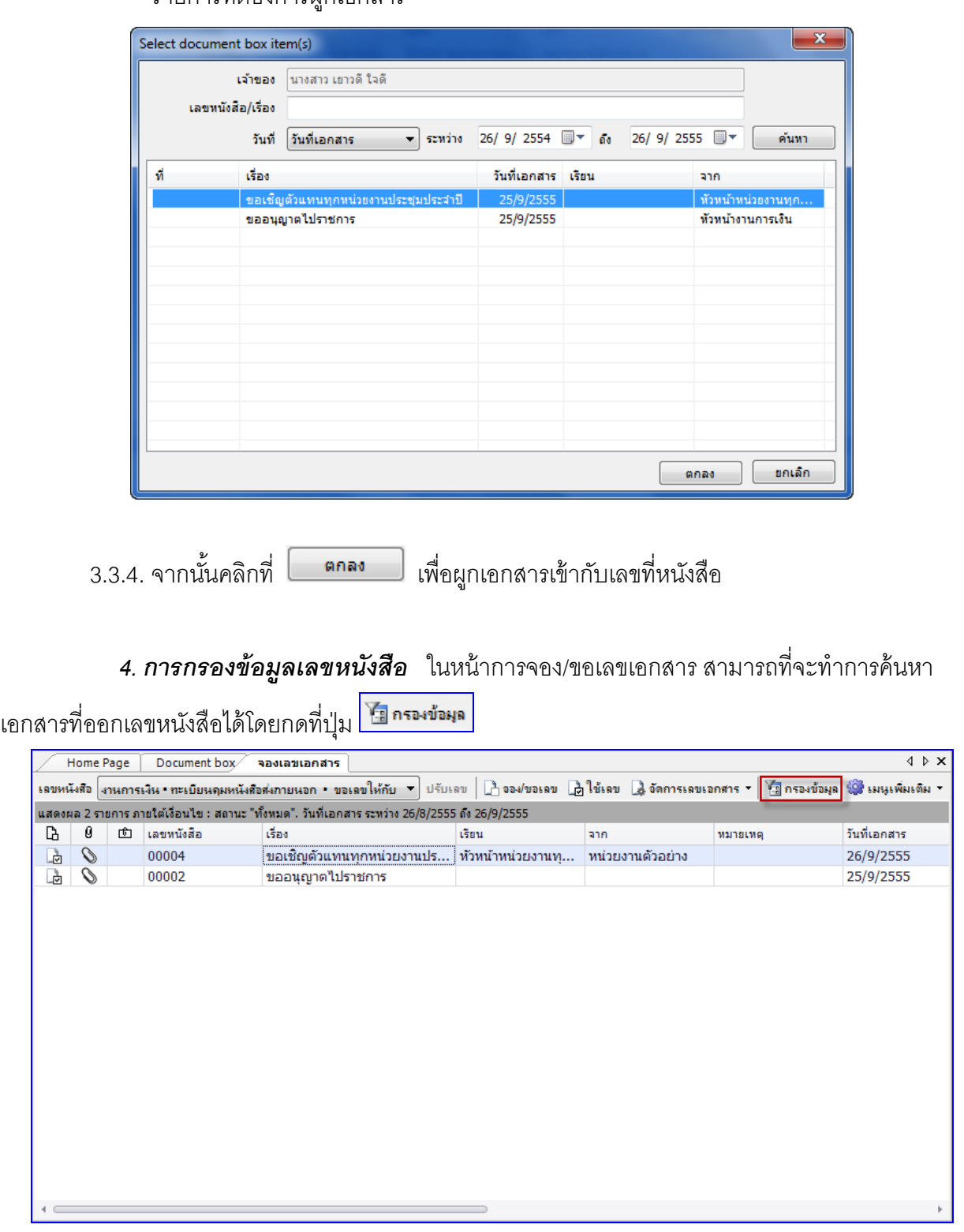

-4.1 ระบุคำค้นหา (โดยค้นหาจากหัวข้อหรือหมายเหตุที่ระบุในขั้นตอนของการขอหรือจองเลข) เลือกสถานะ ของเลข กำหนดช่วงวันที่ ที่ต้องการ(เลือกได้จากวันที่เอกสารหรือวันที่สร้าง) จากนั้นกดปุ่ม

ตกลง

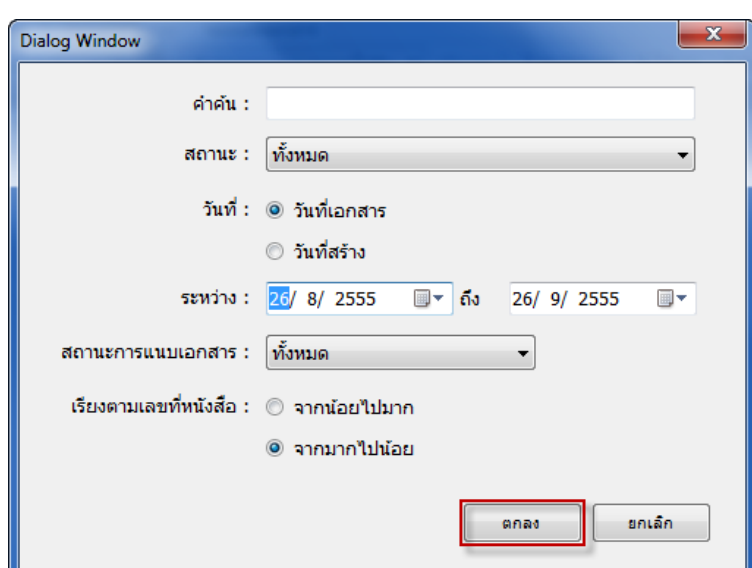

*5. การยกเลิกเลข ใน*การณีที่มีการจองเลขไปแล้วไม่มีการนำเลขนั้นไปใช้ หรือจองผิด ฯลฯ โดยกด เลือกที่รายการทีต้องการยกเลิก จากนั้นกดคลิ๊กขวา จะปรากฏหน้าจอดังภาพ ให้เลือกที่ ยกเลิกการจองเลข

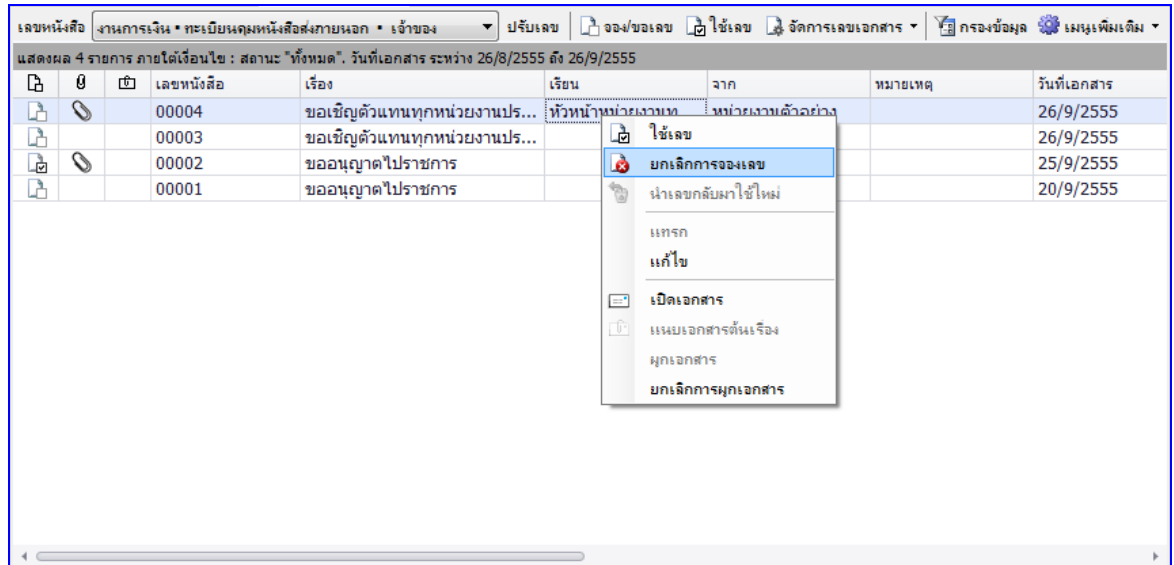

จะปรากฏหน้าต่าง "ยกเลิกการจองเลข" ดังภาพด้านล่าง

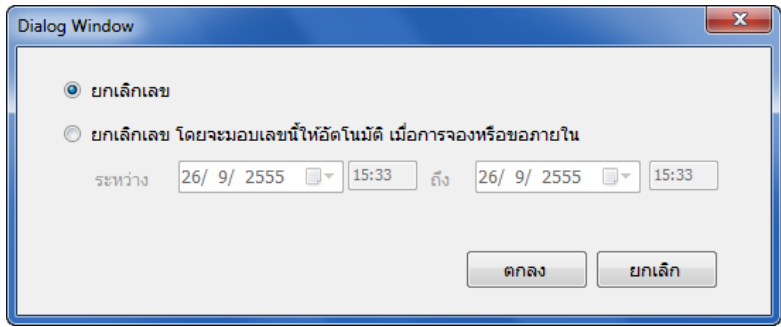

- **user manual** 5.1 เลือกประเภทการยกเลิกเลข เป็นแบบยกเลิกเลข โดยจะเป็นสัญลักษณ์  $\blacksquare$  มีเครื่องหมาย $\blacktriangleright$ แสดงให้ทราบ (โดยสามารถนำเลขกลับมาให้ได้ใหม่)
- 5.2 ยกเลิกเลข โดยอนุญาตให้มีการจองเลขนี้ได้อีกภายในระยะเวลาที่กำหนด(เลขที่ถูกยกเลิก ระบบจะนำมาออกให้กับผู้ขอรายใหม่ภายใต้กรอบระยะเวลาที่กำหนด) แล้วกด <mark>Canav</mark> จะแสดงกรอบแจ้ง สถานะการยกเลิกเสร็จสมบูรณ์ให้กด <mark>อีกครั้ง เป็นอันเสร็จสิ้น</mark> ขั ้นตอนการยกเลิกเลข

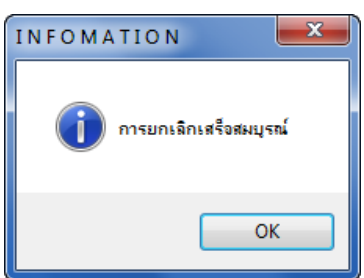

โดยระบบจะกลับมาสู่หน้าจอเดิม และจะมีสัญลักษณ์เกิดขึ้นที่หน้าตัวเอกสารที่จองเลข สังเกตุดังภาพ

ด้านล่าง

- $\blacksquare$  ยกเลิกเลข โดยไม่มีเงื่อนไข สามารถนำเลขกลับมาใช้ใหม่ได้ หากเมื่อได้มีการนำเลขกลับมา ใช้ใหม่ ผู้ขอเลขรายถัดไปจะได้เลขนี ้อัตโนมัติ
- ใ ยกเลิกเลขโดยมีเงื่อนไข โดยอนุญาตให้มีการจองเลขนี้ได้อีกภายในระหว่าง วันเวลาที่กำหนด

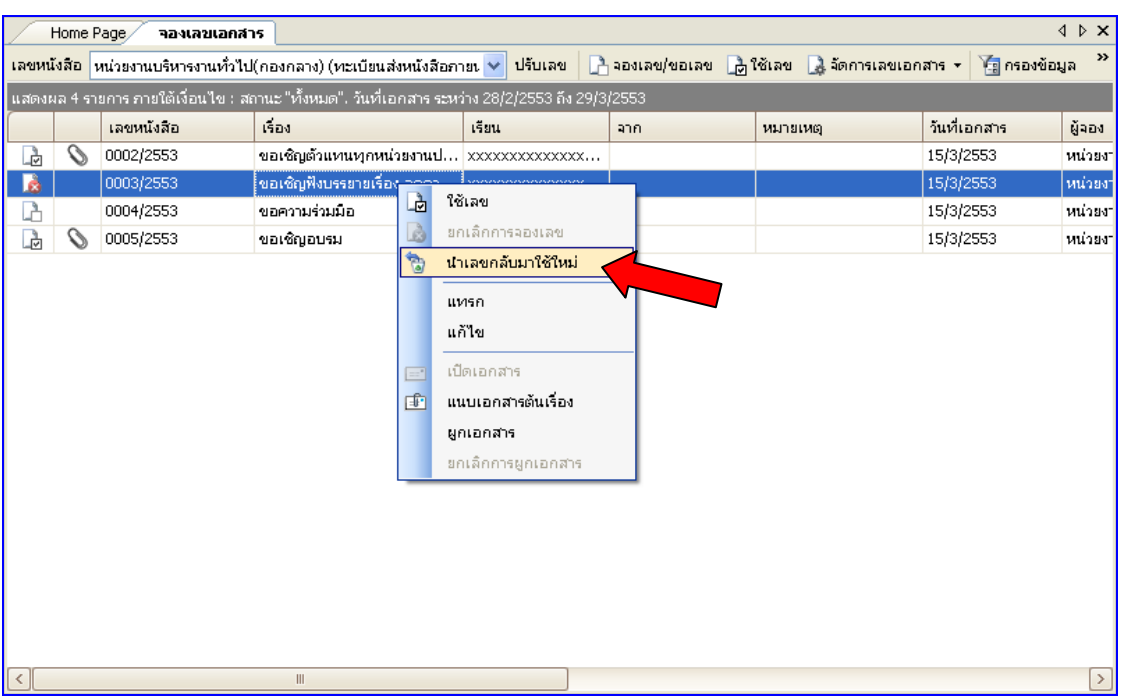

• สามารถนำเลขที่ยกเลิกแล้วกลับมาใช้ใหม่ได้ โดยกดที่รายการที่ทำการยกเลิกไปแล้ว จากนั้นกดคลิก ขวา จะปรากฏหน้าจอดังภาพ ให้เลือกที่ นำเลขกลับมาใช้ใหม่

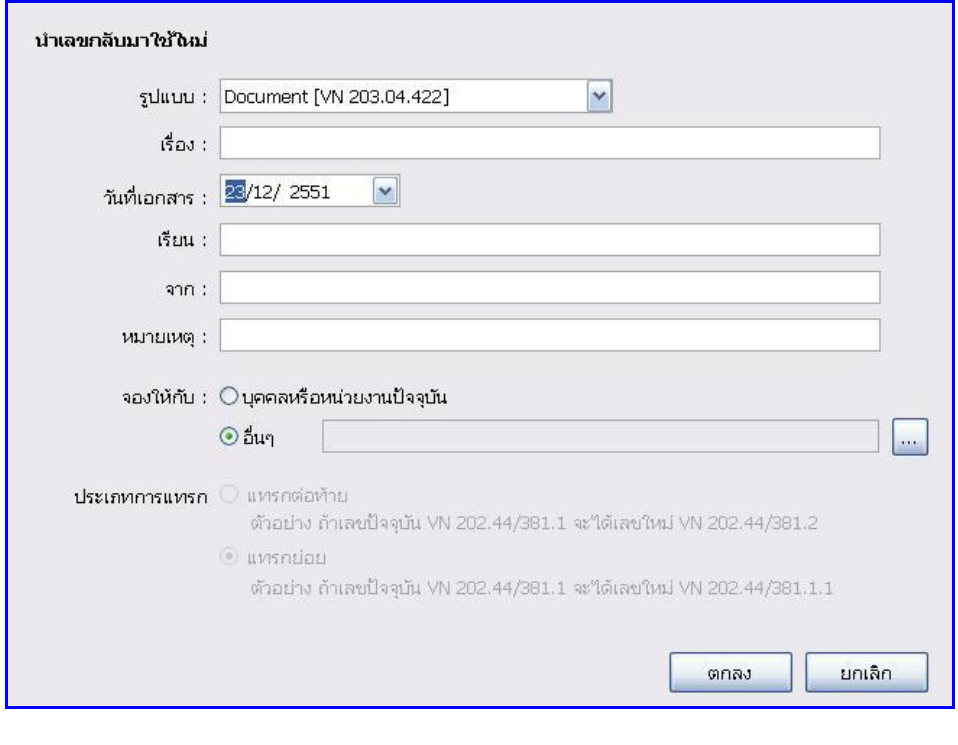

กรอกรายละเอียดเช่นเดียวกับการจองเอกสารให้ครบถ้วนแล้วกด

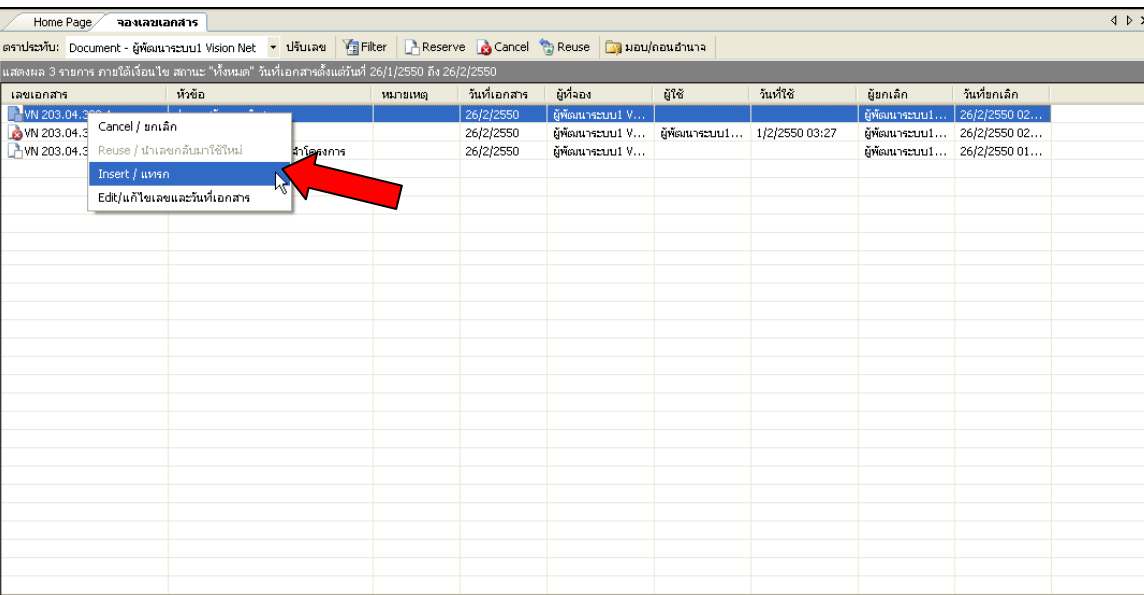

 กรอกรายละเอียดต่างๆให้ครบถ้วนเช่นเดียวกับการจองเลข และระบุประเภทการแทรกซึ่งเป็ นส่วน ้ สำคัญที่จะมีส่วนในการกำหนดว่าเลขที่จะได้จากการแทรกจะออกมาเป็นเลขใด

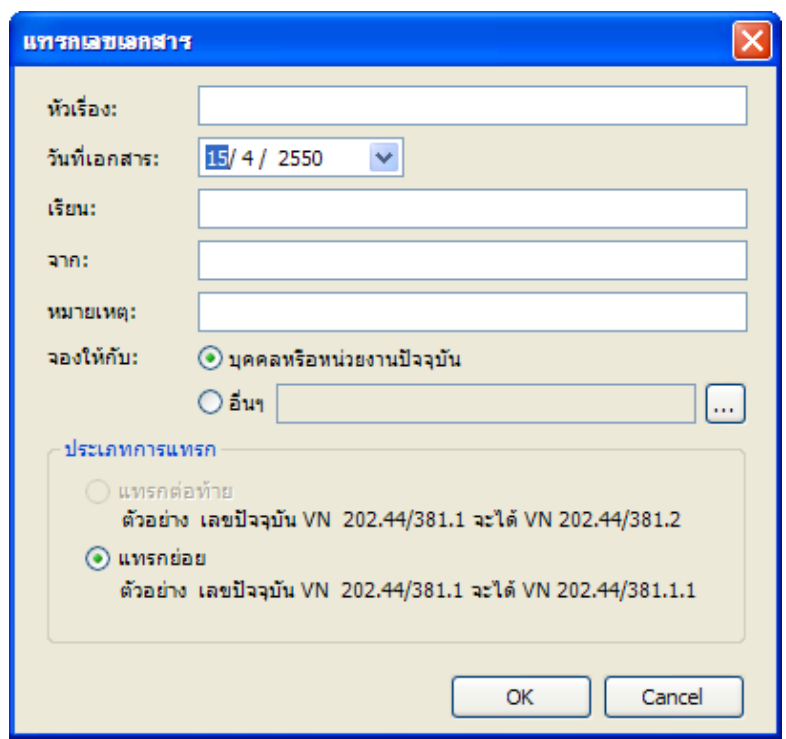

- $\bullet$  จากนั้นจึงกดปุ่ม  $\begin{array}{|c|c|c|}\hline \multicolumn{1}{c|}{\bullet} & \multicolumn{1}{c|}{\bullet} & \multicolumn{1}{c|}{\bullet} & \multicolumn{1}{c|}{\bullet} & \multicolumn{1}{c|}{\bullet} & \multicolumn{1}{c|}{\bullet} & \multicolumn{1}{c|}{\bullet} & \multicolumn{1}{c|}{\bullet} & \multicolumn{1}{c|}{\bullet} & \multicolumn{1}{c|}{\bullet} & \multicolumn{1}{c|}{\bullet} & \multicolumn{1}{c|}{\bullet} & \multicolumn{1}{c|}{\bullet} & \$ เอกสาร
- สามารถแก้ไขวันที่เอกสารและรูปแบบเลขเอกสารในรายการจองเลขเอกสารได้ โดยการคลิกขวาที่ รายการที่ต้องการแก้ไข เลือกรายการ "แก้ไขเลขและวันที่เอกสาร

- ทำการแก้ไขเลขเคกสารหรือวันที่เคกสารตามต้องการ (เลขเคกสารที่เป็นเลขหลักจะไม่สามารถแก้ไข ได้)
- $\bullet$  จากนั้นกดปุ่ม  $\overline{\phantom{0}}$  ok  $\overline{\phantom{0}}$  ระบบจะทำการแก้ไขรายละเอียดที่ได้ระบุไว้และแสดงในรายการเลข เอกสาร

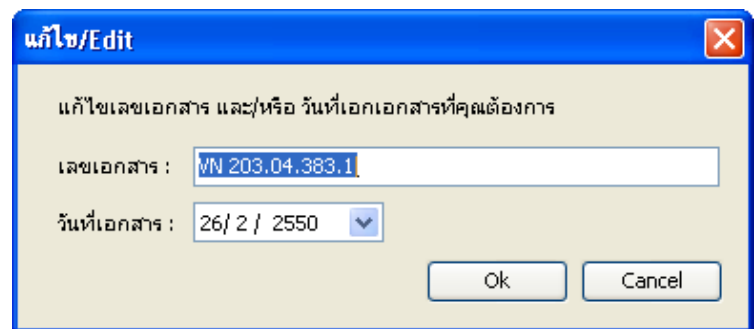

#### **การสร้างเอกสารจากหน้าแรก (HOME)**

้อำนวยความสะดวกในการสร้างเอกสาร ผู้ใช้สามารถสร้างเอกสารในนามบุคคลหรือหน่วยงานที่ได้รับมอบ อ านาจได้จากหน้าแรกของระบบ ดังภาพตัวอย่าง

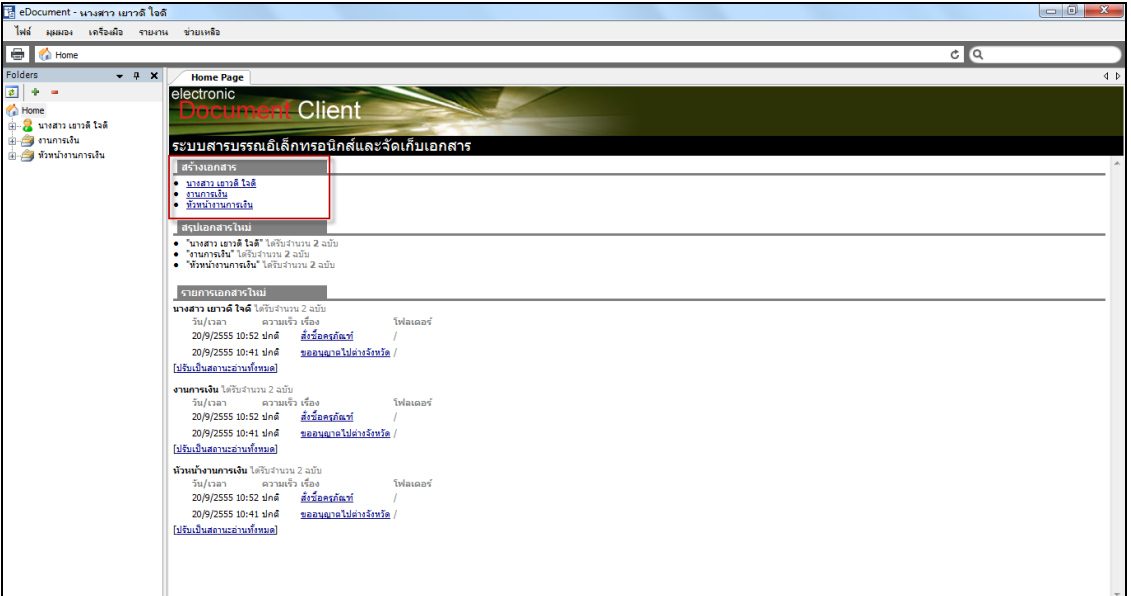

### **การรับเอกสารเป็ นชุด**

ี อำนวยความสะดวกในการรับเอกสาร ในกรณีที่หนึ่งวันมีเอกสารเข้ามาที่ "Inbox" ของคุณมากมาย ทำได้ โดยเลือกที่กรอบรายการเอกสาร คุณสามารถเลือกได้มากกว่า 1 รายการโดย

- ใช้ปุ่ ม Shift หรือ Ctrl บนแป้ นพิมพ์ช่วยในการเลือกรายการเอกสารที่ต้องการรับ
- กดที่เมนูเพิ่มเติม > [รับเป็ นชุด…]

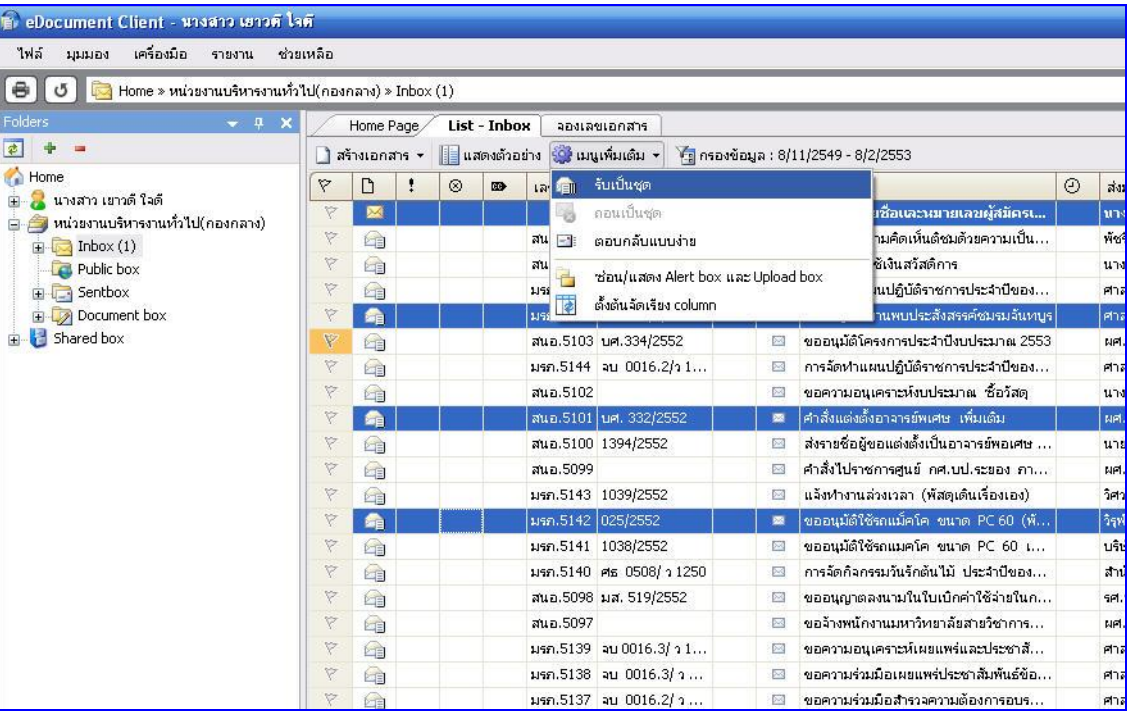

- จะเข้าสู่หน้ารับเอกสารเพื่อทำการรับเอกสาร ให้เลือกรูปแบบในการรับเอกสาร ซึ่งมีด้วยกัน 3 วิธี คือ
	- 1. ไม่ออกเลขรับ ในกรณีที่ผู้รับไม่มีหมายเลขรับ หรือไม่จำเป็นต้องออกเลขรับ
	- 2. ใช้หมายเลขเดิม จากบุคคลหรือหน่วยงานก่อนหน้า
	- 3. ออกเลขรับ โดยเลือกจากเลขรับที่ต้องการใช้ คุณสามารถปรับเลขตราประทับที่เลือกโดยกด
		- ี ปุ่ม <mark>ป<del>ับเลข</del> จะป</mark>รากฏหน้าต่างให้คุณกรอกเลขใหม่ที่ต้องการปรับ

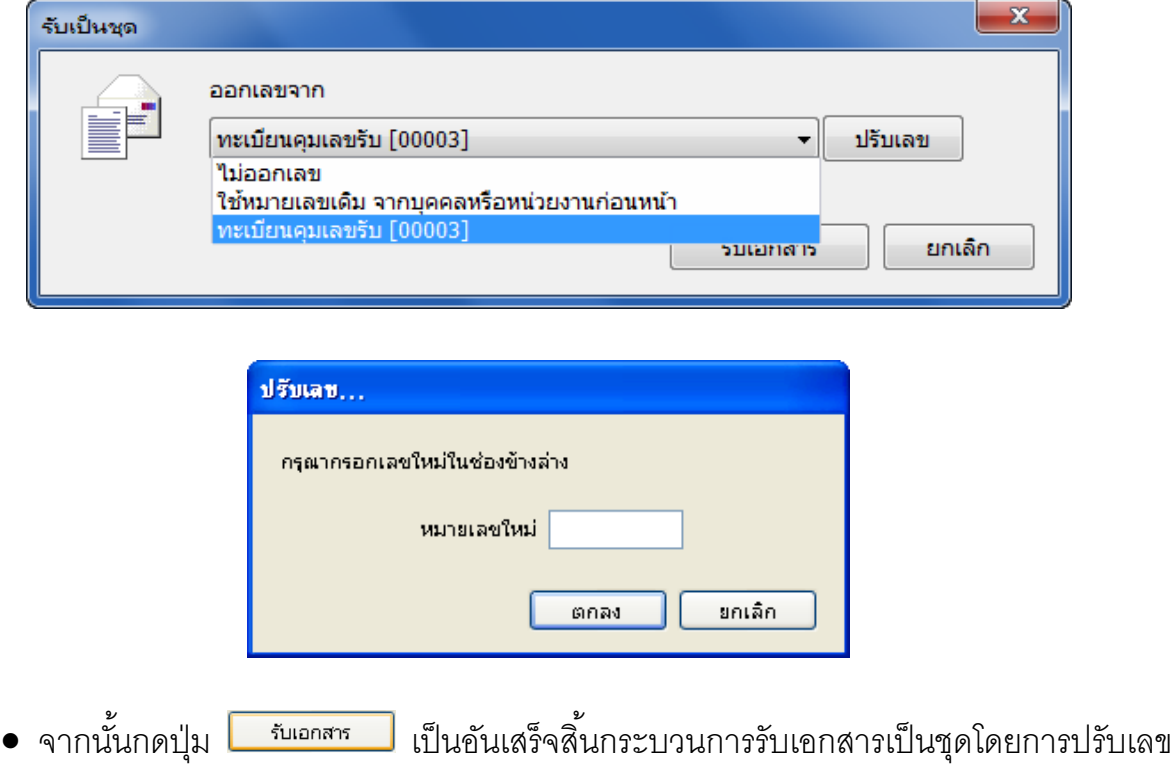

## **การส่งเอกสารเป็ นชุด**

 อ านวยความสะดวกในการส่งเอกสาร ในกรณีที่ต้องการส่งเอกสารเข้ามาที่ "Inbox" ของคุณมากกว่าหนึ่ง เรื่อง ท าได้โดยเลือกที่กรอบรายการเอกสาร คุณสามารถเลือกได้มากกว่า 1รายการโดย

- ใช้ปุ่ ม Shift หรือ Ctrl บนแป้ นพิมพ์ช่วยในการเลือกรายการเอกสารที่ต้องการรับ
- กดที่เมนูเพิ่มเติม > [ส่งเป็ นชุด…]

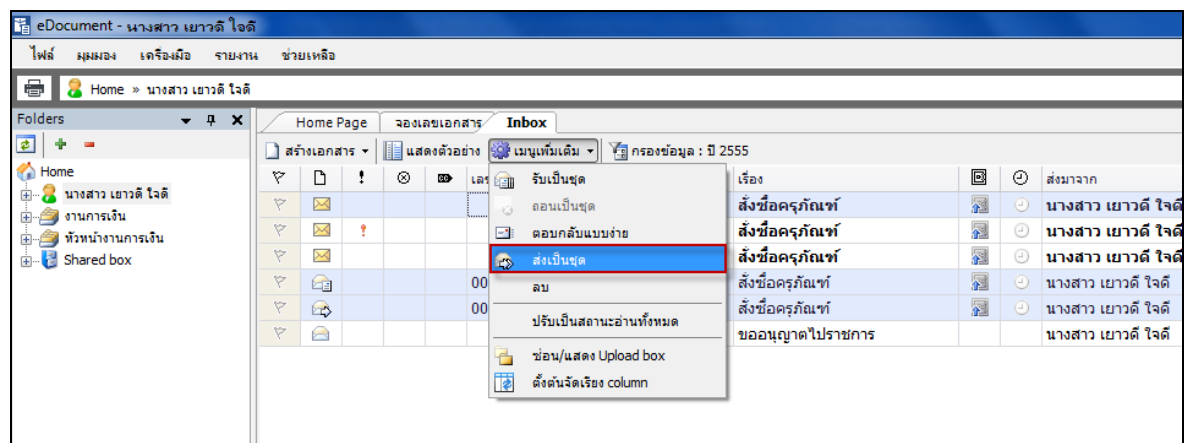

 จะเข้าสู่หน้าจอสมุดรายชื่อ ดังภาพ ผู้ใช้งานสามารถเลือกผู้รับปลายทาง เข้าสู่กระบวนการส่ง เคกสารตามปกติ

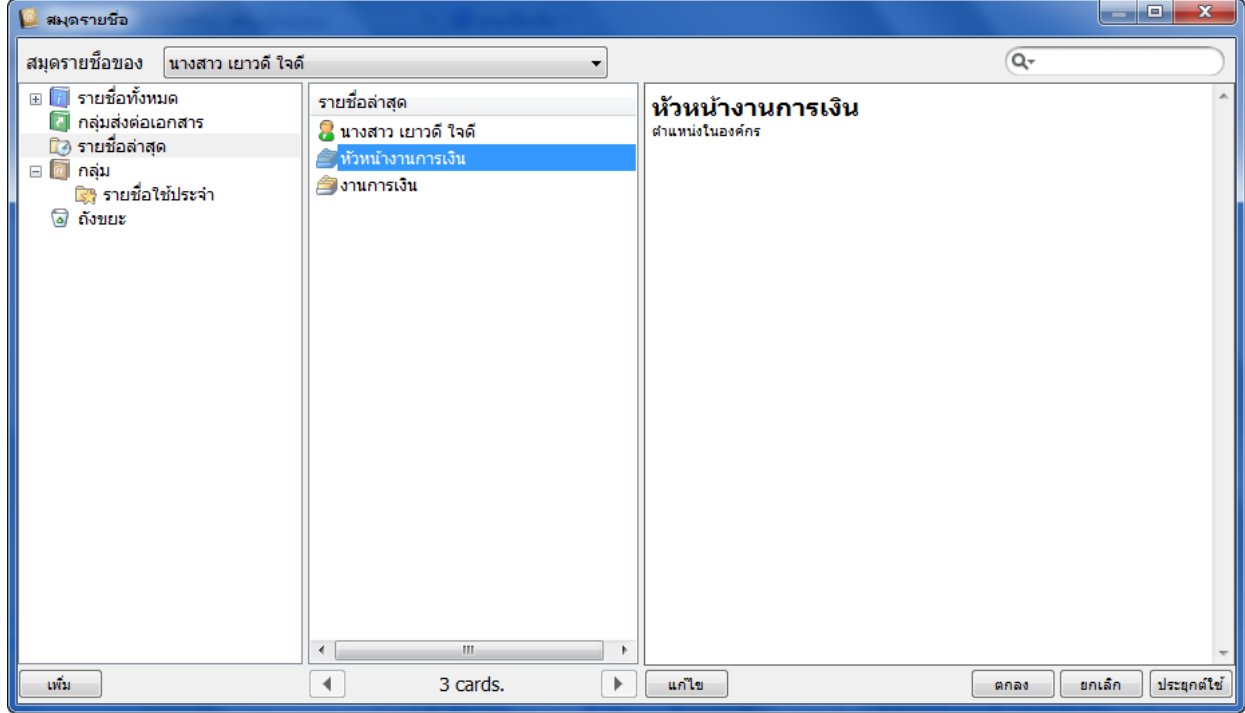

• เมื่อระบุรายละเอียดครบถ้วน พร้อมส่งแล้ว จึงกดที่ปุ่ม <mark>15 บันทึกแล้วส่ง</mark>

#### **การแสกนเอกสารทันที**

ผู้ใช้งานสามารถแสกนเอกสารเข้าสู่ระบบทันที ในกรณีผู้ใช้งานต้องการแนบเอกสารเข้าสู่ระบบผ่าน เครื่องแสกนเนอร์ที่เชื่อมต่อไว้ โดยกดปุ่ม Scan Now! ในขั้นตอนการสร้างเอกสาร ดังภาพ

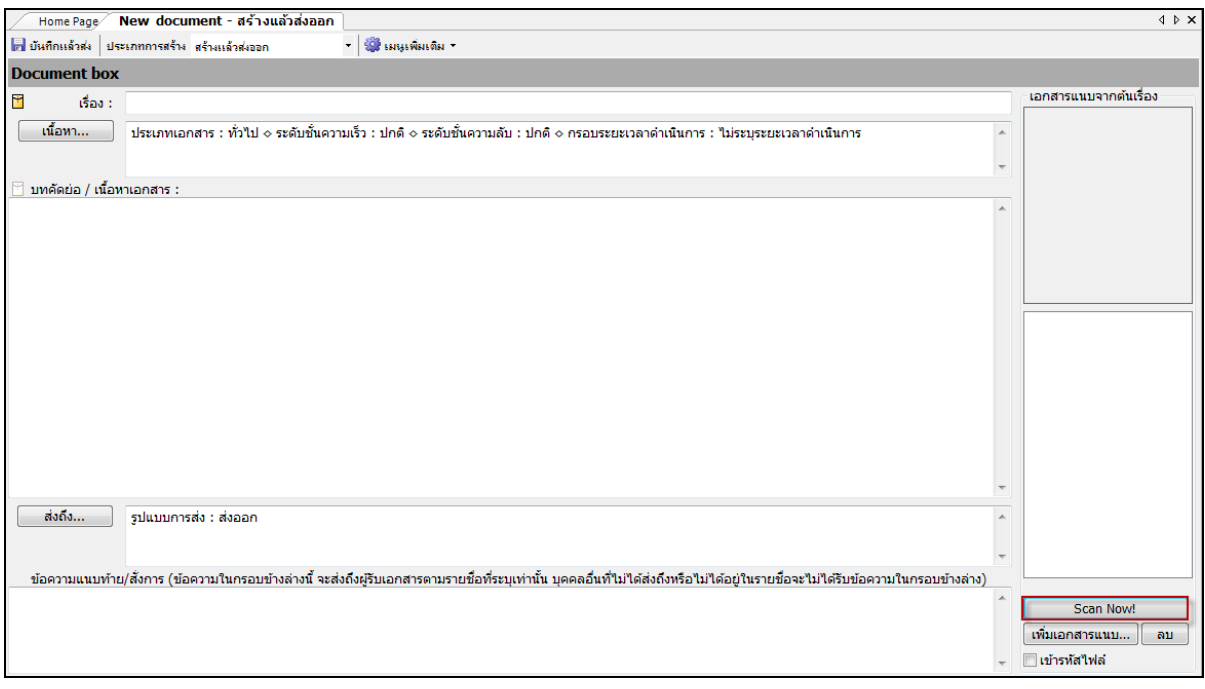

# **การออกเลขและสร้างเอกสารใหม่ทุกๆปลายทางที่ส่ง**

ในกรณีที่ผู้ใช้งานต้องการสร้างและส่งเอกสารให้ผู้รับปลายทางมากกว่าหนึ่ง ผู้ใช้งานสามารถ ้กำหนดเลขหนังสือให้ running ตามลำดับของผู้รับเอกสารได้ โดยการทำเครื่องหมายถูก หน้าข้อความ ออกเลข และสร้างเอกสารใหม่ทุกปลายทางที่ส่ง ดังภาพ

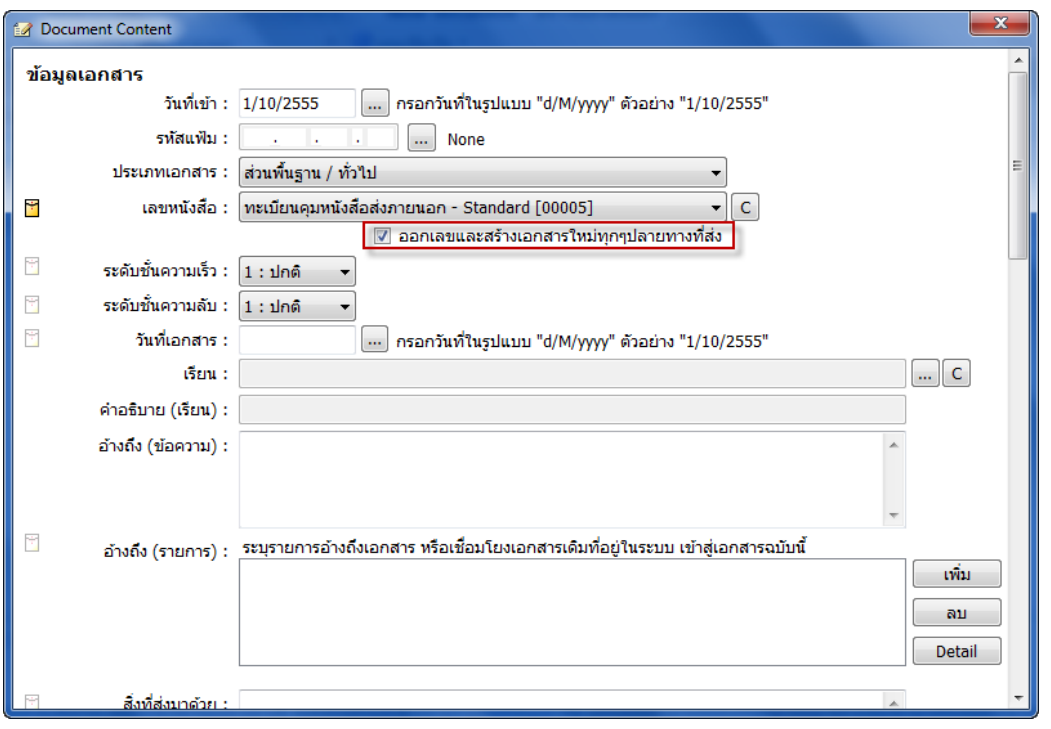

## **การค้นหาเอกสาร**

คลิกเลือกที่กล่องเอกสารที่ต้องการค้นหา (ดูตัวอย่างจากภาพประกอบ)

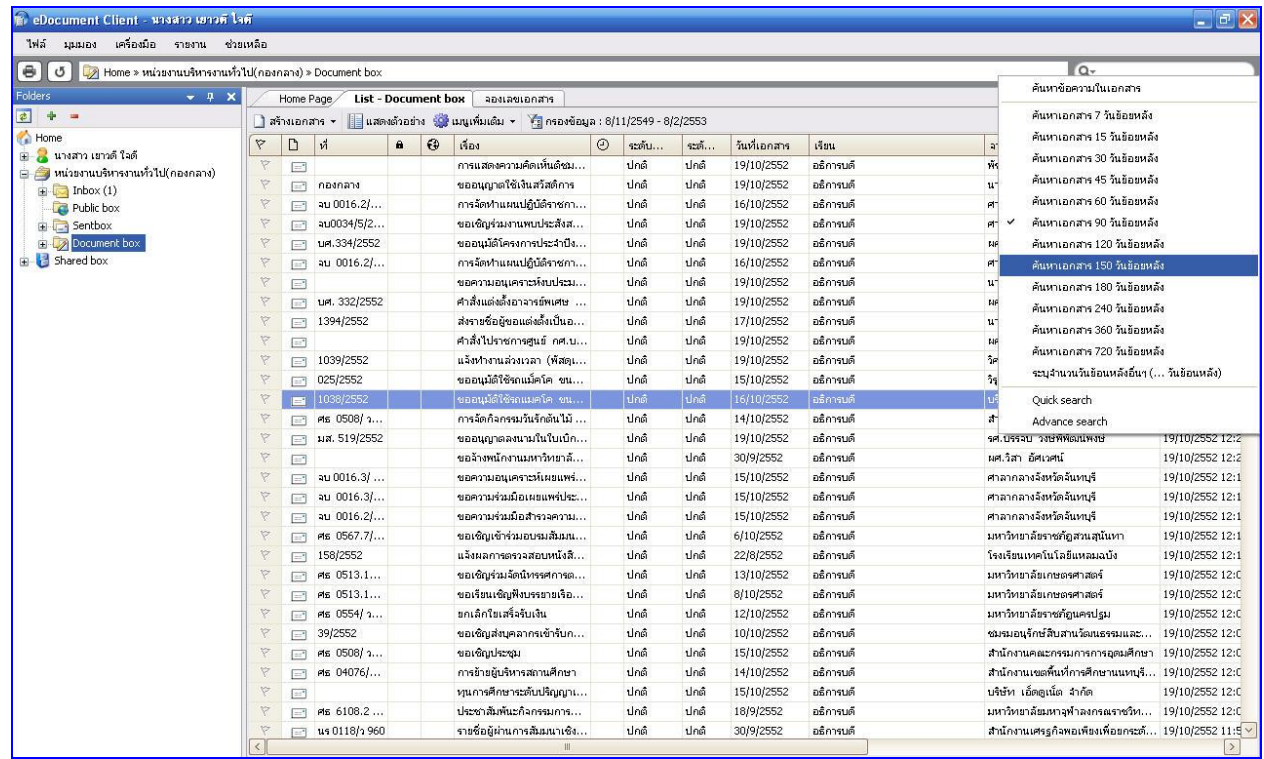

- $\bullet$  คลิกที่รูปแว่นขยาย แล้วเลือกกำหนดขอบเขตการค้นหา ในหัวข้อ "ค้นหาข้อมความในเอกสาร"
- ก าหนดประเภทการค้นหา (Quick search หรือ Advancesearch)

- เลือกประเภทการกำหนดเงื่อนไขในการค้นหา โดยต่างกันที่ความสามารถในการเพิ่มเงื่อนไขในการ ค้นหา มีด้วยกันสองประเภทคือ
	- Quick search : เป็ นการค้นหาที่รวดเร็วและง่าย โดยระบุค าที่ต้องการค้นหา ช่วงวันที่ต้องการ ค้นหาเอกสาร และ Folder ที่ค้นหา

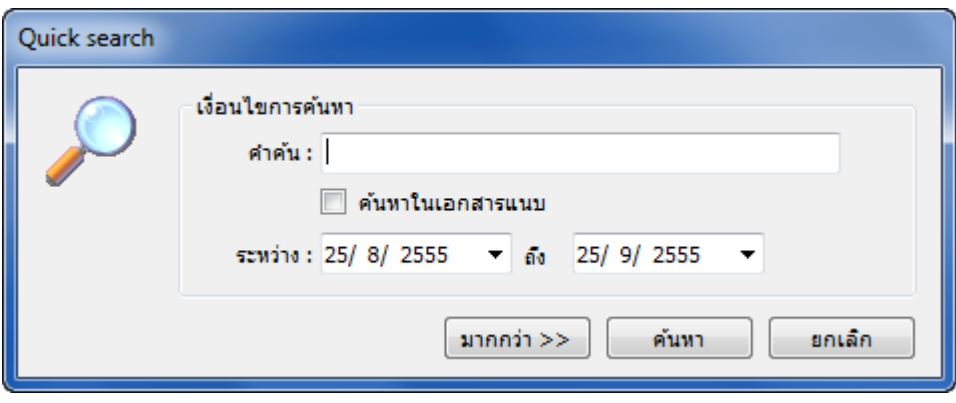

■ Advance search : เป็นการค้นหาที่มีความละเอียดสูง สามารถระบุเงื่อนไขที่ต้องการค้นหาได้ มากกว่าการค้นหาทั่วไป เช่น วันที่เอกสารเข้า, วันที่ส่งเอกสาร, หัวเรื่อง, บทคัดย่อ, หน่วยงานที่ ส่งเอกสารมา, หน่วยงานที่รับเอกสาร, ประเภทเอกสาร, ชั้นความลับ, เลขรับ-เลขส่ง เป็นต้น สามารถค้นหาค าได้มากกว่า 2 ค าได้โดยใช้ AND, OR

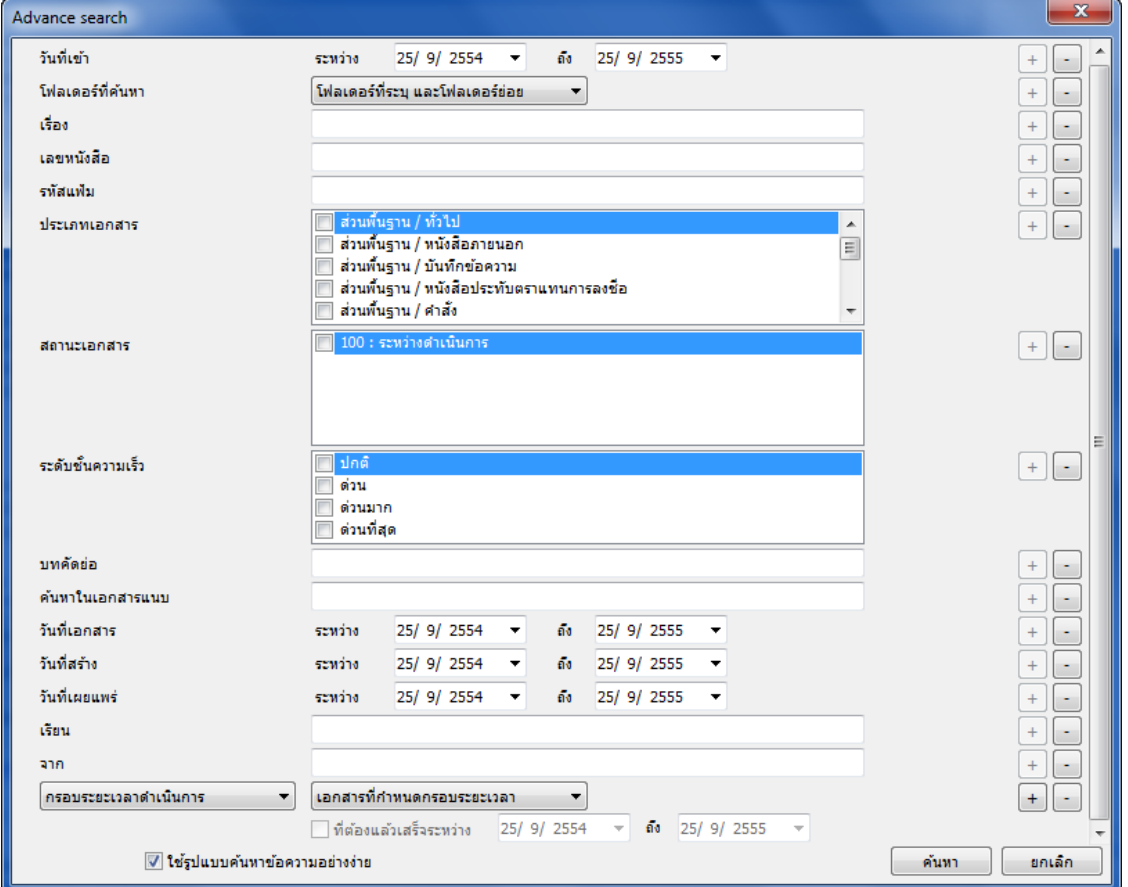

● หรือคุณสามารถใช้วิธีค้นหาอย่างง่ายได้โดยการกรอกคำที่ต้องการค้นหาลงในช่องว่าง แล้วกดปุ่ม Enter บนคีย์บอร์ด ระบบจะทำการแสดงผลจากการค้นหาขึ้นที่รายการเอกสารในกล่องที่คุณเลือก

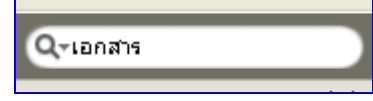

#### **การสร้างโฟลเดอร์ในค้นหาเอกสาร**

ผู้ใช้งานสามารถสร้างโฟลเดอร์ค้นหาอย่างง่ายด้วยตนเอง ดังนี ้

● เลือกกล่องเอกสารที่ต้องการค้นหา (Inbox, Sent box, Document) จากนั้น คลิกขวาเลือก Advance Search

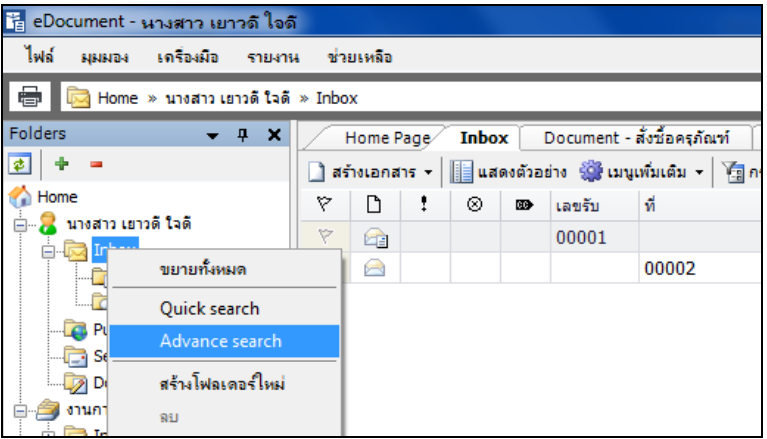

- จากนั้นกำหนดเงื่อนไขในการค้นหา แล้วกดปุ่ม <mark> บันทึกแพ้มเข็น</mark>
- ตั ้งชื่อโฟลเดอร์ค้นหา

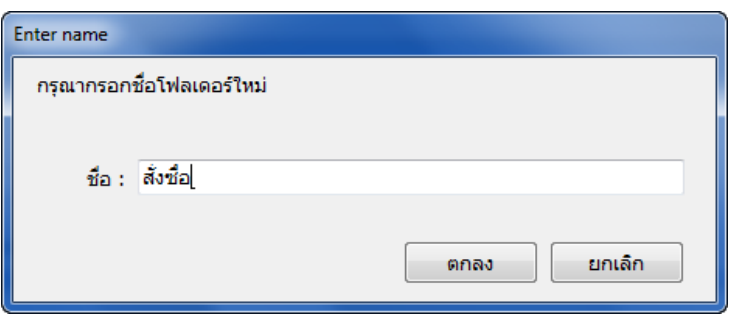

• ระบบจะทำการสร้างโฟลเดอร์ ภายใต้โฟลเดอร์นั้นๆและค้นหาเอกสารตามเงื่อนไขที่กำหนดให้ อัตโนมัติ

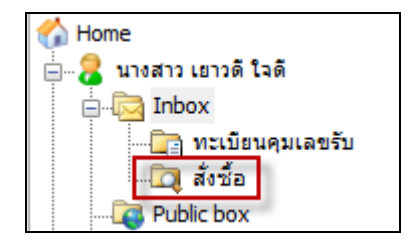

# **ภาคผนวก**

#### **ภาคผนวก ก**

# คำอธิบายรายการสิทธิ์ สำหรับการมอบสิทธิ์หรือมอบอำนาจ

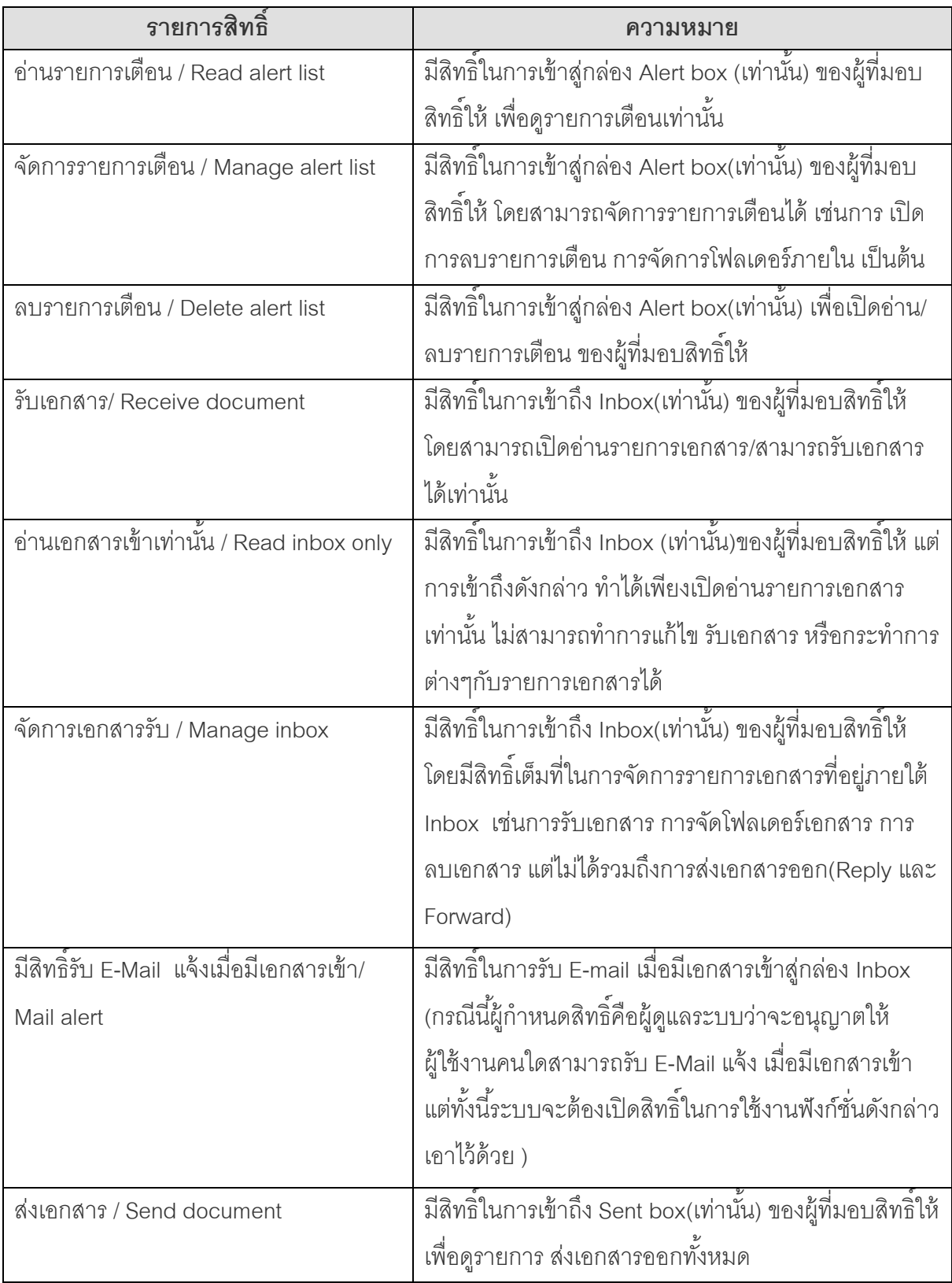
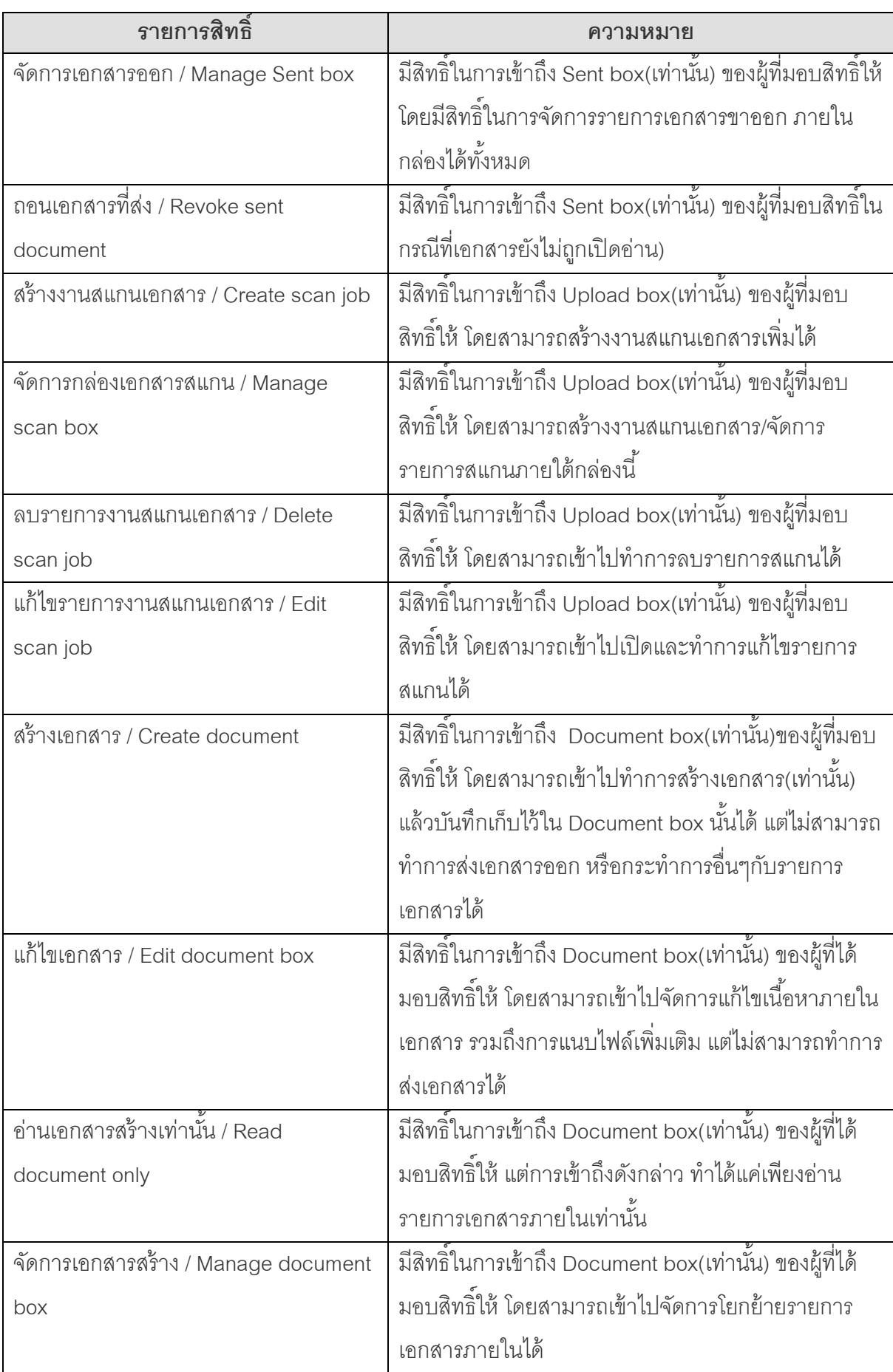

**user manual**

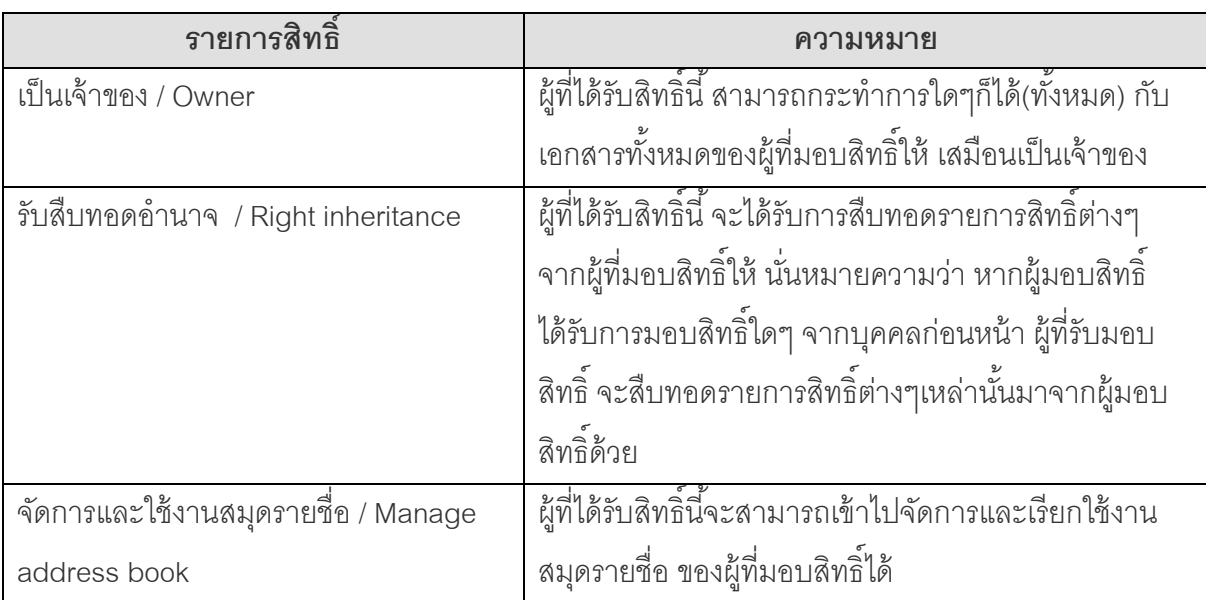

**user manual**

**user manual**

#### **ภาคผนวก ข**

## <u>ี **ความหมายของสัญลักษณ์ต่าง ๆ** โดยจะแยกได้เป็นกลุ่มต่าง ๆ ดังนี้</u>

### **แสดงสถานะเอกสาร**

- ์ ⊠ หมายถึง เอกสารเข้าที่ยังไม่ได้เปิดอ่าน คือจะเป็นรูป "ซองจดหมายปิดสีเหลืองเข้มที่ยังไม่มีการเปิด ซอง"
- ์ □ หมายถึง เอกสารที่ผู้ส่งยังไม่ได้ทำการส่งแต่จะต้องมีการส่งไปยังผู้รับแน่นอน คือจะเป็นรูป "ซอง ึ จดหมายด้านที่อยู่ผู้รับ" (สัญลักษณ์นี้จะเห็นได้ในกล่อง Document box ของผู้สร้างเท่านั้น)
- หมายถึง เอกสารรับที่เปิ ดอ่านแล้ว คือจะเป็ นรูป "ซองจดหมายสีขาวที่มีการเปิ ดซองแล้ว"
- ี่ ⊔ี่ หมายถึง เอกสารรับที่เปิดอ่านและได้ทำการลงรับแล้ว คือจะเป็นรูป "ซองจดหมายสีขาวที่มีการเปิด ซองแล้ว และมีเอกสารแนบอยู่ข้างซอง"
- ้ <sup>เ</sup>ริ่ง หมายถึง เอกสารที่ได้ตอบกลับหรือส่งต่อไปยังบุคคลหรือหน่วยงานอื่น คือจะเป็นรูป "ซองจดหมาย ี สีขาวที่มีการเปิดและมีลูกศรชี้ออก"
- $\blacksquare$  หมายถึง เอกสารเข้ามายังหน่วยงานซึ่งคุณได้รับสิทธิ์ในการเข้าถึงเอกสารนั้นและคุณยังไม่ได้เปิด ้ อ่านเอกสารรายการนั้น คือจะเป็นรูป "ซองจดหมายปิดสีขาวขนาดเล็กที่ยังไม่มีการเปิดซอง"
- หัว หมายถึง เอกสารเข้ามายังหน่วยงานซึ่งคุณได้รับสิทธิ์ในการเข้าถึงเอกสารนั้น มีการแก้ไขและคุณยัง ไม่ได้เปิดอ่านเอกสารรายการนั้น คือจะเป็นรูป "ซองจดหมายปิดสีขาวขนาดเล็กและมีสีเหลืองที่ซอง จดหมาย"
- หมายถึง ระดับชั้นความลับ
- หมายถึง ระดับชั ้นความลับมาก
- หมายถึง ระดับชั ้นความลับที่สุด

# **แสดงสถานะการส่งต่อเอกสารโดยอัตโนมัติ**

- หรือ หมายถึง ระบบได้ทำการส่งสำเนาเอกสารฉบับนี้ออกโดยอัตโนมัติเมื่อผู้รับได้รับเอกสาร คือจะมี สัญลักษณ์รูป "**cc สีน ้าเงิน**" ที่มุมล่างซ้ายของสถานะเอกสารต่างๆ ดังตัวอย่างต่อไปนี ้
- **หนึ่** หมายถึง ระบบได้ทำการส่งสำเนาเอกสารฉบับนี้ออกโดยอัตโนมัติเมื่อผู้ส่งได้ส่งเอกสาร คือจะ มีสัญลักษณ์รูป "**cc สีเขียว**" ที่มุมล่างซ้ายของสถานะเอกสารต่างๆ ดังตัวอย่างต่อไปนี ้

# **แสดงสถานะการยกเลิกเอกสาร**

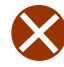

หมายถึง ระบบได้ทำการยกเลิกเอกสารฉบับนี้แล้ว โดยสัญลักษณ์รูปจะปรากฏที่มุมบนขวาของ สถานะเอกสารต่าง ๆ

## **แสดงสถานะการระงับเอกสาร**

**user manual** ้ื่⊔ หมายถึง ระบบได้ทำการระงับเอกสารฉบับนี้ โดยสัญลักษณ์รูปเครื่องหมาย "**กุญแจล็อค**" จะปรากฎ ที่หน้าเนื้อหาเอกสารที่ได้ทำการระงับไว้

#### **ภาคผนวก ค**

้ ความหมายของสัญลักษณ์ที่ใช้ในการกำหนดรูปแบบของตราประทับ พร้อมแสดงตัวอย่างการประยุกต์ใช้

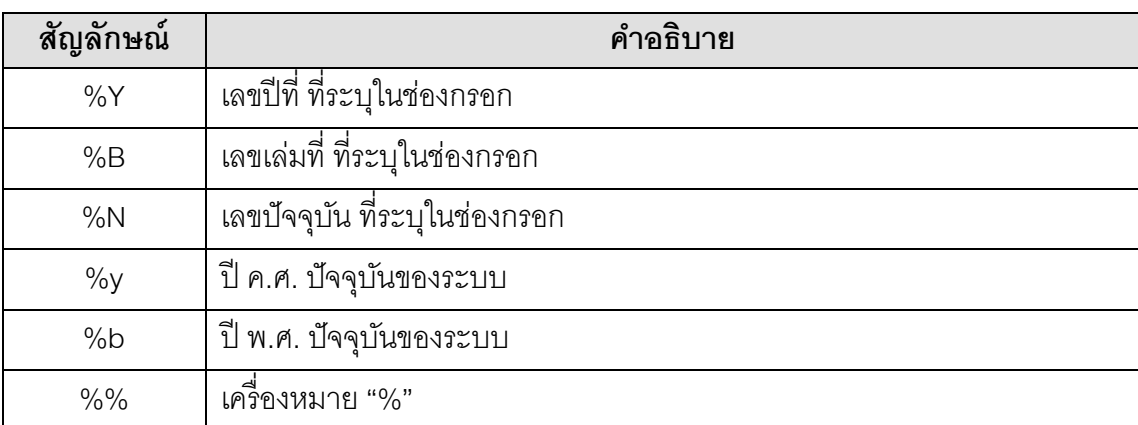

ตัวอย่างการสร้างรหัส

การประยุกต์ใช้ สมมุติว่า

- ปี ที่ ที่ระบุในตราประทับของคุณคือ **2546**
- เล่มที่ ที่ระบุในตราประทับของคุณคือ **2**
- เลขปัจจุบัน ที่ระบุในตราประทับของคุณคือ **471**
- ปี พ.ศ.ปัจจุบันคือ **2547**

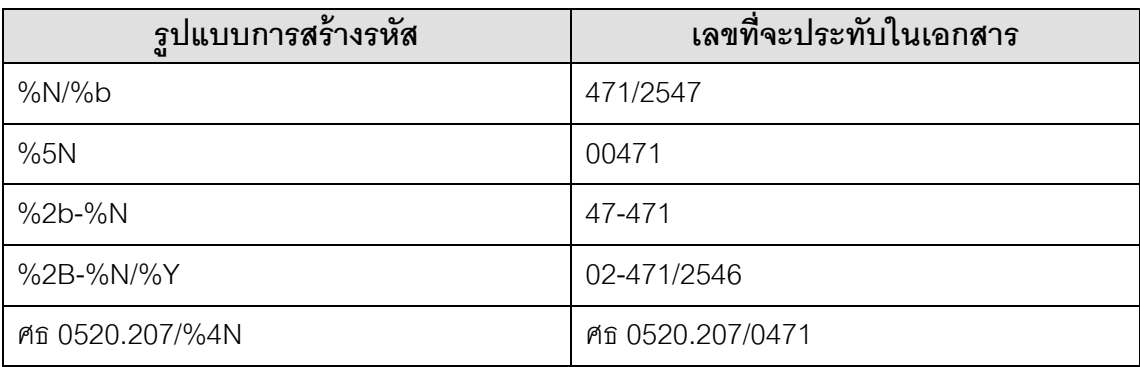